<span id="page-0-1"></span>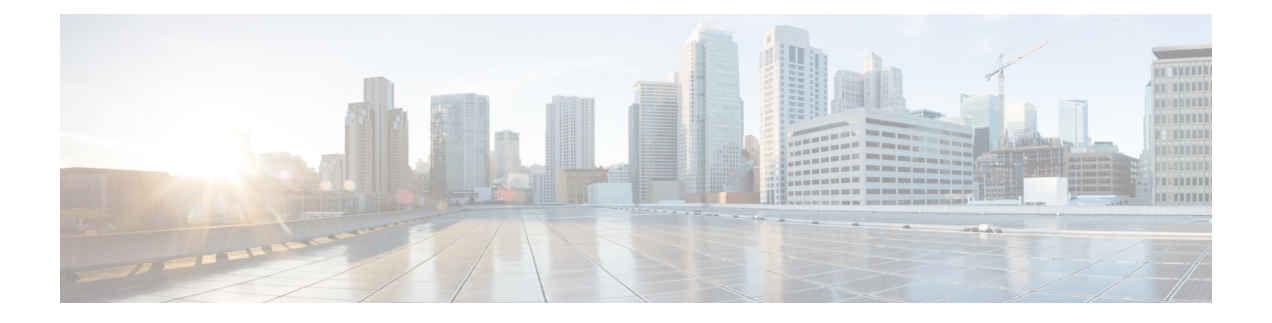

# 回線**/VC** のプロビジョニング

- での回線/VC [のプロビジョニング](#page-0-0) Cisco EPN Manager (1 ページ)
- キャリア イーサネット ネットワークの EVC [のプロビジョニング](#page-10-0) (11 ページ)
- セグメント [ルーティング](#page-29-0) (30 ページ)
- 光/DWDM [ネットワークの回線のプロビジョニング](#page-36-0) (37 ページ)
- L3VPN [サービスのプロビジョニング](#page-69-0) (70 ページ)
- 回線エミュレーション [サービスのプロビジョニング](#page-96-0) (97 ページ)
- MPLS トラフィック エンジニアリング [サービスのプロビジョニング](#page-109-0) (110 ページ)
- シリアル [サービスのプロビジョニング](#page-135-0) (136 ページ)
- 回線/VC [プロファイル](#page-145-0) (146 ページ)
- QoS [プロファイルの作成](#page-146-0) (147 ページ)
- [顧客の作成](#page-148-0) (149 ページ)
- アンマネージド [エンドポイントを使用した回線](#page-148-1)/VC のプロビジョニング (149 ページ)
- [テンプレートを使用した回線](#page-149-0)/VC の拡張 (150 ページ)
- 設定例:CLI [テンプレートを使用した回線](#page-150-0)/VC の拡張 (151 ページ)
- [設定例:ロールバックテンプレート](#page-155-0) (156 ページ)
- [設定例:インタラクティブ](#page-157-0) テンプレート (158 ページ)
- [プロビジョニング障害の](#page-158-0) syslog (159 ページ)

# <span id="page-0-0"></span>での回線**/VC** のプロビジョニング **Cisco EPN Manager**

回線/VCの作成とプロビジョニングのプロセスは、サポートされているすべてのテクノロジー で類似しており、次の手順が含まれています。

- 回線/VC のエンドポイントの指定。
- 回線/VC の設定パラメータの定義。

Cisco EPN Manager でのプロビジョニング サポートの詳しい概要については、回線/VC [のプロ](#page-0-1) [ビジョニング](#page-0-1) (1 ページ)参照してください。

新しい回線/VC を作成してプロビジョニングするには、次の手順を実行します。

- ステップ **1** 左側のサイドバーから、**[**マップ(**Maps**)**]** > **[**トポロジ マップ(**Topology Maps**)**]** > **[**ネットワーク トポ ロジ(**Network Topology**)**]** を選択します。
- ステップ **2** [デバイスグループ(Device Groups)]ボタンをクリックし、必要なデバイスグループを選択して、[ロー ド(Load)] をクリックします。
- ステップ **3** [デバイス グループ(Device Groups)] ポップアップ ウィンドウを閉じます。
- ステップ4 [ネットワークトポロジ (Network Topology) ] ウィンドウで [回線/VC (Circuits/VCs) ] タブをクリック します。
- ステップ **5** [+]アイコンをクリックします。マップ右側の新しいペインにプロビジョニングウィザードが表示されま す。
	- または、**[**設定(**Configuration**)**]** > **[**ネットワーク(**Network**)**]** > **[**サービス プロビジョニング (**Service Provisioning**)**]** を選択してプロビジョニング ウィザードを表示します。 (注)
- ステップ **6** [テクノロジー(Technology)]ドロップダウンリストから必要なテクノロジーを選択します。たとえば、 光/DWDM ネットワークの回線を作成する場合は、[光(Optical)] を選択します。
- ステップ **7** [サービスタイプ(ServiceType)]領域で、作成する回線/VCのタイプを選択します。たとえば、光/DWDM ネットワーク用の回線/VC を作成する場合は、OCHNC WSON、OCHCC WSON、OCH-Trail WSON、 OCH-Trail UNI、ODU UNI、ODU トンネル、OPU over ODU など、さまざまな回線タイプがあります。
- ステップ **8** さまざまなサービスの属性を設定するためにプロファイルを定義している場合は、[プロファイルの選択 (Select Profile)] ドロップダウンリストから必要なプロファイルを選択します。回線/VC [プロファイル](#page-145-0) (146 [ページ\)](#page-145-0)を参照してください。
- ステップ **9** [次へ(Next)] をクリックして [カスタマー サービスの詳細情報(Customer Service Details)] ページに移 動します。
- ステップ **10** (オプション)回線/VC の作成対象顧客を選択します。リストに顧客が表示されない場合は、**[**インベン トリ(**Inventory**)**]** > **[**その他(**Other**)**]** > **[**顧客(**Customers**)**]** に移動し、プロビジョニング ウィザード に移動して回線/VC のプロビジョニングを開始します。
- ステップ **11** サービス名と説明を入力します。
- ステップ12 [展開アクション (Deployment Action) ]ドロップダウンリストから、回線/VCの属性を定義した後に実行 するアクションを選択します。次のオプションがあります。
	- [プレビュー(Preview)]:各デバイスで生成された CLI を表示します。CLI を確認して、属性を編 集するか、展開を進めるかを決定できます。
	- [展開(Deploy)]:プロビジョニング ウィザードの最後のページで [送信(Submit)] をクリックし た直後に関連するデバイスに設定を展開します。

次のいずれかの展開オプションをクリックします。

- [今すぐ展開(Deploy Now)]:プロビジョニング順序を直接展開します。
- [後で展開(Deploy Later)]:作成されたプロビジョニング順序を保存します。同じ順序は、後 で展開できます。プロビジオン順序を再展開するには、左側のペインの下部にある回線/VC の リンクをクリックします。

• [展開のスケジュール(Schedule Deployment)]:指定した時間に、今後の展開の順序を保存しま す。プロビジョニング順序をスケジュールし、スケジュールした時刻に展開するジョブの順序 を作成します。必要に応じて、[ジョブ スケジューラ(Job Scheduler)] ダイアログボックスで 順序をプロビジョニングする日付と時刻を指定できます。

この [展開のスケジュール(Schedule Deployment)] オプション ボタンをクリックした場合は、 次を指定します。

- [スケジュール時刻の展開(Deploy Schedule Time)]:プロビジョニング順序の展開のスケ ジュール時刻を指定します。
- [サーバー時刻(Server Time)]:現在のサーバー時刻を表示します。

プロビジョニング順序をスケジュールし、保存する方法の詳細については、次を参照してください。 [プロビジョニング順序の保存とスケジュール](#page-105-0) (106 ページ)

- ステップ **13** [次へ(Next)] をクリックしてエンドポイントを選択し、選択したテクノロジーに基づいて属性を定義 します。
- ステップ **14** [送信(Submit)] をクリックします。選択した展開アクションに応じて、関連するアクションが実行さ れます。つまり、設定のプレビューを選択した場合は、設定を表示できるプレビューページが表示され、 その後に [展開(Deploy)] をクリックします。展開を選択した場合、設定は関連するデバイスに直接展 開されます。
- ステップ **15** (オプション)[このビューのままにする(Leave this View)] ボタンをクリックして Cisco EPN Manager を引き続き使用し、サービスの展開をバックグラウンドで続行できるようにします。
	- デバイスがビジー状態の場合、サービスを展開するCiscoEPNManagerからの要求は、その要求 がタイム アウトする事前に設定された時間まで待機します。この設定を変更するには、[サービ](#page-3-0) [ス展開のタイムアウト値の設定](#page-3-0) (4ページ)を参照してください。 (注)

回線/VC が、[ネットワーク トポロジ(Network Topology)] ウィンドウの [回線/VC (Circuits/VCs)] ペインのリストに追加されているはずです。プロビジョニング状態を確認す るには、回線/VC 名の横にある [i] アイコンをクリックし、[回線/VC 360(Circuit/VC 360)] ビューを表示します。

さまざまなテクノロジーに対して回線/VCを作成し、プロビジョニングする方法については、 次を参照してください。

- キャリア イーサネット ネットワークの EVC [のプロビジョニング](#page-10-0) (11 ページ)
- 光/DWDM [ネットワークの回線のプロビジョニング](#page-36-0) (37 ページ)
- L3VPN [サービスのプロビジョニング](#page-69-0) (70 ページ)
- 回線エミュレーション [サービスのプロビジョニング](#page-96-0) (97 ページ)
- MPLS トラフィック エンジニアリング [サービスのプロビジョニング](#page-109-0) (110 ページ)

保存されたプロビジョニング順序は、**[**管理(**Administration**)**]** > **[**ダッシュボード (**Dashboards**)**]** > **[**ジョブ ダッシュボード(**Job Dashboard**)**]** > **[**プロビジョニング (**Provisioning**)**]** から [計画済み回線/VC(Planned Circuits/VCs)] タブに表示できます。 [最後の実行の統計(Last run stat)] フィールドの [I] アイコンをクリックし、設定とデバイス の詳細を表示します。

### <span id="page-3-0"></span>サービス展開のタイムアウト値の設定

デバイスにサービスを展開すると、デバイスが事前に占有されているか、またはビジー状態の 場合は、作成されたサービス要求は事前に設定された時間まで待機して、サービスを展開する ための 「デバイス ロック」を取得します。デフォルトでは、タイムアウト値は 60 分に設定さ れます。

デフォルトのタイムアウト値を変更するには、次の手順を実行します。

- ステップ **1** 左側のサイドバーから **Administration > Settings > System Settings** を選択します。
- ステップ **2** [回線/VC(Circuits/VCs)] セクションを展開し、[展開設定(Deployment Settings)] をクリックします。
- ステップ **3** 必要なタイムアウト値を分単位で設定します。

Cisco EPN Manager は、サービスを展開するためのデバイス ロックを取得するために指定された時間まで 待機します。この時間以内にロックが取得されなかった場合、サービス展開操作は失敗します。

### 回線アクティベーション待機タイムアウト値の設定

回線アクティベーション待機タイムアウトまでプロビジョニングシステムが待機する最大時間 間隔を設定できます。

- ステップ **1** 左側のサイドバーから **Administration > Settings > System Settings** を選択します。
- ステップ **2** [回線/VC(Circuits/VCs)] セクションを展開し、[展開設定(Deployment Settings)] をクリックします。
- ステップ **3** [回線アクティベーション待機タイムアウト(Circuit Activation Wait Timeout)] フィールドで、必要なタイ ムアウト値を分単位で設定します。

デフォルトのタイムアウト値は 5 分です。

### **WSON/SSON** 回線を自動削除するための設定

EPNM が管理する NCS2K TL1 ベースの WSON/SSON 回線を自動削除するオプションを有効に できます。回線が他のデバイスまたは CTC から削除されると、EPNM からも削除されます。 WSON/SSON 回線の自動削除を設定するには、次の手順を実行します。

ステップ **1** 左側のサイドバーから **Administration > Settings > System Settings** を選択します。

ステップ **2** [回線/VC(Circuits/VCs)] セクションを展開し、[展開設定(Deployment Settings)] をクリックします。

ステップ **3 [WSON/SSON** 回線の自動検出(**Auto detect WSON/SSON circuits**)**]** チェックボックスをオンにします。

### <span id="page-4-0"></span>展開が失敗した場合の動作

回線/VC を展開すると、Cisco EPN Manager は回線/VC のタイプに基づいて、参加しているデ バイスでの設定変更を実行します。設定変更がデバイスに正常に展開された場合にのみ、回 線/VCは正常にプロビジョニングされたと見なされます。参加しているデバイスのいずれかで 設定変更の展開が失敗した場合は、Cisco EPN Manager がこれまでにデバイスで行われたすべ ての設定変更をロールバックします。

参加しているデバイスのいずれかで設定変更の展開が失敗した場合は、プロビジョニングウィ ザードで**[**再展開(**Redeploy**)**]**をクリックできます。再展開アクションは、同じ設定で展開を 再試行します。

[再展開(Redeploy)]ボタンは、OCHNCWSON、OCHCCWSON、OCHCC、OCH-TrailWSON、 OCH-Trail、Media Channel NC SSON、Media Channel Trail SSON、Media Channel CC SSON 光回 線でサポートされています。 (注)

展開アクションでは、次のシナリオのいずれかが発生する可能性があります。

- 参加しているすべてのデバイスで展開が成功し、ロールバックは開始されない:このシナ リオでは、すべてのデバイスが正常に設定され、回線のプロビジョニングが成功します。
- 展開が失敗して、ロールバックが開始され、成功する:このシナリオでは、複数のデバイ スを設定したときに、デバイスのいずれかで設定が失敗します。障害は、たとえば、デバ イスが設定を拒否したなど、さまざまな理由が原因となる可能性があります。Cisco EPN Manager は障害を識別し、すべてのデバイスで行われたすべての設定変更を正常にロール バックします。このシナリオでは、すべてのデバイス設定が展開前の状態に復元されま す。

順番に回線をプロビジョニングするように設定された3つのデバイス(A、B、およびC) を使用した例を以下に示します。デバイスAでは設定変更が正常に展開されますが、デバ イス B では展開が失敗します。Cisco EPN Manager は、失敗を検出して、デバイス B およ びCの以降の設定を中止します。また、プロビジョニングの逆順で設定をロールバックし ます。つまり、最初にデバイス B をロールバックしてからデバイス A をロールバックし ます。3 つのデバイスで順に実行されるアクションを以下に示します。

- デバイスC:まだ変更がデバイスに展開されていないため、デバイスCに対するロー ルバックは必要ありません。これは、設定変更がデバイスCに送信される前に、デバ イス B で設定の失敗が検出されたことを意味します。
- デバイス B:Cisco EPN Manager は、展開が失敗する前にこのデバイスで行われた設 定変更があるかどうかをチェックします。変更がある場合は、このデバイスの部分的 な設定が削除され、デバイスが以前の設定にロールバックされます。
- デバイスA:CiscoEPNManagerは、デバイスAで完全なロールバックを実行します。 正常に展開されたすべての設定変更が削除され、デバイスは以前の設定にロールバッ クされます。
- 展開が失敗して、ロールバックが開始されたが、失敗した:このシナリオでは、参加して いるデバイスのいずれかで設定の展開が失敗すると、Cisco EPN Manager がロールバック を実行しますが、1 つ以上のデバイス上のロールバックが失敗します。この場合、ロール バックが失敗したデバイスには部分的な設定が残ります。

たとえば、デバイス A および B で設定変更が正常に展開され、デバイス C で展開が失敗 した場合です。Cisco EPN Manager は、失敗を特定して、プロビジョニングの逆順でロー ルバックを開始します。つまり、デバイス C、デバイス B、デバイス A の順にロールバッ クします。3 つのデバイスで順に実行されるアクションを以下に示します。

- デバイス C:Cisco EPN Manager はデバイス C で正常にロールバックを実行します。
- デバイスB:デバイスBでロールバックを試みると、デバイス接続が失われ、デバイ ス上に部分的な設定が残される可能性があります。
- デバイス A:Cisco EPN Manager は、デバイス B でロールバックが失敗しても、デバ イス A のロールバックを実行します。

(注) ロールバックは、他のさまざまな理由で失敗することがあります。

プロビジョニングウィザードで、設定をプレビューしてから、[展開(Deploy)]をクリックし ます。展開が失敗すると、参加している各デバイスのロールバック設定とステータスが表示さ れます。[デバイス (Device(s)) ]ドロップダウンリストで、ロールバック設定とステータスを 表示するデバイスを選択します。

次の図に、各デバイスのロールバック設定とロールバック ステータスを示します。

T

I

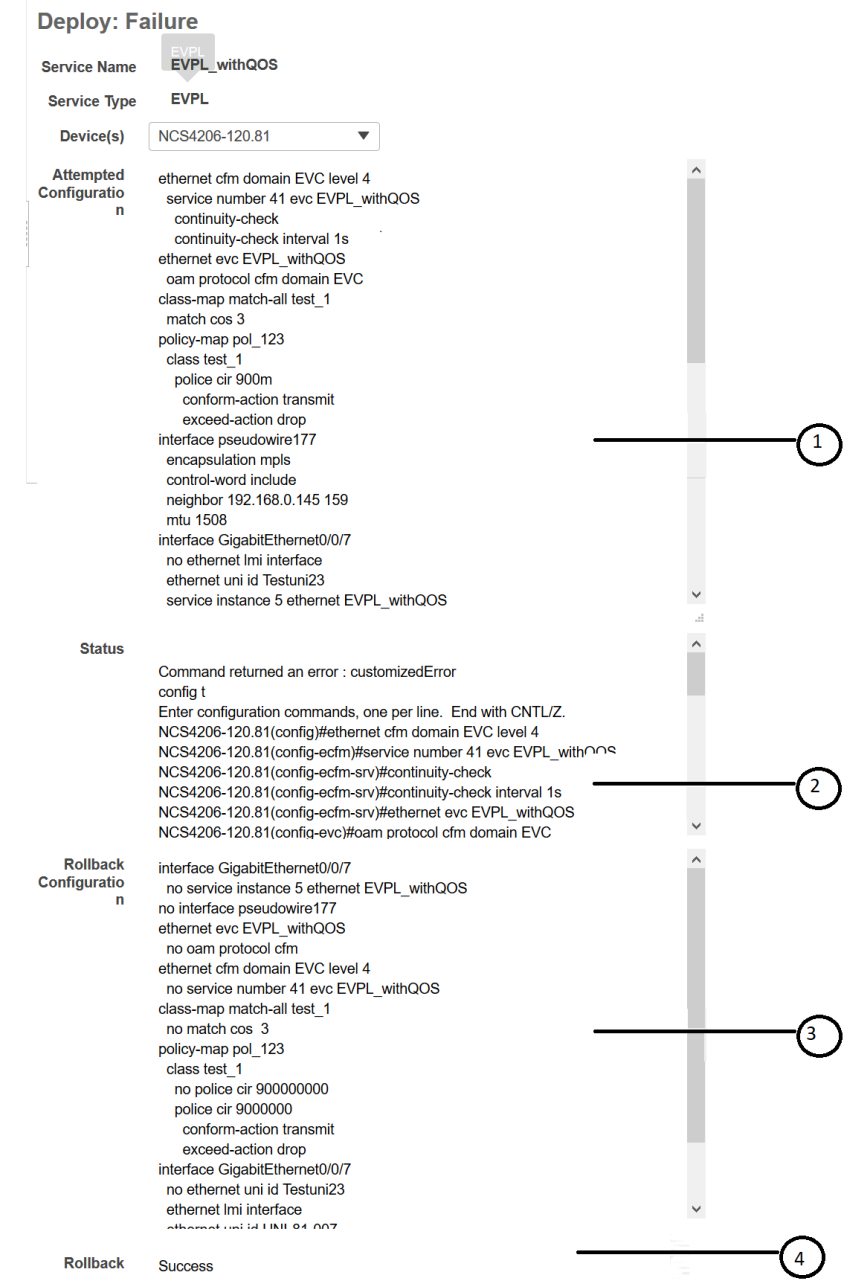

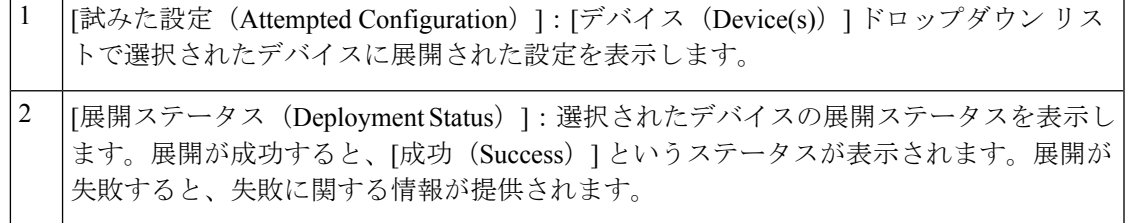

[ロールバック設定 (Roll back Configuration)]:ロールバックが自動的に試みられる設定 を表示します。 3

[ロールバック ステータス(Roll back Status)]:選択されたデバイスのロールバックス テータスを表示します。ロールバックが成功すると、[成功(Success)] というステータ スが表示されます。ロールバックが失敗すると、失敗に関する情報が提供されます。こ の情報を使用して、デバイスの部分的な設定を手動でクリーンアップすることができま す。 4

[削除(Delete)] をクリックして、失敗した展開をこのウィンドウから削除することもできま す。

また、拡張テーブル内の [回線/VC (Circuits/VCs) ] タブと [削除済み回線/VC (Deleted Circuits/VCs)] タブの [プロビジョニング(Provisioning)] 列の横にある [i] アイコンをクリッ クして回線/VC に参加している各デバイスの設定、設定エラー、ロールバック設定、および ロールバック設定エラーの詳細を表示することもできます。[i] アイコンは、[なし(None)] を除くすべてのプロビジョニング状態で使用できます。拡張テーブルへのアクセス方法につい ては、ネットワーク トポロジ [マップからのアラーム、ネットワーク](bk-cisco-evolved-programmable-network-manager-5-1-3-user-and-administrator-guide1_chapter8.pdf#nameddest=unique_271) インターフェイス、回 線/VC[、およびリンクの詳細テーブルの表示を](bk-cisco-evolved-programmable-network-manager-5-1-3-user-and-administrator-guide1_chapter8.pdf#nameddest=unique_271)参照してください。

展開とロールバックの失敗をトラブルシュートする方法については、 [構成導入の失敗および](#page-7-0) [ロールバックの失敗のトラブルシューティング](#page-7-0) (8 ページ)を参照してください。

### <span id="page-7-0"></span>構成導入の失敗およびロールバックの失敗のトラブルシューティング

以下に、導入またはロールバックの失敗をトラブルシューティングするためのヒントを示しま す。

• 導入は失敗するが、ロールバックは成功する場合:構成導入が失敗しても、ロールバック は自動的に開始され、結果が結果ページに表示されます。各デバイスの結果ページに表示 される試行された設定とエラー メッセージを分析し、展開の失敗の根本原因を特定しま す。

導入の失敗の原因として、次の問題が考えられますが、これらに限定されません。

- プロビジョニング ウィザードでサービス パラメータに無効な値が入力されました。 たとえば、サービス ID はすでに存在しているか、生成された CLI にセマンティック エラーがある可能性があります。
- デバイスに到達できない、デバイスパスワードが変更された、などのデバイスの問題 があります。

この場合は、導入に失敗した回線を(作成時に指定した名前で)特定し、その回線を編集 してプロビジョニングを再試行する必要があります。値を変更するサービスパラメータが 編集できない場合は、回線を削除して新しい回線を作成します。

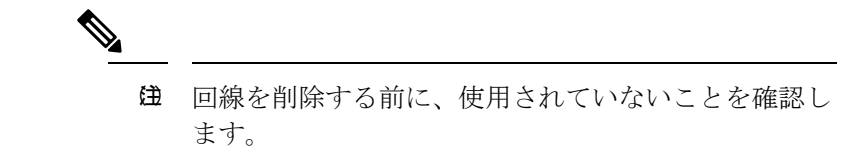

- 導入とロールバックの両方が失敗する場合:この場合は、次の手順を実行します。
	- **1.** デバイスに到達可能であることを確認し、デバイスの再同期を実行します。
	- **2.** 前の導入で報告されたデバイスの問題があれば、問題を修正します。
	- **3.** 回線を編集し、必要に応じて属性を更新して、回線の導入を再試行します。
	- **4.** 導入が失敗すると、Cisco EPN Manager はロールバックを開始します。
	- **5.** ロールが再び失敗した場合は、ロールバックの失敗の原因を特定します。
	- **6.** 失敗の原因を特定するには、構成とロールバックトランザクションの詳細、サービス 導入の試行の履歴、および回線/VC 360 度ビューに表示されるロールバック試行を使 用できます。回線/VC [の情報をすばやく取得する:](bk-cisco-evolved-programmable-network-manager-5-1-3-user-and-administrator-guide1_chapter17.pdf#nameddest=unique_174) [回線/VC 360 (Circuit/VC 360)] [ビュー](bk-cisco-evolved-programmable-network-manager-5-1-3-user-and-administrator-guide1_chapter17.pdf#nameddest=unique_174)を参照してください。
	- **7.** 手動でデバイスに保存されている部分構成を削除します。

また、シスコ担当者に問い合わせて、設定の展開の失敗とロールバックの失敗の根本原因を分 析し、特定することもできます。

### **WAN** 自動化エンジンの統合

#### **Cisco WAN Automation Engine** と **Cisco EPN Manager** の統合

Cisco WAN Automation Engine(WAE)のプラットフォームは、ソフトウェア モジュールを相 互接続し、ネットワークと通信し、外部アプリケーションとインターフェイスするAPIを提供 するオープンでプログラマブルなフレームワークです。

Cisco WAE は、ネットワークの継続的なモニターリングと分析およびネットワーク上のトラ フィック需要に基づく現在のネットワークのモデルを作成および維持するためのツールを提供 します。このネットワークモデルには、トポロジ、設定、トラフィック情報など、特定の時点 でのネットワークに関するすべての関連情報が含まれています。この情報は、トラフィック要 求、パス、ノードとリンクの障害、ネットワークの最適化、またはその他の変更によるネット ワークへの影響を分析するための基礎として使用できます。

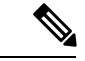

(注)

詳細については、『*Cisco WAN Automation Engine (WAE) Installation Guide*』と『*Cisco WAN Automation Engine (WAE) User Guide*』を参照してください。

Cisco EPN Manager では、明示的なパスを持つ単方向トンネルまたは双方向トンネルを作成す ると、WAN Automation Engine(WAE)との統合により、Cisco EPN Managerから自動的にREST コールを使用して明示的なパスが提供されます。そのため、明示的なパスを手動で入力する必 要がなくなります。WAE は、可能なネットワーク パスのリストを表示し、適切なパスを選択 できるようにします。

#### **WAE** パラメータの設定

WAE パスの詳細を指定するには、次の手順を実行します。

#### 始める前に

WAE パラメータを設定することを確認します。

- **1. [**管理(**Administration**)**]** > **[**設定(**Settings**)**]** > **[**システム設定(**System Settings**)**]** を選択 します。
- **2.** 回線 VC を展開し、[WAE サーバー設定(WAE Server Settings)] を選択します。
- **3.** 関連する WAE の詳細(バージョン 7.1.3 以降)とフィールドの詳細([WAE サーバー IP (WAE Server IP)]、[WAE ポートアドレス(WAE Port Address)]、[WAE サーバーユー ザー名 (WAE Server User Name) ]、[WAE サーバーパスワード (WAE Server Password) ] など)を入力します。
- **4.** [保存(Save)] をクリックして WAE サーバーの設定を保存するか、または [デフォルトに リセット(Reset to Defaults)] をクリックしてすべての入力をクリアします。
- ステップ **1** 必要なパラメータを持つ単方向トンネルまたは双方向トンネルを作成します。詳細については、[MPLS](#page-120-0) TE [トンネルの作成とプロビジョニング](#page-120-0) (121 ページ)を参照してください。
- ステップ **2** [パスの制約の詳細(Path Constraints Details)] 領域で、パスのタイプを [動作中(Working)] または [保護 済み(Protected) ]のいずれかとして選択します。フィールドと属性の説明については、[パスの制約の詳細](#page-131-0) [に関するフィールド参照:](#page-131-0)MPLS TE トンネル (132 ページ)を参照してください。
- ステップ **3** 必要に応じて [新しいパス(New Path)] チェックボックスをオンにして、[WAEサーバーからパスを選択 (Choose Path from WAE server)] チェックボックスをオンにします。
- ステップ4 [WAE サーバーからパスを選択 (Choose Path from WAE server) ] チェックボックスをオンにします。EPNM マネージャは、WAE ネットワークを取得するために REST 要求を WAE に送信します。 WAE は可能なネットワークのリストを返します。
- ステップ **5** [WAE ネットワークの選択(Select WAE Network)] ドロップダウン リストから、ネットワークを選択しま す。 EPNM マネージャは、送信元、宛先、ネットワークなどの必要なすべてのパラメータを持つ REST 設定要 求を WAE に送信します。返される最大パスのデフォルト値は2です。最大パス値は WAE を介して設定さ れます。WAE は、要求を満たす可能性のあるパスのリストを表示します。
- ステップ **6** [WAE パスの選択(Select WAE Path)] ドロップダウン リストから、返された適切なパスを選択します。 EPNM は、マップ上に選択したパス オーバーレイを表示します。
- **ステップ7** [パス名 (Path Name) 1フィールドにパスの名前を入力します。 最後に選択したパスを明示的なパスとして使用して、順序のプロビジョニングを続行できます。

# <span id="page-10-0"></span>キャリアイーサネットネットワークの**EVC**のプロビジョ ニング

- Cisco EPN Manager キャリア イーサネット [プロビジョニング](#page-10-1) サポートの概要 (11 ペー [ジ\)](#page-10-1)
- EVC [プロビジョニングの前提条件](#page-11-0) (12 ページ)
- 新規キャリア イーサネット EVC [の作成およびプロビジョニング](#page-12-0) (13 ページ)
- EVPN VPWS [技術を使用した新しいキャリアイーサネット](#page-16-0) EVC の作成とプロビジョニン グ (17 [ページ\)](#page-16-0)
- 複数の UNI を使用した EVC [の作成およびプロビジョニング](#page-18-0) (19 ページ)

# <span id="page-10-1"></span>**Cisco EPN Manager** キャリア イーサネット プロビジョニング サポート

の概要

このトピックでは、Cisco EPN Manager におけるキャリア イーサネット サービス プロビジョニ ング サポートの概要を示します。さまざまなタイプの EVC とサポートされる基盤ネットワー クの詳細については、回線/VC [の検出およびプロビジョニングの概要を](bk-cisco-evolved-programmable-network-manager-5-1-3-user-and-administrator-guide1_chapter15.pdf#nameddest=unique_598)参照してください。

Cisco EPN Manager は、次のタイプのポートベースおよび VLAN ベースの VC のプロビジョニ ングをサポートします。

- E-line:イーサネット専用回線(EPL)とイーサネット仮想専用回線(EVPL)。[E-Line](bk-cisco-evolved-programmable-network-manager-5-1-3-user-and-administrator-guide1_chapter15.pdf#nameddest=unique_601)を 参照してください。
- E-LAN:EP-LAN と EVP-LAN。[E-LAN](bk-cisco-evolved-programmable-network-manager-5-1-3-user-and-administrator-guide1_chapter15.pdf#nameddest=unique_602)を参照してください。
- [E-Access](bk-cisco-evolved-programmable-network-manager-5-1-3-user-and-administrator-guide1_chapter15.pdf#nameddest=unique_604): Access EPL と Access EVPL。E-Accessを参照してください。
- E-TREE : EP-TREE と EVP-TREE。[E-Tree](bk-cisco-evolved-programmable-network-manager-5-1-3-user-and-administrator-guide1_chapter15.pdf#nameddest=unique_603)を参照してください。
- EVPN 仮想プライベートワイヤサービス(VPWS)。EVPN [仮想プライベート](bk-cisco-evolved-programmable-network-manager-5-1-3-user-and-administrator-guide1_chapter15.pdf#nameddest=unique_605) ワイヤ サー [ビス\(](bk-cisco-evolved-programmable-network-manager-5-1-3-user-and-administrator-guide1_chapter15.pdf#nameddest=unique_605)VPWS)を参照してください。

Cisco EPN Manager は、EVC の作成時に使用可能な次の補足プロビジョニング機能をサポート します。

- UNIのプロビジョニング:EVCごとに、参加するUNIの属性を定義する必要があります。 EVC の作成中にこれを行うか、または EVC の作成プロセスとは無関係に UNI をプロビ ジョニングできます。UNI[としてのデバイスおよびインターフェイスの設定\(](#page-27-0)28ページ) を参照してください。
- ENNI のプロビジョニング:E-Access 回線の場合、ENNI の属性を定義する必要がありま す。EVC の作成中にこれを行うか、または EVC の作成プロセスとは無関係に ENNI をプ ロビジョニングできます。[デバイスとインターフェイスを](#page-28-0)ENNIとして設定する(29ペー [ジ\)](#page-28-0)を参照してください。
- QoS プロファイル:QoS プロファイルを作成して VC に適用できます。QoS [プロファイル](#page-146-0) の作成 (147[ページ\)](#page-146-0)を参照してください。

• EVC属性のプロファイル:EVCのすべての必須属性を含むプロファイルを作成できます。 これらのプロファイルを EVC の作成中に選択して、EVC の属性を定義できます。各 EVC の属性を個別に定義する必要はありません。回線/VC[プロファイル](#page-145-0) (146ページ)を参照 してください。

### <span id="page-11-0"></span>**EVC** プロビジョニングの前提条件

EVC をプロビジョニングする前に、次の前提条件を満たしている必要があります。

- **1.** EVC をプロビジョニングする前にデバイスの間の通信をセットアップする必要がありま す。
	- MPLS エンドツーエンド ネットワークでは、ラベル配布プロトコル (LDP) をネット ワーク全体でセットアップし、各デバイスに LDP ID を指定する必要があります。こ れにより、MPLS ネットワークのピアのラベル スイッチ ルータ(LSR)は、ホップバ イホップ転送をサポートするためにラベル バインド情報を交換できます。または、 MPLSトラフィックエンジニアリングまたはセグメントルーティングを使用してMPLS エンドツーエンド接続を実現できます。具体的には、単方向または双方向の TE トン ネルを介した EVC(P2P タイプのみ)プロビジョニングがサポートされます。TE ト ンネルを介した CEm プロビジョニングと SR ポリシーを介したプロビジョニングもサ ポートされています。
	- イーサネットアクセスがある場合、つまり、すべてのデバイスがMPLSに対応してい るわけではない場合は、イーサネット アクセス スイッチを MPLS スイッチに接続す るように G.8032 リングまたは ICCP-SM を設定する必要があります。
	- CDP または LLDP は、イーサネット リンク検出を有効にするように、G.8032 リング 内のリンク上に設定する必要があります。
- **2.** ICCP-SM と G.8032 ネットワーク上に EVC をプロビジョニングするには、すべての VLAN (1から 4095 まで)をプライマリまたはセカンダリ VLAN として設定する必要がありま す。
- **3.** EVC をプロビジョニングするデバイスのインベントリ収集の状態は [完了(Completed)] である必要があります。これを確認するには **Inventory > Network Devices** に移動し、[最新 のインベントリ収集ステータス(Last Inventory Collection Status)] 列のステータスを確認 します。
- **4.** システムに顧客を作成して、回線/VCの作成およびプロビジョニングプロセス中に顧客に 回線/VC を関連付けられるようにすることができます。左側のサイドバーで **Inventory > Other > Customers** を選択し、顧客を作成および管理します。
- **5.** EVCでインターフェイスを使用する場合は、インターフェイスのデフォルト設定をリセッ トすることをお勧めします。グローバルコンフィギュレーションモードでは、各インター フェイスで次のコマンドを設定します。

default interface 'interface-name'

**6.** ME3600 と ME3800 デバイスでは、サービス インスタンスは、VLAN が許可されていない トランク ポートでのみ設定できます。インターフェイスで次のコマンドを設定し、Cisco EPN Manager でデバイスを再同期します。

interface GigabitEthernetXX/XX switchport trunk allowed vlan none switchport mode trunk

**7.** EVPN の使用時に EPL および EVPN サービスをプロビジョニングするには、デバイス設定 の[BGP]セクションで次のコマンドを定義します。このコマンドを設定しない場合、EVPN サービスのプロビジョニング時にデバイスは表示されません。

address-family l2vpn evpn

### <span id="page-12-0"></span>新規キャリア イーサネット **EVC** の作成およびプロビジョニング

EVC はトポロジ マップのコンテキストで作成します。トポロジ マップとプロビジョニング ウィザードにアクセスするには、左側のサイドバーから**[**構成(**Configuration**)**]** > **[**ネットワー ク(**Network**)**]** > **[**サービス プロビジョニング(**Service Provisioning**)**]** の順に選択します。ま たは、次の手順での説明に従ってトポロジ マップからプロビジョニング ウィザードを開くこ ともできます。

EVC を作成してプロビジョニングするプロセスは、サポートされているすべての EVC タイプ で同様であり、次の作業が含まれます。

- EVC のエンドポイント(UNI および ENNI)を指定します。
- 回線/VC の設定パラメータを定義します。

サービスがプロビジョニングされた後は、サービスを編集し、A エンド ポイントまたは Z エ ンド ポイントを更新または変更できます。

エンドポイントの変更は、EPL や EVPL などの E 回線サービスでサポートされています。変更 できるのは管理対象エンドポイントと、フル サービスまたは部分的サービスのみです。

サービスの変更中に、既存の UNI に異なるデバイスか、または異なるポートを持つ同じデバ イスがある場合は、既存の他の UNI に変更できます。

これには次のような制約があります。

- 1 回のサービス変更で、両端のエンドポイントを変更することはできません。
- スタンドアロンUNIウィザードを使用してUNIを作成し、EPLサービスまたはEVPLサー ビスの変更に使用します。
- サービスの変更中に新しい UNI を作成することはできません。

#### 始める前に

EVC をプロビジョニングする前に満たす必要がある前提条件については、EVC [プロビジョニ](#page-11-0) [ングの前提条件](#page-11-0) (12 ページ)を参照してください。

新しい EVC を作成するには、次の手順に従います。

- ステップ **1** 左側のサイドバーから、**[**マップ(**Maps**)**]** > **[**トポロジ マップ(**Topology Maps**)**]** > **[**ネットワーク トポ ロジ(**Network Topology**)**]** の順に選択します。
- ステップ **2** ツールバーで [デバイス グループ(Device Group)] ボタンをクリックし、マップに表示するデバイスの グループを選択します。
- ステップ **3** [回線/VC(Circuits/VCs)] タブで、[+] アイコンをクリックします。これにより、マップの右側に新しい ペインが開き、[プロビジョニング ウィザード(Provisioning Wizard)] が表示されます。
- ステップ **4** [テクノロジー(Technology)]ドロップダウンリストで**CarrierEthernet**を選択すると、CiscoEPNManager は [サービス タイプ(Service Type)] 領域に関連する回線/VC タイプのリストを表示します。たとえば、 キャリア イーサネット サービス タイプには EPL、EVPL、EP-LAN などが含まれます。
- ステップ **5** [サービス タイプ(Service Type)] リストから、作成する回線/VC のタイプを選択します。
- ステップ **6** さまざまなサービスの属性を設定するプロファイルを定義している場合、[プロファイルの選択(Select Profile)] ドロップダウン リストから必要なプロファイルを選択します。回線/VC [プロファイル](#page-145-0) (146 [ページ\)](#page-145-0)を参照してください。
- ステップ **7 Next** をクリックして [サービスの詳細(Service Details)] ページに移動します。
- ステップ **8** (オプション)EVCの作成対象顧客を選択します。リストに顧客が表示されない場合は**Inventory>Other > Customers** に移動し、システムで顧客を作成してからプロビジョニング ウィザードを再起動します。
- ステップ9 サービスの詳細を入力します。フィールドと属性の説明については、サービス詳細の参考資料 (22ペー [ジ\)](#page-21-0)を参照してください。
- ステップ **10** E-Line EVC、E-Tree EVC、E-LAN EVC の場合:必要に応じて、EVC で障害およびパフォーマンス モニ ターリングを可能にするサービス OAM を設定します。E-Line EVC の場合:[サービス OAM(Service OAM)] オプションを有効にするには、[CFM の有効化(Enable CFM)] チェックボックスをオンにしま す。その後、新しい CFM ドメインを作成するか、または E 回線 EVC の既存のドメインを選択すること ができます。サービス OAM (27[ページ\)を](#page-26-0)参照してください。プラス アイコンをクリックして [サー ビスOAM(Service OAM)]テーブルに行を追加し、該当する列に値を入力します。E-TreeEVCの場合、 方向(リーフからルート、ルートからリーフ、またはルートからルート)を指定する必要があります。 たとえば EVPL/EPL サービスの場合、ポイントツーポイント サービスまたはマルチポイントサービスを 昇格させ、調整する場合は、[CFM ドメイン名 (CFM Domain name) ]、[CFM ドメインレベル (CFM Domain level)]、および [メンテナンス(Maint)] などの CFM パラメータを有効にします。関連付けら れた[名前のタイプ (Name Type) | フィールド、[ITU キャリアコード (ITU Carrier Code) | フィールド、 [ITU MEG ID コード (ITU MEG ID Code) 1フィールド、[継続性チェック間隔 (Continuity check interval)] フィールド。CFMパラメータは、サービス昇格時に検出されたバージョンから読み取られます。検出さ れたバージョンか、またはプロビジョニングされたバージョンとの調整を実行できます。
	- デフォルトでは、[メンテナンス関連名(Maint Assoc Name)] として IEEE が選択されていま す。[メンテナンス(Maint)] で [ITU] が選択されている場合。関連付けられた[名前のタイプ (Name Type)] ドロップダウンリスト、[ITU キャリアコード(ITU Carrier Code)] 、および [ITU MEG ID コード(ITU MEG ID code)] が表示されます。 (注)
- ステップ **11** [展開アクション(Deployment Action)] フィールドに、ECV の作成プロセス完了時のアクションを指定 します。実際に展開する前に、該当するデバイスに展開される設定のプレビューを表示するように指定 することも、完了時にすぐに設定を展開するように指定することもできます。
- ステップ **12 Next** をクリックして UNI を定義するページに移動します。E-Access の場合、ENNI を定義するページも あります。
- ステップ **13** UNI として機能するデバイスとインターフェイスを識別します。
	- エンドポイントのいずれかが、Cisco EPN Manager で管理されないデバイス上のインターフェイ スである場合、[管理対象外(Unmanaged)]チェックボックスをオンにして、その管理対象外デ バイスの情報を入力します。アンマネージド [エンドポイントを使用した回線](#page-148-1)/VC のプロビジョ ニング (149[ページ\)](#page-148-1)を参照してください。 (注)
		- デバイス上で必要なインターフェイスを既に設定している場合は、**Create New UNI** チェックボック スをオフにして、関連する UNI 名をリストから選択します。
			- リスト内の UNI 名は、UNI の作成時に選択したサービスとオプションによって異なりま す。 (注)
				- EPL、Access EPL、EP LAN、および EP Tree サービスの場合は、作成時に [すべてを1 つにバンドリング(All To One Bundling)] オプションが選択された UNI のみが表示さ れます。
				- EVPL、Access EVPL、および EVP Tree サービスの場合、[多重化(Multiplexing)] オプ ションまたは「バンドリング (Bundling) 1オプション、またはその両方が作成時に選 択された UNI のみがリストされます。
		- 新しい UNI を作成するには、次の手順を実行します。
			- **Create New UNI** チェックボックスがオンになっていることを確認します。
			- [UNI 名 (UNI Name) 1フィールドに、UNI を簡単に識別できるような UNI 名を入力します。
			- [デバイス(Device)]フィールドのリストからデバイスを選択するか、マップ内のデバイスをク リックして選択し、[デバイス(Device)]フィールドに取り込みます。選択したデバイスのポー トのリストが表示されます。
			- [ポート(Port)] テーブルから必要なポートを選択します。ポートを UNI に使用できない場合 は、「ポート(Port)1テーブルの UNI 名の横にアラート アイコンが表示され、ポートが選択で きない理由が示されます。
			- UNI の作成時に選択したデバイスは、マップ内でオレンジ色の丸で囲われます。オレンジ の円の上にUNI名が表示されます。ポイントツーポイントEVCの場合、オレンジの円に、 これが A 側または Z 側のどちらのエンドポイントであるかを示すラベルが付けられます。 (注)
- ステップ **14** 新しい UNI を作成している場合は、新しい UNI の詳細を入力します。フィールドと属性の説明について は、新規 UNI [の詳細リファレンス](#page-22-0) (23 ページ)を参照してください。
- ステップ **15** UNI サービスの詳細を入力します。フィールドと属性の説明については、UNI [サービス詳細の参照](#page-23-0) (24 [ページ\)](#page-23-0)を参照してください。
- ステップ **16** H-VPLS をコア テクノロジーとして使用する E-LAN EVC および E-TREE EVC の場合、プライマリ ハブ とセカンダリ ハブとして機能するデバイスをそれぞれ選択します。
- ステップ **17** E 回線 EVC の場合:[疑似回線設定(Pseudowire Settings)] ページで、次のようにして EVC が経由する TE トンネルを選択できます。
	- 1. [静的優先パス (Static Preferred Path) ] チェックボックスをオンにして、サービスの静的ルートを割 り当てます。
	- **2.** [優先パスタイプ (Preferred Path Type) ]に [双方向 (Bidirectional) ] または [単方向 (Unidirectional) ] 、あるいは [SR ポリシー(SR Policy)] を選択します。
	- **3.** [優先パス(Preferred Path)] ドロップダウン リストから、必要な双方向 TE トンネルを選択します。 このリストには、EVC のエンドポイント間にすでに存在する双方向 TE トンネルのすべてが示され ます。
		- このフィールドが有効になるのは、[優先パス タイプ(PreferredPath Type)] として [双方向 (Bidirectional)] を選択した場合のみです。 (注)
	- **4.** [優先パス (A-Z) (Preferred Path (A-Z)) ] および [優先パス (Z-A) (Preferred Path (Z-A)) ] ドロッ プダウン リストのそれぞれから、必要な単方向 TE トンネルを選択します。
		- これらのフィールドは、[優先パスタイプ (Preferred Path Type) ]に[単方向 (Unidirectional)] を選択したときにのみ使用できます。 (注)
	- **5.** 優先パスが使用できない場合にデフォルト パスが使用されるようにするには、[LDP へのフォール バックを許可(Allow Fallback to LDP)] チェックボックスをオンにします。
		- エンドポイント間にトンネルが存在しない場合、[優先パス(Preferred Path)] および [LDP へのフォールバックを許可(Allow Fallback to LDP)] オプションは無効になります。 (注)
	- **6.** 接続の両側で疑似回線ペイロートを識別するためにコントロール ワードが使用されるようにするに は、[送信コントロール ワード(Send Control Word)] チェックボックスをオンにします。
	- **7.** イーサネット、VLAN、または IP のいずれかを使用する相互接続サイトが必要な場合は、[相互接続 オプション (Interworking Option) ] を選択します。EVC のいずれかのエンドポイントが管理対象外 デバイスである場合は、このオプションを有効にする必要があります。
	- **8.** 疑似回線に必要な帯域幅を入力します。
	- **9.** [PW ID] フィールドには、ポイントツーポイント サービスの疑似回線の設定に表示する識別子を入 力します。
		- 疑似回線(PW)の ID は、PW ID のリソースプールから自動的に割り当てられます。PW ID 値は、サービスの作成時にのみ変更できます。EVC サービスの変更時にこの値を編集す ることはできません。入力された PW ID が既にサービスに割り当てられている場合は、エ ラー メッセージが表示されます。 (注)
- ステップ **18** (オプション)サービスに参加するデバイス上に設定する追加の CLI コマンドをテンプレートに追加す る場合は、[サービス テンプレート(Service Template)] ページを使用します。詳細については[、テンプ](#page-149-0) [レートを使用した回線](#page-149-0)/VC の拡張 (150ページ)を参照してください。
- ステップ **19** 回線/VC に必要な情報をすべて入力したら、**Submit** をクリックします。デバイスに展開される CLI のプ レビューを表示することを選択した場合は、プレビューが表示されます。この場合、属性の編集(Edit

Attributes)]をクリックすることで、属性を変更できます。そうでない場合は、すぐに設定がデバイスに 展開されます。

ステップ **20** 回線/VC が、[ネットワーク トポロジ(Network Topology)] ウィンドウの [回線/VC(Circuits/VCs)] タ ブのリストに追加されているはずです。

設定の展開が失敗した場合が[、展開が失敗した場合の動作\(](#page-4-0)5ページ)を参照してください。

### <span id="page-16-0"></span>**EVPNVPWS**技術を使用した新しいキャリアイーサネット**EVC**の作成と プロビジョニング

EVPN を使用してキャリアイーサネット EVC を作成してプロビジョニングするには、次の手 順を実行します。

#### 始める前に

EVC をプロビジョニングする前に満たす必要がある前提条件については、EVC [プロビジョニ](#page-11-0) [ングの前提条件](#page-11-0) (12 ページ)を参照してください。

- ステップ **1** 左側のサイドバーから、**[**マップ(**Maps**)**]** > **[**トポロジ マップ(**Topology Maps**)**]** > **[**ネットワーク トポ ロジ(**Network Topology**)**]** の順に選択します。
- ステップ **2** ツールバーで [デバイス グループ(Device Group)] ボタンをクリックし、マップに表示するデバイスの グループを選択します。
- ステップ **3** [回線/VC(Circuits/VCs)] タブで、[+] アイコンをクリックします。これにより、マップの右側に新しい ペインが開き、[プロビジョニング ウィザード(Provisioning Wizard)] が表示されます。
- ステップ **4** [テクノロジー(Technology)]ドロップダウンリストで**CarrierEthernet**を選択すると、CiscoEPNManager は [サービス タイプ(Service Type)] 領域に関連する回線/VC タイプのリストを表示します。EVPN は、 キャリアイーサネットのサービスタイプ EPL および EVPL でサポートされています。
- ステップ **5** [サービス タイプ(Service Type)] リストから、作成する回線/VC のタイプを選択します。
- ステップ **6** さまざまなサービスの属性を設定するプロファイルを定義している場合、[プロファイルの選択(Select Profile)] ドロップダウン リストから必要なプロファイルを選択します。回線/VC [プロファイル](#page-145-0) (146 [ページ\)](#page-145-0)を参照してください。
- ステップ **7 Next** をクリックして [サービスの詳細(Service Details)] ページに移動します。
- ステップ **8** (オプション)EVCの作成対象顧客を選択します。リストに顧客が表示されない場合は**Inventory>Other > Customers** に移動し、システムで顧客を作成してからプロビジョニング ウィザードを再起動します。
- ステップ **9** サービスの詳細を入力します。フィールドと属性の説明については[、サービス詳細の参考資料\(](#page-21-0)22ペー [ジ\)](#page-21-0)を参照してください。
- ステップ **10** [EVPN を使用(Use EVPN)] チェックボックスをオンにします。
- ステップ **11** E-Line EVC の場合:必要に応じて、EVC で障害およびパフォーマンスのモニターリングを可能にする サービス OAM を設定します。[CFM の有効化 (Enable CFM) ] チェックボックスをオンにしてサービス OAM オプションを有効にします。その後、新しい CFM ドメインを作成するか、または E 回線 EVC の 既存のドメインを選択することができます[。サービス](#page-26-0) OAM (27 ページ) を参照してください。プラス

アイコンをクリックして [サービス OAM(Service OAM)] テーブルに行を追加し、該当する列に値を入 力します。

(注) ICC ベースの CFM は、EVPN ではサポートされていません。

- ステップ **12** [展開アクション(Deployment Action)] フィールドに、ECV の作成プロセス完了時のアクションを指定 します。実際に展開する前に、該当するデバイスに展開される設定のプレビューを表示するように指定 することも、完了時にすぐに設定を展開するように指定することもできます。
- ステップ **13** UNI として機能するデバイスとインターフェイスを識別します。
	- EVPN は、管理対象外デバイスをサポートしていません。 (注)

[サービスの詳細(Service Detail)] ページの [ EVPN を使用(Use EVPN)] チェックボックスを オンにすると、EVPN をサポートするデバイスのみが [UNI A] ページと [UNI Z] ページに表示さ れます。

- デバイス上で必要なインターフェイスを既に設定している場合は、**Create New UNI** チェックボック スをオフにして、関連する UNI 名をリストから選択します。
	- リスト内の UNI 名は、UNI の作成時に選択したサービスとオプションによって異なりま す。 (注)
		- EPL、Access EPL、EPE LAN、および EP Tree サービスの場合は、作成時に [すべてを1 つにバンドリング(All To One Bundling)] オプションが選択された UNI のみが表示さ れます。
		- EVPL、Access EVPL、および EVP Tree サービスの場合、[多重化(Multiplexing)] オプ ションまたは [バンドリング (Bundling) ] オプション、またはその両方が作成時に選 択された UNI のみがリストされます。

• 新しい UNI を作成するには、次の手順を実行します。

- **Create New UNI** チェックボックスがオンになっていることを確認します。
- [UNI 名(UNI Name)] フィールドに、UNI を簡単に識別できるような UNI 名を入力します。
- [デバイス(Device)]フィールドのリストからデバイスを選択するか、マップ内のデバイスをク リックして選択し、[デバイス(Device)]フィールドに取り込みます。選択したデバイスのポー トのリストが表示されます。
- [ポート(Port)] テーブルから必要なポートを選択します。ポートを UNI に使用できない場合 は、[ポート(Port)] テーブルの UNI 名の横にアラート アイコンが表示され、ポートが選択で きない理由が示されます。
- UNI の作成時に選択したデバイスは、マップ内でオレンジ色の丸で囲われます。オレンジ の円の上にUNI名が表示されます。ポイントツーポイントEVCの場合、オレンジの円に、 これが A 側または Z 側のどちらのエンドポイントであるかを示すラベルが付けられます。 (注)
- ステップ **14** 新しい UNI を作成している場合は、新しい UNI の詳細を入力します。フィールドと属性の説明について は、新規 UNI [の詳細リファレンス](#page-22-0) (23ページ)を参照してください。
- ステップ **15** UNI サービスの詳細を入力します。フィールドと属性の説明については、UNI [サービス詳細の参照](#page-23-0) (24 [ページ\)](#page-23-0)を参照してください。
- ステップ **16** E-Line EVC の場合:[EVPNの設定(EVPN Settings)] ページで、次の手順を実行します。
	- 1. [EVPN インスタンス (EVI) ID (EVPN Instance (EVI ID)] は事前に入力されています。この値は必要 に応じて変更できます。
	- **2.** [RD 値(RD Value)] を指定するには、[自動 RD(Auto RD)] チェックボックスをオフにします。
	- **3.** [RT のインポート(Import RT)] および [RT のエクスポート(Export RT)] の値を指定するには、[自 動 RT (Auto RT) 1チェックボックスをオフにします。
		- [RT のインポート(Import RT)]、[RT のエクスポート(Export RT)]、[RD]、および [コン トロールワード(Control Word)] は、使用した EVI ID が他のそのサービスにも関連付けら れていない場合にのみ編集できます。 (注)
	- **4.** 接続の両側でペイロートを識別するためにコントロールワードを使用するには、[コントロールワー ド(Control Word)] チェックボックスをオンにします。
	- **5.** Z エンド AC 識別子と A エンド AC 識別子は事前に入力されています。これらの値は必要に応じて変 更できます。
	- **6.** [静的優先パス(Static Preferred Path)] チェックボックスを選択して A ~ Z または Z ~ A の優先パス を指定し、SR ポリシーを指定できます。
	- **7.** 優先パスが使用できない場合にデフォルト パスが使用されるようにするには、[LDP へのフォール バックを許可(Allow Fallback to LDP)] チェックボックスをオンにします。
		- エンドポイント間にトンネルが存在しない場合、[優先パス (Preferred Path) ] および [LDP へのフォールバックを許可(Allow Fallback to LDP)] オプションは無効になります。 (注)
- ステップ **17** (オプション)サービスに参加するデバイス上に設定する追加の CLI コマンドをテンプレートに追加す る場合は、[サービス テンプレート(Service Template)] ページを使用します。詳細については、[テンプ](#page-149-0) [レートを使用した回線](#page-149-0)/VC の拡張 (150 ページ)を参照してください。
- ステップ **18** 回線/VC に必要な情報をすべて入力したら、**Submit** をクリックします。デバイスに展開される CLI のプ レビューを表示することを選択した場合は、プレビューが表示されます。この場合、属性の編集(Edit Attributes)]をクリックすることで、属性を変更できます。そうでない場合は、すぐに設定がデバイスに 展開されます。
- <span id="page-18-0"></span>ステップ **19** 回線/VC が、[ネットワーク トポロジ(Network Topology)] ウィンドウの [回線/VC(Circuits/VCs)] タ ブのリストに追加されているはずです。

### 複数の **UNI** を使用した **EVC** の作成およびプロビジョニング

Cisco EPN Manager では、マルチポイント EVC(E-LAN および E-Tree)を作成してプロビジョ ニングするプロセスで、複数の UNI の作成/選択がサポートされています。

VPLS をコア テクノロジーとして使用する EVC の場合、同じデバイス上に複数の UNI を設定 できますが、H-VPLS ベースの EVC の場合はその限りではありません。 (注)

#### 始める前に

EVC をプロビジョニングする前に満たす必要がある前提条件については、EVC [プロビジョニ](#page-11-0) [ングの前提条件](#page-11-0) (12 ページ)を参照してください。

新しい EVC を作成するには、次の手順に従います。

ステップ **1** 左側のサイドバーのメニューから、**[**マップ(**Maps**)**]** > **[**トポロジ マップ(**Topology Maps**)**]** > **[**ネット ワーク トポロジ(**Network Topology**)**]** の順に選択します。

[ネットワークトポロジ (Network Topology) 1ウィンドウが開きます。

- ステップ **2** ツールバーで [デバイス グループ(Device Groups)] をクリックし、マップ上に表示するデバイスのグ ループを選択します。
- ステップ **3** [回線/VC(Circuits/VCs)] タブをクリックします。
- ステップ **4** [回線/VC(Circuits/VCs)] ペインのツールバーで、[+](作成)アイコンをクリックします。 マップの右側に新しいペインが開き、[プロビジョニング ウィザード(Provisioning Wizard)] が表示され ます。
- ステップ **5** [テクノロジーの選択(Select Technology)] ドロップダウン リストで **Carrier Ethernet** を選択します。
- ステップ **6** [サービス タイプ(Service Type)] リストから、マルチポイント EVC タイプを選択します。
- ステップ **7** さまざまなサービスの属性を設定するプロファイルを定義している場合、[プロファイルの選択(Select Profile)] ドロップダウン リストから必要なプロファイルを選択します。回線/VC [プロファイル](#page-145-0) (146 [ページ\)](#page-145-0)を参照してください。
- ステップ **8 Next** をクリックして [サービスの詳細(Service Details)] ページに移動します。
- ステップ **9** EVC を作成する対象の顧客を選択します。リストに顧客が表示されない場合は **Inventory > Other > Customers** に移動し、システムで顧客を作成してからプロビジョニング ウィザードを再起動します。
- ステップ **10** サービスの詳細を入力します。フィールドと属性の説明については、[サービス詳細の参考資料\(](#page-21-0)22ペー [ジ\)](#page-21-0)を参照してください。
- ステップ **11** [展開アクション(Deployment Action)] フィールドに、ECV の作成プロセス完了時のアクションを指定 します。実際に展開する前に、該当するデバイスに展開される設定のプレビューを表示するように指定 することも、完了時にすぐに設定を展開するように指定することもできます。
- ステップ **12** [次へ(Next)] をクリックして UNI を定義するページに進みます。
- ステップ **13** [マルチ UNI(Multi UNI)] 領域でプラス アイコンをクリックし、最初の UNI をテーブルに追加します。 UNI にはデフォルトの名前が付けられて、自動的にテーブル内で選択された状態になります。プラス ア イコンをクリックするたびに、新しい UNI がテーブルに追加されます。

または、マップ内のデバイスをクリックして新しい UNI をテーブルに追加することもできます。この場 合、新規 UNI の詳細の [デバイス(Device)] フィールドに、そのデバイスの名前が取り込まれます。

- ステップ **14** テーブルから、属性を定義または編集する UNI を選択します。
- ステップ **15** UNI として機能するデバイスとインターフェイスを識別します。
	- •既存のUNIを使用する場合、[新規UNIの作成 (Create New UNI)]チェックボックスをオフにして、 リストから該当する UNI 名を選択します。
		- リスト内の UNI 名は、UNI の作成時に選択したサービスとオプションによって異なりま す。 (注)
			- EPL、Access EPL、EP LAN、および EP Tree サービスの場合は、作成時に [すべてを1 つにバンドリング(All To One Bundling)] オプションが選択された UNI のみが表示さ れます。
			- EVPL、Access EVPL、および EVP Tree サービスの場合、[多重化(Multiplexing)] オプ ションまたは [バンドリング (Bundling) ] オプション、またはその両方が作成時に選 択された UNI のみがリストされます。
	- 新しい UNI を定義するには、次の手順に従います。
		- [新規UNIの作成(Create New UNI)]チェックボックスがオフにされていることを確認します。
		- [UNI 名 (UNI Name) ] フィールドに、UNI を簡単に識別できるような UNI 名を入力します。
		- [デバイス(Device)] フィールドで、リストからデバイスを選択します。選択したデバイスの ポートのリストが表示されます。
		- [ポート(Port)] テーブルから必要なポートを選択します。ポートを UNI に使用できない場合 は、[ポート(Port)] テーブルの UNI 名の横にアラート アイコンが表示され、ポートが選択で きない理由が示されます。
- ステップ **16** 新しい UNI を作成している場合は、新しい UNI の詳細を入力します。新規 UNI の詳細は、[マルチ UNI (Multi UNI)] テーブルで現在選択されている UNI に関するものです。フィールドと属性の説明につい ては、新規 UNI [の詳細リファレンス](#page-22-0) (23 ページ)を参照してください。
- ステップ **17** UNI サービスの詳細を入力します。フィールドと属性の説明については、UNI [サービス詳細の参照](#page-23-0) (24 [ページ\)](#page-23-0)を参照してください。[次へ(Next)] をクリックします。
- ステップ **18** エンドポイントのいずれかがCiscoEPNManagerで管理されないデバイス上のインターフェイスである場 合、[管理対象外(Unmanaged)]ページでその管理対象外デバイスの情報を入力します。[アンマネージド](#page-148-1) [エンドポイントを使用した回線](#page-148-1)/VC のプロビジョニング (149 ページ)を参照してください。
- ステップ **19** これはオプションです。テンプレートに、サービスに参加するデバイス上に設定する追加の CLI コマン ドを付加する場合は、[サービス テンプレート(Service Template)] ページを使用します。詳細について は[、テンプレートを使用した回線](#page-149-0)/VC の拡張 (150 ページ)を参照してください。
- ステップ **20** 回線/VCに必要な情報をすべて入力したら、[送信(Submit)]をクリックします。デバイスに展開される CLI のプレビューを表示することを選択した場合は、プレビューが表示されます。この場合、属性の編 集 (Edit Attributes) 1をクリックすることで、属性を変更できます。そうでない場合は、すぐに設定がデ バイスに展開されます。

ステップ 21 回線/VC が、[ネットワーク トポロジ (Network Topology) ] ウィンドウの [回線/VC (Circuits/VCs) ] ペ インのリストに追加されているはずです。

#### <span id="page-21-0"></span>サービス詳細の参考資料

次の表に、サービス レベルの EVC を定義する属性を示し、それらについて説明します。すべ ての属性がすべての EVC タイプに関連するわけではないことに注意してください。

#### 表 **<sup>1</sup> :** サービスの詳細

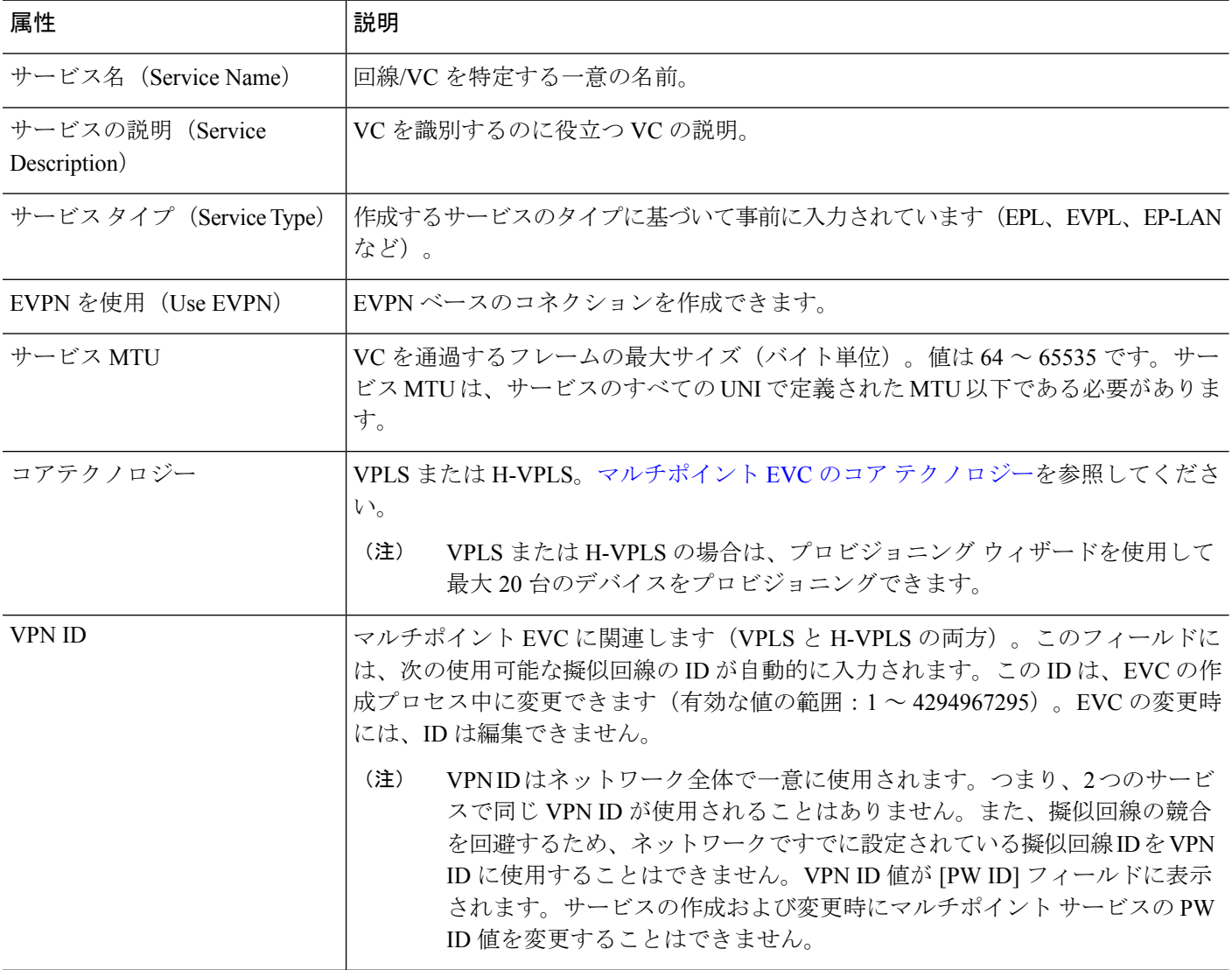

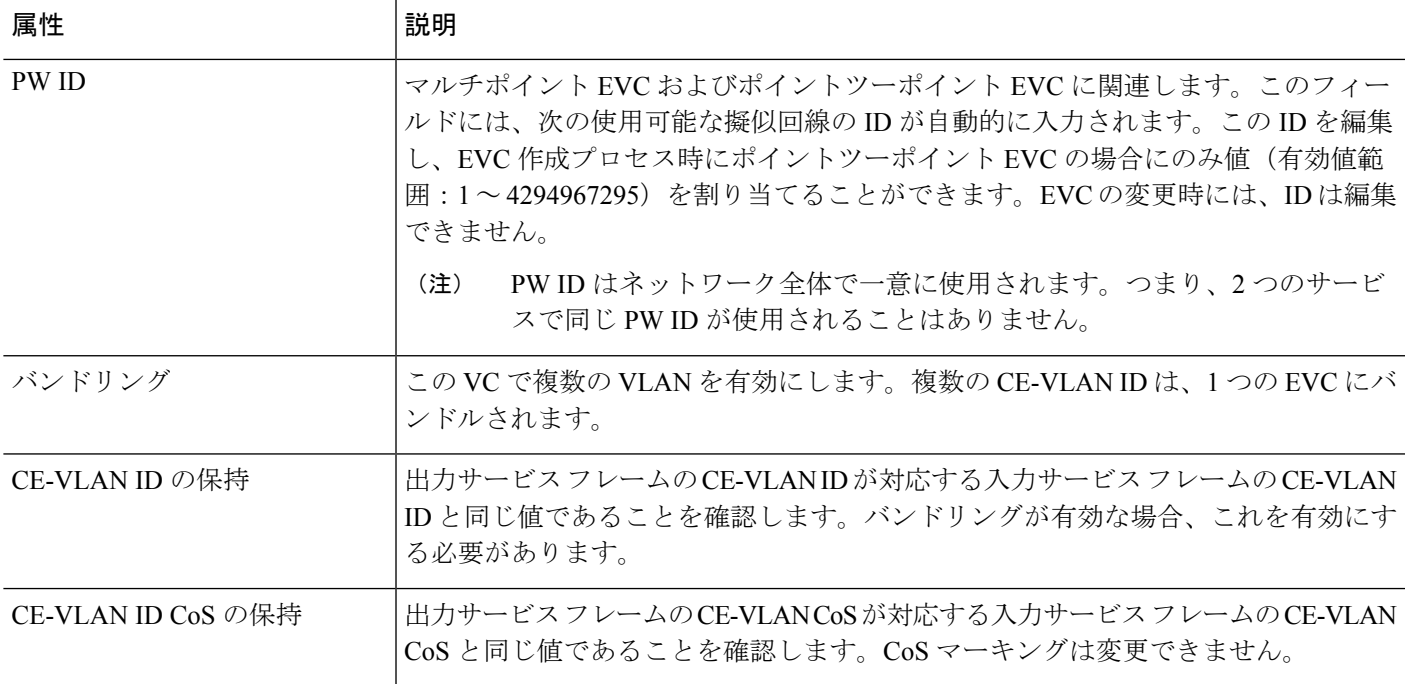

### <span id="page-22-0"></span>新規 **UNI** の詳細リファレンス

次の表に、UNIとして指定されているポートに関連する属性とその説明をリストします。すべ ての属性がすべての EVC タイプに関連するわけではないことに注意してください。

#### 表 **2 :** 新規 **UNI** の詳細(**New UNI Details**)

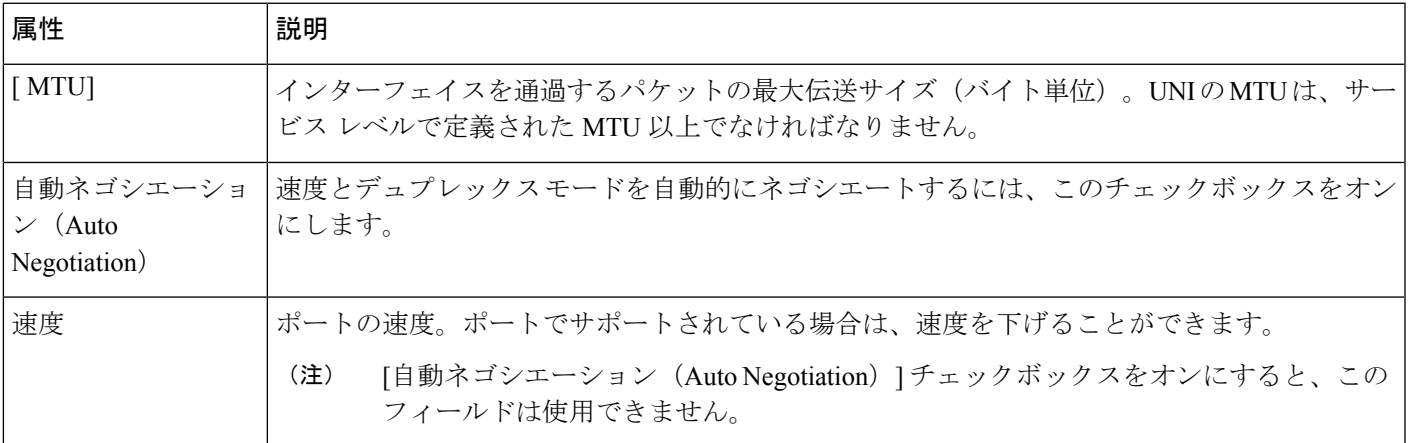

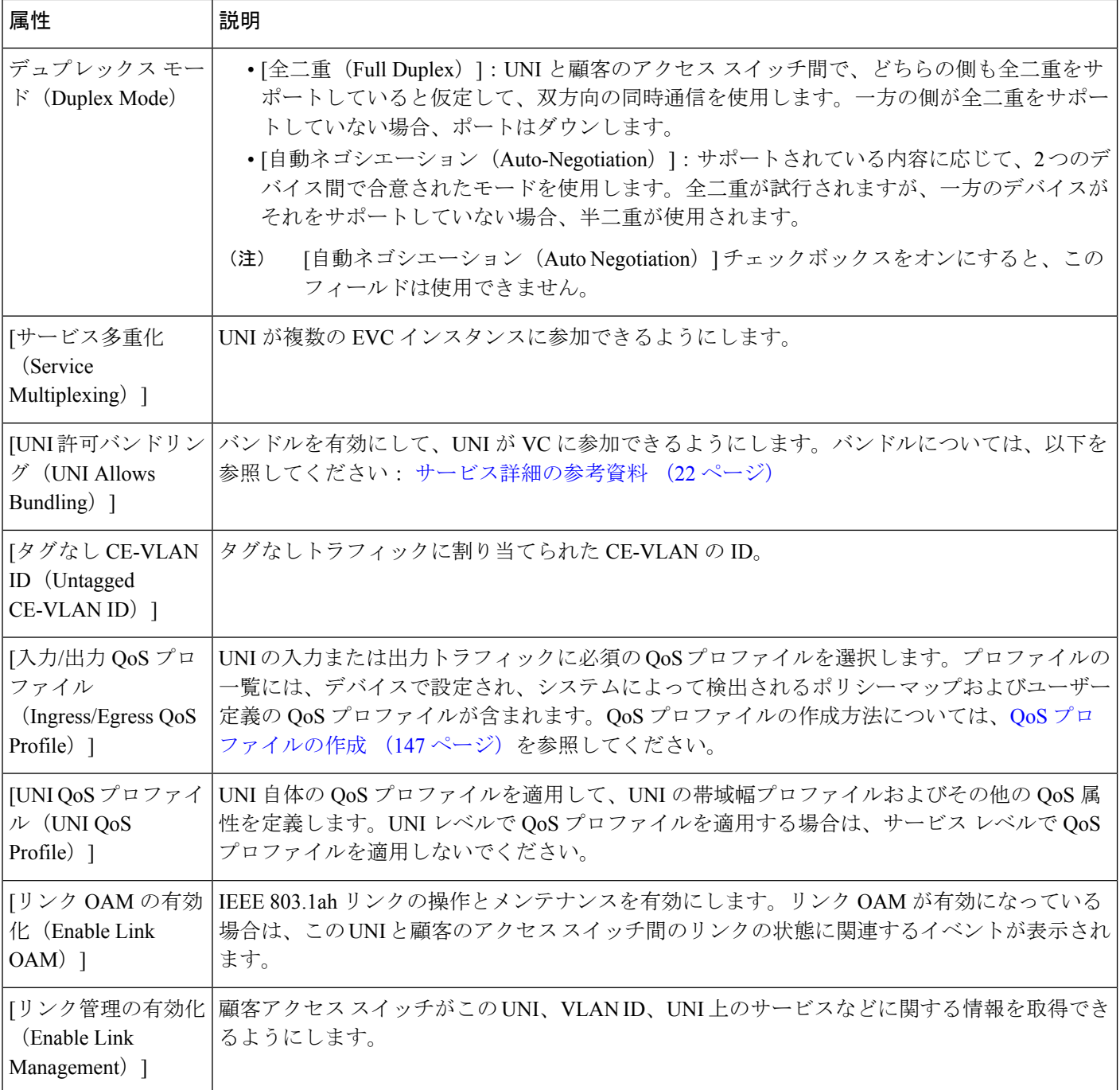

### <span id="page-23-0"></span>**UNI** サービス詳細の参照

次の表に、UNI に関連する EVC の属性 (EVC がこの UNI でどのように動作するか、など)の 一覧と説明を示します。すべての属性がすべてのEVCタイプに関連しているとは限りません。

QinQ 属性については、選択したデバイスでサポートされている属性のみがウィザードに表示 されます。 (注)

表 **3 : UNI** サービス詳細

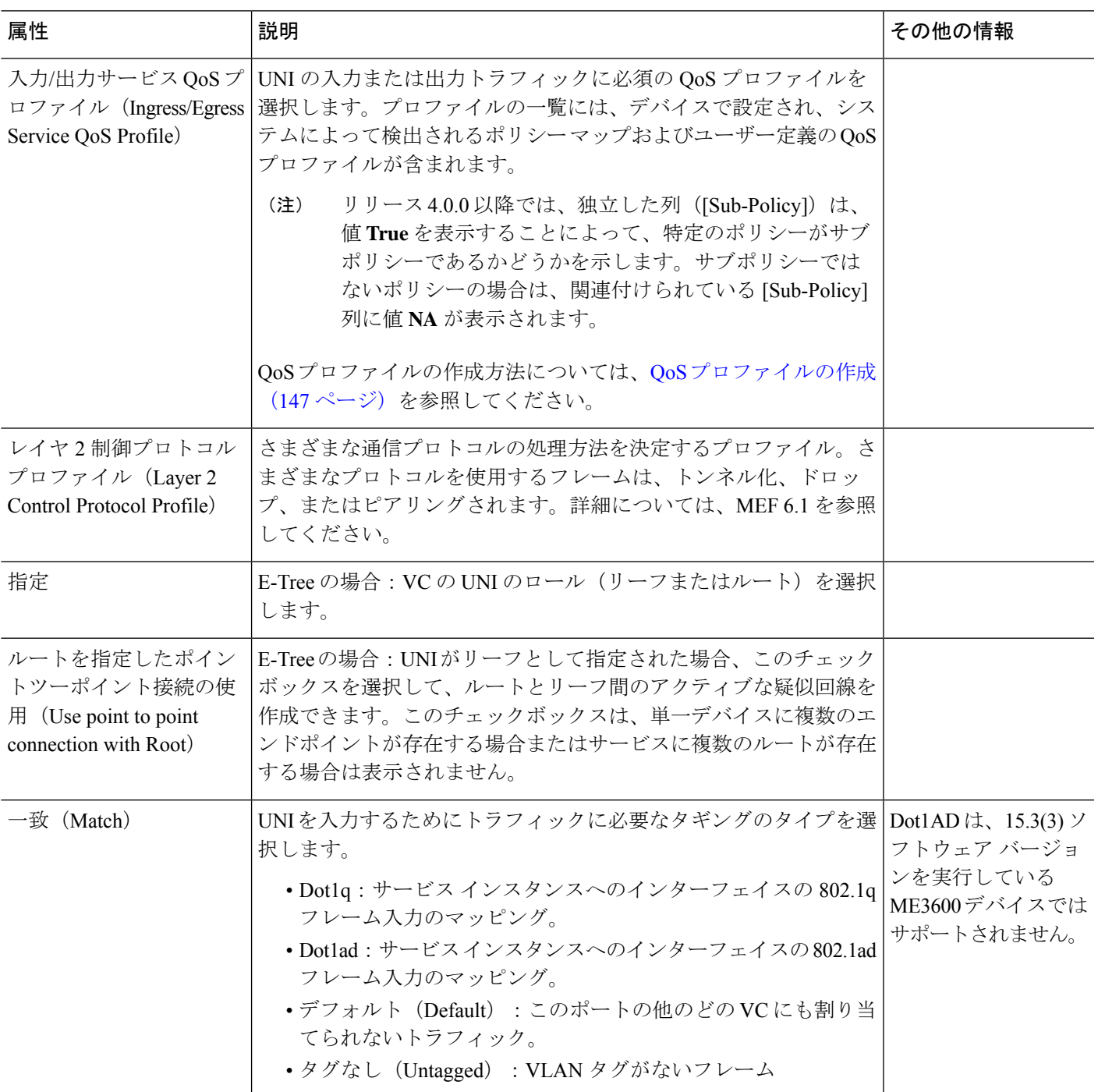

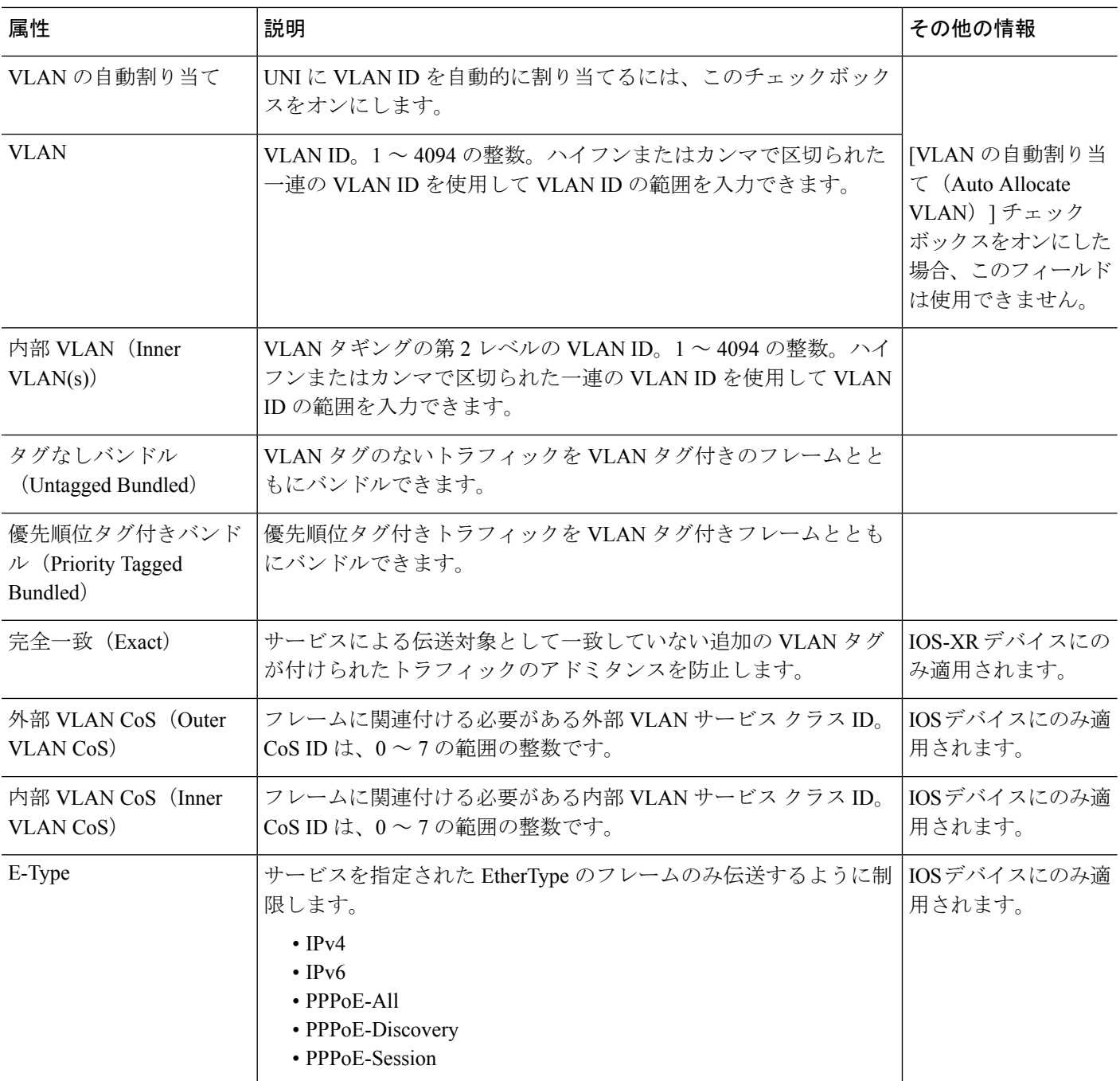

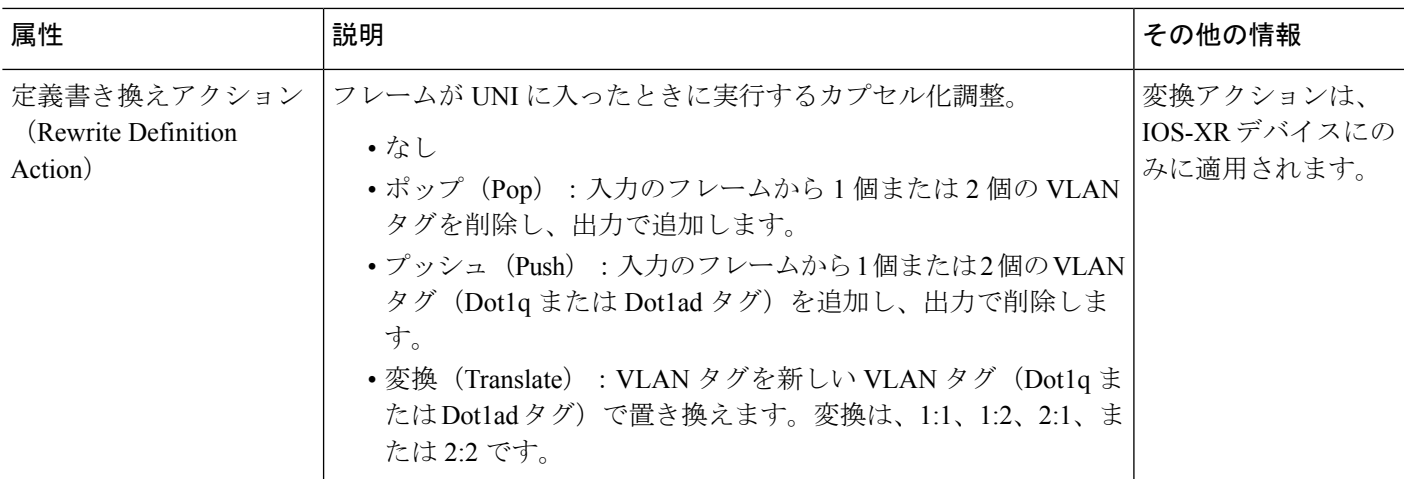

#### <span id="page-26-0"></span>サービス **OAM**

サービス レベルで、EVC のモニターリングとトラブルシューティングを可能にする EOAM (Ethernet Operations, Administration and Management)パラメータを定義できます。実際には、 EVCのエンドポイント上の接続障害管理(CFM)コンポーネントを設定することになります。

ポイントツーポイント EVC では、一方向(UNI A から UNI Z へなど)または双方向で OAM パラメータを定義できます。マルチポイント EVC では、送信元と送信先の MEP グループを定 義してから、EVC エンドポイントを特定の MEP グループに関連付けることができます。

CFM の詳細とデバイス レベルの CFM 設定については、EOAM [の障害とパフォーマンスのモ](bk-cisco-evolved-programmable-network-manager-5-1-3-user-and-administrator-guide1_chapter13.pdf#nameddest=unique_551) [ニターリングを設定する](bk-cisco-evolved-programmable-network-manager-5-1-3-user-and-administrator-guide1_chapter13.pdf#nameddest=unique_551)を参照してください。

次のように、プロビジョニング ウィザードの [カスタマー サービスの詳細(Customer Service Details) ]ページの[サービスOAM (Service OAM) ]セクションを使用して、モニターするサー ビス フレームの仕様を定義し、そのフレームに適用する OAM プロファイルを定義します。

- [送信元(From)]:EVC を経由するトラフィック フローの送信元。
- [送信先 (To) ]: EVC を経由するトラフィック フローの送信先。
- [方向 (Direction) ] (E ツリーのみ) : リーフとルート間またはルートからルートへのト ラフィック フローの方向。

- [送信元(From)] フィールドと [送信先(To)] フィールドに入力すると、MEP グループ、つ まり、順序付けされた UNI のセットが作成されます。ウィザードの次のページで、UNI をこ れらの MEP グループの 1 つに関連付けます。 (注)
	- [CoS]:フレームに関連付ける必要のあるサービス クラス識別子。
	- [OAM プロファイル(OAM Profile)]:パフォーマンス モニターリングを有効にするため にフレームに適用する必要のある OAM 属性のセット。次の OAM プロファイルを選択に 使用できます。
- パフォーマンスモニターリング1:コミュニティチェックと合成損失測定を有効にし ます。このプロファイルは、ポイントツーポイントとマルチポイントの両方の EVC をサポートします。
- [パフォーマンスモニターリング2(Performance Monitoring 2)]:コミュニティチェッ ク、合成損失測定、およびシングルエンド遅延測定を有効にします。このプロファイ ルは、ポイントツーポイントとマルチポイントの両方の EVC をサポートします。
- [パフォーマンスモニターリング3(Performance Monitoring 3)]:コミュニティチェッ ク、合成損失測定、およびデュアルエンド遅延測定を有効にします。このプロファイ ルは、ポイントツーポイントとマルチポイントの両方の EVC をサポートします。
- [パフォーマンスモニターリング3(Performance Monitoring 3)]:コミュニティチェッ ク、合成損失測定、およびデュアルエンド遅延測定を有効にします。このプロファイ ルは、フレームサイズ64(損失および遅延)、履歴間隔2(遅延)および5(損失)、 集約間隔 60 をサポートします。
- [パフォーマンスモニターリング4(Performance Monitoring 4)]:コミュニティチェッ ク、合成損失測定、およびデュアルエンド遅延測定を有効にします。このプロファイ ルは、フレーム サイズ 152(損失および遅延)、履歴間隔 10、集約間隔 300(5 分間 のサンプル)をサポートします。
- [コミュニティ チェック間隔(Continuity Check Interval)]:コミュニティ チェック メッ セージの間隔。

### <span id="page-27-0"></span>**UNI** としてのデバイスおよびインターフェイスの設定

ユーザー ネットワーク インターフェイス (UNI) は、サブスクライバ (カスタマー エッジ (CE))の責任とサービスプロバイダ(プロバイダエッジ(PE))の責任とを分ける、物理 的な責任分界点です。

UNI は EVC のエンドポイントの境界を定めるため、デバイスのインターフェイスを UNI とし て設定することは、VC プロビジョニングで不可欠の部分となります。UNI は、VC の作成時 に設定できます。あるいは、VC の作成とは別の UNI を設定することもできます。設定した UNI は、VC の作成時に使用可能になります。

UNI を設定するには、次の手順に従います。

- ステップ **1** 新規キャリア イーサネット EVC [の作成およびプロビジョニング](#page-12-0) (13 ページ)の説明に従って、プロビ ジョニング ウィザードにアクセスします。
- ステップ **2** [テクノロジーの選択(Select Technology)] ドロップダウン リストから **Carrier Ethernet** を選択します。
- ステップ **3** [サービス タイプ(Service Types)] リストから **UNI** を選択します。
- ステップ **4 Next** をクリックして [カスタマー サービスの詳細(Customer Service Details)] ページに移動します。
- ステップ **5** UNI の一意の名前と説明を入力し、必要に応じて顧客を関連付けます。
- ステップ **6** UNI のサービス属性を次のように定義します。
	- [すべてを 1 つにバンドル(All to One Bundling)]:UNI を VC 専用にするポートベースの VC の場 合。有効にすると、すべての CE-VLAN ID が 1 つの VC にバンドルされます。[すべてを 1 つにバン

ドル(All to One Bundling)] を選択すると、[多重化(Multiplexing)] と [バンドリング(Bundling)] は選択できなくなります。

- [サービス多重化(Service Multiplexing)]:UNIを複数のVCで共有するVLANベースのVCの場合。 有効にすると、UNI を複数の EVC インスタンスに参加させることができます。
- [バンドリング(Bundling)]:UNI に複数の VLAN を使用することができます。複数 CE-VLAN ID が 1 つの EVC にバンドルされます。
- ステップ **7** [展開(Deploy)] で、完了時にただちに UNI を展開するか、デバイスに展開する前に CLI のプレビュー を表示するかを選択します。
- ステップ **8 Next** をクリックして [UNI の詳細(UNI Details)] 定義ページに移動します。
- ステップ **9** UNI として設定するデバイスとポートを選択します。
- ステップ **10** 新規 UNI [の詳細リファレンス](#page-22-0) (23 ページ)の説明に従って、UNI の属性を設定します。
- ステップ **11 Submit**をクリックします。完了時に回線を展開するように選択していた場合は、ジョブが作成され、必 要な CLI がデバイスに展開されます。実際にデバイスに展開する前に CLI のプレビューを表示すること を選択した場合、この時点でプレビューが表示されます。CLI を確認します。属性のいずれかを変更す る場合は、[属性の編集(Edit Attributes)] をクリックします。それ以外の場合は、**Deploy** をクリックし ます。

### <span id="page-28-0"></span>デバイスとインターフェイスを **ENNI** として設定する

External Network to Network Interface (ENNI) は、各オペレータ ネットワークが別々の管理認 証局の制御下にある 2 つの Metro Ethernet Network(MEN)間のインターフェイスである参照 ポイントを指定します。ENNI は、サービスの特性を維持しながら、複数のオペレータ MEN 全体でのイーサネット サービスの拡張をサポートするように設計されています。

E アクセス VC をプロビジョニングする場合は、隣接するネットワーク経由でトラフィックを 伝送する ENNI を定義する必要があります。ENNI の設定は VC 作成プロセスで行うことがで きます。または、VC 作成とは無関係に ENNI を設定できます。このような ENNI は VC 作成 中に選択できます。

ENNI を設定するには、次の手順を実行します。

- ステップ **1** 新規キャリア イーサネット EVC [の作成およびプロビジョニング](#page-12-0) (13 ページ)の説明に従って、プロビ ジョニング ウィザードにアクセスします。
- ステップ **2** [テクノロジーの選択(Select Technology)] ドロップダウン リストから **Carrier Ethernet** を選択します。
- ステップ **3** [サービス タイプ(Service Types)] リストから **ENNI** を選択します。
- ステップ **4 Next** をクリックして [カスタマー サービスの詳細(Customer Service Details)] ページに移動します。
- ステップ **5** ENNI の一意の名前と説明を入力し、必要に応じて、顧客/オペレータに関連付けます。
- ステップ **6** [展開(Deploy)]で、ENNIを完了時にすぐに展開するか、最初にデバイスに展開するCLIのプレビュー を表示するかを選択します。
- ステップ **7 Next** をクリックして、[ENNI の詳細(ENNI Details)] 定義ページに移動します。
- ステップ **8** ENNI として設定するデバイスとポートを選択します。
- ステップ **9** ENNI に関する次のパラメータを定義します。
	- MTU:インターフェイスを通過するパケットのバイト単位の最大伝送サイズ。ENNIのMTUは1526 より大きくする必要があります。
	- 速度:これがサポートされていれば、必要に応じて、ポートの速度を抑えることができます。
- ステップ **10 Submit**をクリックします。完了時に回線を展開するように選択していた場合は、ジョブが作成され、必 要な CLI がデバイスに展開されます。実際にデバイスに展開する前に、CLI のプレビューを表示するよ うに選択していた場合は、ここでプレビューが表示されます。CLI を確認します。属性のいずれかを変 更する場合は、[属性の編集(Edit Attributes)] をクリックします。それ以外の場合は、**Deploy** をクリッ クします。

## <span id="page-29-0"></span>セグメント ルーティング

### セグメント ルーティングの設定

セグメントルーティング(SR)は、送信元ルーティングを実行するための柔軟でスケーラブ ルな方法です。送信元ルータは、明示的パスまたは内部ゲートウェイプロトコル (IGP) 最短 パスのいずれかを選択し、パケットヘッダー内のパスをセグメントの順序付きリストとしてエ ンコードします。セグメントは、ネットワークの宛先への完全なルートを形成するためにルー タを組み合わせることができるサブパスを表しています。各セグメントは、新しいIGP拡張機 能を使用してネットワーク全体に配布されるセグメント識別子(SID)で識別されます。

各ルータ(ノード)と各リンク(隣接関係)には関連付けられた SID があります。ノード セ グメント識別子はグローバルに一意であり、IGP で決定されたルータへの最短パスを表しま す。ネットワーク管理者は各ルータに予約されたブロックからノード ID を割り当てます。一 方、隣接関係セグメント ID はローカルで有効なものであり、出力インターフェイスなどの隣 接ルータに固有の隣接関係を表します。ルータは、ノード ID の予約済みブロック外の隣接関 係識別子を自動的に生成します。MPLS ネットワークでは、セグメント識別子は MPLS ラベル スタック エントリとしてエンコードされます。セグメント ID は指定したパスに沿ってデータ を移動します。ノード セグメントはマルチホップ パスを使用できますが、隣接関係セグメン トはワンホップ パスです。

(注) SR ポリシー可視化オーバーレイは、サブインターフェイスではサポートされていません。

### セグメント ルーティング ポリシーの作成とプロビジョニング

SR ポリシーを作成し、プロビジョニングするには、次の手順を実行します。

#### 始める前に

SR ポリシーのプロビジョニングの前に、次の前提条件が満たされていることを確認します。

- •デバイス上とルータプロトコルレベル (ISIS / OSPF) で MPLS TE が有効になっている。
- SR-TE は、traffic-eng の優先オプションとして設定されていなければならない。
- ブロックレベルとループバックインターフェイスのラベル割り当て
- ステップ **1** 左側のプレーンで、**[**マップ(**Maps**)**]** > **[**トポロジ マップ(**Topology Maps**)**]** > **[**ネットワーク トポロジ (**Network Topology**)**]** を選択します。
- ステップ2 ツールバーで [デバイスグループ (Device Group) ] ボタンをクリックし、マップに表示されるデバイス のグループを選択します。
- ステップ **3** [回線/VC(Circuits/VCs)] タブで、[+] アイコンをクリックします。これにより、マップの右側に新しい ペインが開き、[プロビジョニング ウィザード(Provisioning Wizard)] が表示されます。
- ステップ **4** [テクノロジー(Technology)]ドロップダウンリストで**SegmentRouting**を選択すると、CiscoEPNManager は [サービス タイプ(Service Type)] 領域に関連する回線/VC タイプのリストを表示します。
- ステップ **5** [サービスタイプ(Service Type)] リストで、[SR ポリシー(SR Policy)] を選択します。
- ステップ **6** さまざまなサービスの属性を設定するプロファイルを定義している場合、[プロファイルの選択(Select Profile)] ドロップダウン リストから必要なプロファイルを選択します。回線/VC [プロファイル](#page-145-0) (146 [ページ\)](#page-145-0)を参照してください。
- ステップ **7 Next** をクリックして [サービスの詳細(Service Details)] ページに移動します。
- ステップ **8** (オプション)ポリシーの作成対象の顧客を選択します。リストに顧客が表示されない場合は**Inventory > Other > Customers** に移動し、システムで顧客を作成してからプロビジョニング ウィザードを再起動し ます。
- ステップ **9** サービスの詳細を入力します。 サービスの詳細は、[Activate]チェックボックス、[Name]、および[Description]で構成されます。[Activate] チェックボックスを使用して、ポリシーの動作ステータスを [Up] または [Down] に設定します。
- ステップ **10** ポリシーの詳細を入力します。詳細については、[ポリシーの詳細(Policy Details)][のフィールドリファ](#page-31-0) レンス: SR [ポリシー](#page-31-0) (32ページ)を参照してください。
- ステップ **11** [自動ルートの設定(Autoroute Settings)] の詳細を入力します。詳細については、[[自動ルート設定の詳](#page-31-1) 細(Autoroute Settings Details)] [のフィールドリファレンス:](#page-31-1)SR ポリシー (32 ページ)を参照してくだ さい。
- ステップ **12** [デプロイアクション(Deployment Action)] フィールドに、ポリシー作成プロセス終了時のアクション を指定します。実際に展開する前に、該当するデバイスに展開される設定のプレビューを表示するよう に指定することも、完了時にすぐに設定を展開するように指定することもできます。詳細については、 [プロビジョニング順序の保存とスケジュール](#page-105-0) (106 ページ)を参照してください。
- ステップ **13 Next** をクリックして、[パスおよび制約の詳細(Path and Constraint Details)] ページに移動します。
- ステップ **14** [候補パス(Candidate Paths)]、[パスの詳細(Path Details)]、および [パスの制約の詳細(Path Constraint Details)] を指定します。詳細については、[パスおよび制約の詳細のフィールド参照:](#page-32-0)SR ポリシー (33 [ページ\)](#page-32-0)を参照してください。
- ステップ **15 Next** をクリックし、[テンプレートの詳細(Template Details)] ページに移動します。テンプレートの詳 細については、[テンプレートを使用した回線](#page-149-0)/VC の拡張 (150ページ)を参照してください。
- ステップ **16** [送信(Submit)] をクリックします。選択した展開アクションに応じて、関連するアクションが実行さ れます。つまり、設定のプレビューを選択した場合は、設定を表示できるプレビューページが表示され、 その後に [展開(Deploy)] をクリックします。展開を選択した場合、設定は関連するデバイスに直接展 開されます。

#### <span id="page-31-0"></span>**[**ポリシーの詳細(**Policy Details**)**]** のフィールドリファレンス:**SR** ポリシー

次の表に、セグメント ルーティング ポリシーを作成するためのポリシーの詳細を定義する属 性のリストを示し、説明します。

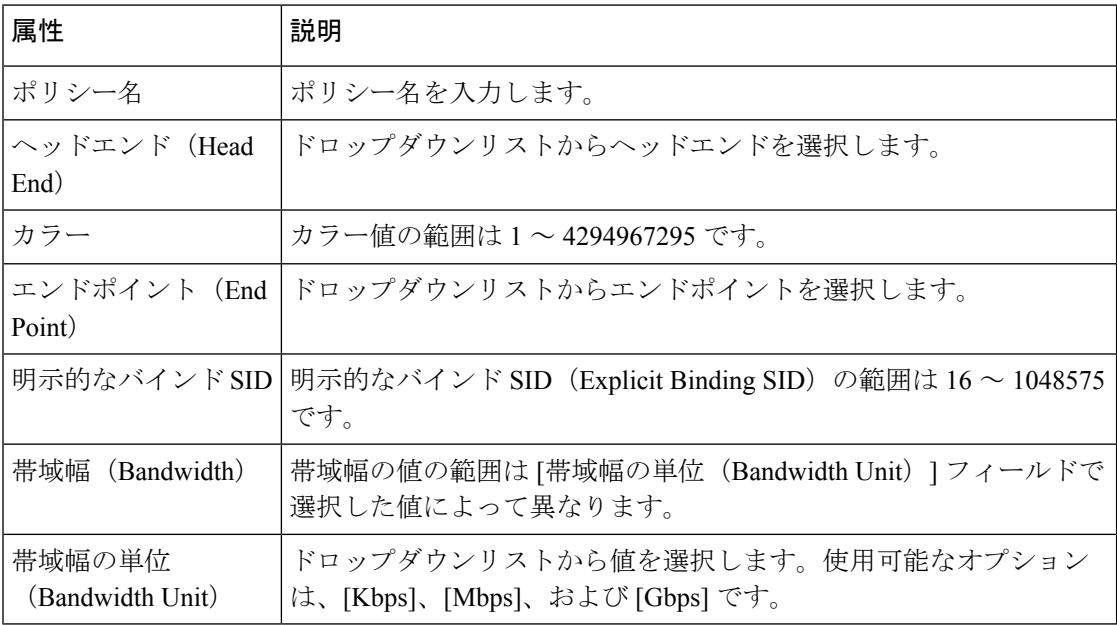

表 **<sup>4</sup> : [**ポリシーの詳細(**Policy Details**)**]** セクションの参照:**SR** ポリシー

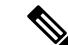

[帯域幅 (Bandwidth) ] フィールドと [帯域幅の単位 (Bandwidth Unit) ] フィールドは [ダイナ ミックとPCE (Dynamic With PCE) ] パスタイプにのみ適用されます。 (注)

<span id="page-31-1"></span>**[**自動ルート設定の詳細(**Autoroute Settings Details**)**]** のフィールドリファレンス:**SR** ポ リシー

> 次の表に、セグメント ルーティング ポリシーを作成するための自動ルート設定の詳細を定義 する属性のリストを示し、説明します。

| 属性                                        | 説明                                                                                                    |
|-------------------------------------------|----------------------------------------------------------------------------------------------------|
| 自動メトリックモード<br>(Auto Metric Mode)          | ドロップダウンリストから値を選択します。使用可能なオプションは<br>[一定 (Constant) 1および [相対 (Relative) ] です。                                                                                                |
| 自動メトリック値<br>(Auto Metric Value)           | [自動メトリックモード (Auto Metric Mode) ]フィールドで選択した<br>値に応じて、自動メトリック値 (Auto Metric Value) の範囲が変わり<br>ます。[一定 (Constant) 1の場合、範囲は1~2147483647 です。[相<br>対 (Relative) 1の場合、範囲は-10~10です。 |
| すべてのプレフィック<br>スを許可(Allow All<br>Prefixes) | すべてのIPプレフィックスを許可する場合は、このチェックボック<br>スをオンにします。                                                                                                    |
| 許可プレフィックス<br>(Allowed Prefixes)           | このフィールドは[すべてのプレフィックスを許可 (Allow All<br>Prefixes) ]チェックボックスをオンにしていない場合にのみ表示され<br>ます。必要なプレフィックスをテーブルに追加します。                                                                   |

表 **<sup>5</sup> : [**自動ルート設定の詳細(**Autoroute Settings Details**)**]** セクションの参照:**SR** ポリシー

### <span id="page-32-0"></span>パスおよび制約の詳細のフィールド参照:**SR** ポリシー

次の表に、セグメント ルーティング ポリシーを作成するためのパス制約の詳細を定義する属 性のリストを示し、説明します。

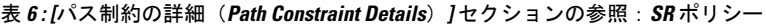

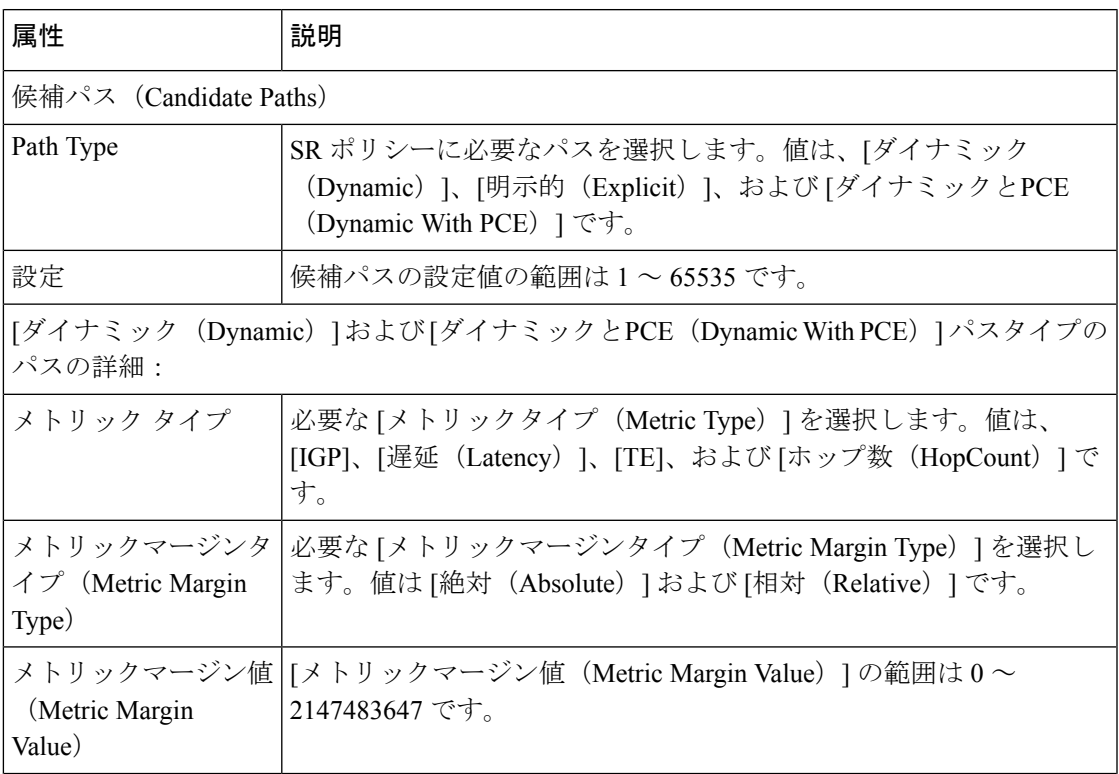

 $\overline{\phantom{a}}$ 

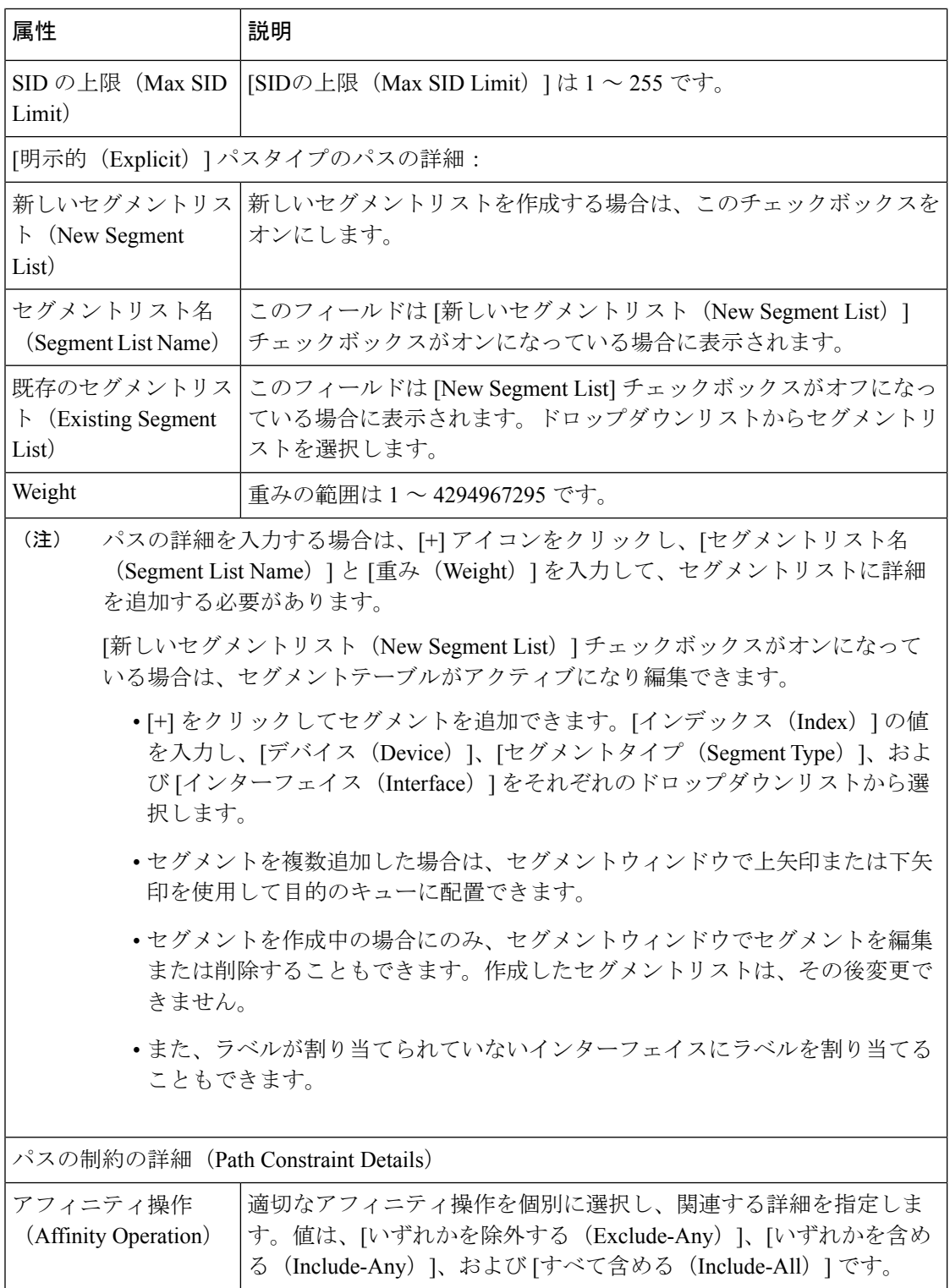

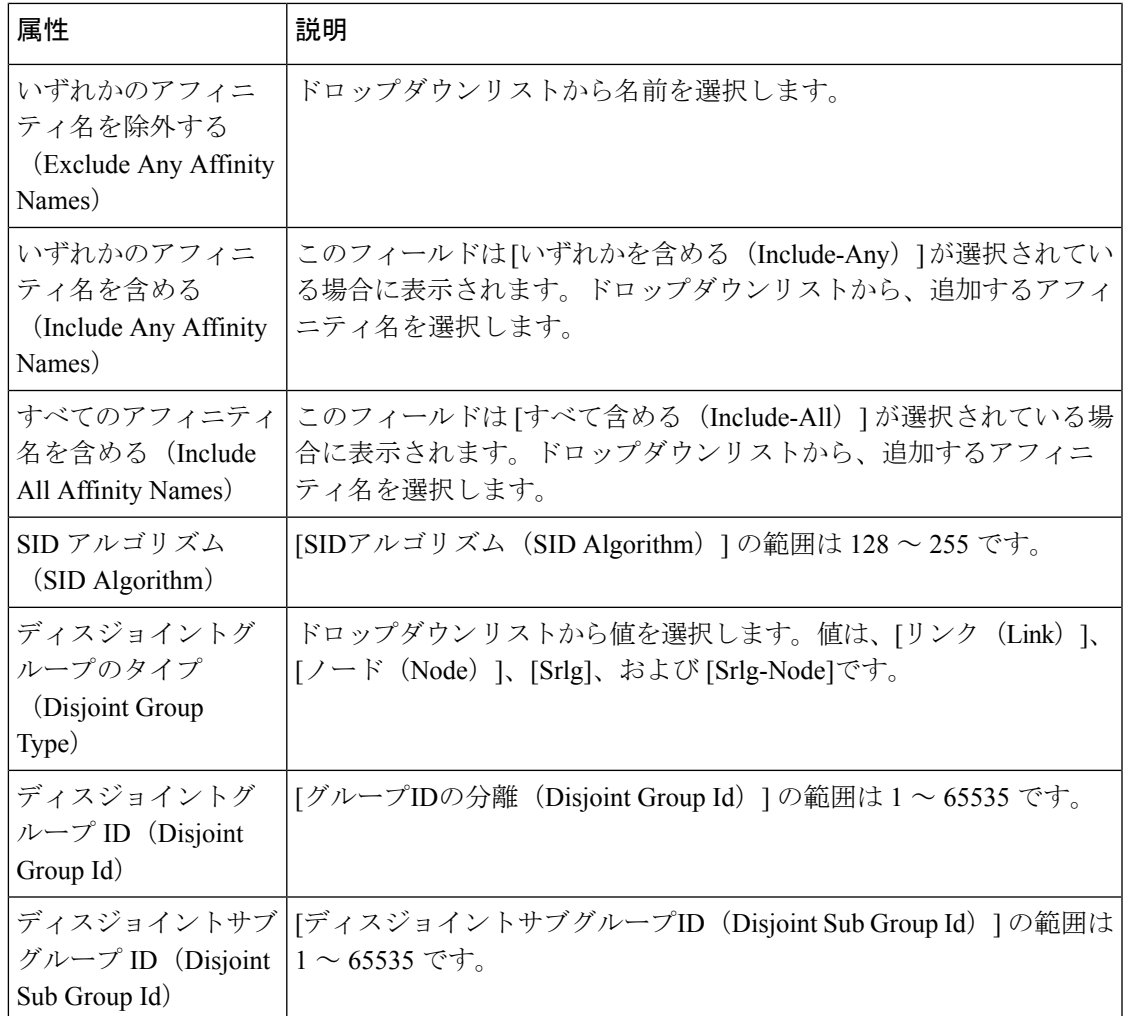

### セグメント ルーティング ポリシーを使用したキャリア イーサネット サービスの作成とプロビジョニング

Cisco EPN Manager は、セグメント ルーティング トラフィック エンジニアリング (SR-TE) ポ リシーを使用して、EPL のプロビジョニング、EVPL、アクセス EPL、アクセス EVPL キャリ アイーサネットのポイントツーポイントサービスをサポートしています。CEサービスの変更 時に SR-TE ポリシーを変更できます。回線/VC 360\* の [関連回線/VC (Related Circuits/VC) ] タブを使用して、このサービスに関連付けられたSRポリシーを表示できます。SRポリシーの 場合、バックアップパスの可視化はオーバーレイで使用できます。[バックアップパスの表示 (ShowBackupPath)]を展開し、除外するノードまたはリンクを選択できます。[適用(Apply)] をクリックすると、新しいバックアップパスが表示されます。

SR ポリシーを使用して EVPL サービスを作成およびプロビジョニングするには、次の手順を 実行します。

- ステップ **1** 左側のプレーンで、**[**マップ(**Maps**)**]** > **[**トポロジ マップ(**Topology Maps**)**]** > **[**ネットワーク トポロジ (**Network Topology**)**]** を選択します。
- ステップ **2** ツールバーで [デバイス グループ(Device Group)] ボタンをクリックし、マップに表示するデバイスの グループを選択します。
- ステップ **3** [回線/VC(Circuits/VCs)] タブで、[+] アイコンをクリックします。これにより、マップの右側に新しい ペインが開き、[プロビジョニング ウィザード(Provisioning Wizard)] が表示されます。
- ステップ **4** [テクノロジー(Technology)]ドロップダウンリストで**CarrierEthernet**を選択すると、CiscoEPNManager は [サービス タイプ(Service Type)] 領域に関連する回線/VC タイプのリストを表示します。たとえば、 キャリア イーサネット サービス タイプには EPL、EVPL、EP-LAN などが含まれます。
- ステップ **5** [サービス タイプ(Service Type)] リストから、作成する回線/VC のタイプを選択します。たとえば、 EVPL などです。
- ステップ **6** さまざまなサービスの属性を設定するプロファイルを定義している場合、[プロファイルの選択(Select Profile)] ドロップダウン リストから必要なプロファイルを選択します。回線/VC [プロファイル](#page-145-0) (146 [ページ\)](#page-145-0)を参照してください。
- ステップ **7 Next** をクリックして [サービスの詳細(Service Details)] ページに移動します。
- ステップ **8** (オプション)EVPL の作成対象顧客を選択します。リストに顧客が表示されない場合は **Inventory > Other>Customers**に移動し、システムで顧客を作成してからプロビジョニングウィザードを再起動しま す。
- ステップ **9** サービスの詳細を入力します。フィールドと属性の説明については、[サービス詳細の参考資料\(](#page-21-0)22ペー [ジ\)](#page-21-0)を参照してください。
- ステップ **10** [次へ(Next)] をクリックします。
- ステップ **11** [展開アクション(Deployment Action)]フィールドに、EVPL作成プロセス完了時のアクションを指定し ます。実際に展開する前に、該当するデバイスに展開される設定のプレビューを表示するように指定す ることも、完了時にすぐに設定を展開するように指定することもできます。詳細については[、プロビジョ](#page-105-0) [ニング順序の保存とスケジュール](#page-105-0) (106 ページ)を参照してください。
- ステップ **12 Next** をクリックして UNI を定義するページに移動します。E-Access の場合、ENNI を定義するページも あります。
- ステップ **13** UNI として機能するデバイスとインターフェイスを識別します。
	- エンドポイントのいずれかが、Cisco EPN Manager で管理されないデバイス上のインターフェイ スである場合、「管理対象外 (Unmanaged) 1チェックボックスをオンにして、その管理対象外デ バイスの情報を入力します。アンマネージド [エンドポイントを使用した回線](#page-148-1)/VC のプロビジョ ニング (149[ページ\)](#page-148-1)を参照してください。 (注)
- ステップ **14** 新しい UNI を作成している場合は、新しい UNI の詳細を入力します。フィールドと属性の説明について は、新規 UNI [の詳細リファレンス](#page-22-0) (23ページ)を参照してください。
- ステップ **15** UNI サービスの詳細を入力します。フィールドと属性の説明については、UNI [サービス詳細の参照](#page-23-0) (24 [ページ\)](#page-23-0)を参照してください。
- ステップ **16** エンドポイントのいずれかが、Cisco EPN Manager で管理されないデバイス上のインターフェイスである 場合、[管理対象外(Unmanaged)]チェックボックスをオンにして、その管理対象外デバイスの情報を入 力します。詳細については、アンマネージド [エンドポイントを使用した回線](#page-148-1)/VC のプロビジョニング (149 [ページ\)](#page-148-1)を参照してください。
- ステップ **17** H-VPLS をコア テクノロジーとして使用する E-LAN EVC および E-TREE EVC の場合、プライマリ ハブ とセカンダリ ハブとして機能するデバイスをそれぞれ選択します。
- ステップ **18** E 回線 EVC、E アクセス EVC の場合:[疑似回線の設定(Pseudowire Settings)] ページで、次のようにし て EVC が経由するセグメント ルーティングの SR-TE ポリシーを選択できます。
	- **1.** [静的優先パス(Static Preferred Path)] チェックボックスをオンにして、サービスの静的ルートを割 り当てます。

(注) E アクセスの場合、このチェックボックスは表示されません。

- **2.** [SR ポリシー(SR Policy)] オプション ボタンをクリックします。
- **3.** [優先パス (A-Z) (Preferred Path (A-Z))] および [優先パス (Z-A) (Preferred Path (Z-A))] ドロッ プダウン リストのそれぞれから SR-TE ポリシーを選択します。
	- [優先パス (A ~ Z) (Preferred Path (A-Z)) ] と [優先パス (Z ~ A) (Preferred Path (Z-A))] はどちらもオプションのフィールドです。 (注)
- **4.** 新規キャリア イーサネット EVC [の作成およびプロビジョニング](#page-12-0) (13 ページ) でステップ 5 ~ 8 を 繰り返します。
- ステップ **19** 新規キャリア イーサネット EVC [の作成およびプロビジョニング](#page-12-0) (13 ページ) でステップ 20 ~ 22 を繰 り返します。

# 光**/DWDM** ネットワークの回線のプロビジョニング

- Cisco EPN Manager 光/DWDM ネットワーク [プロビジョニング](#page-36-0) サポートの概要 (37 ペー [ジ\)](#page-36-0)
- [光回線のプロビジョニングの前提条件](#page-38-0) (39 ページ)
- OCH [回線の作成とプロビジョング](#page-39-0) (40 ページ)
- IOS-XR[プラットフォームベースのデバイスを直接接続する](#page-49-0)OCHトレール回線の作成とプ [ロビジョニング](#page-49-0) (50 ページ)
- 互いに異なる 2 つの OCH トレール UNI [回線の作成およびプロビジョニング](#page-52-0) (53 ページ)
- メディア チャネル グループ SSON [回線の作成とプロビジョニング](#page-53-0) (54 ページ)
- メディア チャネル SSON [回線の作成とプロビジョニング](#page-55-0) (56ページ)
- OTN [回線の作成とプロビジョング](#page-60-0) (61 ページ)
- ODU [回線の作成とプロビジョング](#page-67-0) (68 ページ)

# <span id="page-36-0"></span>**Cisco EPN Manager** 光**/DWDM** ネットワーク プロビジョニング サポート の概要

Cisco EPN Manager は、高密度波長分割多重(DWDM)光チャネル(OCH)の回線タイプのプ ロビジョニングをサポートします。DWDM の光技術は、既存の光ファイバ バックボーン上の 帯域幅を広げるために使用されます。これは同じ光ファイバ上で異なる波長の複数の信号を同

時に結合して送信します。実際には、1 つの光ファイバが複数の仮想光ファイバに変換されま す。

Cisco EPN Manager は、次の光回線をサポートします。

- 高密度波長分割多重(DWDM)光チャネルの(OCH)回線:以下は、光チャネルのさま ざまな回線タイプです。
	- 光チャネル ネットワーク接続(OCHNC)WSON : OCHNC WSON 回線は、指定され た C バンド波長で 2 つの光ノード間の接続を確立します。詳細については、[Optical](bk-cisco-evolved-programmable-network-manager-5-1-3-user-and-administrator-guide1_chapter15.pdf#nameddest=unique_611) Channel Network [Connection](bk-cisco-evolved-programmable-network-manager-5-1-3-user-and-administrator-guide1_chapter15.pdf#nameddest=unique_611) (OCHNC) WSONを参照してください。
	- 光チャネル クライアント接続 (OCHCC) WSON: OCHCC WSON 回線は、OCHNC WSONを拡張して、送信元クライアントポートからTXP/MXPカードの接続先クライ アント ポートへの光接続を作成します。詳細については、光チャネル [クライアント](bk-cisco-evolved-programmable-network-manager-5-1-3-user-and-administrator-guide1_chapter15.pdf#nameddest=unique_612) 接続([OCHCC](bk-cisco-evolved-programmable-network-manager-5-1-3-user-and-administrator-guide1_chapter15.pdf#nameddest=unique_612))WSONを参照してください。
	- 光チャネル (OCH) トレール WSON: OCH トレール WSON 回線は、OCHCC WSON 回線を伝送します。詳細については、[光チャネル\(](bk-cisco-evolved-programmable-network-manager-5-1-3-user-and-administrator-guide1_chapter15.pdf#nameddest=unique_613)OCH)トレイル WSONを参照し てください。
	- NCS1002、NCS55xx、およびASR9Kデバイスを接続する光チャネル(OCH)トレー ル:この OCH トレール回線は、NCS 1002、NCS 55xx、または ASR 9K デバイスの送 信元トランク ポートから別の同様なデバイスの宛先トランク ポートへの光接続を作 成します。詳細については、NCS 1002、NCS 55xx、および ASR 9K [デバイスを接続](bk-cisco-evolved-programmable-network-manager-5-1-3-user-and-administrator-guide1_chapter15.pdf#nameddest=unique_616) [する光チャネル\(](bk-cisco-evolved-programmable-network-manager-5-1-3-user-and-administrator-guide1_chapter15.pdf#nameddest=unique_616)OCH)トレールを参照してください。
	- 光チャネル (OCH) トレールのユーザー/ネットワーク間インターフェイス (UNI): OCH トレールの UNI 回線は、Cisco NCS 2000 シリーズのデバイスと Cisco NCS 4000 シリーズのデバイス間の接続を確立します。詳細については、光チャネル (OCH)ト レールのユーザー/[ネットワーク間インターフェイス\(](bk-cisco-evolved-programmable-network-manager-5-1-3-user-and-administrator-guide1_chapter15.pdf#nameddest=unique_519)UNI)を参照してください。
	- スペクトラム スイッチド光ネットワーク(SSON):SSON 回線を使用すると、スパ ン内のより多くのチャンネルを表示できます。SSON 機能を使用すると、回線をメ ディア チャネル グループ内に作成した場合に、回線が互いに近くに配置されます。 詳細については、[Spectrum](bk-cisco-evolved-programmable-network-manager-5-1-3-user-and-administrator-guide1_chapter15.pdf#nameddest=unique_617) Switched Optical Network (SSON)回線を参照してくださ い。
- 光トランスポート ネットワーク (OTN): OTN 回線は、Resource Reservation Protocol (RSVP)シグナリングを使用して、イングレスとイーグレスのノード間に静的または動 的に確立できます。詳細については、[光トランスポート](bk-cisco-evolved-programmable-network-manager-5-1-3-user-and-administrator-guide1_chapter15.pdf#nameddest=unique_619) ネットワーク (OTN) 回線を参 照してください。
	- 光チャネルデータユニットユーザー/ネットワーク間インターフェイス (ODUUNI): ODU UNI 回線は、OTN アーキテクチャを経由する実際のエンドツーエンドのクライ アント サービスを表します。詳細については、光チャネル データ [ユニットのユー](bk-cisco-evolved-programmable-network-manager-5-1-3-user-and-administrator-guide1_chapter15.pdf#nameddest=unique_620) ザー/[ネットワーク間インターフェイス\(](bk-cisco-evolved-programmable-network-manager-5-1-3-user-and-administrator-guide1_chapter15.pdf#nameddest=unique_620)ODU UNI)を参照してください。
- 光チャネル データ ユニット(ODU)トンネル:ODU トンネル回線は、ODU UNI を 伝送します。詳細については、光チャネル データ ユニット(ODU[\)トンネルを](bk-cisco-evolved-programmable-network-manager-5-1-3-user-and-administrator-guide1_chapter15.pdf#nameddest=unique_621)参照 してください。
- 光チャネル データ ユニット(ODU)を介した光チャネル ペイロード ユニット (OPU):ODU を介した OPU 回線は、2 つの顧客指定宅内間の高帯域幅のポイント ツーポイント接続を提供します。これらの回線は、ODU UNI 回線を使用して、ネッ トワーク経由でクライアント信号を伝送します。詳細については、Optical [Channel](bk-cisco-evolved-programmable-network-manager-5-1-3-user-and-administrator-guide1_chapter15.pdf#nameddest=unique_622) Payload Unit (OPU) Over Optical [Channel](bk-cisco-evolved-programmable-network-manager-5-1-3-user-and-administrator-guide1_chapter15.pdf#nameddest=unique_622) Data Unit (ODU) を参照してください。
- 光チャネルデータユニットのユーザー/ネットワークインターフェイス(ODUUNI) ヘアピン:ODU UNI ヘアピン回線は ODU UNI 回線に似ていますが、管理プレーンで 作成され、送信元と宛先は同じデバイスですが、インターフェイスが異なる内部ノー ド回線です。詳細については、光チャネル データ [ユニットのユーザー](bk-cisco-evolved-programmable-network-manager-5-1-3-user-and-administrator-guide1_chapter15.pdf#nameddest=unique_623)/ネットワーク [間インターフェイス\(](bk-cisco-evolved-programmable-network-manager-5-1-3-user-and-administrator-guide1_chapter15.pdf#nameddest=unique_623)ODU UNI)ヘアピンを参照してください。
- 光チャネルデータユニット (ODU):光チャネルデータユニット (ODU)は、OTU コントローラのサブコントローラとして作成されます。ODU には、光チャネルをサ ポートするメンテナンス機能と操作機能の情報が含まれています。詳細については、 [光チャネル](bk-cisco-evolved-programmable-network-manager-5-1-3-user-and-administrator-guide1_chapter15.pdf#nameddest=unique_624) データ ユニット(ODU)を参照してください。

# <span id="page-38-0"></span>光回線のプロビジョニングの前提条件

以下は光回線をプロビジョニングするための前提条件です。

- Cisco EPN Manager は、Wavelength Switched Optical Network (WSON) 回線と非 WSON 回 線の両方をサポートします。ただし、非 WSON 回線については、Cisco EPN Manager は回 線オーバーレイ、回線 360 ビュー、マルチレイヤ トレース ビュー、および回線の詳細が 含まれる回線検出のみをサポートします。Cisco EPN Manager は、非 WSON 回線のプロビ ジョニング、アクティブ化、非アクティブ化、保護切り替えアクション、および変更をサ ポートしていません。
- デバイス間の通信は、光回線をプロビジョニングする前にセットアップする必要がありま す。
- 光回線をプロビジョニングするデバイスのインベントリ収集の状態は[完了 (Completed) ] である必要があります。これを確認するには、**[**インベントリ(**Inventory**)**]** > **[**デバイス 管理(**Device Management**)**]** > **[**ネットワーク デバイス(**Network Devices**)**]** に移動し、 [最後のインベントリ収集ステータス(Last Inventory Collection Status)] 列でステータスを 確認します。
- DWDM グリッド ユニットは、波長または周波数に設定する必要があります。これには、 **[**管理(**Administration**)**]** > **[**設定(**Settings**)**]** > **[**システム設定(**System Settings**)**]** > **[**回 線**/VC** 表示(**Circuits/VCs Display**)**]** を選択し、、[DWDM グリッド単位(DWDM Grid Unit) 1エリアで [波長(ナノメートル(nm))(Wavelength (Nanometer (nm)))] または [周波数 (テラヘルツ (THz)) (Frequency (Terahertz (THz)))] を選択します。
- ソフトウェア バージョン 10.7 以降で動作している NCS2000 シリーズのデバイスを使用し て OCHNC またはメディア チャネル NC 回線をプロビジョニングする前に、シスコのトラ

ンスポート コントローラ(CTC)または Cisco EPN Manager のいずれかで UNI 設定を必ず 作成してください。

- 必要に応じて、システムに顧客を作成し、回線/VCの作成およびプロビジョニングプロセ ス中に顧客に回線/VCを関連付けられるようにする必要があります。左のサイドバーから **[**インベントリ(**Inventory**)**]** > **[**その他(**Other**)**]** > **[**顧客(**Customers**)**]** を選択して、顧 客を作成および管理します。
- NC57-18DD-SE カードの場合、次のコマンド形式を使用して、ポート 0 〜 17 および 24 〜 29 を 400G モードで再利用します。

**hw-module port-range <start port> <end port> location <loc> mode <port\_mode>**

例:**hw-module port-range 8 9 location 0/1/CPU0 mode 400**

# <span id="page-39-0"></span>**OCH** 回線の作成とプロビジョング

OCH 回線をプロビジョニングするには、次の手順に従います。

#### 始める前に

オプティカル回線をプロビジョニングする前の前提条件については[、光回線のプロビジョニン](#page-38-0) [グの前提条件](#page-38-0) (39ページ)を参照してください。

- ステップ **1** 左側のサイドバーから、**[**マップ(**Maps**)**]** > **[**トポロジ マップ(**Topology Maps**)**]** > **[**ネットワーク トポ ロジ(**Network Topology**)**]** の順に選択します。
- ステップ **2** [デバイス グループ(Device Groups)] をクリックして、OCH 回線を作成する場所を選択します。
- ステップ **3** [デバイス グループ(Device Groups)] ポップアップ ウィンドウを閉じます。
- ステップ **4** [ネットワーク トポロジ(Network Topology)] ウィンドウで [回線/VC(Circuits/VCs)] をクリックしま す。
- ステップ **5** [回線/VC(Circuits/VCs)]タブをクリックし、[回線/VC(Circuits/VCs)]ペインツールバーで[+]([作成 (Create)])アイコンをクリックします。マップの右側の新しいペインでプロビジョニング ウィザード が開きます。

プロビジョニング ウィザードを表示するもう 1 つの方法として、**[**設定(**Configuration**)**]** > **[**ネットワー ク(**Network**)**]** > **[**サービスプロビジョニング(**Service Provisioning**)**]**の順に選択する方法があります。

- ステップ **6** [テクノロジー(Technology)] ドロップダウン リストから [光(Optical)] を選択すると、Cisco EPN Manager は関連する回線タイプのリストを [サービス タイプ(Service Type)] 領域に表示します。たとえ ば、OCH 回線の [光(Optical)] サービスタイプには、[OCHNC]、[OCHNC WSON]、[OCHCC WSON]、 [OCH-Trail]、[OCH-Trail WSON] および [OCH-Trail UNI] があります。
- ステップ **7** [サービス タイプ(Service Type)] エリアで、作成する OCH 回線のタイプを選択します。
- ステップ **8** さまざまなサービスの属性を設定するためにプロファイルを定義している場合は、[プロファイルの選択 (Select Profile)] ドロップダウンリストから必要なプロファイルを選択します。回線/VC [プロファイル](#page-145-0) (146 [ページ\)](#page-145-0)を参照してください。
- ステップ **9** [次へ(Next)] をクリックして [顧客セクション(Customer Section)] ページに移動します。
- ステップ **10** (オプション)回線の作成対象顧客を選択します。リストに顧客が表示されない場合は、**[**インベントリ (**Inventory**)**]** > **[**その他(**Other**)**]** > **[**顧客(**Customers**)**]** の順に移動し、システムで顧客を作成してか ら、プロビジョニング ウィザードを再起動します。
- ステップ **11** [顧客セクション(Customer Section)] ページに回線名とその説明を入力します。
- ステップ **12** [次へ(Next)] をクリックして [回線セクション(Circuit Section)] ページに移動します。
	- 光サービス タイプとして OCH-Trail UNI を選択すると、[エンドポイント セクション(Endpoint Section)] ページが最初に表示され、その後 [回線セクション(Circuit Section)] ページが表示 されます。 (注)
- ステップ **13** 回線の詳細を入力します。フィールドと属性の説明については、OCH [回線タイプの](#page-42-0) [回線(Circuit)] セ クション [リファレンス](#page-42-0) (43 ページ) を参照してください。
- ステップ **14** [次へ(Next)] をクリックして [エンドポイント セクション(Endpoint Section)] ページに移動します。
- ステップ **15** [帯域幅(Bandwidth)] ドロップダウンリストから帯域幅を選択します。
- ステップ **16** [エンドポイント(Endpoint)]テーブルの行を選択し、マップでデバイスをクリックします。選択したデ バイスの名前が [デバイス名(Device Name)] 列に読み込まれます。[エンドポイント(Endpoint)] テー ブルの行をクリックして、[デバイス名(Device Name)]、[終端ポイント(TerminationPoint)]、[ポート の追加/ドロップ (Add/Drop Port) ]、[OCHトレール (OCH-Trail) ]、および[サイド(Side) ]の各列を編 集することもできます。[サイド (Side) ]列は、選択したポートに基づいて自動的に設定されます。選択 した回線タイプと互換性があり、使用可能なネットワーク要素だけが表示されます。

同じFECモードのエンドポイントを選択します。異なるFECモードのエンドポイントを選択すると、エ ラーメッセージが表示されます。

- [ポートの追加 (Add Port) ] 列と [ポートのドロップ (Drop Port) ] 列は、OCHNC WSON 回線の 場合にのみ使用可能です。[ポートの追加(AddPort)]列に追加する必要があるポートを選択す ると、[ポートのドロップ(DropPort)]列と[サイド(Side)]列の値が自動的に設定されます。 また、「ポートのドロップ (Drop Port) ] 列の値を手動で編集することもできます。 (注)
- ステップ **17** OCH 回線のトレールの多様性を選択します。作成する OCH 回線と選択するトレールは異なります。
	- (注) 作成したトレールの多様性を変更または削除することはできません。
- ステップ **18** [次へ(Next)] をクリックして [制約セクション(Constraints Section)] ページに進みます。
- ステップ **19** マップでデバイスノードまたはリンクをクリックし、[制約(Constraints)]テーブルに追加します。ある いは、テーブルツールバーで「+」ボタンをクリックし、新しい行をテーブルに追加し、[ノード/リンク 名(Node/Link Name)]、[包含/除外(Include/Exclude)]、および [ルート(Route)] 列を編集することも できます。選択した回線タイプと互換性があるネットワーク要素とリンクだけが表示されます。
	- 行が編集モードになっている場合は、マップのデバイスまたはリンクをクリックして [制約 (Constraints)] テーブルの列にデータを読み込むことはできません。OCHCC トレール WSON 回線には、次のルートの制約条件が適用されます。 (注)
		- 変更されたルートの制約事項は、すぐには回線に適用されませんが、再ルーティングが必要になる 場合があります。ただし、変更は次回のルート操作または復元時に適用されます。
- [回線オーバーレイ(Circuit Overlay)] には現在のルートに適用可能な制約事項のみが表示され、回 線の編集ウィザードには現在設定されている制約事項が表示されます。
- 回線の編集ウィザードには、回線オーバーレイを使用して表示される制約事項アイコンとは異なる 制約事項を表示する制約事項テーブルが含まれています。
- 回線の変更中に、ドロップダウンリストから **[**アクションの再ルーティング(**Reroute Actions**)**]** を 選択できます。リストから[なし (None) ]、[動作パス (Working Path) ]、または[保護パス (Protection path) 1を選択できます。
- 関連する OTS リンクを作業パスに含めたり除外したりするには、ソース リンク ターミネーション ポイントを選択し、光学次数を制約として OTS リンク ターミネーション ポイントを選択します。 たとえば、3つのノード(A、B、およびC)がすべて接続されており、回線の送信元ノードと宛先 ノードがそれぞれ A と B である 3 ノードトポロジについて考えてみます。B と C を接続する作業パ スリンクを含める場合は、制約を選択するときに、C に接続する光学次数とともにリストされてい るリンク ターミネーション ポイントを選択します。たとえば、ノード B の光学次数 1 を使用して C を接続する場合、制約として B-1 を選択します。このシナリオは、作業パスにリンクを含めるか除 外する場合に適用できます。
- ステップ 20 [次へ (Next) ] をクリックして [異種波長セクション (Alien Wavelength Section) ] ページに移動します。 送信元ノードと宛先ノードのカード、トランクモード、FEC モードなどの現在の異種波長の設定が表示 されます。送信元ノードと宛先ノードの異種波長に新しい設定を作成できます。
	- [異種波長セクション (Alien Wavelength Section) 1は、OCHNC WSON 回線を作成する場合にの み使用できます。 (注)
- ステップ **21** [今すぐ作成(CreateNow)]をクリックして回線を作成します。デバイスに展開する前にTL1またはCLI コマンドのプレビューを表示することを選択した場合、[プレビュー(Preview)] をクリックするとプレ ビューが表示されます。この場合、設定をデバイスに展開するかキャンセルするかを選択できますが、 属性を編集することはできません。
	- 「回線のアクティブ化を検証できません。タイムアウトの期限が切れました (Cannot validate the activation of the circuit. Time out expired)」で始まるエラーメッセージを受信した場合、デバイス がコントロールプレーンの回路をアクティブにするのに時間がかかっていることを意味します。 EPNM では回線が欠落した状態になります。EPNM で削除しても、ネットワーク上の回線は削 除されません。回線を [動作中(UP)] として表示し、EPNM で検出する必要がある場合は、 EPNM からのデバイスの完全同期を実行する必要があります。EPNM から再度作成できるよう に、CTC から削除する必要があります。 (注)
- ステップ **22** [ネットワークトポロジ(Network Topology)] ウィンドウの [回線/VC(Circuits/VCs)] ペインのリスト に、回線が追加されます。プロビジョニング状態を確認するには、回線/VC 名の横にある [i] アイコンを クリックし、[回線/VC 360(Circuit/VC 360)] ビューを表示します。

OCH-Trail のみが作成された場合、Circuit/VC 360 の [関連する回線 (Related Circuits) ] タブには データが表示されません。OCHCC が作成されると、OCH-Trail も作成されます。これらの回線 の場合、[関連する回線(Related Circuits)] タブで、OCHCC-WSON には OCH-Trail WSON が含 まれ、OCH-Trail WSON には OCHCC-WSON が含まれます。 (注)

## <span id="page-42-0"></span>**OCH** 回線タイプの **[**回線(**Circuit**)**]** セクション リファレンス

次の表に、OCH 回線タイプを定義する属性とその説明をリストします。

表 **<sup>7</sup> : [**回線(**Circuit**)**]**セクション リファレンス:**OCH** 回線タイプ

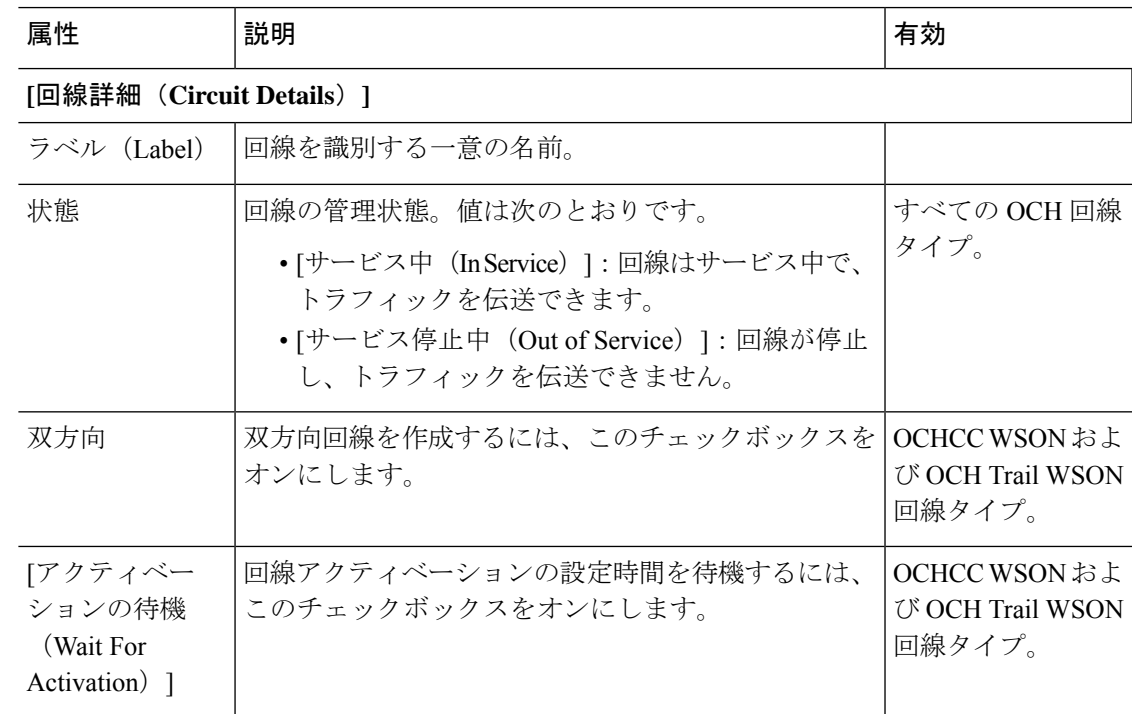

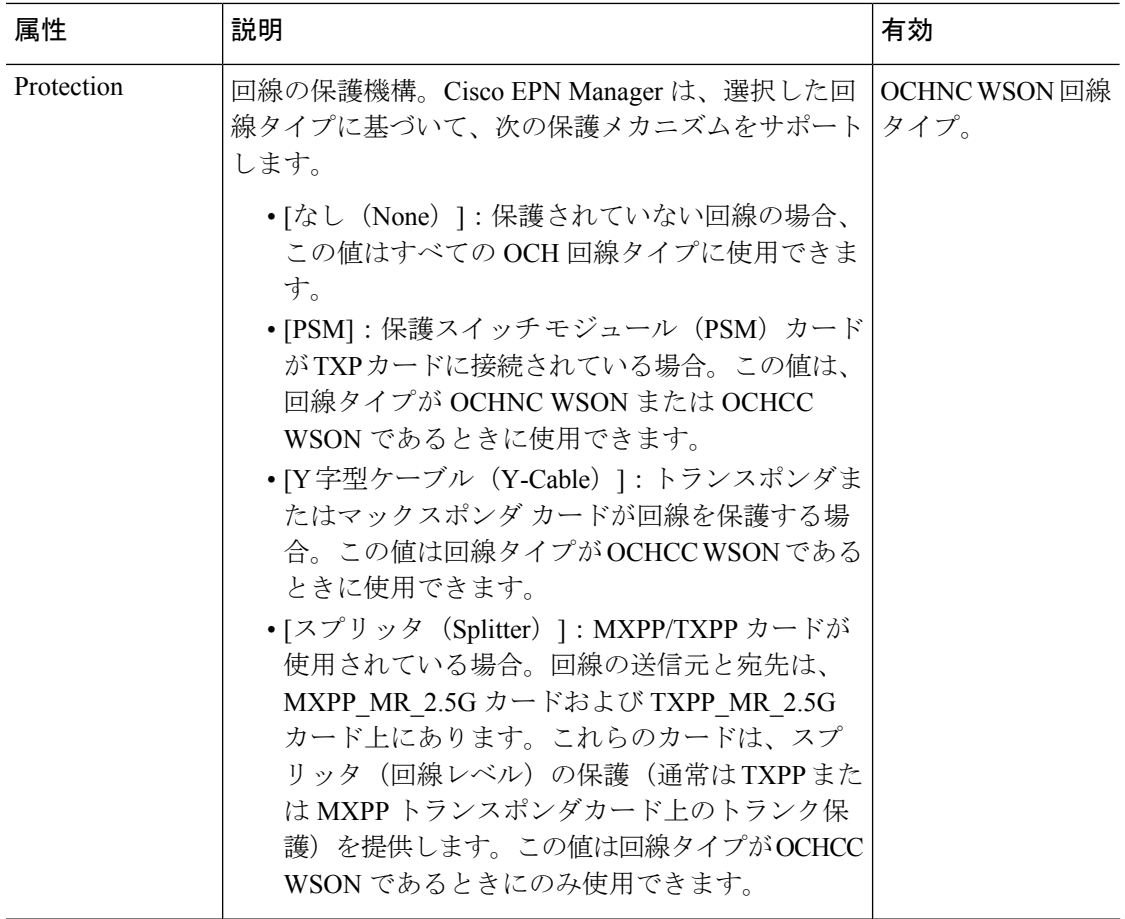

## **[**ルート プロパティ(**Route Properties**)**]**

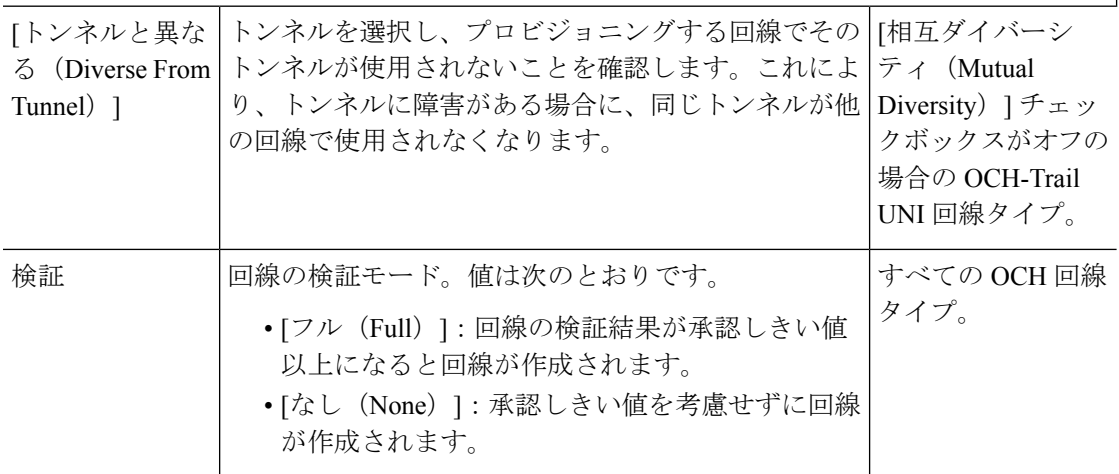

Ι

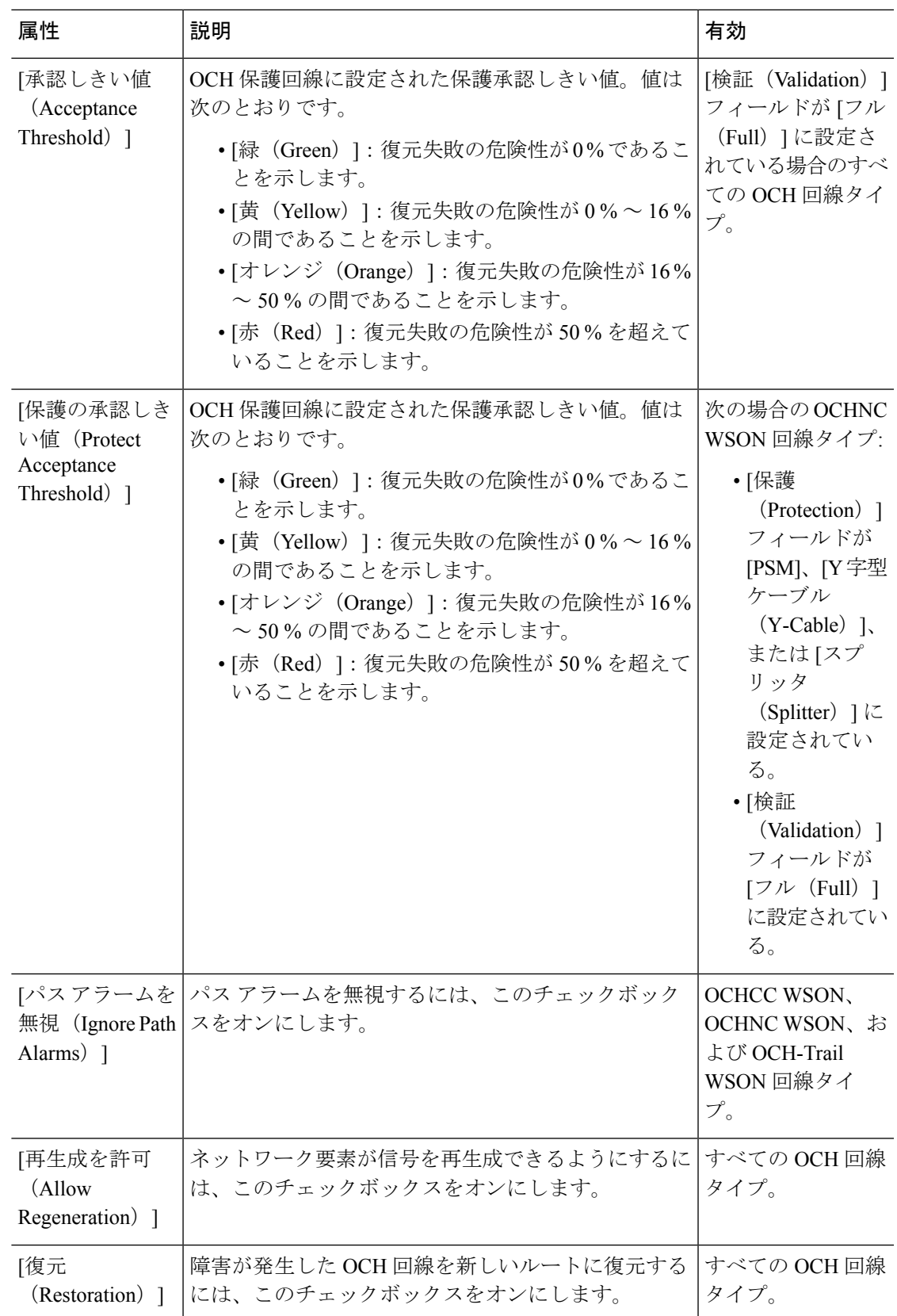

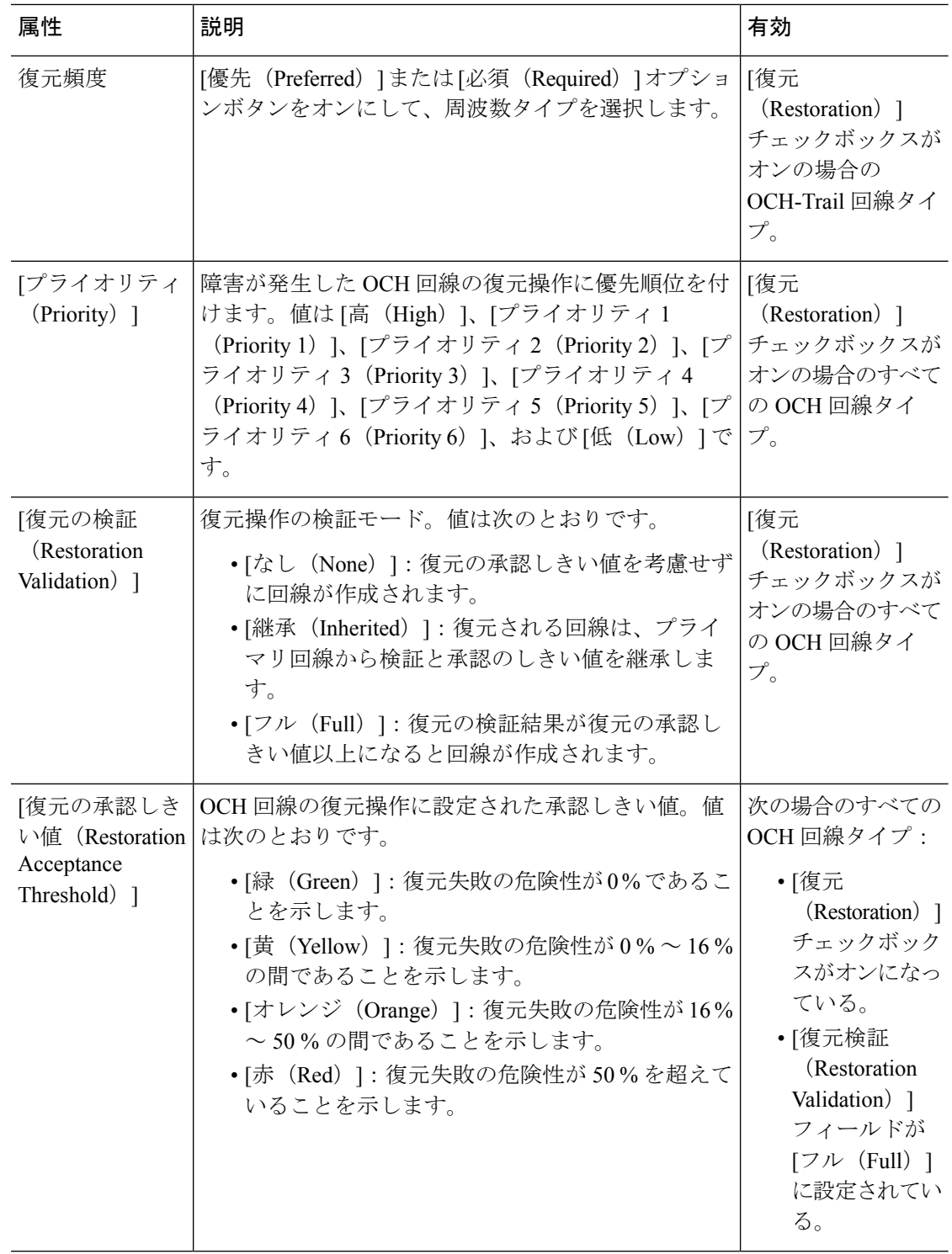

Ι

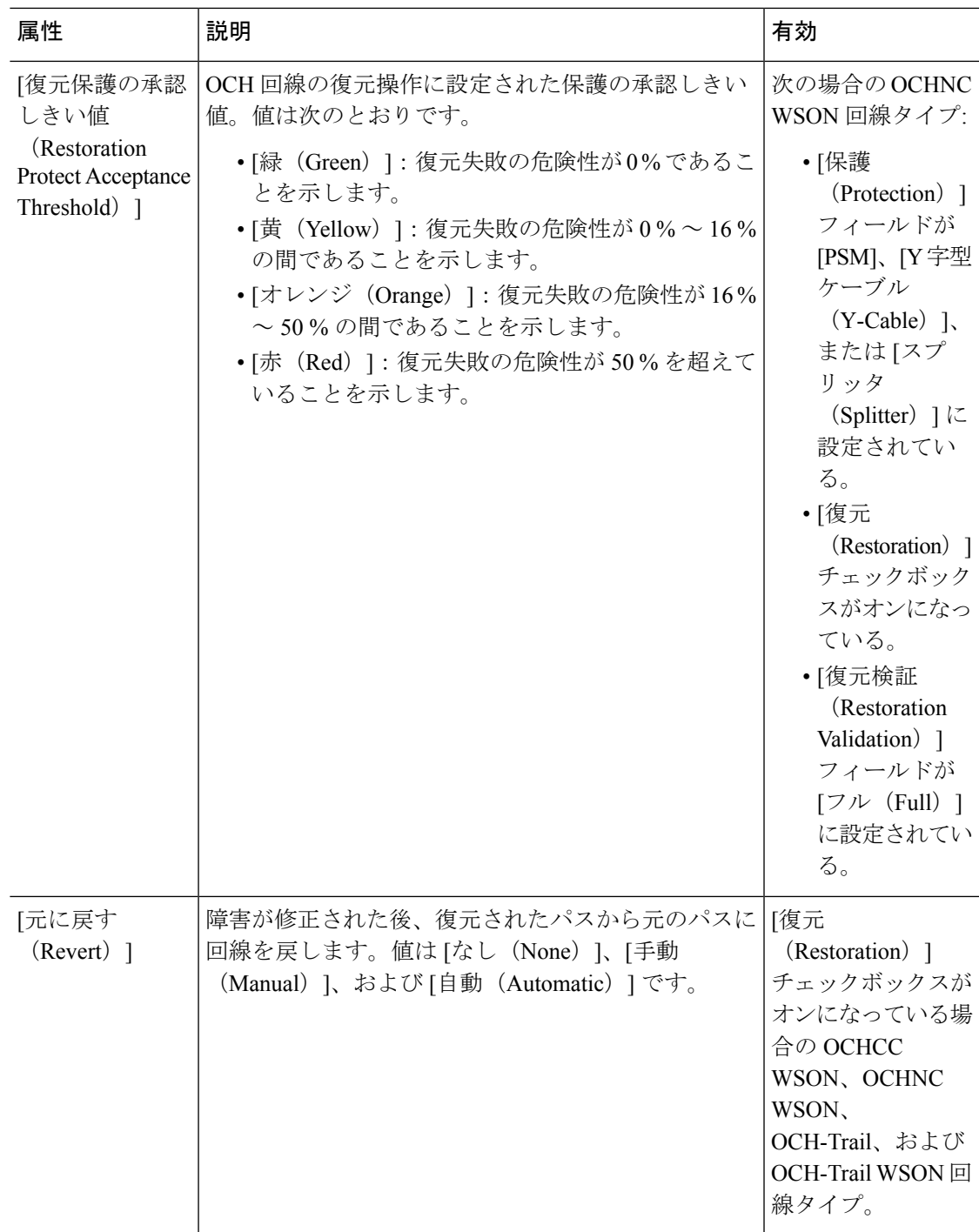

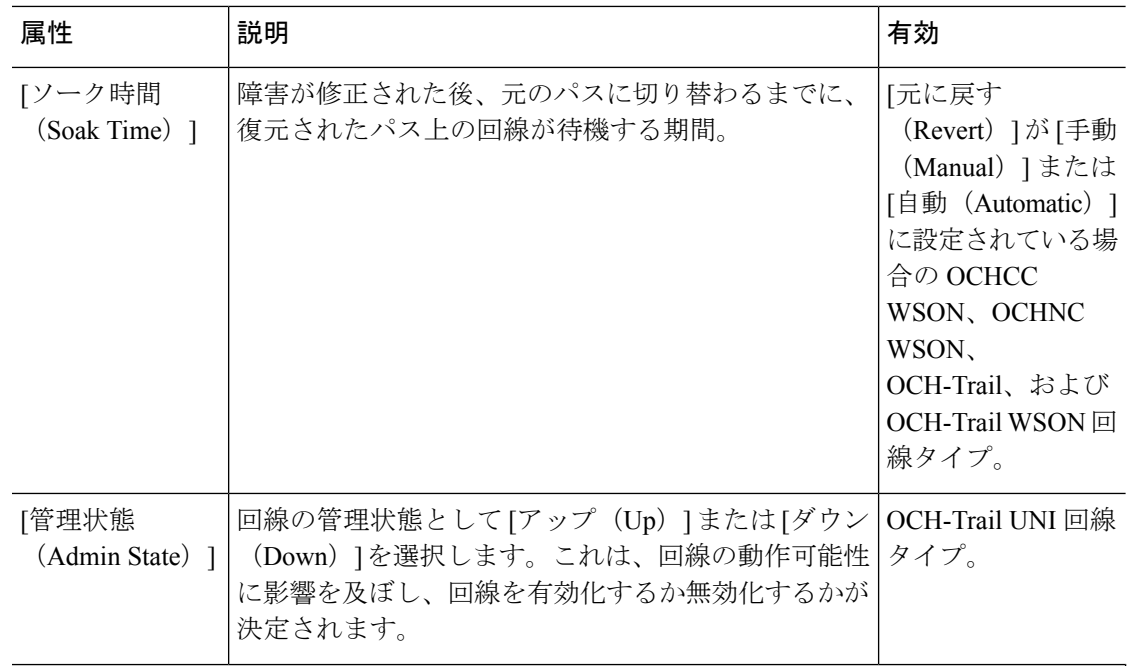

## 光プロパティ(**Optical Properties**)

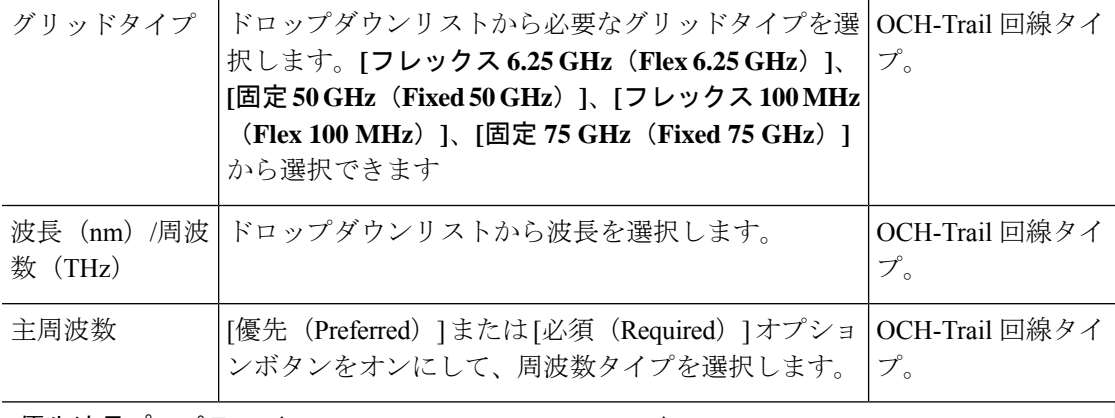

**[**優先波長プロパティ(**Preferred Wavelength Properties**)**]**

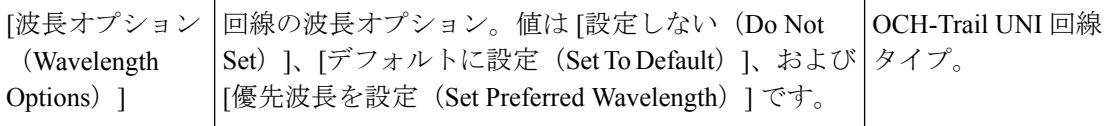

## **[**作業ポートのプロパティ(**Work Port Properties**)**]**

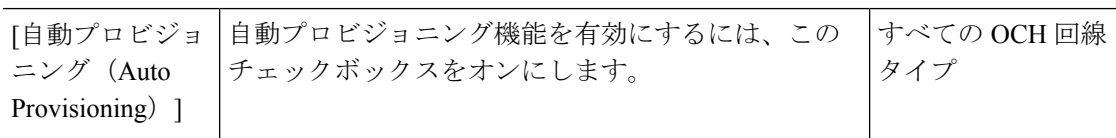

Ι

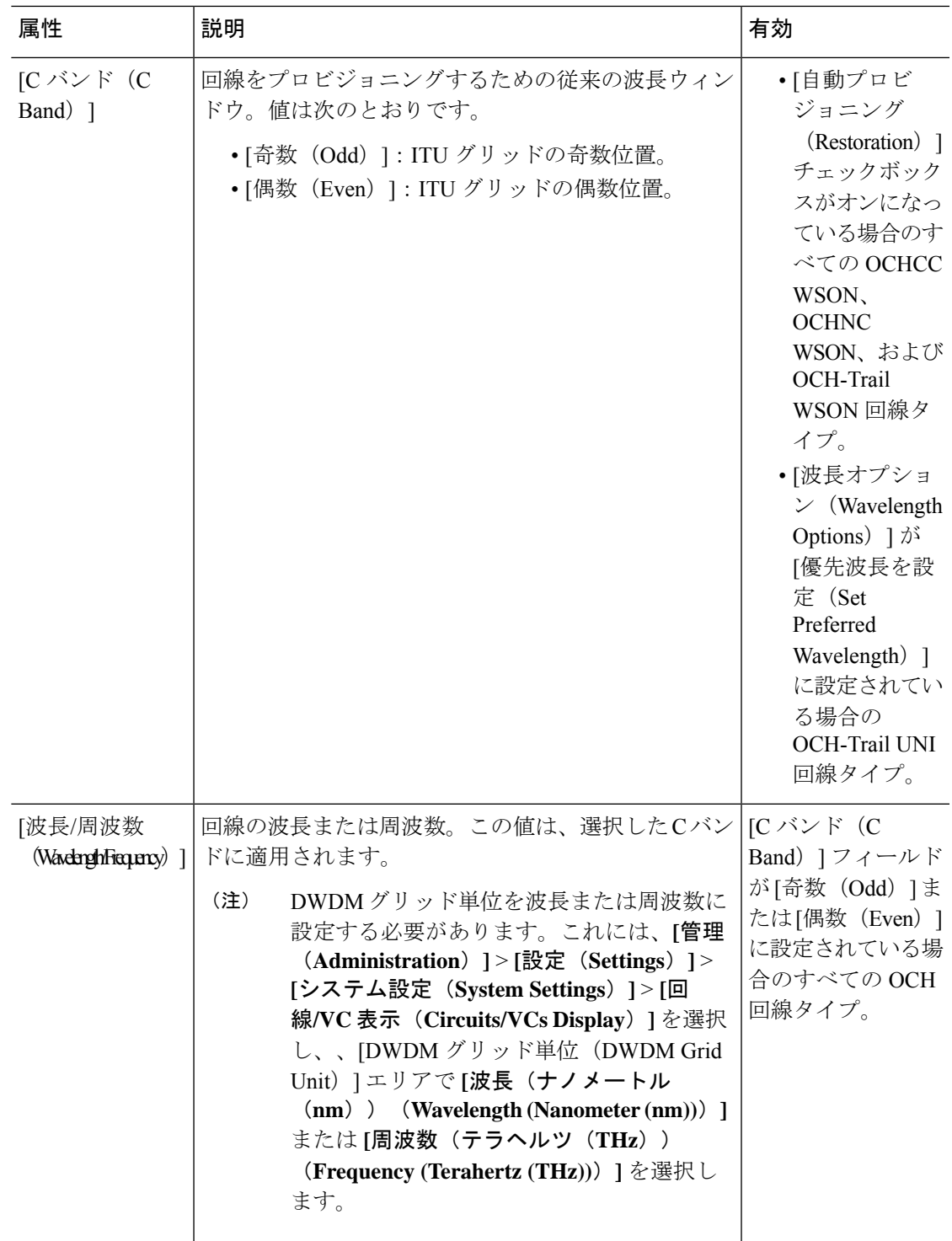

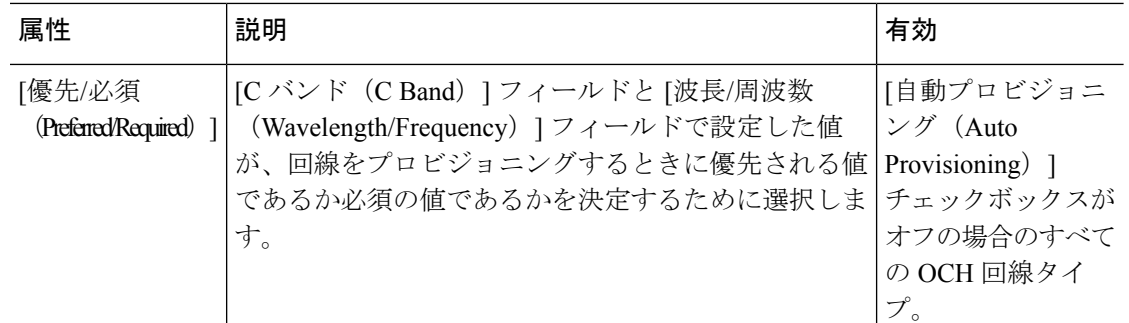

**[**保護ポートのプロパティ(**Protect Port Properties**)**]**

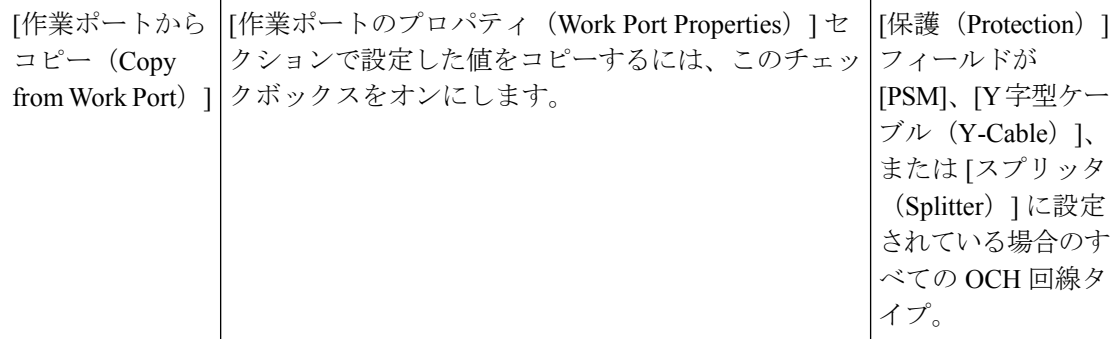

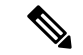

- EPNM は、OCH-Trail の作成中に従来の回線の色を検証するために、次のパラメータをサポー トしています。 (注)
	- AmpliGainRange
	- ChPwr
	- ゲイン
	- Tilt
	- WkgMode OpticalAmplificationSettings tableVoaAttenuation
	- Attenuator OpticalTransportSettings table

これらのポートパラメータがデバイスで変更された場合、リアクティブインベントリはトリ ガーされません。EPNMでパラメータを更新するには、同期操作をトリガーする必要がありま す。

# <span id="page-49-0"></span>**IOS-XR**プラットフォームベースのデバイスを直接接続する**OCH**トレー ル回線の作成とプロビジョニング

IOS-XRプラットフォームベースのデバイスを直接接続するOCHトレール回線を作成およびプ ロビジョニングするには、次の手順を実行します。

#### 始める前に

光回線をプロビジョニングする前に満たす必要がある前提条件については[、光回線のプロビ](#page-38-0) [ジョニングの前提条件](#page-38-0) (39 ページ)を参照してください。

- ステップ **1** 左側のサイドバーから、**[**マップ(**Maps**)**]** > **[**トポロジ マップ(**Topology Maps**)**]** > **[**ネットワーク トポ ロジ(**Network Topology**)**]** の順に選択します。
- ステップ **2** [デバイス グループ(Device Groups)] をクリックして、OCH 回線を作成する場所を選択します。
- ステップ **3** [デバイス グループ(Device Groups)] ポップアップ ウィンドウを閉じます。
- ステップ4 [ネットワークトポロジ (Network Topology) ] ウィンドウで [回線/VC (Circuits/VCs) ] をクリックしま す。
- ステップ **5** [回線/VC(Circuits/VCs)]タブをクリックし、[回線/VC(Circuits/VCs)]ペインツールバーで[+]([作成 (Create) ]) アイコンをクリックします。マップの右側の新しいペインでプロビジョニング ウィザード が開きます。 プロビジョニング ウィザードを表示するもう 1 つの方法として、**[**設定(**Configuration**)**]** > **[**ネットワー ク(**Network**)**]** > **[**サービスプロビジョニング(**Service Provisioning**)**]**の順に選択する方法があります。
- ステップ **6** [テクノロジー(Technology)] ドロップダウン リストから [光(Optical)] を選択すると、Cisco EPN Manager は関連する回線タイプのリストを [サービス タイプ(Service Type)] 領域に表示します。たとえ ば、OCH 回線の [光(Optical)] サービス タイプには、[OCHNC WSON]、[OCHCC WSON]、[OCH-Trail WSON]、および [OCH-Trail UNI] があります。
- ステップ **7** [サービス タイプ(Service Type)] エリアで、作成する OCH 回線のタイプを選択します。
- ステップ **8** さまざまなサービスの属性を設定するためにプロファイルを定義している場合は、[プロファイルの選択 (Select Profile)] ドロップダウンリストから必要なプロファイルを選択します。回線/VC [プロファイル](#page-145-0) (146 [ページ\)を](#page-145-0)参照してください。
- ステップ **9** [次へ(Next)] をクリックして [顧客セクション(Customer Section)] ページに移動します。
- ステップ **10** (オプション)回線の作成対象顧客を選択します。リストに顧客が表示されない場合は、**[**インベントリ (**Inventory**)**]** > **[**その他(**Other**)**]** > **[**顧客(**Customers**)**]** の順に移動し、システムで顧客を作成してか ら、プロビジョニング ウィザードを再起動します。
- ステップ **11** [顧客セクション(Customer Section)] ページに回線名とその説明を入力します。
- ステップ **12** [次へ(Next)] をクリックして [回線セクション(Circuit Section)] ページに移動します。
	- 光サービス タイプとして OCH-Trail UNI を選択すると、[エンドポイント セクション(Endpoint Section)] ページが最初に表示され、その後 [回線セクション(Circuit Section)] ページが表示 されます。 (注)
- ステップ **13** 回線の詳細を入力します。フィールドと属性の説明については、OCH [回線タイプの](#page-42-0) [回線(Circuit)] セ クション [リファレンス](#page-42-0) (43 ページ) を参照してください。
- ステップ **14** [次へ(Next)] をクリックして [エンドポイント セクション(Endpoint Section)] ページに移動します。
- ステップ **15** [エンドポイント(Endpoint)]テーブルの行を選択し、マップでデバイスをクリックします。選択したデ バイスの名前が [デバイス名(Device Name)] 列に読み込まれます。あるいは、[エンドポイント (Endpoint)]テーブルの行をクリックして、[デバイス名(Device Name)]、[終端ポイント(Termination Point)]、[ポートの追加/ドロップ(Add/Drop Port)]、[OCH トレール(OCH-Trail)]、および [サイド

(Side)] の各列を編集できます。[サイド(Side)] 列は、選択したポートに基づいて自動的に設定され ます。選択した回線タイプと互換性があり、使用可能なネットワーク要素だけが表示されます。

- [ポートの追加(AddPort)] 列と [ポートのドロップ(DropPort)] 列は、OCHNC WSON 回線の 場合にのみ使用可能です。[ポートの追加(AddPort)]列に追加する必要があるポートを選択す ると、[ポートのドロップ(DropPort)]列と[サイド(Side)]列の値が自動的に設定されます。 また、[ポートのドロップ(Drop Port)] 列の値を手動で編集することもできます。 (注)
- ステップ **16** OCH 回線のトレールの多様性を選択します。作成する OCH 回線と選択するトレールは異なります。
	- (注) 作成後にトレールの多様性を変更または削除することはできません。
- ステップ **17** [次へ(Next)] をクリックして [制約セクション(Constraints Section)] ページに進みます。
- ステップ **18** マップでデバイスノードまたはリンクをクリックし、[制約(Constraints)]テーブルに追加します。ある いは、テーブルツールバーで「+」ボタンをクリックし、新しい行をテーブルに追加し、[ノード/リンク 名(Node/Link Name)]、[包含/除外(Include/Exclude)]、および [ルート(Route)] 列を編集することも できます。選択した回線タイプと互換性があるネットワーク要素とリンクだけが表示されます。
	- 行が編集モードになっている場合は、マップのデバイスまたはリンクをクリックして [制約 (Constraints)] テーブルの列にデータを読み込むことはできません。OCHCC トレール WSON 回線には、次のルートの制約条件が適用されます。 (注)
		- 変更されたルートの制約事項は、すぐには回線に適用されませんが、再ルーティングが必要になる 場合があります。ただし、変更は次回のルート操作または復元時に適用されます。
		- [回線オーバーレイ(Circuit Overlay)] には現在のルートに適用可能な制約事項のみが表示され、回 線の編集ウィザードには現在設定されている制約事項が表示されます。
		- 回線の編集ウィザードには、回線オーバーレイを使用して表示される制約事項アイコンとは異なる 制約事項を表示する制約事項テーブルが含まれています。
- ステップ19 [次へ (Next) ] をクリックして [異種波長セクション (Alien Wavelength Section) ] ページに移動します。 送信元ノードと宛先ノードのカード、トランク モード、Fec モードなどの現在の異種波長の設定が表示 されます。送信元ノードと宛先ノードの異種波長に新しい設定を作成できます。
	- [異種波長セクション(Alien Wavelength Section)] は、OCHNC WSON 回線を作成する場合にの み使用できます。 (注)
- ステップ **20** [今すぐ作成(CreateNow)]をクリックして回線を作成します。デバイスに展開する前にTL1またはCLI コマンドのプレビューを表示することを選択した場合、[プレビュー(Preview)] をクリックするとプレ ビューが表示されます。この場合、設定をデバイスに展開するかキャンセルするかを選択できますが、 属性を編集することはできません。
- **ステップ 21** [ネットワーク トポロジ(Network Topology)] ウィンドウの [回線/VC(Circuits/VCs)] ペインのリスト に、回線が追加されます。プロビジョニング状態を確認するには、回線/VC 名の横にある [i] アイコンを クリックし、[回線/VC 360(Circuit/VC 360)] ビューを表示します。

# <span id="page-52-0"></span>互いに異なる **2** つの **OCH** トレール **UNI** 回線の作成およびプロビジョニ ング

互いに異なる 2 つの OCH トレール UNI 回線を作成するには、この手順を使用します。両方の 回線の始点は同じデバイスにする必要があります。プロビジョニングウィザードを使用して、 1 つのウィンドウで両方の回線を迅速に作成することができます。

### 始める前に

オプティカル回線をプロビジョニングする前に満たす必要がある前提条件については[、光回線](#page-38-0) [のプロビジョニングの前提条件](#page-38-0) (39ページ)を参照してください。

- ステップ **1** 左側のサイドバーから、**[**マップ(**Maps**)**]** > **[**トポロジ マップ(**Topology Maps**)**]** > **[**ネットワーク トポ ロジ(**Network Topology**)**]** の順に選択します。
- ステップ **2** [デバイス グループ(Device Groups)] をクリックして、OCH 回線を作成する場所を選択します。
- ステップ **3** [デバイス グループ(Device Groups)] ポップアップ ウィンドウを閉じます。
- ステップ4 [ネットワークトポロジ (Network Topology) ] ウィンドウで [回線/VC (Circuits/VCs) ] をクリックしま す。
- ステップ **5** [回線/VC(Circuits/VCs)]タブをクリックし、[回線/VC(Circuits/VCs)]ペインツールバーで[+]([作成 (Create)])アイコンをクリックします。マップの右側の新しいペインでプロビジョニング ウィザード が開きます。

プロビジョニング ウィザードを表示するもう 1 つの方法として、**[**設定(**Configuration**)**]** > **[**ネットワー ク(**Network**)**]** > **[**サービスプロビジョニング(**Service Provisioning**)**]**の順に選択する方法があります。

- ステップ **6** [テクノロジー(Technology)] ドロップダウン リストから、[オプティカル(Optical)] を選択します。
- ステップ **7** [サービス タイプ(Service Type)] 領域で、[OCH トレール UNI(OCH-Trail UNI)] を選択します。
- ステップ **8** さまざまなサービスの属性を設定するためにプロファイルを定義している場合は、[プロファイルの選択 (Select Profile)] ドロップダウンリストから必要なプロファイルを選択します。回線/VC [プロファイル](#page-145-0) (146 [ページ\)を](#page-145-0)参照してください。
- ステップ **9** [次へ(Next)] をクリックして [顧客セクション(Customer Section)] ページに移動します。
- ステップ **10** 互いに異なる 2 つの OCH トレール UNI 回線を作成するには、[相互ダイバーシティ(Mutual Diversity)] チェックボックスをオンにします。
- ステップ **11** [顧客セクション(Customer Section)] ページで、回線の名前と説明を入力します。
- ステップ **12** [次へ(Next)] をクリックして [エンドポイント セクション(Endpoint Section)] ページに移動します。
- ステップ **13** [エンドポイント(Endpoint)]テーブルの行を選択し、マップでデバイスをクリックします。選択したデ バイスの名前が[デバイス名 (Device Name) ]列に読み込まれます。または、[エンドポイント (Endpoint) ] テーブル内の行をクリックしてデバイス名とインターフェイスを編集することもできます。
	- 行が編集モードになっていると、マップ内のデバイスをクリックしても、[デバイス名 (Device Name) ] 列に名前は取り込まれません。 (注)
- ステップ **14** [次へ(Next)] をクリックして [回線セクション(Circuit Section)] ページに進みます。
- ステップ **15** 回線の詳細を入力します。フィールドと属性の説明については、OCH [回線タイプの](#page-42-0) [回線(Circuit)] セ クション [リファレンス](#page-42-0) (43 ページ) を参照してください。
- ステップ **16** [次へ(Next)] をクリックして [制約セクション(Constraints Section)] ページに進みます。
- ステップ **17** マップでデバイスノードまたはリンクをクリックし、[制約(Constraints)]テーブルに追加します。ある いは、テーブルツールバーで「+」ボタンをクリックし、新しい行をテーブルに追加し、[ノード/リンク 名(Node/Link Name)]、[包含/除外(Include/Exclude)]、および [ルート(Route)] 列を編集することも できます。選択した回線タイプと互換性があるネットワーク要素とリンクだけが表示されます。
	- 行が編集モードになっている場合は、マップのデバイスまたはリンクをクリックして [制約 (Constraints)] テーブルの列にデータを読み込むことはできません。 (注)
- ステップ **18** [次へ(Next)] をクリックします。2 番目の回線の [顧客セクション(Customer Section)] ページが表示 されます。
- ステップ **19** ステップ 11 からステップ 17 を繰り返して 2 番目の回線を作成します。
- ステップ **20** [今すぐ作成(CreateNow)]をクリックして回線を作成します。デバイスに展開する前にTL1またはCLI コマンドのプレビューを表示することを選択した場合、[プレビュー(Preview)] をクリックするとプレ ビューが表示されます。この場合、設定をデバイスに展開するかキャンセルするかを選択できますが、 属性を編集することはできません。
- <span id="page-53-0"></span>ステップ **21** 回線が、[ネットワーク トポロジ(Network Topology)] ウィンドウの [回線/VC(Circuits/VCs)] ペイン のリストに追加されているはずです。プロビジョニングの状態を確認するには、回線/VC 名の横にある [i] アイコンをクリックして [回線/VC 360(Circuit/VC 360)] ビューを表示します。

## メディア チャネル グループ **SSON** 回線の作成とプロビジョニング

メディア チャネル グループの SSON 回線を作成し、プロビジョニングするには、次の手順を 実行します。

#### 始める前に

光回線をプロビジョニングする前に満たす必要がある前提条件については、[光回線のプロビ](#page-38-0) [ジョニングの前提条件](#page-38-0) (39 ページ)を参照してください。

- ステップ **1** 左側のサイドバーから、**[**マップ(**Maps**)**]** > **[**トポロジ マップ(**Topology Maps**)**]** > **[**ネットワーク トポ ロジ(**Network Topology**)**]** を選択します。
- ステップ **2** [デバイス グループ(Device Groups)] をクリックして、メディア チャネル グループの SSON 回線を作成 する場所を選択します。
- ステップ **3** [デバイス グループ(Device Groups)] ポップアップ ウィンドウを閉じます。
- ステップ **4** [ネットワーク トポロジ(Network Topology)] ウィンドウで [回線/VC(Circuits/VCs)] をクリックしま す。
- ステップ **5** [回線/VC(Circuits/VCs)]タブをクリックし、[回線/VC(Circuits/VCs)]ペインツールバーで[+]([作成 (Create)])アイコンをクリックします。マップの右側の新しいペインでプロビジョニング ウィザード が開きます。

プロビジョニング ウィザードを表示するもう 1 つの方法として、**[**設定(**Configuration**)**]** > **[**ネットワー ク(**Network**)**]** > **[**サービスプロビジョニング(**Service Provisioning**)**]**の順に選択する方法があります。

- ステップ **6** [テクノロジー(Technology)] ドロップダウン リストから [光(Optical)] を選択すると、Cisco EPN Manager は関連する回線タイプのリストを [サービス タイプ(Service Type)] 領域に表示します。
- ステップ **7** [サービス タイプ(Service Type)] 領域で、[メディア チャネル グループの SSON(Media Channel Group SSON)] を選択します。
- ステップ **8** さまざまなサービスの属性を設定するためにプロファイルを定義している場合は、[プロファイルの選択 (Select Profile)] ドロップダウンリストから必要なプロファイルを選択します。回線/VC [プロファイル](#page-145-0) (146 [ページ\)を](#page-145-0)参照してください。
- ステップ **9** [次へ(Next)] をクリックして [顧客セクション(Customer Section)] ページに移動します。
- ステップ **10** (オプション)回線の作成対象顧客を選択します。リストに顧客が表示されない場合は、**[**インベントリ (**Inventory**)**]** > **[**その他(**Other**)**]** > **[**顧客(**Customers**)**]** の順に移動し、システムで顧客を作成してか ら、プロビジョニング ウィザードを再起動します。
- ステップ **11** [顧客セクション(Customer Section)] ページに回線名とその説明を入力します。
	- (注) [回線名(Circuit Name)] フィールドには最大 80 文字を使用することができます。
- ステップ **12** [次へ(Next)] をクリックして [エンドポイント セクション(Endpoint Section)] ページに移動します。
- ステップ **13** [エンドポイント(Endpoint)]テーブルの行を選択し、マップでデバイスをクリックします。選択したデ バイスの名前が [デバイス名(Device Name)] 列に読み込まれます。あるいは、[エンドポイント (Endpoint)]テーブルの行をクリックして、[デバイス名(Device Name)]、[終端ポイント(Termination Point)]、[ポートの追加(Add Port)]、および [ポートのドロップ(Drop Port)] の各列を編集します。 選択した回線タイプと互換性があり使用可能なネットワーク要素だけが表示されます。
	- 行が編集モードになっていると、マップ内のデバイスをクリックしても、「デバイス名 (Device Name) 1列に名前は取り込まれません。 (注)
- ステップ **14** [次へ(Next)] をクリックして [回線セクション(Circuit Section)] ページに進みます。
- ステップ **15** 必要な回線幅を選択します。
- ステップ 16 [中央波長/周波数のプロパティ (Central Wavelength/Frequency Properties)] を設定するには、次のいずれ かを実行します。
	- [自動プロビジョニング(Auto Provisioning)] チェックボックスをオンにします。
	- •回線に必要な波長を選択して、[優先 (Preferred) 1オプションまたは [必須 (Required) 1オプション を選択し、「波長 (Wavelength) 1フィールドに設定した値が回線をプロビジョニングするために優先 されるか、または必須であるかを特定します。
- ステップ **17** [次へ(Next)] をクリックして [制約セクション(Constraints Section)] ページに進みます。
- ステップ **18** マップでデバイスノードまたはリンクをクリックし、[制約(Constraints)]テーブルに追加します。ある いは、テーブルツールバーで「+」ボタンをクリックし、新しい行をテーブルに追加し、[ノード/リンク 名(Node/Link Name)]、[包含/除外(Include/Exclude)]、および [ルート(Route)] 列を編集することも できます。選択した回線タイプと互換性があるネットワーク要素とリンクだけが表示されます。

行が編集モードになっている場合は、マップのデバイスまたはリンクをクリックして [制約 (Constraints)] テーブルの列にデータを読み込むことはできません。 (注)

[光プロパティ (Optical Properties) ]で、[復元 (Restoration) ] チェックボックスがオンになって おり、「もとに戻す (Revert) 1が [なし (None) 1に設定されている場合は、「代替制約事項 (Alternate Constarints)] チェックボックスを選択できます。

ステップ **19** [今すぐ作成(CreateNow)]をクリックして、回線を作成します。デバイスに展開されるTL1またはCLI コマンドのプレビューを表示する場合、[プレビュー(Preview)] をクリックするとプレビューが表示さ れます。この時点で、設定をデバイスに展開するか、またはキャンセルすることができますが、属性を 編集することはできません。

> [ネットワーク トポロジ(Network Topology)] ウィンドウの [回線/VC(Circuits/VCs)] ペイン のリストに、回線が追加されます。プロビジョニング状態を確認するには、回線/VC名の横に ある [i] アイコンをクリックし、[回線/VC 360(Circuit/VC 360)] ビューを表示します。

## <span id="page-55-0"></span>メディア チャネル **SSON** 回線の作成とプロビジョニング

メディア チャネルの SSON 回線を作成し、プロビジョニングするには、次の手順を実行しま す。

#### 始める前に

- メディア チャネル SSON 回線をメディア チャネル グループに関連付けるために、メディ ア チャネル グループの SSON が既に作成されていることを確認します[。メディア](#page-53-0) チャネ ル グループ SSON [回線の作成とプロビジョニング](#page-53-0) (54 ページ)を参照してください。
- 光回線をプロビジョニングする前に満たす必要がある前提条件については、[光回線のプロ](#page-38-0) [ビジョニングの前提条件](#page-38-0) (39 ページ)を参照してください。
- ステップ **1** 左側のサイドバーから、**[**マップ(**Maps**)**]** > **[**トポロジ マップ(**Topology Maps**)**]** > **[**ネットワーク トポ ロジ(**Network Topology**)**]** を選択します。
- ステップ **2** [デバイス グループ(Device Groups)] をクリックして、メディア チャネルの SSON 回線を作成する場所 を選択します。
- ステップ **3** [デバイス グループ(Device Groups)] ポップアップ ウィンドウを閉じます。
- ステップ **4** [ネットワーク トポロジ(Network Topology)] ウィンドウで [回線/VC(Circuits/VCs)] をクリックしま す。
- ステップ **5** [回線/VC(Circuits/VCs)]タブをクリックし、[回線/VC(Circuits/VCs)]ペインツールバーで[+]([作成 (Create)])アイコンをクリックします。マップの右側の新しいペインでプロビジョニング ウィザード が開きます。

プロビジョニング ウィザードを表示するもう 1 つの方法として、**[**設定(**Configuration**)**]** > **[**ネットワー ク(**Network**)**]** > **[**サービスプロビジョニング(**Service Provisioning**)**]**の順に選択する方法があります。

- ステップ **6** [テクノロジー(Technology)] ドロップダウン リストから [光(Optical)] を選択すると、Cisco EPN Manager は関連する回線タイプのリストを [サービス タイプ(Service Type)] 領域に表示します。たとえ ば、メディアチャネルSSON回線の光サービスタイプには、[メディアチャネルNCSSON(MediaChannel NC SSON)]、[メディア チャネル トレール SSON(Media Channel Trail SSON)]、および [メディア チャ ネル CC SSON (Media Channel CC SSON) 1などがあります。
- ステップ **7** [サービス タイプ(Service Type)] 領域で、作成するメディア チャネルの SSON 回線のタイプを選択し ます。
- ステップ **8** さまざまなサービスの属性を設定するためにプロファイルを定義している場合は、[プロファイルの選択 (Select Profile)] ドロップダウンリストから必要なプロファイルを選択します。回線/VC [プロファイル](#page-145-0) (146 [ページ\)を](#page-145-0)参照してください。
- ステップ **9** [次へ(Next)] をクリックして [顧客セクション(Customer Section)] ページに移動します。
- ステップ **10** (オプション)回線の作成対象顧客を選択します。リストに顧客が表示されない場合は、**[**インベントリ (**Inventory**)**]** > **[**その他(**Other**)**]** > **[**顧客(**Customers**)**]** の順に移動し、システムで顧客を作成してか ら、プロビジョニング ウィザードを再起動します。
- ステップ **11** [顧客セクション(Customer Section)] ページに回線名とその説明を入力します。
	- メディア チャネル NC SSON およびメディア チャネル トレール SSON 回線の場合、[回線名 (Circuit Name)] フィールドに使用できるのは最大 77 文字のみです。77 文字のうち、3 文字は キャリア サフィックス用に予約されています。 (注)

メディア チャネル CC SSON 回線の場合、[回線名 (Circuit Name) | フィールドには最大 71 文字 を使用できます。

- ステップ **12** [次へ(Next)] をクリックして [エンドポイント セクション(Endpoint Section)] ページに移動します。
- ステップ **13** [エンドポイント(Endpoint)]テーブルの行を選択し、マップでデバイスをクリックします。選択したデ バイスの名前が [デバイス名(Device Name)] 列に読み込まれます。あるいは、[エンドポイント (Endpoint)] テーブルの行をクリックして、[デバイス名(Device Name)] 列および [終端ポイント (Termination Point) 1列を編集します。[サイド (Side) 1列は、選択した終端ポイントに基づいて自動的 に設定されます。選択した回線タイプと互換性があり、使用可能なネットワーク要素だけが表示されま す。
	- [MCH トレール名(MCH-Trail Name)] 列は、メディア チャネル CC SSON 回線を作成する場合 にのみ使用できます。 (注)
- ステップ **14** MCH 回線のメディア チャネルの種類を選択します。作成する MCH 回線と選択するメディア チャネル は異なります。
	- (注) 作成後にメディア チャネルの種類を変更または削除することはできません。
- ステップ **15** [次へ(Next)] をクリックして [回線セクション(Circuit Section)] ページに移動します。
	- メディア チャネル CC SSON 回線では、[エンドポイント(Endpoints)] テーブルに MCH トレー ル名を入力した場合、[回線セクション(Circuit Section)] ページは使用できません。 (注)
- ステップ **16** メディア チャネル SSON 回線を関連付けるメディア チャネル グループを選択します。
- ステップ **17** 回線の詳細を入力します。フィールドと属性の説明については、メディア チャネル SSON [回線タイプの](#page-57-0) [回線セクション](#page-57-0) リファレンス (58 ページ) を参照してください。
- ステップ **18** [次へ(Next)] をクリックして [制約セクション(Constraints Section)] ページに進みます。
- ステップ **19** マップでデバイスノードまたはリンクをクリックし、[制約(Constraints)]テーブルに追加します。ある いは、テーブルツールバーで「+」ボタンをクリックし、新しい行をテーブルに追加し、[ノード/リンク 名 (Node/Link Name) 1、[包含/除外 (Include/Exclude) 1、および [ルート (Route) 1列を編集することも できます。選択した回線タイプと互換性があるネットワーク要素とリンクだけが表示されます。
	- 行が編集モードになっている場合は、マップのデバイスまたはリンクをクリックして [制約 (Constraints)] テーブルの列にデータを読み込むことはできません。 (注)
- ステップ **20** [今すぐ作成(CreateNow)]をクリックして、回線を作成します。デバイスに展開されるTL1またはCLI コマンドのプレビューを表示する場合、[プレビュー(Preview)] をクリックするとプレビューが表示さ れます。この時点で、設定をデバイスに展開するか、またはキャンセルすることができますが、属性を 編集することはできません。

[ネットワーク トポロジ(Network Topology)] ウィンドウの [回線/VC(Circuits/VCs)] ペイン のリストに、回線が追加されます。プロビジョニング状態を確認するには、回線/VC名の横に ある [i] アイコンをクリックし、[回線/VC 360(Circuit/VC 360)] ビューを表示します。

## <span id="page-57-0"></span>メディア チャネル **SSON** 回線タイプの回線セクション リファレンス

次の表に、メディアチャネルSSON回線のタイプを定義する属性のリストと説明を示します。

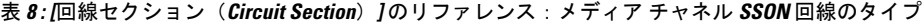

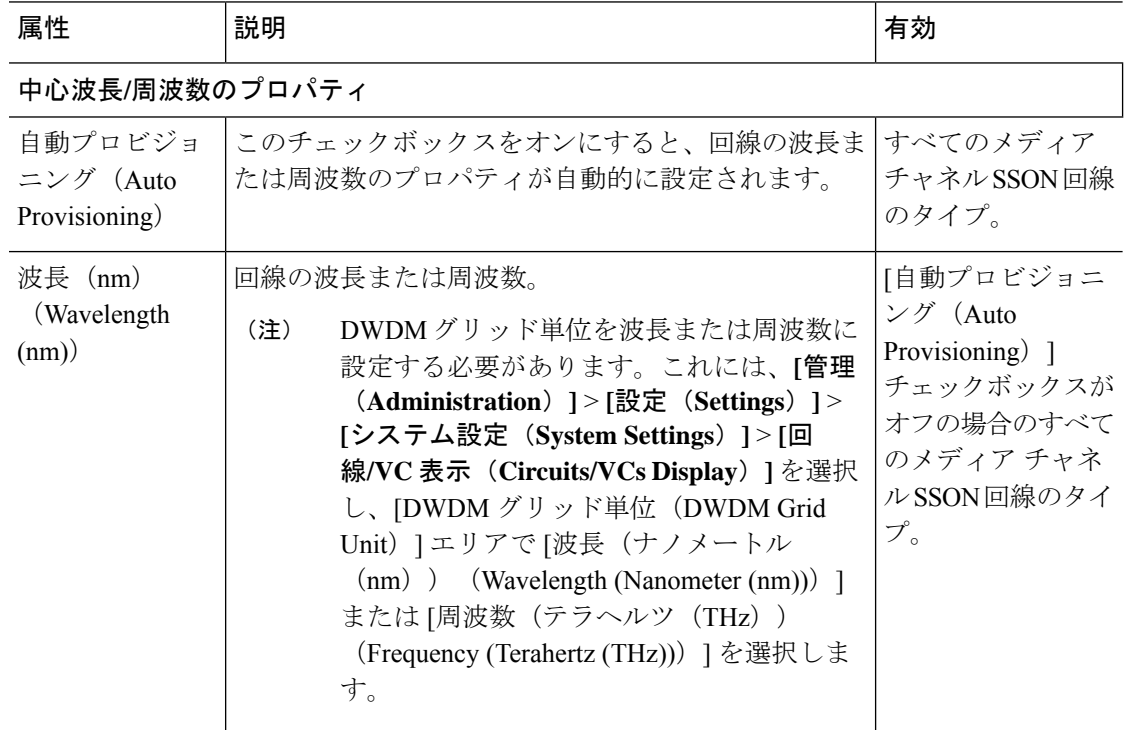

Ι

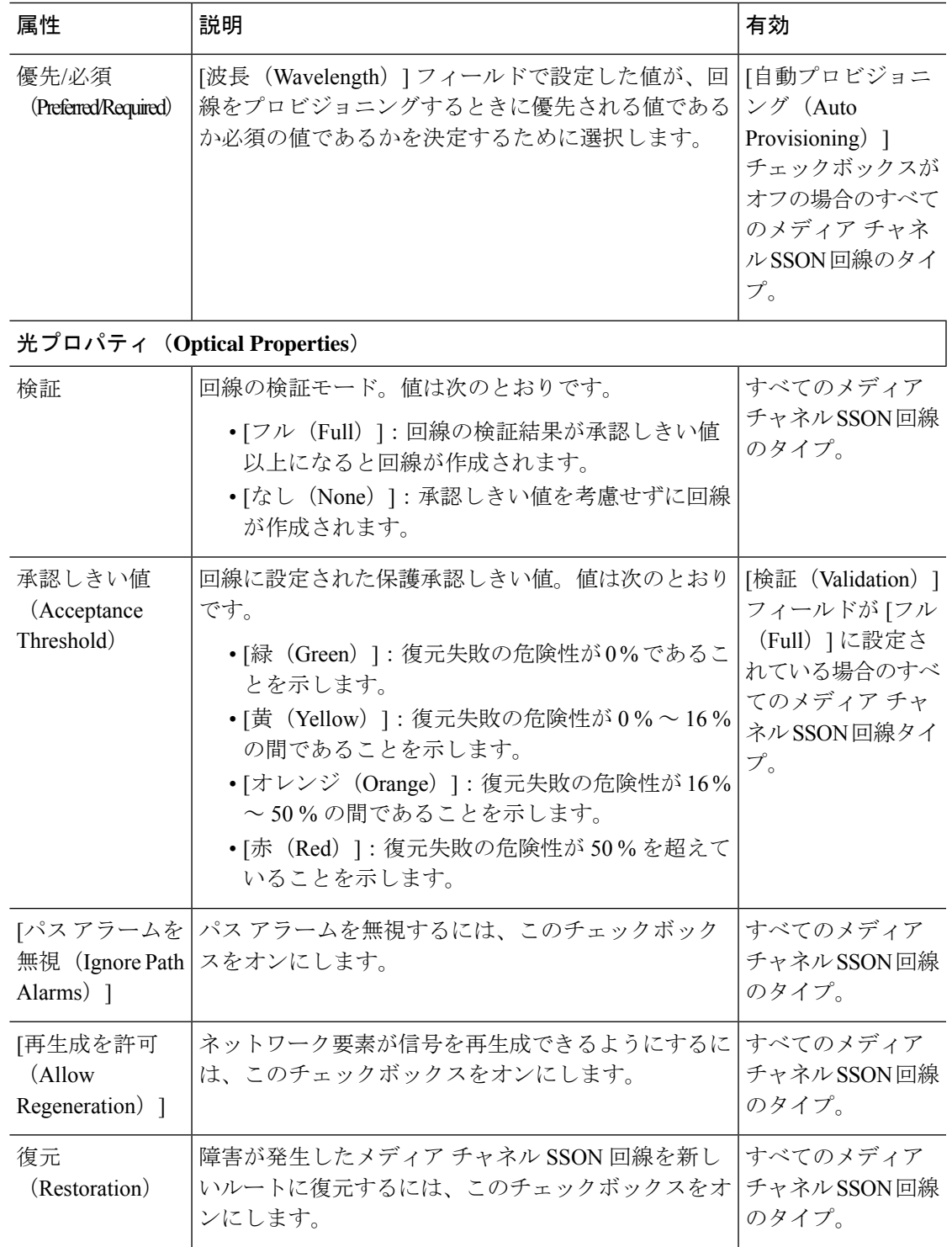

 $\overline{\phantom{a}}$ 

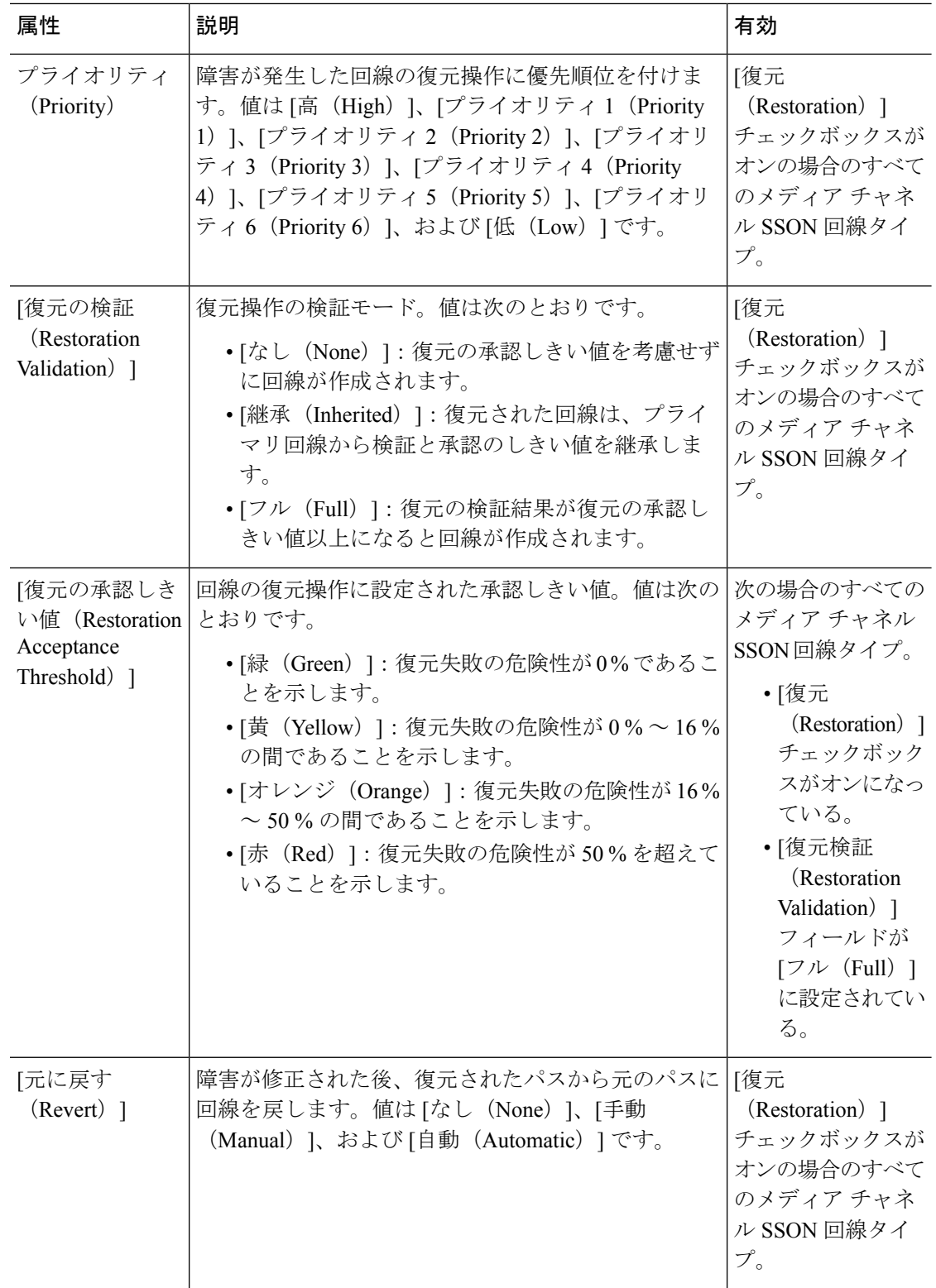

٦

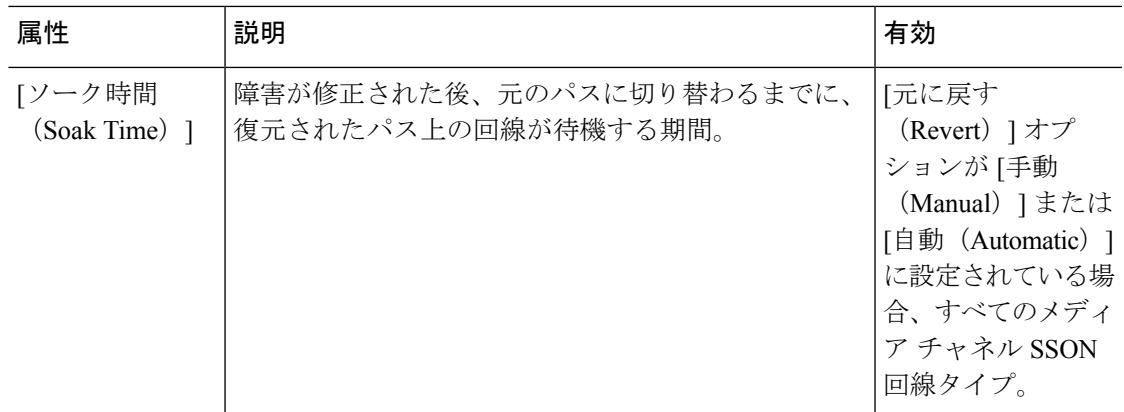

# <span id="page-60-0"></span>**OTN** 回線の作成とプロビジョング

OTN 回線をプロビジョニングするには、次の手順に従います。

#### 始める前に

光回線をプロビジョニングする前に満たしている必要がある前提条件については[、光回線のプ](#page-38-0) [ロビジョニングの前提条件](#page-38-0) (39ページ)を参照してください。

- ステップ **1** 左側のサイドバーのメニューから、**[**マップ(**Maps**)**]** > **[**トポロジ マップ(**Topology Maps**)**]** > **[**ネット ワーク トポロジ(**Network Topology**)**]** の順に選択します。
- ステップ **2** [デバイス グループ(Device Groups)] をクリックして、OTN 回線を作成する場所を選択します。
- ステップ **3** [ネットワーク トポロジ(Network Topology)] ウィンドウで [回線/VC(Circuits/VCs)] をクリックしま す。
- ステップ **4** [回線/VC(Circuits/VCs)]タブをクリックし、[回線/VC(Circuits/VCs)]ペインツールバーで[+]([作成 (Create)])アイコンをクリックします。マップの右側の新しいペインでプロビジョニング ウィザード が開きます。

プロビジョニング ウィザードを表示するもう 1 つの方法として、**[**設定(**Configuration**)**]** > **[**ネットワー ク(**Network**)**]** > **[**サービスプロビジョニング(**Service Provisioning**)**]**の順に選択する方法があります。

- ステップ **5** [テクノロジー(Technology)] ドロップダウン リストから [光(Optical)] を選択すると、Cisco EPN Manager は関連する回線タイプのリストを [サービス タイプ(Service Type)] 領域に表示します。たとえ ば、OTN 回線のサービス タイプには、[ODU UNI]、[ODU トンネル(ODU Tunnel)]、[OPU over ODU]、 および [ODU UNI ヘアピン(ODU UNI Hairpin)] があります。
- ステップ **6** [サービス タイプ(Service Type)] エリアで、作成する OTN 回線のタイプを選択します。
- ステップ **7** さまざまなサービスの属性を設定するためにプロファイルを定義している場合は、[プロファイルの選択 (Select Profile)] ドロップダウンリストから必要なプロファイルを選択します。回線/VC [プロファイル](#page-145-0) (146 [ページ\)を](#page-145-0)参照してください。
- ステップ **8** [次へ(Next)] をクリックして [顧客の詳細(Customer Details)] ページに移動します。
- ステップ **9** (オプション)回線の作成対象顧客を選択します。リストに顧客が表示されない場合は、**[**インベントリ (**Inventory**)**]** > **[**その他(**Other**)**]** > **[**顧客(**Customers**)**]** の順に移動し、システムで顧客を作成してか ら、プロビジョニング ウィザードを再起動します。
- ステップ **10** [顧客の詳細(Customer Details)] ページに回線名とその説明を入力します。
- ステップ **11** [次へ(Next)] をクリックして [回線の詳細(Circuit Details)] ページに移動します。
- ステップ **12** 回線の詳細を入力します。フィールドと属性の説明については、OTN [回線タイプの回線セクション参照](#page-61-0) (62 [ページ\)](#page-61-0) を参照してください。
- ステップ **13** [次へ(Next)] をクリックして [エンドポイント セクション(Endpoint Section)] ページに移動します。
- ステップ **14** [エンドポイント(Endpoint)]テーブルの行を選択し、マップでデバイスをクリックします。選択したデ バイスの名前が [デバイス名(Device Name)] 列に読み込まれます。あるいは、[エンドポイント (Endpoint)] テーブルの行をクリックして、[デバイス名(Device Name)] および [インターフェイス/終 端ポイント(Interface/TerminationPoint)]列を編集します。選択した回線タイプと互換性があり使用可能 なネットワーク要素だけが表示されます。
	- 行が編集モードになっている場合は、マップのデバイスをクリックして [デバイス名 (Device Name) 1列にデータを読み込むことはできません。 (注)
- ステップ **15** 回線の保護タイプとパスオプションを入力します。フィールドと属性の説明については、OTN[回線タイ](#page-63-0) プの [[エンドポイント\(](#page-63-0)Endpoint)] セクション リファレンス (64 ページ) を参照してください。
- ステップ **16** [今すぐ作成(Createe Now)] をクリックして、回線を作成します。デバイスに展開される TL1 または CLI コマンドのプレビューを表示することを選択した場合、[プレビュー(Preview)] をクリックすると プレビューが表示されます。TL1 または CLI コマンドのプレビューを確認したら、設定をデバイスに展 開するか、またはプロビジョニング操作をキャンセルできます。

[ネットワーク トポロジ(Network Topology)] ウィンドウの [回線/VC(Circuits/VCs)] タブの リストに、回線が追加されます。プロビジョニング状態を確認するには、回線/VC名の横にあ る [i] アイコンをクリックし、[回線/VC 360(Circuit/VC 360)] ビューを表示します。

## <span id="page-61-0"></span>**OTN** 回線タイプの回線セクション参照

次の表に、OTN 回線タイプを定義する属性の一覧と説明を示します。

表 **9 :** 回線セクション参照:**OTN** 回線タイプ

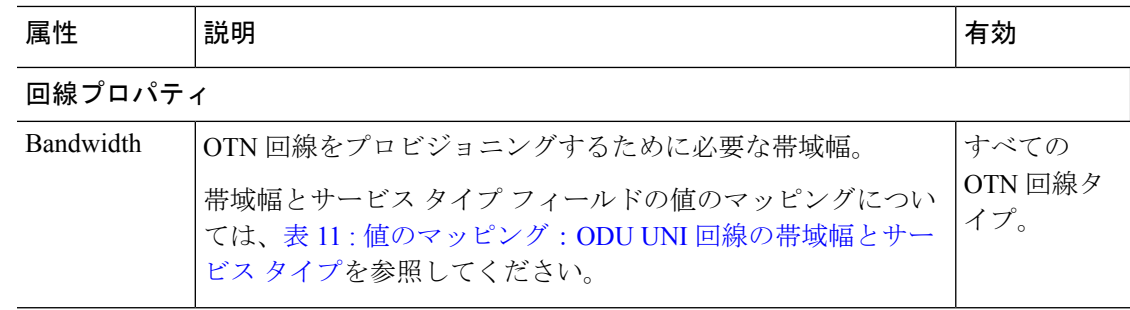

Ι

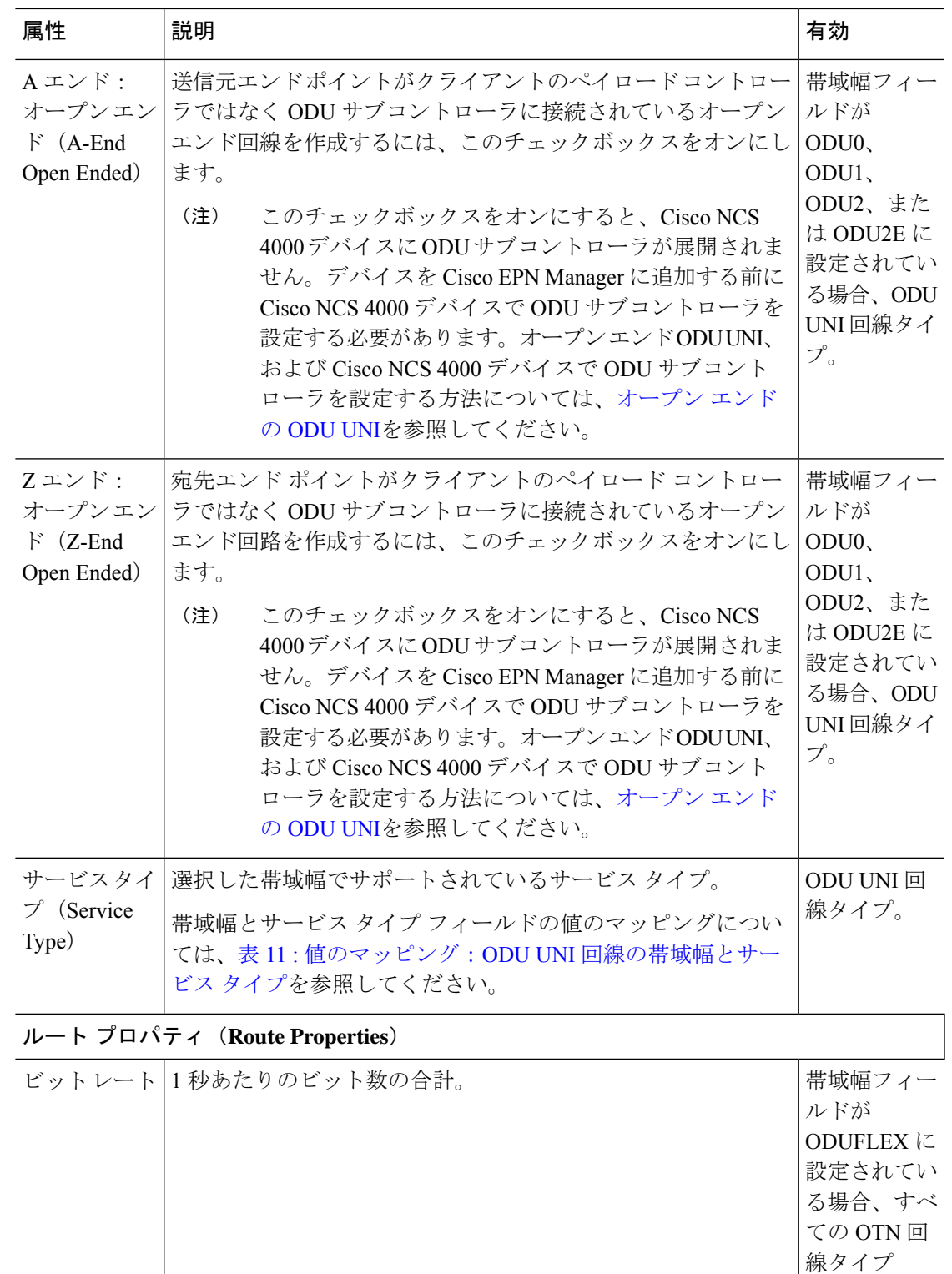

(ODU UNI ヘアピンを除

く)。

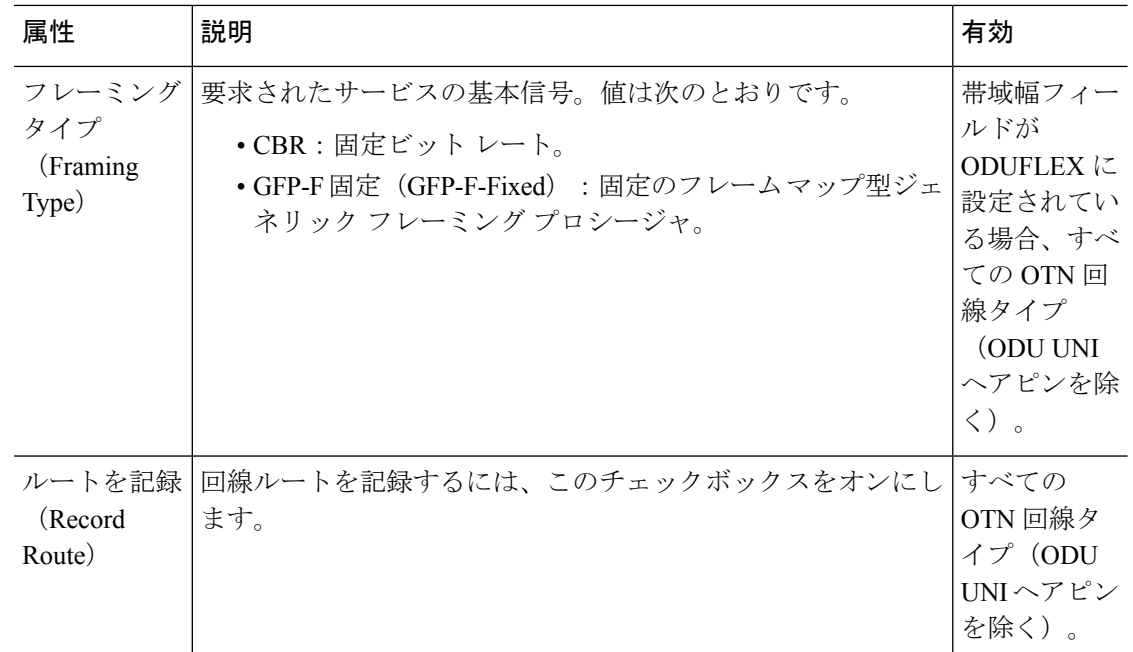

## <span id="page-63-0"></span>**OTN** 回線タイプの **[**エンドポイント(**Endpoint**)**]** セクション リファレンス

次の表に、OTN 回線タイプの保護タイプおよびパス オプションを定義する属性をリストして 説明します。

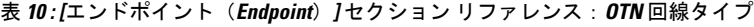

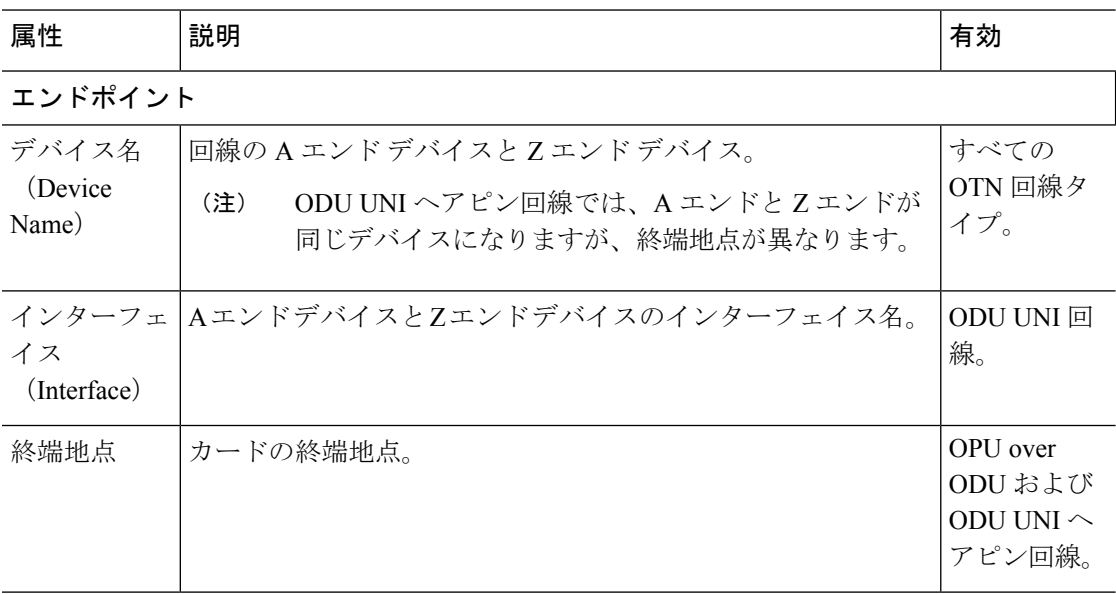

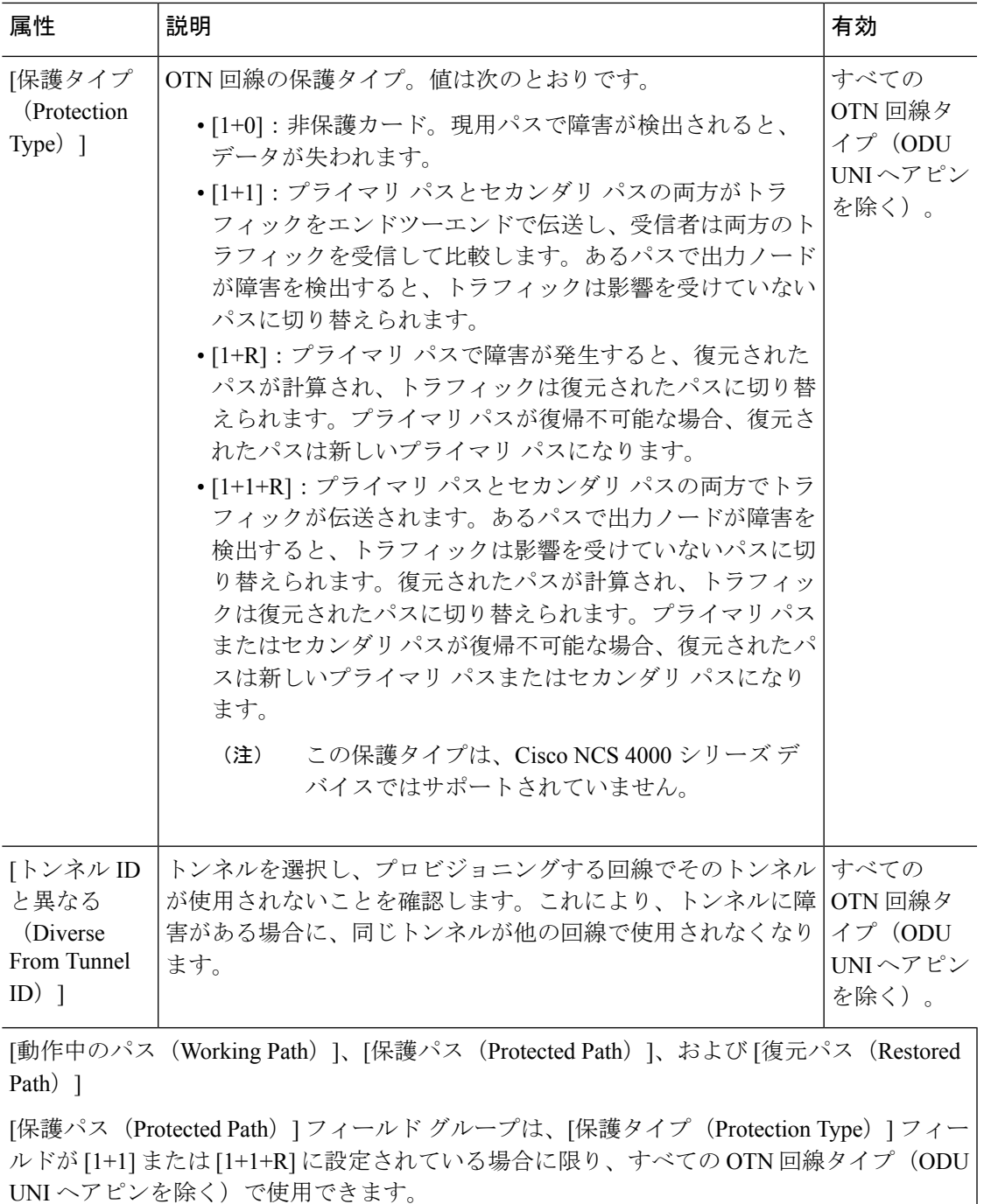

[復元パス (Restored Path) ] フィールド グループは、[保護タイプ (Protection Type) ] フィー ルドが [1+R] または [1+1+R] に設定されている場合に限り、すべての OTN 回線タイプ (ODU UNI ヘアピンを除く)で使用できます。

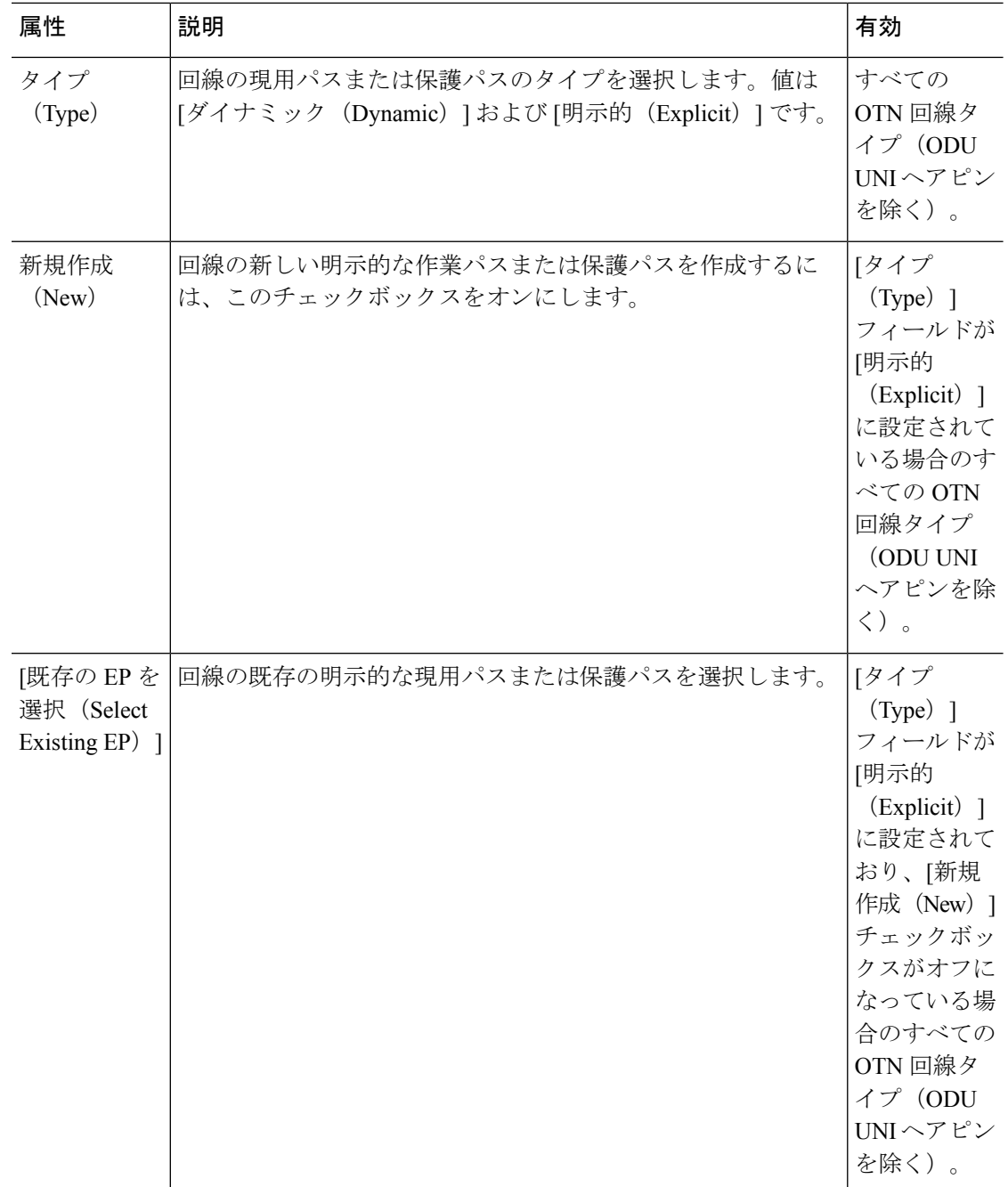

٦

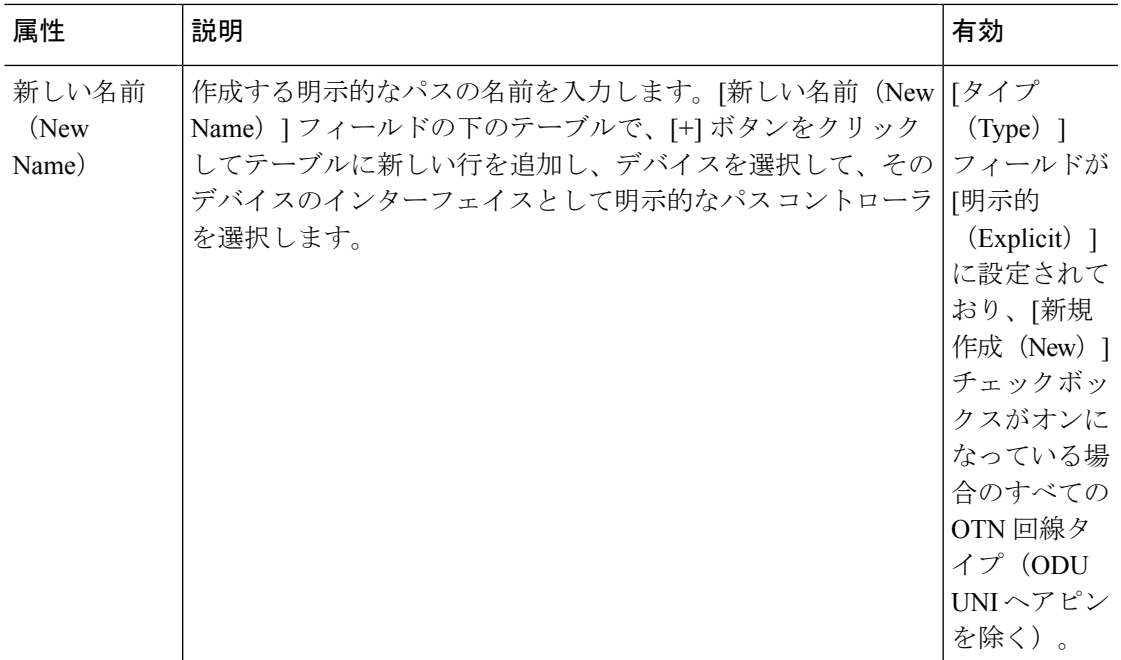

**[**保護のプロファイル(**Protection Profile**)**]**

[保護プロファイル (Protection Profile) ] フィールド グループは、[保護タイプ (Protection Type)] フィールドが [1+1]、[1+R]、または [1+1+R] に設定されており、有効な A エンド デ バイスが選択されている場合に限り、すべてのOTN回線タイプ(ODUUNIヘアピンを除く) で使用できます。

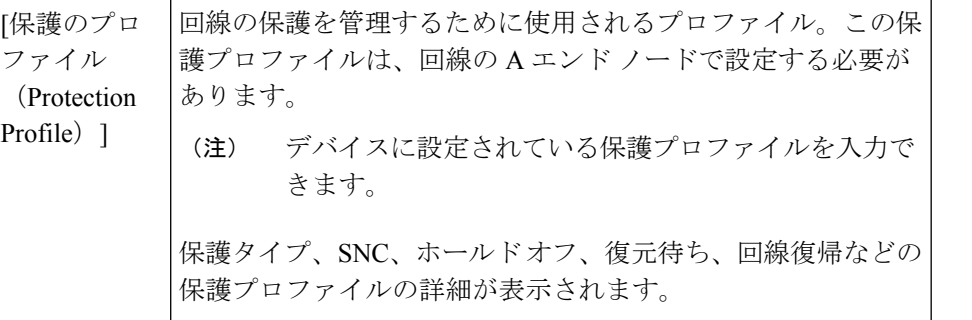

## **ODU UNI** 回線の帯域幅とサービス タイプの値のマッピング

<span id="page-66-0"></span>次の表に、ODU UNI 回線の帯域幅とサービス タイプ フィールドの値のマッピングを示しま す。

表 **<sup>11</sup> :** 値のマッピング:**ODU UNI** 回線の帯域幅とサービス タイプ

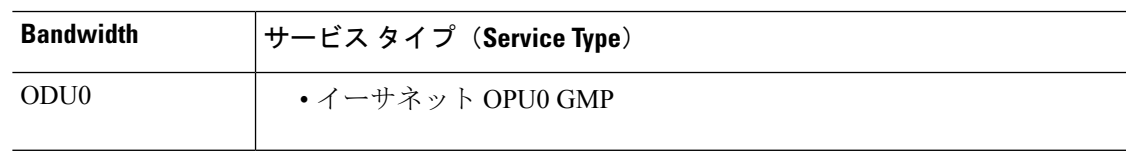

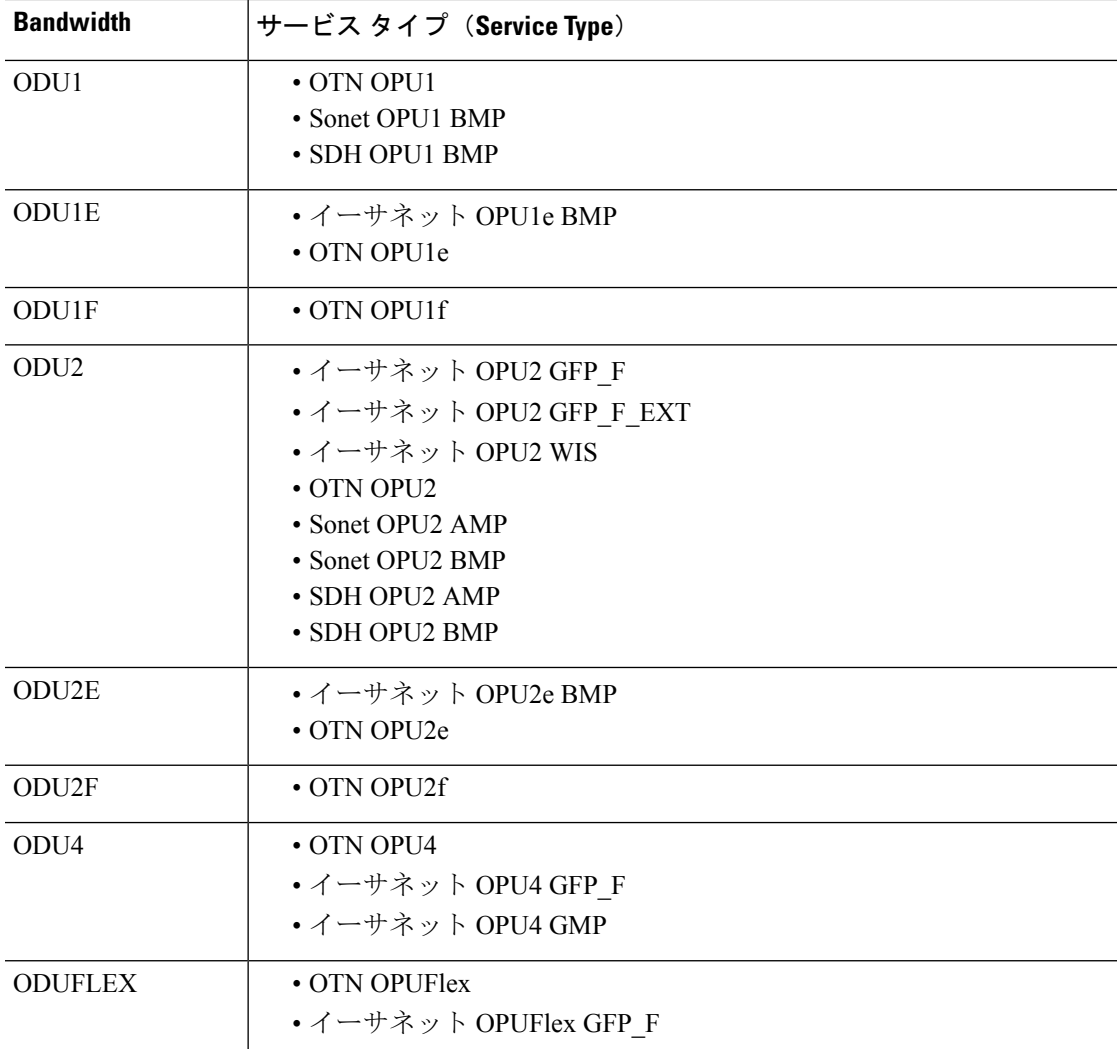

# <span id="page-67-0"></span>**ODU** 回線の作成とプロビジョング

ODU 回線を作成し、プロビジョングするには、次の手順を実行します。

### 始める前に

- 光回線をプロビジョニングする前に満たす必要がある前提条件については、[光回線のプロ](#page-38-0) [ビジョニングの前提条件](#page-38-0) (39 ページ)を参照してください。
- デバイス間に管理対象リンクを作成します[。トポロジマップへのリンクの手動による追加](bk-cisco-evolved-programmable-network-manager-5-1-3-user-and-administrator-guide1_chapter8.pdf#nameddest=unique_277) を参照してください。
- ステップ **1** 左側のサイドバーから、**[**マップ(**Maps**)**]** > **[**トポロジ マップ(**Topology Maps**)**]** > **[**ネットワーク トポ ロジ(**Network Topology**)**]** を選択します。
- ステップ **2** [デバイス グループ(Device Groups)] をクリックして、ODU 回線を作成する場所を選択します。
- ステップ **3** [デバイス グループ(Device Groups)] ポップアップ ウィンドウを閉じます。
- ステップ **4** [ネットワーク トポロジ(Network Topology)] ウィンドウで [回線/VC(Circuits/VCs)] をクリックしま す。
- ステップ **5** [回線/VC(Circuits/VCs)]タブをクリックし、[回線/VC(Circuits/VCs)]ペインツールバーで[+]([作成 (Create)])アイコンをクリックします。マップの右側の新しいペインでプロビジョニング ウィザード が開きます。

プロビジョニング ウィザードを表示するもう 1 つの方法として、**[**設定(**Configuration**)**]** > **[**ネットワー ク(**Network**)**]** > **[**サービスプロビジョニング(**Service Provisioning**)**]**の順に選択する方法があります。

- ステップ **6** [テクノロジー(Technology)] ドロップダウン リストから [光(Optical)] を選択すると、Cisco EPN Manager は関連する回線タイプのリストを [サービス タイプ(Service Type)] 領域に表示します。
- ステップ **7** [サービス タイプ(Service Type)] 領域で、[ODU] を選択します。
- ステップ **8** さまざまなサービスの属性を設定するためにプロファイルを定義している場合は、[プロファイルの選択 (Select Profile)] ドロップダウンリストから必要なプロファイルを選択します。回線/VC [プロファイル](#page-145-0) (146 [ページ\)を](#page-145-0)参照してください。
- ステップ **9** [次へ(Next)] をクリックして [顧客セクション(Customer Section)] ページに移動します。
- ステップ **10** (オプション)回線の作成対象顧客を選択します。リストに顧客が表示されない場合は、**[**インベントリ (**Inventory**)**]** > **[**その他(**Other**)**]** > **[**顧客(**Customers**)**]** の順に移動し、システムで顧客を作成してか ら、プロビジョニング ウィザードを再起動します。
- ステップ **11** [顧客セクション(Customer Section)] ページに回線名とその説明を入力します。
- ステップ **12** [次へ(Next)] をクリックして [回線セクション(Circuit Section)] ページに移動します。
- ステップ **13** 回線には、次のいずれかの保護タイプを選択します。
	- [なし(None)]:回線の保護タイプなし。

• [1+1]:プライマリパスとセカンダリパスの両方でトラフィックをエンドツーエンドに伝送します。 受信側はプライマリパスとセカンダリパスの両方からトラフィックを受信し、両方のトラフィック を比較します。あるパスで出力ノードが障害を検出すると、トラフィックは影響を受けていないパ スに切り替えられます。

- 保護タイプとして [1+1] を選択した場合、[接続モード(Connection Mode)] はデフォルトで [SNC-N] に設定されます。 (注)
- ステップ14 回線に必要な「復帰時間 (Reversion Time) | と [保留タイマー (Hold off Timer) | を選択します。
	- (注) これらのフィールドは、保護タイプとして [1+1] を選択した場合にのみ使用できます。
- ステップ **15** [次へ(Next)] をクリックして [エンドポイント セクション(Endpoint Section)] ページに移動します。

ステップ **16** [エンドポイント(Endpoint)]テーブルの行を選択し、マップでデバイスをクリックします。選択したデ バイスの名前が [デバイス名(Device Name)] 列に読み込まれます。あるいは、[エンドポイント (Endpoint)] テーブルの行をクリックして、[デバイス名(Device Name)] 列および [終端ポイント (Termination Point)] 列を編集します。選択した回線タイプと互換性があり使用可能なネットワーク要 素だけが表示されます。

- 行が編集モードになっていると、マップ内のデバイスをクリックしても、「デバイス名 (Device Name) 1列に名前は取り込まれません。 (注)
- ステップ **17** [次へ(Next)] をクリックして [制約セクション(Constraints Section)] ページに移動します。
- ステップ **18** マップでデバイスノードをクリックし、[制約(Constraints)]テーブルに追加します。あるいは、テーブ ル ツールバーで [+] ボタンをクリックし、新しい行をテーブルに追加し、[ノード/リンク名 (Node/Link Name)]、[包含/除外(Include/Exclude)]、および[ルート(Route)]列を編集することもできます。ODU 回線タイプと互換性があるネットワーク要素のみが表示されます。
	- (注) ODU 回線の制約事項としてリンクを指定することはできません。
- ステップ **19** (オプション)[パスの計算(CalculatePath)]をクリックして、選択したエンドポイント間に有効な動作 中のパスがあるかどうかを確認します。選択したエンドポイント間に有効な動作中のパスが存在する場 合、パスはトポロジ マップに「W」ラベルで表示されます。選択したエンドポイント間に有効な動作中 のパスが存在しない場合は、選択したエンドポイント間に動作中のパスを確立できない理由を表示する [パスの計算結果 (Path Calculation Result) ] セクションが表示されます。
- ステップ **20** [今すぐ作成(CreateNow)]をクリックして、回線を作成します。デバイスに展開されるTL1またはCLI コマンドのプレビューを表示する場合、[プレビュー(Preview)] をクリックするとプレビューが表示さ れます。この時点で、設定をデバイスに展開するか、またはキャンセルすることができますが、属性を 編集することはできません。

[ネットワーク トポロジ(Network Topology)] ウィンドウの [回線/VC(Circuits/VCs)] ペイン のリストに、回線が追加されます。プロビジョニング状態を確認するには、回線/VC名の横に ある [i] アイコンをクリックし、[回線/VC 360(Circuit/VC 360)] ビューを表示します。

# <span id="page-69-0"></span>**L3VPN** サービスのプロビジョニング

- [サポートされている](bk-cisco-evolved-programmable-network-manager-5-1-3-user-and-administrator-guide1_chapter15.pdf#nameddest=unique_628) L3VPN サービス
- L3VPN [プロビジョニングの機能と制限事項](#page-71-0) (72 ページ)
- L3VPN [プロビジョニングの前提条件](#page-72-0) (73 ページ)
- L3VPN [サービスの検出](#page-73-0) (74 ページ)
- 新規 L3VPN [サービスの作成およびプロビジョニング](#page-74-0) (75 ページ)
- L3VPN [サービスの詳細表示](#page-91-0) (92 ページ)
- L3VPN および VRF の変更 (95 [ページ\)](#page-94-0)
- L3VPN サービスへの VRF [の追加およびコピー](#page-95-0) (96 ページ)
- •設定例: L3VPN [サービスのプロビジョニング](#page-89-0) (90ページ)

## サポートされている **L3VPN** サービス

MPLS レイヤ 3 VPN はプライベート IP ネットワークを形成します。顧客はプロバイダ エッジ (PE)ルータのIPピアとして機能するカスタマーエッジ(CE)ルータを介してネットワーク に接続します。

#### 仮想ルーティングおよび転送(**VRF**)

PE では、仮想ルーティングおよび転送(VRF) インスタンスが L3VPN サービスのトラフィッ ク転送専用の仮想 IP ルータとして機能します。VRF は、マルチプロトコル ボーダー ゲート ウェイプロトコル (MP-BGP) を介して相互にルートを学習し、MPLS を使用してトラフィッ クを転送します。

VPN は少なくとも 1 つ、通常は複数の VRF で構成されます。Cisco EPN Manager は VPN ID を 使用して、単一 の VPN を一緒に形成する VRF を検出します。VPN ID がプロビジョニングさ れていない既存のネットワークを Cisco EPN Manager が検出すると、同じ名前のすべての VRF を取得し、それらを 1 つの VPN に関連付けます。バージョン番号プレフィックスと異なるサ フィックスによる命名規則を使用する Cisco PRIME プロビジョニングを使用して作成された VPN の場合、Cisco EPN Manager は異なる VRF を 1 つの VPN に属しているものとして認識し ます。

一般に、さまざまな命名規則を受け入れるように設定できる正規表現があります。

#### ルート ターゲット(**RT**)

VRF間の接続はVRFによってインポートおよびエクスポートされるルートターゲット(RT) を使用して定義されます。Cisco EPN Manager は、フル メッシュ接続のセットアップを容易に し、使用するルートターゲットを自動的に割り当てます。ルートターゲットは、AS番号また は IPv4 アドレスのいずれかのプレフィックス(フル メッシュ プレフィックス、100 [681682] など)で構成されます。プレフィックスは、ネットワーク内の既存のBGP自律システム(AS) 番号から選択することも、手動で入力することもできます。プレフィックスに続く2番目の番 号は Cisco EPN Manager によって自動的に割り当てられます。

あるいは、ルート ターゲットを手動で選択することもでき、また、フル メッシュに加えてこ れを行うこともできます。VPN の作成時に VPN 内で使用するルート ターゲットを入力する初 期画面が表示され、VRF ごとにインポートおよびエクスポートするルート ターゲットを選択 できます。また、ルート ターゲットを使用するアドレス ファミリ (IPv4 または IPv6) も指定 します。これは、他の VPN で使用されるルート ターゲットをインポートすることによって、 エクストラネットを設定する場合などに使用できます。

### ルートの再配布

PE と CE の間で交換されるルートは、リモート エンドポイントが各 VRF で到達できるプレ フィックスがわかるように MP-BGP ルーティング プロトコルに再配布する必要があります。 ルートの再配布を制御するため、Cisco EPN Manager では必要なプロトコル(OSPF、静的、接 続済み、または RIP)、プロトコルのメトリック値、および必要に応じて適用可能なルートポ リシーを定義できます。

### エンドポイント

Cisco EPN Manager は、イーサネット サブインターフェイス上の IP エンドポイントの作成をサ ポートします。タグなしカプセル化の選択、あるいは 802.1q または 802.1ad のカプセル化を使 用した、外部 VLAN と、必要に応じて内部 VLAN の指定をサポートします。エンドポイント 上の IPv4 アドレスと IPv6 アドレスの両方を指定できます。また、BGP および OSPF ネイバー の詳細を指定して、CE と PE の間で BGP および OSPF ネイバーをプロビジョニングすること もできます。

CiscoEPNManagerを使用してL3VPNサービスをプロビジョニングする方法については、[L3VPN](#page-69-0) [サービスのプロビジョニング](#page-69-0) (70ページ) を参照してください。

## <span id="page-71-0"></span>**L3VPN** プロビジョニングの機能と制限事項

**Cisco EPN Manager** は次の **L3VPN** 機能をサポートしています。

- VRF の作成
- ルートターゲット ID の自動割り当て。
- ルート識別子の自動割り当て
- •複数の条件(VPN ID、共通名、およびプライムプロビジョニングの命名規則)に基づい て、複数の VRF で構成された VPN の検出。
- L3VPN プロビジョニング用のデバイスは、プロビジョニングをポイント アンド クリック の手法を使用して選択できます。
- VRF に付加された IP エンドポイントの定義。VRF とのイーサネット サブインターフェイ スの関連付け。
- CE と PE 間での BGP または OSPF、あるいはその両方のネイバーのプロビジョニング。
- エンドポイント インターフェイスへの QoS プロファイルのアタッチ。
- 既存の VPN への新しい VRF の追加。
- Cisco EPN Manager を使用して作成し、展開された(または検出し、昇格させた)VPN と 関連する VRF の変更。
- L3VPN サービスのネットワーク トポロジのオーバーレイ。
- デバイスから直接検出された L3VPN サービスの昇格。これは、検出されたサービスの変 更と削除にさらに役立ちます。
- OSPF デュアル AS ルーティングによるルート ターゲットの使用。
- BDI/BVI インターフェイス(サブインターフェイス)を使用した L3VPN サービスをプロ ビジョニングするための、統合ルーティングとブリッジングの使用。
- IP サービス レベル契約(SLA)および CLI テンプレートと L3VPN サービスとの関連付 け。
- 接続されたルート、静的ルート、RIP ルート、または OSPF ルートを使用した PE-CE リン クと MP-BGP コア間でのルートの再配布。
- LAG インターフェイスを使用した L3VPN サービスのプロビジョニング。
- HSRP を使用している L3VPN サービスのプロビジョニング。

**Cisco EPN Manager** には、**L3VPN** に次の制限事項があります。

- VRF をサポートするデバイスのリストについては、Cisco Evolved [Programmable](http://www.cisco.com/c/en/us/support/cloud-systems-management/evolved-programmable-network-epn-manager/products-device-support-tables-list.html) Network Manager [のサポート対象デバイス](http://www.cisco.com/c/en/us/support/cloud-systems-management/evolved-programmable-network-epn-manager/products-device-support-tables-list.html)を参照してください。
- マルチキャスト VPN をプロビジョニングすることはできません。サポートされているの は、ユニキャスト VPN のみです。
- L3VPN サービスの作成中に、VPN に追加できる VRF は最大 5 つのみです。[VRF の変更 (Modify VRF)] オプションと [VRF の追加(Add VRF)] オプションを使用して、後でよ り多くの VRF を VPN に追加できます。L3VPN サービスには、緑色のフィールドを使用 してプロビジョニングされている場合、最大 15 個のエンドポイントを含めることができ ます。
- デバイスごとにサポートされているのは 1 つの VRF のみです。複数の VRF を作成できま すが、異なるデバイス上で同じ VRF 名か、または異なる VRF 名を使用できます。
- ルート ポリシーは選択できますが、L3VPN サービス内で定義することはできません。
- PE-CE では、BGP、OSPF、および OSPFv3 ルーティング プロトコルのみがサポートされ ています。
- 複数の接続されたPEはサポートされていないため、SiteofOriginサポートもありません。
- L3VPN サービスを削除すると、サービスに関連付けられている IP SLA 操作がデバイスか ら削除されます。また、関連付された操作が削除されると、その操作はそれ以降は使用で きなくなります。
- •統合ルーティングおよびブリッジング(IRB)は、Cisco Catalyst 6500 シリーズスイッチで はサポートされていません。
- [Modify VRF] フローによるルート識別子の変更は、IOS XR デバイスでのみサポートされ ています。
- 最大 15 個のエンドポイントが、完全に検出された L3VPN サービスの昇格後の変更/削除 でサポートされます。L3VPNプロモーションの**[**最大エンドポイント数(**MaximumNumber of Endpoints**)] を設定するには、**[**管理(**Administration**)**]** > **[**設定(**Settings**)**]** > **[**システ ム設定(**System Settings**)**]**に移動し、**[**回線**/VC**(**Circuits/VCs**)**]** で **[**検出設定(**Discovery Settings**)**]** を選択します。

## **L3VPN** プロビジョニングの前提条件

L3VPN サービスのプロビジョニングを開始する前に、次の前提条件に従っていることを確認 します。

L3VPN サービスをプロビジョニングするための前提条件は次のとおりです。

- BGP は、すべてのデバイス上に設定する必要があります。通常、すべてのデバイスは、 ルート リフレクタのペアを介して相互に通信する必要があります。
- BGP のセットアップに必要な構成前の変更:

次の例に示すように、BGP ルータ ID を設定します。

```
router bgp 65300
   bgp router-id 1.1.1.1
```
次のコマンドを使用して、Vpn4 と Vpn6 を親アドレス ファミリとして設定します。

```
router bgp 100
address-family vpnv4 unicast
address-family vpnv6 unicast
```
- MPLS 到達可能性は、デバイス間で設定する必要があります。MPLS コア ネットワーク設 定をセットアップする必要があります。
- L3VPNサービスがプロビジョニングされるデバイスのインベントリ収集ステータスが[完 了済み(Completed)]である必要があります。デバイスのステータスを確認するには、[イ ンベントリ(Inventory)] > [ネットワーク デバイス(Network Devices)] に移動し、[最新 のインベントリ収集ステータス(Last Inventory Collection Status)] 列のステータスを確認 します。
- XE デバイスで IPv6 アドレスファミリを使用して L3VPN サービスをプロビジョニングす る前に、IPv6 ルーティングを有効にする必要があります。IPv6 ルーティングを有効にす るには、次のコマンドを設定します。

**ipv6 unicast-routing**

• (オプション)L3VPN サービスのプロビジョニング時に L3VPN サービスを顧客に関連付 けられるように、システム内に顧客を作成する必要があります。顧客を作成し、管理する には、[インベントリ) Inventory) ] > [その他 (Other) ] > [顧客 (Customers) ] を選択しま す。

## **L3VPN** サービスの検出

Cisco EPN Manager は、複数の条件を使用して複数の VRF を 1 つの VPN に関連付けます。

• VRF が VPN ID で設定されている場合:VPN サービスは VPN ID を使用して検出され、同 じ VPN に属している VRF を識別します。検出する必要がある VPN があり、1 つの VPN 内で異なる VRF 名が使用されている場合、Cisco EPN Manager は VRF 名によって VRF を 検出します。

デバイスごとに作成される VRF が 1 つのみの場合は、VPN 上のあらゆる場所で同じ VRF 名を使用するのが一般的です。CiscoEPN Managerが同じ名前でVPN IDのない複数のVRF を確認した場合は、それらを単一の VPN と見なし、VPN 名は VRF の名前になります。

• 最初にプライム プロビジョニングを使用してプロビジョニングされた VPN の場合:Cisco EPN Manager はプライム プロビジョニング VRF 命名規則も認識します。プライム プロビ ジョニングで使用される命名規則は、次の形式です。

V<number>:<VPN name><optional suffix, one of -s -h -etc>

同じ名前と番号を持つ VRF は、同じ VPN に属しています。たとえば、「ABC」と呼ばれ る VPN に属している VRF は次のとおりです。

V1:ABC、V2:ABC、V4:ABC-s、V22:ABC-h、V001:ABC など

• VRFにVPN IDがなく、プライムプロビジョニング規則に従って他の名前と一致しない一 意の名前を持つ場合は、単独でVPNに配置されます。VPNの名前はVRFの名前になりま す。

プライムプロビジョニング命名規則機能は、製品に埋め込まれた正規表現によって駆動されま す。VPNの設定がオプションではなく、正規表現と一致する可能性がある命名規則がある場合 は、その正規表現を変更できます。正規表現を変更するには、シスコ アドバンスト サービス 担当者にお問い合わせください。

# <span id="page-74-0"></span>新規 **L3VPN** サービスの作成およびプロビジョニング

ユニキャスト L3VPN の作成およびプロビジョニング プロセスには、次の作業が含まれます。

- (オプション) 顧客を VPN に関連付ける。
- L3VPN を経由してエンドポイントまで伝送されるトラフィックの処理方法に影響する属 性の定義。
- L3VPN のエンドポイントおよびルート再配布値の指定。
- (オプション)IPv4 または IPv6 を使用するデバイス間のエンドツーエンド応答所要時間 をモニターするための IP サービス レベル契約(SLA)動作を設定する。
- (オプション) ユーザー定義の CLI テンプレートを L3VPN サービスと関連付ける。

注:このリリースではユニキャスト L3VPN サービスのみがサポートされます。

新しい L3VPN サービスを作成するには、次の手順を実行します。

ステップ **1** 左側のペインから、**[**マップ(**Maps**)**]** > **[**トポロジ マップ(**Topology Maps**)**]** > **[**ネットワーク トポロジ (**Network Topology**)**]** を選択します。

[ネットワークトポロジ (Network Topology) 1ウィンドウが開きます。

- ステップ **2** ツールバーで [デバイス グループ(Device Groups)] をクリックし、マップ上に表示するデバイスのグ ループを選択します。
- ステップ **3** [回線/VC(Circuits/VCs)]タブをクリックし、[回線/VC(Circuits/VCs)]ペインツールバーで[+]([作成 (Create)])アイコンをクリックします。

マップの右側の新しいペインでプロビジョニングウィザードが開きます。あるいは、[設定 (Configuration)] > [ネットワーク(Network)] > [サービスのプロビジョニング(ServiceProvisioning)] を選択して L3VPN プロビジョニング ウィザードにアクセスすることもできます。

ステップ **4** [テクノロジー(Technology)] ドロップダウン リストから [L3VPN] を選択します。サポートされている L3VPN サービス タイプの一覧が表示されます。

- ステップ **5** [サービス タイプ(Service Type)] セクションで、[ユニキャスト(Unicast)] を選択し、[次へ(Next)] をクリックして顧客とサービスの詳細を入力します。このリリースでサポートされているサービスタイ プは、ユニキャスト L3VPN のみです。
- ステップ **6** さまざまなサービスの属性を設定するためにプロファイルを定義している場合は、[プロファイルの選択 (Select Profile)] ドロップダウンリストから必要なプロファイルを選択します。
- ステップ7 (オプション)VPNに関連付ける顧客を選択します。ドロップダウンリストに顧客が表示されていない 場合は、[インベントリ(Inventory)] > [その他(Other)] > [顧客(Customers)] を選択して顧客を作成 し、この手順に戻ります。
- ステップ **8** 基本的な L3VPN パラメータを次のように指定します。
	- a) [アクティブ化 (Activate) 1チェックボックスを使用して、サービスをアクティブ状態にするか(チェッ クボックスがオン)、それとも非アクティブにするか(チェックボックスがオフ)を指定します。 アクティブ状態の場合、トラフィックが回線を通過できるようになり、関連付けられているすべて の IP エンドポイントのサービス状態が自動的に True に設定されます。非アクティブ状態の場合は、 IP エンドポイントのサービス状態を True または False に設定できます。
	- b) 一意のサービス名を指定し、オプションで説明を入力します。
	- c) サービスの一意の VPN ID を入力します。VPN ID は、OUI:VPN インデックス形式である必要があり ます。たとえば、36B:3 などです。ここでは、36B は組織固有識別子 (OUI) であり、3 は VPN イン デックスです。
	- d) [IP MTU] フィールドに、値を 1522(デフォルト)~ 9216 の範囲で入力します。サービス MTU は、 L3VPN経由で非フラグメント化された状態で伝送できる最大IPパケットサイズ(バイト数)です。 これにはレイヤ 2 ヘッダーは含まれません。

設定されるインターフェイス MTU は、サービス MTU にすべてのレイヤ 2 ヘッダーのサイズを追加 したものです。イーサネットの場合は、これによって 14 バイトおよび VLAN ヘッダーごとに 4 バイ トが追加されます。

UNI MTU の値は、サービス MTU と外部および内部の VLAN 値によって異なります。

- 外部および内部 VLAN の両方が存在する場合、UNI MTU 値はサービス MTU + 14 + (4\*2) より 大きくなります。
- 外部 VLAN のみが存在する場合、UNI MTU 値はサービス MTU + 14 +(4 \*1)より大きくなりま す。
- VLAN が存在しない場合、UNI MTU 値はサービス MTU + 14 より大きくなります。
- e) (オプション)このサービスのフルメッシュトポロジを作成するには、「フルメッシュの作成(Create Full Mesh)] チェックボックスをオンにし、フル メッシュ プレフィックスを [新規プレフィックス (New Prefix)] フィールドに手動で入力するか、[既存のプレフィックス(Existing Prefix)] ドロッ プダウン リストから値を選択します。使用可能なオプションは、選択されたデバイスから検出され たフル メッシュ プレフィックス値によって異なります。
- f) アドレス ファミリを [フル メッシュ アドレス ファミリ(Full Mesh AddressFamily)] ドロップダウン リストから [IPv4]、[IPv6]、または [両方(Both)] として選択します。
- ステップ **9** [ルート ターゲットの割り当て(Route Target Allocation)] セクションを使用して、ルート ターゲット ア ドレス ファミリ ([IPv4]、[IPv6]、または [両方(Both)])および関連付けられているルート ターゲット 値を手動で指定します。1つのL3VPNサービスに複数のルートターゲットを作成できます。次の手順で

この L3VPN サービスに接続させる任意の VRF に、これらのルート ターゲットを関連付けることができ ます。

- また、VRF に関連付けられたルート ターゲットを、VRF が属する L3VPN にも関連付ける必要 があります。 (注)
- 設定されたルートポリシーが、ルートポリシーの [エクスポート(Export)] ドロップダウンリ ストに表示されます。 (注)
- ステップ **10** [展開アクション(Deployment Action)] ドロップダウン メニューで、サービス作成プロセスの完了時に 実行する必要があるタスクを指定します。選択できるオプションは、次のとおりです。

• [プレビュー(Preview)]:デバイスに展開する前に、生成された設定を確認できます。

• [展開(Deploy)]:完了したらすぐに、該当するデバイスに設定を展開できます。

- ステップ **11** [次へ(Next)] をクリックして、VRF を L3VPN サービスに関連付けます。
- ステップ **12** [VRF(VRFs)] ドロップダウン リストから必要な VRF を選択するか、または以下の説明に従って新し い VRF を追加し、[次へ(Next)] をクリックします。L3VPN サービスの作成中に、最大 5 つの VRF を VPN に関連付けることができます。さらに多くの VRF を VPN に関連付けるには、L3VPN [サービスへの](#page-95-0) VRF [の追加およびコピー](#page-95-0) (96ページ) を参照してください。新しい VRF を作成するには、次の手順を 実行します。
	- **1.** [+] アイコンをクリックして、VRF の詳細を手動で追加します。VRF の詳細を自動入力するには、 マップ上で該当するデバイスをクリックします。デバイスの詳細および VRF の新しい名前が自動的 に [VRF の追加 (Add VRFs) ] ページに入力されます。
	- **2.** 手動で VRF の詳細を指定するには、[デバイス(Device)] ドロップダウン リストから必要なデバイ スを選択します。その後、VRF名と説明を手動で入力し、[RD自動]チェックボックスをオンにしま す。
		- 同じデバイスに複数のVRFを作成する場合は、それらが同じVPNに属さないようにするた めに、それぞれ異なる名前を付ける必要があります。同じデバイス上に同じ名前で複数の VRF を作成することはできません。 (注)
- ステップ **13** IPv4 および IPv6 ルート ターゲットとルート配布詳細を次のように指定します。
	- **1.** ルート ターゲット:[ルート ターゲット(Route Target)] ドロップダウン メニューから、この VRF のルート ターゲットを選択します。このドロップダウン メニューに表示されるオプションは、ス テップ 7 でこのサービスに関連付けられたルート ターゲットによって決まります。
	- **2.** ルートターゲットを適用する方向を選択します。選択したデバイスに応じて、[インポート(Import)]、 [エクスポート(Export)]、[両方(Both)]、または [なし(None)] を選択します。

選択したデバイスのタイプに従って方向を選択します。たとえば Cisco IOS-XR デバイスの場合は、 ルート ターゲットの方向として [なし (None) ] を選択できません。

**3.** [ルート ポリシー(Route Policy)] セクションで、ルート ターゲットのインポートおよびエクスポー ト ポリシーを指定します。

- オペーク拡張コミュニティ(Opaque Extended Community)が接続されている [ルートポリ シー(Route Policy)] は、エクスポートにのみ適用されます。 (注)
- **4.** [ルート配布(Route Distribution)] セクションで、VRF に関連付ける必要があるプロトコル、プロト コルのメトリック値、ルーティングプロセスID、関連するルートポリシー、およびルート一致タイ プを指定します。
	- [プロトコル(Protocol)]:ルートの再配布元となる必要がある送信元プロトコルを選択します。 選択できるオプションは、[静的(Static)]、[接続(Connected)]、[RIP]、および[OSPF]です。
	- [メトリック (Metric) 1: (オプション)同じルータ上のルーティングプロセス間で再配布時に 使用するメトリックの数値を入力します。
	- [ルーティングプロセス ID (Routing Process ID)]: (OSPF および RIP のみに適用可能) デバイ ス上のルーティング プロセスのインスタンスを識別する一意の数値を指定します。
	- [ルート ポリシー(Route Policy)]:(オプション)選択したデバイス上に存在するいずれかの ルートポリシーを選択します。CiscoEPN Managerを使用してルートポリシーを作成することは できません。
		- オペーク拡張コミュニティ(Opaque ExtendedCommunity)が接続されている[ルートポ リシー (Route Policy) ]は、再配布では使用できません。 (注)
	- [ルート一致タイプ (Route Match Type) ] (OSPFにのみ適用可能) : 選択したルートポリシーに 関連付けられている一致タイプをドロップダウンリストから指定します。
- ステップ **14** IP エンドポイントおよび UNI の値を、次のように手動で指定します。
	- エンドポイント インターフェイスがすでに UNI として設定されている場合は、[新規 UNI(New UNI)]チェックボックスをオフにし、[UNI名(UNIName)]ドロップダウンリストから必要なUNI を選択します。
	- 新しい UNI を作成するには、次の手順を実行します。
	- 1. [新規 UNI (New UNI) ] チェックボックスをオンにします。
	- 2. [UNI 名 (UNI Name) 1フィールドに、UNI の一意の名前を入力します。
	- **3.** [デバイス(Device)]ドロップダウンで、デバイス、およびデバイスに必要なインターフェイス を選択して、UNI の説明を入力します。
	- **4.** [サービス多重化(Service Multiplexing)] チェックボックスをオンにして、複数の L3VPN また はキャリア イーサネット サービスを UNI でサポートできるようにします。
	- 5. UNI の IP 最大伝送ユニット (MTU) (UNI の速度とデュプレックスの設定) を指定します。
	- **6.** [自動ネゴシエーション(Auto Negotiation)] チェックボックスをオンにして UNI の速度とデュ プレックスの設定を自動的に調整するか、[自動ネゴシエーション(AutoNegotiation)]チェック ボックスをオフにして速度とデュプレックスの設定を手動で指定します。
- **7.** UNI での入力または出力トラフィック用の UNI QoS プロファイルを選択します。プロファイル の一覧には、デバイスで設定されシステムで検出されたポリシーマップと、ユーザー定義のQoS プロファイルが含まれます。UNI QoS プロファイルを選択した場合は、これ以降の手順でサー ビス エンドポイントに個別の QoS ポリシーを追加できません。エンドポイントに特定の QoS ポ リシーを追加するには、[UNI 入力 QoS プロファイル(UNI Ingress QoS Profile)] および [UNI 出 力 QoS プロファイル (Egress QoS Profile) | フィールドの両方を空のままにしてください。
	- 入力および出力方向に対し、検出された 2 つの異なる QoS プロファイルを選択できま すが、ユーザー定義 QoS プロファイルの場合は両方の方向に 1 つの QoS プロファイル だけを選択できます。 (注)
- **8.** [リンク OAM の有効化(Enable Link OAM)] を選択して IEEE 803.1ah リンクの動作およびメン テナンスを有効にします。リンク OAM が有効な場合、この UNI と顧客のアクセス スイッチの 間のリンク状態に関連するイベントが表示されます。
- **9.** [リンク管理の有効化(Enable Link Management)] を選択すると、顧客のアクセス スイッチでこ の UNI、VLAN ID、UNI 上のサービスなどの情報を取得できるようになります。

UNI テーブルのフィールドおよび属性の詳細については、新規 UNI [の詳細リファレンス](#page-22-0) (23 ページ) を参照してください。

- ステップ **15** 次の詳細を設定することで L3VPN に関連付けるサービス エンド ポイントを指定し、[次へ(Next)] を クリックします。
	- [VRF 名(VRF Name)]:この VPN に関連付けることができる VRF を 1 つ選択します。
	- [IPv4 および IPv6 アドレス(IPv4 and IPv6 address)]:サービス エンド ポイントの IP アドレスおよ びネットワークマスクを入力します。単にネットワークマスクの長さを表す整数としてマスクを入 力できます(または CIDR 形式も可能です)。
	- [VLAN および内部 VLAN (VLAN and Inner VLANs) ]: 1 ~ 4094 までの整数を使用して、内部およ び外部の VLAN の識別子を入力します。内部 VLAN は、VLAN タギングの第 2 レベルの識別子で す。
	- [QoS ポリシー(QoSPolicy)]:(オプション)サービス エンドポイントに適用する必要がある QoS ポリシーを選択します。上記のステップで UNI 入力/出力 QoS プロファイルをサービスに関連付け た場合は、このフィールドが無効になります。QoSプロファイルの作成については、Quality [ofService](bk-cisco-evolved-programmable-network-manager-5-1-3-user-and-administrator-guide1_chapter13.pdf#nameddest=unique_557) (QoS[\)の設定](bk-cisco-evolved-programmable-network-manager-5-1-3-user-and-administrator-guide1_chapter13.pdf#nameddest=unique_557)を参照してください。
		- 入力および出力方向に対し、検出された 2 つの異なる QoS ポリシーを選択できますが、 ユーザー定義の QoS ポリシーの場合は両方の方向に 1 つの QoS ポリシーだけを選択できま す。 (注)
	- [サービス状態(Service State)]:関連付けられた IP エンドポイントのサービス状態を True または False のいずれに設定する必要があるかを指定します。L3VPN がアクティブ状態の場合(上記のス テップ 6 で指定)、このチェックボックスは無効になり、すべてのサービス状態値が自動的に True に設定されます。
- **[**統合ルーティングおよびブリッジングの使用(**Use Integrated Routing & Bridging**)**]**:サブインター フェイスまたは BVI (仮想) インターフェイスで VRF および IP アドレスを設定する必要があるか どうかを指定します。
	- このチェックボックスは、統合ルーティングおよびブリッジングをサポートするデバイス (CiscoASR90XXデバイスなど)を選択している場合にのみ有効になります。CiscoASR90x およびその他のIOS-XEデバイスでは、BDIインターフェイスによって設定が処理されるた め、[Use Integrated Routing & Bridging] チェックボックスをオフにすることはできません。 (注)
- (オプション) HSRP の詳細を指定するには、[HSRP の有効化 (Enable HSRP) ] チェックボックス をオンにします。HSRP [の詳細のリファレンス](#page-83-0) (84 ページ)を参照してください。
- ステップ **16** [次へ(Next)] をクリックして、[PE-CE ルーティング(PE-CE Routing)] ページに移動します。
- ステップ **17** [+]アイコンをクリックして、PE-CEルーティングの詳細を追加します。PE-CE[ルーティングの詳細のリ](#page-85-0) [ファレンス](#page-85-0) (86ページ)を参照してください。
- ステップ **18** (オプション)一覧から既存の IP SLA パラメータを選択するか、以下の表で説明する IP SLA 動作パラ メータを指定して、[次へ(Next)] をクリックします。

Ι

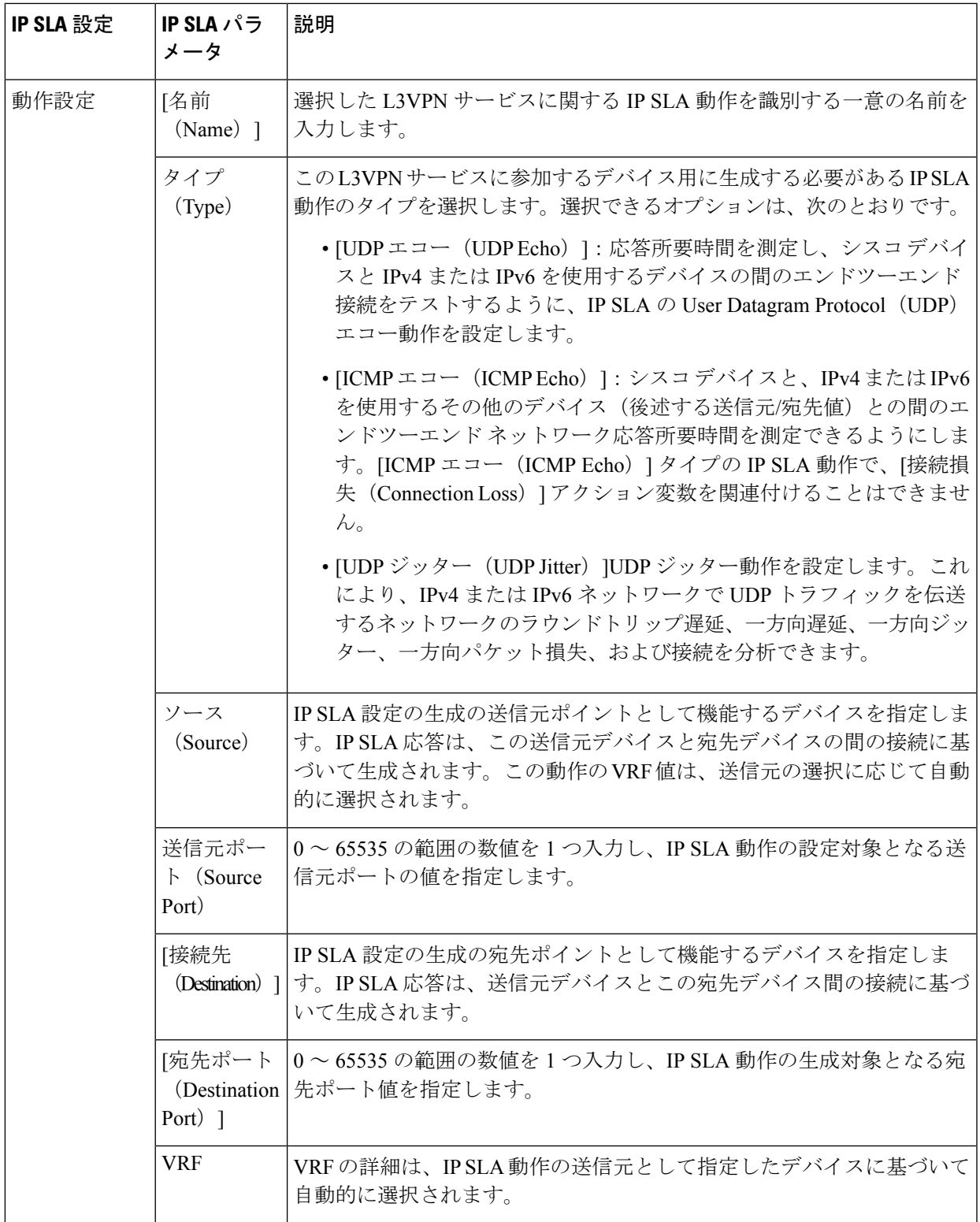

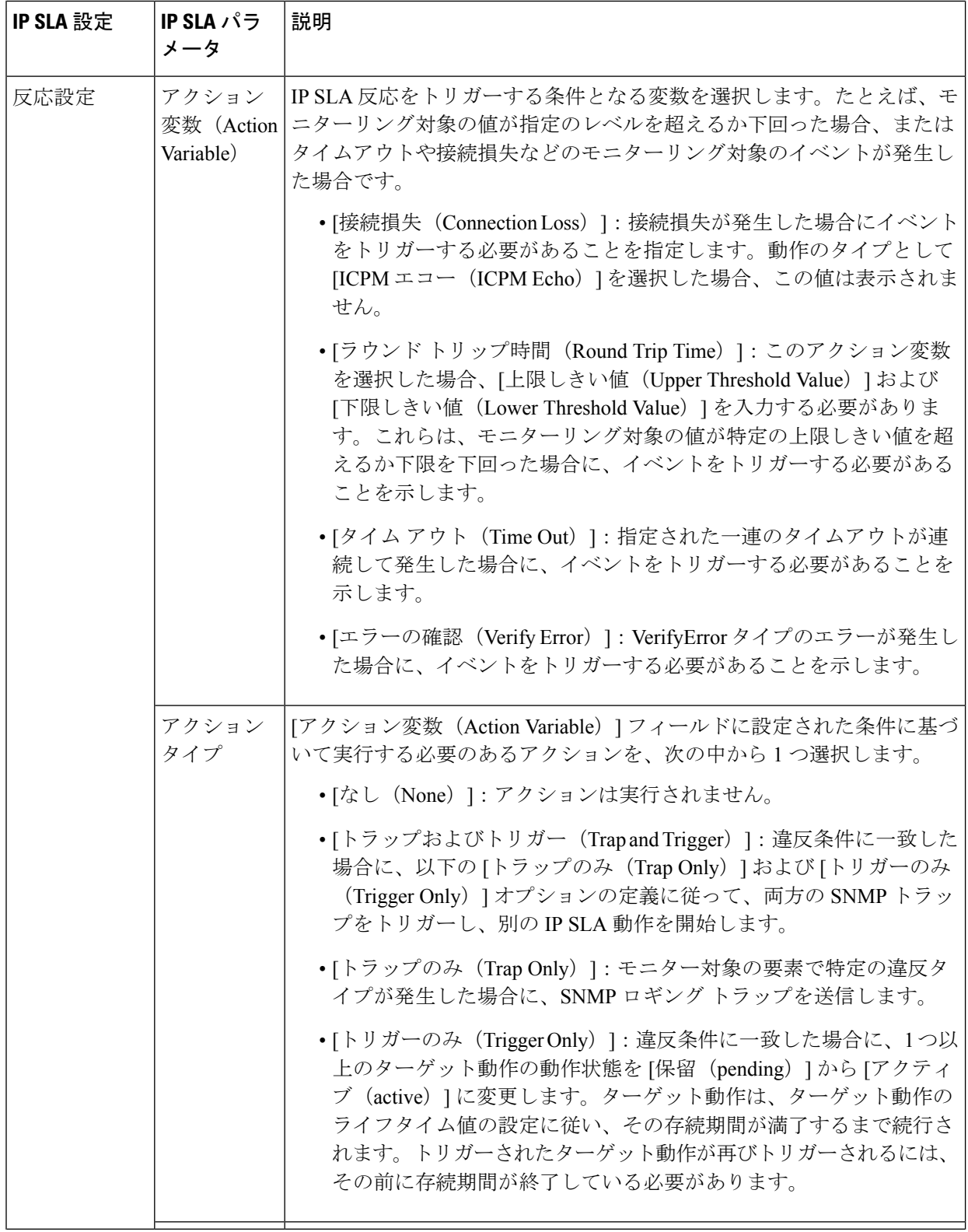

٦

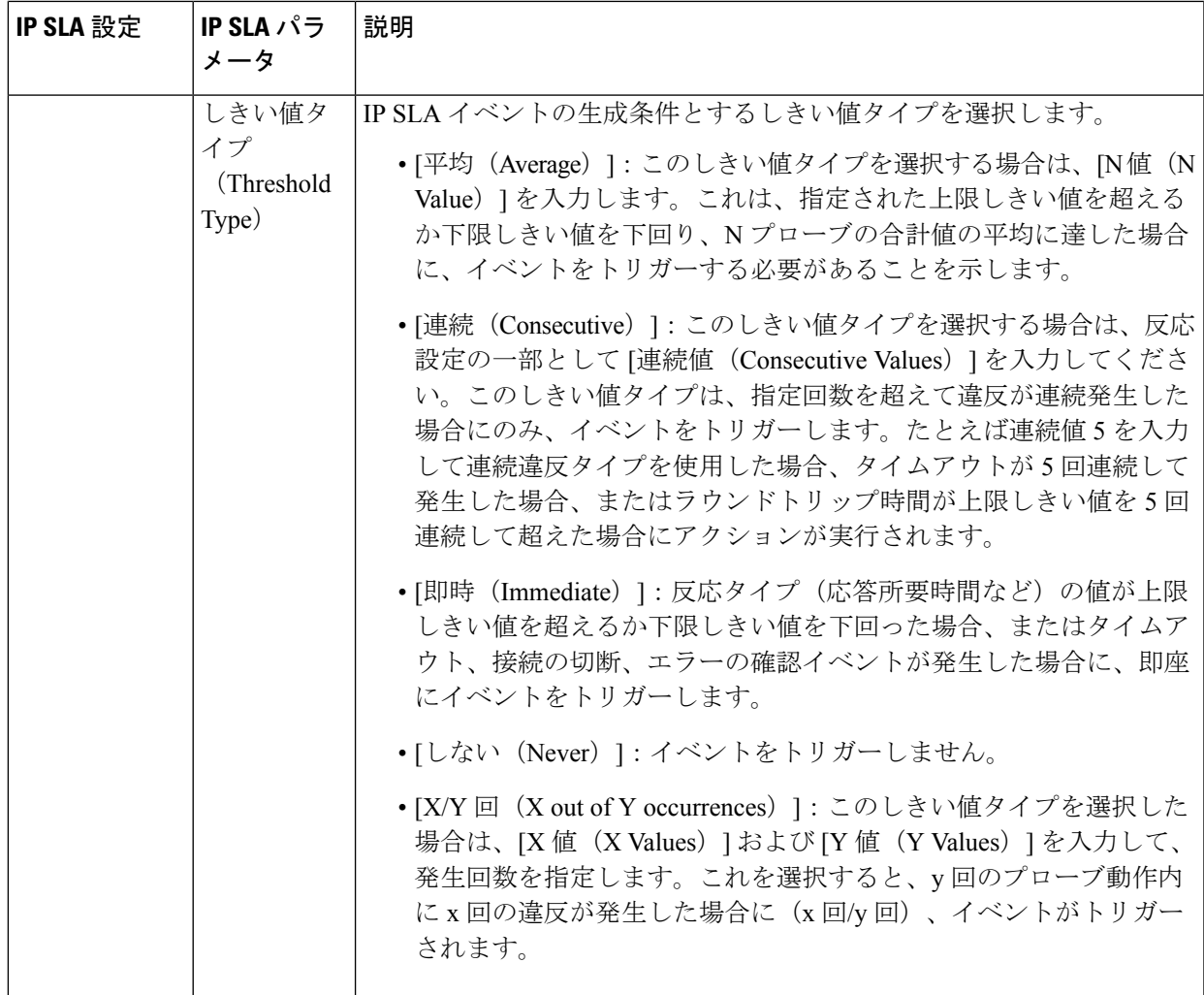

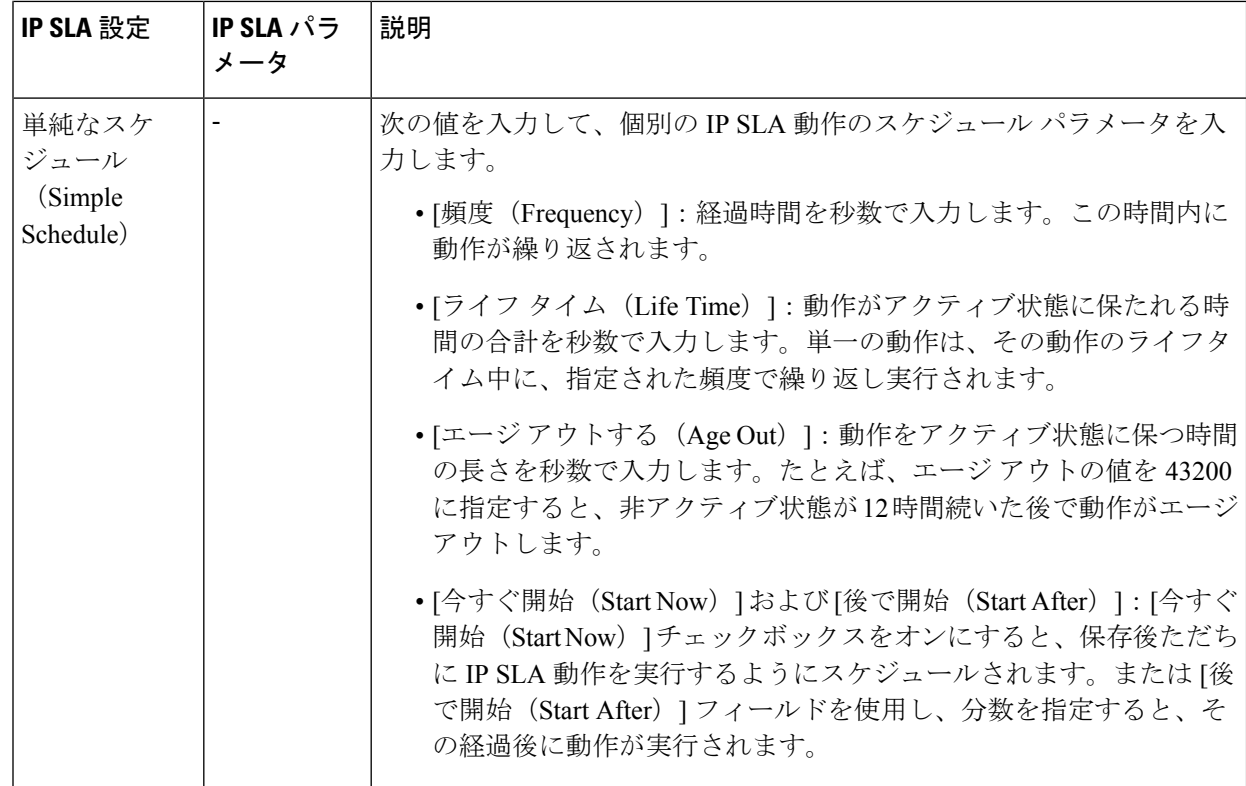

- ステップ **19** (オプション)[サービス テンプレート(Service Template)] ページを使用すると、サービスに参加する デバイスに設定される追加の CLI コマンドを含むテンプレートを付加できます。詳細については[、テン](#page-149-0) [プレートを使用した回線](#page-149-0)/VC の拡張 (150 ページ)を参照してください。
- ステップ **20** サービスに必要な情報をすべて入力したら、[送信(Submit)] をクリックします。デバイスに展開され る CLI のプレビューを表示することを選択した場合、プレビューがこの時点で表示され、[属性の編集 (Edit Attributes)] をクリックして L3VPN 属性を変更できます。そうでない場合は、設定が即座にデバ イスに展開されます。

サービスに参加しているデバイスのうち 1 台でも展開に失敗した場合は、サービスに参加しているすべ てのデバイスで設定がロールバックされます。サービスに関連付けられているエンドポイントを削除す るには、L3VPN サービス [エンドポイントの削除](bk-cisco-evolved-programmable-network-manager-5-1-3-user-and-administrator-guide1_chapter17.pdf#nameddest=unique_693)を参照してください。この L3VPN サービスにさらに VRF を追加するには、L3VPN サービスへの VRF [の追加およびコピー](#page-95-0) (96ページ)を参照してくださ い。

## <span id="page-83-0"></span>**HSRP** の詳細のリファレンス

Hot Standby Router Protocol (HSRP) は、デフォルト ゲートウェイ IP アドレスが設定された IEEE 802 LAN 上の IP ホストにファースト ホップ冗長性を確保することでネットワークの可用 性を高めるシスコの標準方式です。Hot Standby Router Protocol (HSRP) は、IP ネットワーク に冗長性をもたらし、ユーザー トラフィックが確実に最初のホップ ルータ障害から即座かつ 透過的に回復できるようにします。HSRP を使用すると、1 つの LAN 上の複数のルータが、ホ

スト上のデフォルトゲートウェイとして設定された仮想IPとMACアドレスを共有できます。 HSRP グループで設定されたルータのグループから、アクティブルータとして選択された1台 のルータと、スタンバイ ルータとして選択されたもう 1 台のルータがあります。アクティブ ルータは、仮想 IP アドレスに送信されるパケットを転送するロールを担います。アクティブ ルータで障害が発生すると、スタンバイ ルータが新しいアクティブ ルータのロールを引き継 ぎます。Cisco EPN Manager では、IP ベースまたは IP サービス イメージを実行するスイッチで は IPv4 用の HSRP がサポートされており、IPv6 用の HSRP はユニキャスト ルーティングでサ ポートされています。HSRPは、アドレス ファミリ IPv6 の IOS-XE デバイスではサポートされ ていません。次の表に、HSRP 属性のリストを示し、説明します。

#### 表 **12 : HSRP** 設定

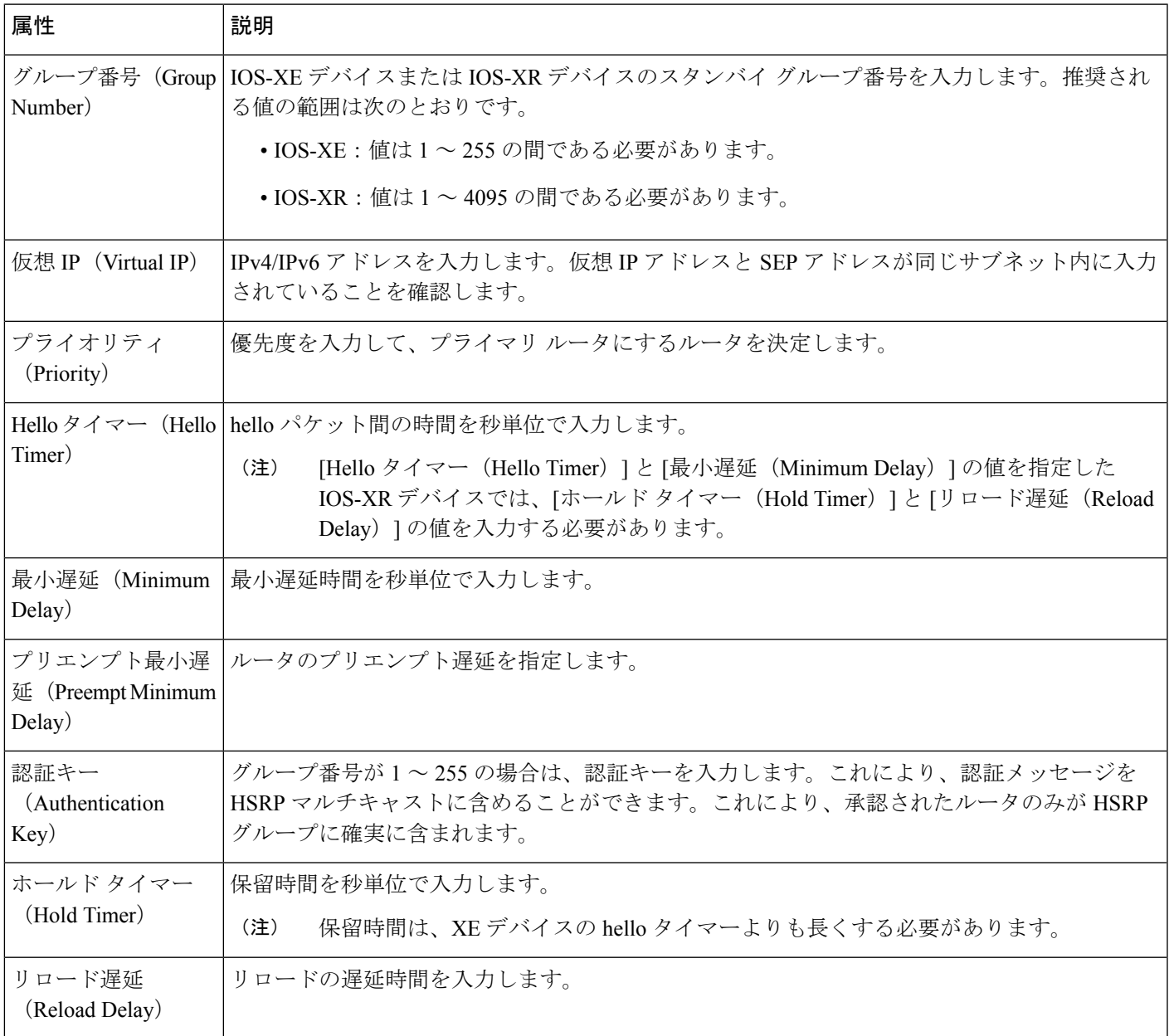

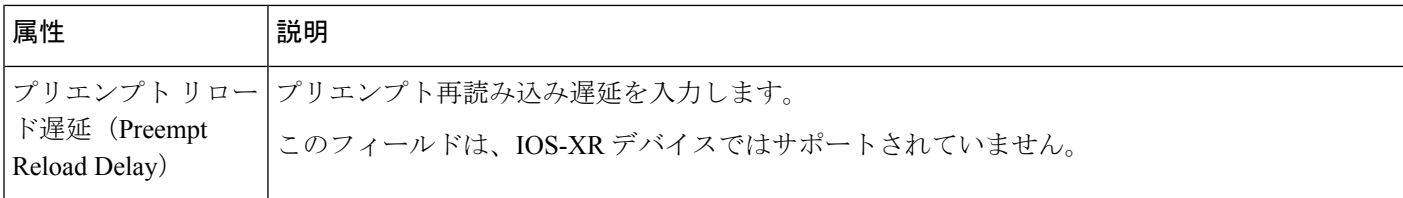

## <span id="page-85-0"></span>**PE-CE** ルーティングの詳細のリファレンス

次の表に、レイヤ 3 VPN サービスをプロビジョニングするための PE-CE を定義する属性のリ ストを示し、説明します。

表 **13 : PE-CE** ルーティングのリファレンス

| 属性                                         | 説明                                                                                                    |
|--------------------------------------------|----------------------------------------------------------------------------------------------------|
| ルーティング プロトコル設定 (Routing Protocol Settings) |                                                                                                    |
| PEデバイス (PE<br>Device)                      | 擬似回線デバイスの名前。                                                                                                    |
| <b>VRF</b>                                 | ウィザードの[VRF]ページで指定したVRF名が読み込まれています。                                                                                                    |
| ルーティングプロトコ<br>ルタイプ (Routing                | [BGP]、[OSPF]、または [OSPFv3] をレイヤ 3 VPN サービスのルー<br>ティングプロトコルとして選択します。                                                                              |
| Protocol Type)                             | 選択したルーティングプロトコルに基づいて、[BGP ネイ<br>(注)<br>バー情報 (BGP Neighbor Information) 1セクションまたは<br>[OSPF プロセス情報 (OSPF Process Information) ] セクショ<br>ンが表示されます。 |
|                                            | XR デバイスおよび XE デバイスの場合、PE-CE 認証はルー<br>ティングプロトコルタイプと認証タイプの選択に基づきま<br>す。詳細については、「PE-CE 認証」テーブルを参照して<br>ください。                                       |
| アドレス ファミリ<br>(Address Family)              | アドレス ファミリを IPv4 または IPv6 として選択します。                                                                                                    |
|                                            | IPv6 は OSPF ルーティング プロトコルではサポートされて<br>(注)<br>いません。                                                                                               |
| 認証タイプ<br>(Authentication Type)             | 認証タイプを選択します。MD5認証タイプのみがサポートされます。                                                                                                    |
|                                            | (注)<br>[認証タイプ (Authentication Type) 1フィールドは、ルーティ<br>ングプロトコルとして OSPF または OSPFv3 を選択した場<br>合にのみ使用できます。                                            |

I

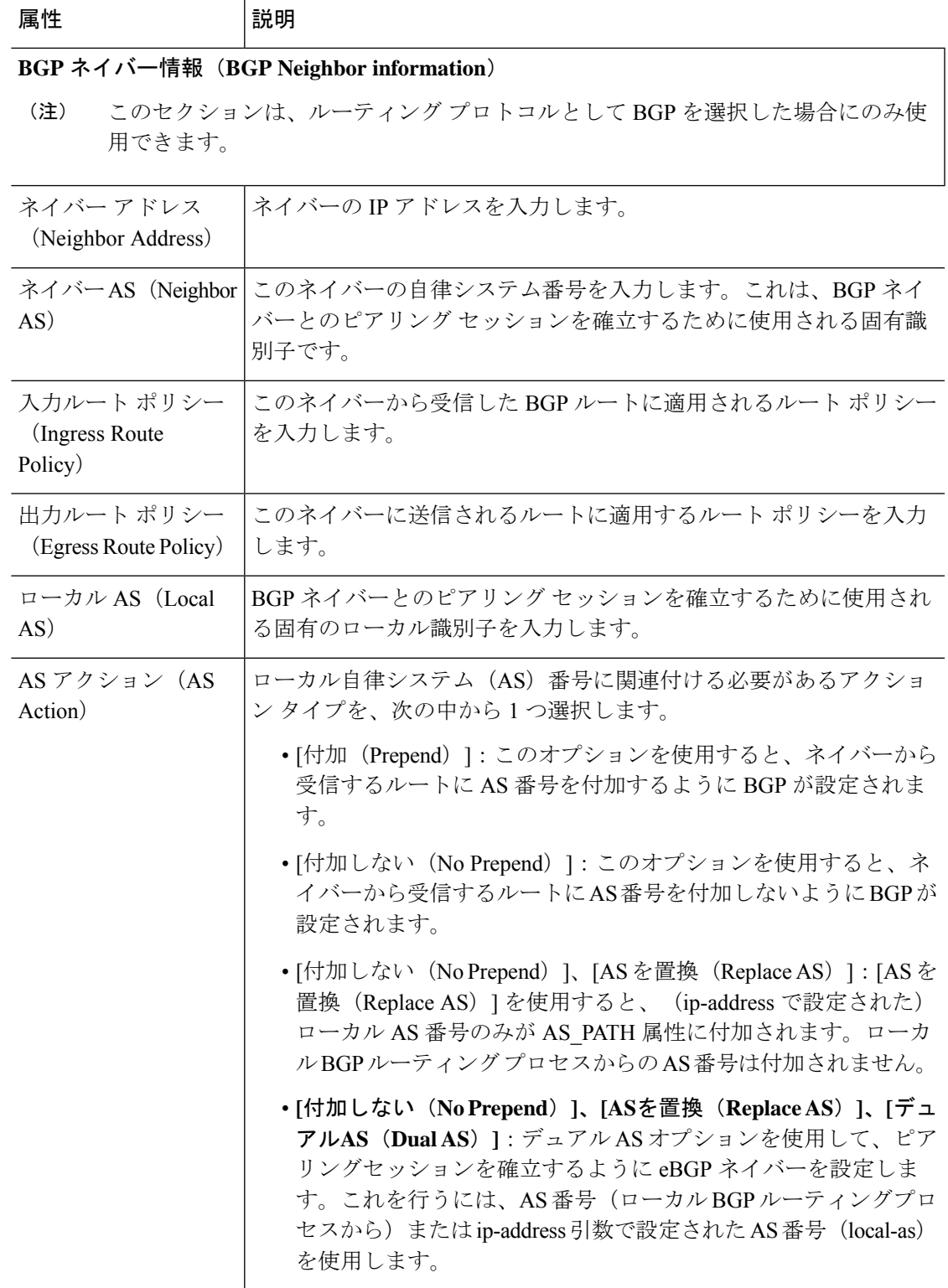

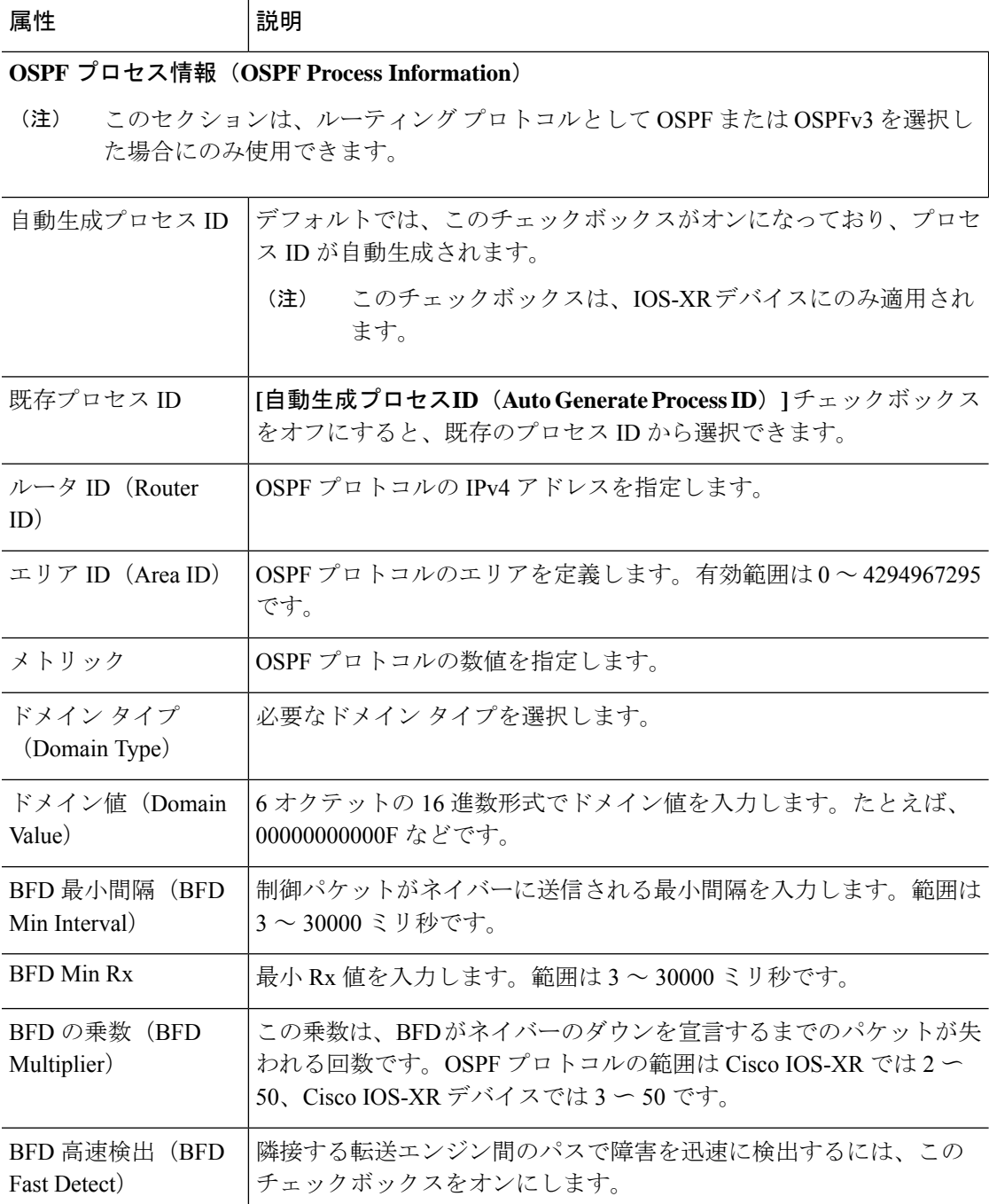

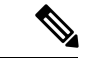

EPNM では、対象の L3VPN インスタンスの PE-CE ルーティング用に作成できる OSPF プロセ スは 1 つだけです。XE プラットフォームの場合はこれで十分です。これは、単一の OSPFv3 プロセスで IPv4 と IPv6 の両方のアドレスファミリを管理できるためです。ただし、IOS-XR プラットフォームでは、OSPFv3はIPv6のみをサポートし、IPv4をサポートしません。お客様 が IPv4 と IPv6 の両方のアドレスファミリを使用する場合、OSPF と OSPFv3 の両方のプロセ スを EPNM から作成する必要があります。 (注)

## <span id="page-88-0"></span>**PE-CE** 認証

次の表に、XE デバイスと XR デバイスの選択に基づいた PE-CE 認証のルーティング プロトコ ルと認証タイプの関連する組み合わせのリストを示します。

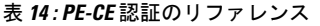

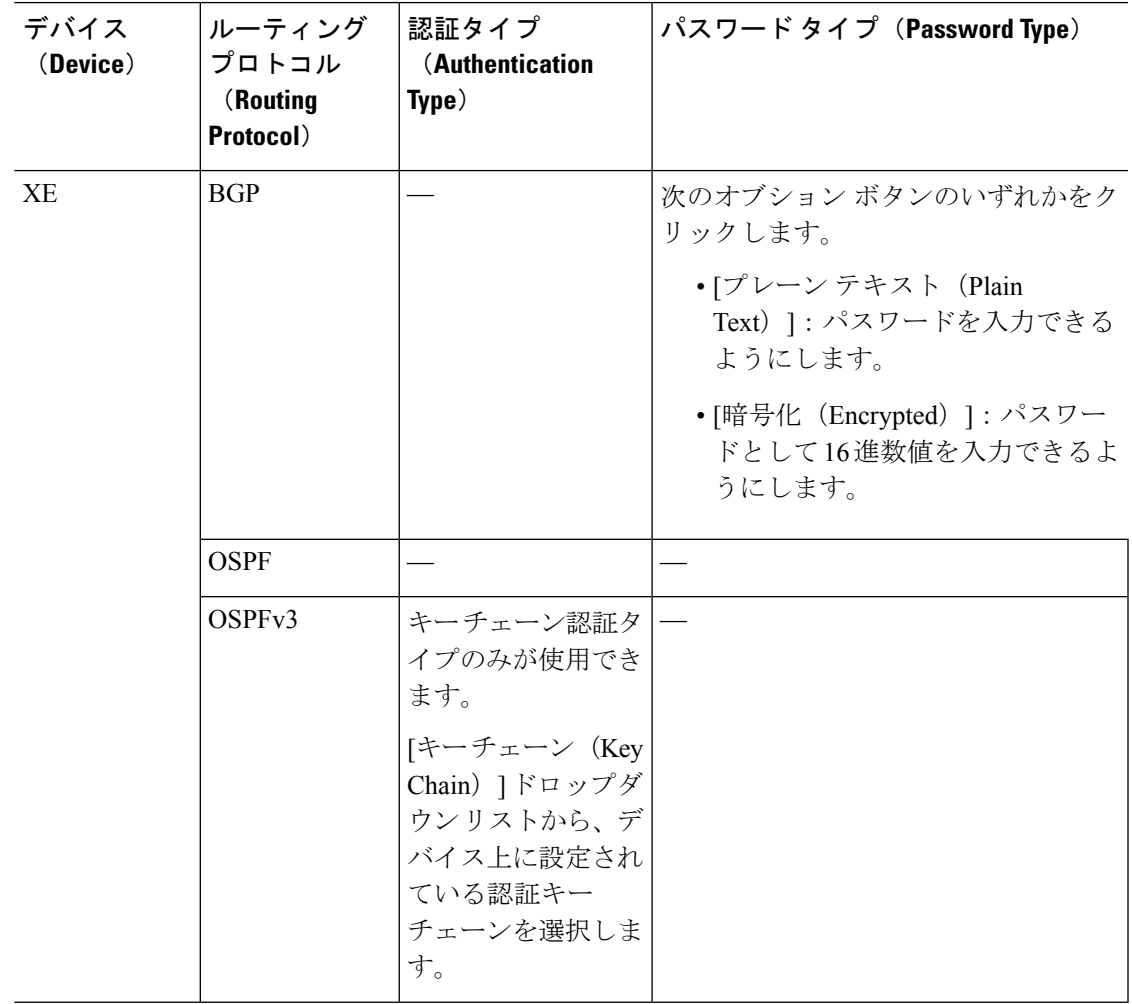

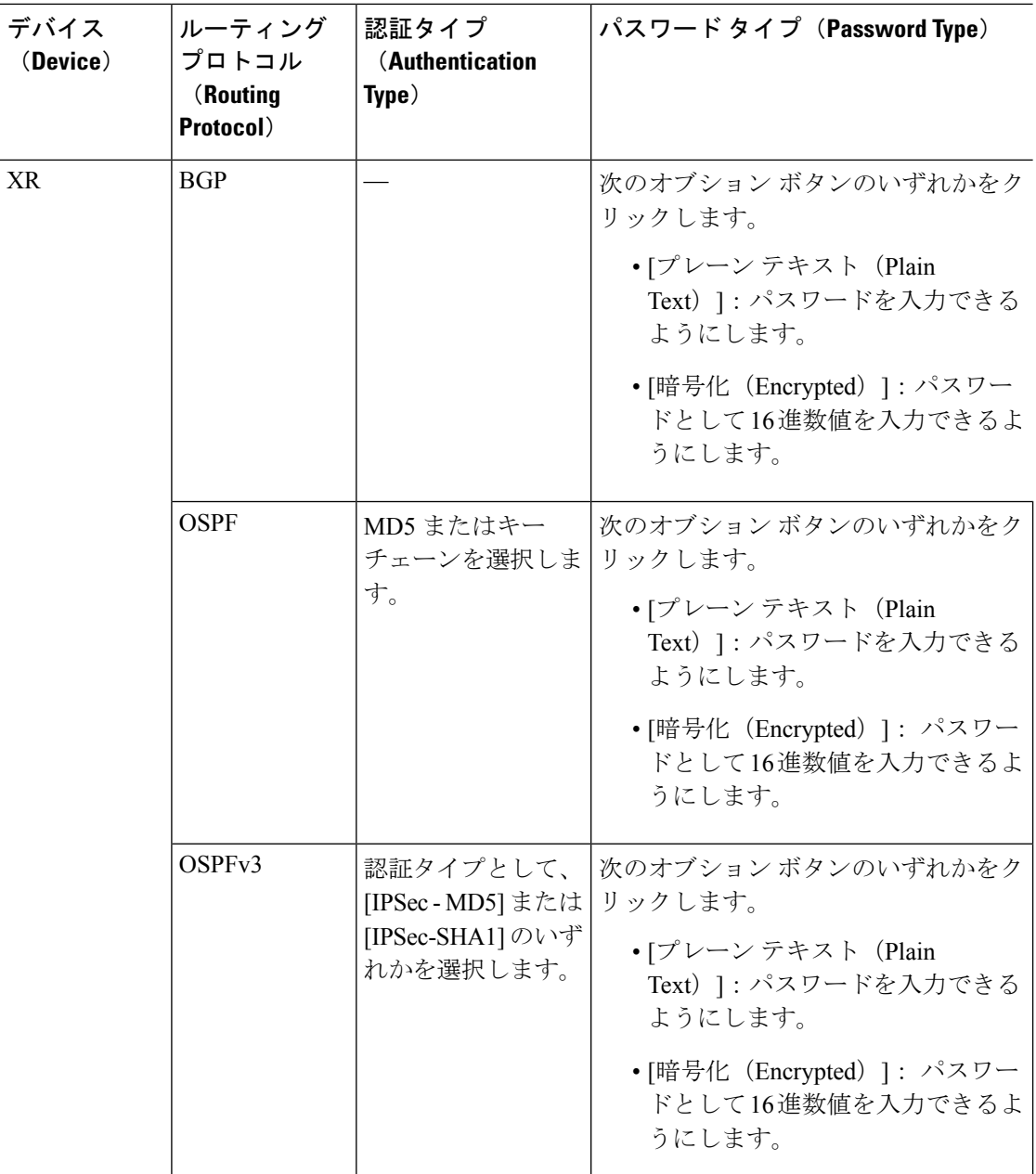

# 設定例:**L3VPN** サービスのプロビジョニング

次に、以下のパラメータを使用して Cisco ASR 9000 デバイスに展開する設定例を示します。

- BDI (仮想) インターフェイルでの VRF アドレスと IP アドレス (IPv4 と IPv6 の両方)の 作成。
- OSPF プロトコルを BGP プロトコルの再配布。

```
L3VPN サービスのプロビジョニング。
  vrf vrfrbvibdi9k
  vpn id aaaaaa:21
  address-family ipv4 unicast
   import route-target
     6:55
  address-family ipv6 unicast
   import route-target
     6:55
   export route-target
     6:55
interface GigabitEthernet0/0/0/17
 no shutdown
  exit
interface GigabitEthernet0/0/0/17.1
 encapsulation dot1q 1198
  shutdown
interface BVI 1
 vrf vrfrbvibdi9k
  ipv4 address 88.7.6.4 255.224.0.0
l2vpn
 bridge group BDI1
   bridge-domain 1
     routed interface BVI 1
     interface GigabitEthernet0/0/0/17.1
router bgp 140
 vrf vrfrbvibdi9k
   rd auto
   address-family ipv6 unicast
   address-family ipv4 unicast
     exit
   exit
  exit
例:OSPF ルート配布を使用して L3VPN サービスをプロビジョニングするための BVI 対応イ
```
例:Cisco ASR 9000 デバイスの BVI 対応インターフェイス(サブインターフェイス)での

```
ンターフェイスの使用(デュアル AS を使用)。
```

```
vrf definition VRF2-2VRF-2UNI-BDI
  vpn id AAAAAA:2
  rd 532533:2
  address-family ipv4
   route-target import 6:5
    route-target export 6:5
  address-family ipv6
   route-target export 6:5
interface GigabitEthernet0/0/0
  duplex full
  service instance 2 ethernet
    encapsulation dot1q 761
   bridge-domain 14
   shutdown
  exit
interface BDI14
  vrf forwarding VRF2-2VRF-2UNI-BDI
  ip address 5.44.3.7 255.255.0.0
router bgp 120
  address-family ipv4 vrf VRF2-2VRF-2UNI-BDI
   neighbor 55.4.3.2 remote-as 71
   neighbor 55.4.3.2 activate
   redistribute rip metric 6
   neighbor 55.4.3.2 local-as 387
  address-family ipv6 vrf VRF2-2VRF-2UNI-BDI
```

```
neighbor c5::98 remote-as 50
 neighbor c5::98 activate
 redistribute ospf 65 match external metric 2
 neighbor c5::98 local-as 324 no-prepend replace-as dual-as
 exit
exit
```
# <span id="page-91-0"></span>**L3VPN** サービスの詳細表示

Cisco EPN Manager を使用すると、次の方法で L3VPN サービスに関する詳細情報を表示できま す。

• [回線/VC 360(Circuit/VC 360)] ビューの使用:[回線/VC 360(Circuit/VC 360)] ビューに は、Cisco EPN Manager を使用して作成された特定の L3VPN に関する詳細情報が表示され ます。「View [Circuit/VC](bk-cisco-evolved-programmable-network-manager-5-1-3-user-and-administrator-guide1_chapter3.pdf#nameddest=unique_144) Details」を参照してください。L3VPN サービスに関連付けられ ているさまざまなパラメータは、[要約(Summary)]、[VRF(VRFs)]、[サイトの詳細 (Site Details)]、[HSRP]、[PE-CE ルーティング(PE-CE Routing)] の 5 つのタブに表示 されます。

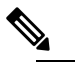

- サービス検出時に HSRP のさらに詳しい説明を表示す (注) るには、[サイトの詳細(Site Details)]タブをクリック し、IP エンドポイントから行を選択します。また、選 択した OSPFv3 ルーティング プロトコル タイプと IPv6 アドレス ファミリの 6VPE 認証プロパティを表示する には、[PE-CE ルーティング(PE-CE Routing)] タブを クリックします。
- [ネットワークトポロジ(NetworkTopology)]と[サービスの詳細(Service Details)]ビュー の使用:[ネットワーク トポロジ(Network Topology)] ウィンドウには、デバイスのグラ フィカルなトポロジ マップ ビュー、デバイス間のリンク、デバイスまたはリンクのアク ティブアラームが示されます。また、表示されたトポロジマップ内でL3VPNを視覚化す ることもできます。
	- L3VPN とその詳細の完全なリストを表示するには、トポロジ [ウィンドウのデバイス](bk-cisco-evolved-programmable-network-manager-5-1-3-user-and-administrator-guide1_chapter17.pdf#nameddest=unique_695) [グループの回線](bk-cisco-evolved-programmable-network-manager-5-1-3-user-and-administrator-guide1_chapter17.pdf#nameddest=unique_695)/VC リストの表示を参照してください。 [回線/VC 360([Circuit/VC](bk-cisco-evolved-programmable-network-manager-5-1-3-user-and-administrator-guide1_chapter17.pdf#nameddest=unique_174) 360)] [ビューを](bk-cisco-evolved-programmable-network-manager-5-1-3-user-and-administrator-guide1_chapter17.pdf#nameddest=unique_174)参照してください。
	- 特定のデバイスの L3VPN サービスの詳細を表示するには、「View [Circuits/VCs](bk-cisco-evolved-programmable-network-manager-5-1-3-user-and-administrator-guide1_chapter17.pdf#nameddest=unique_131) In Which a Specific Device [Participates](bk-cisco-evolved-programmable-network-manager-5-1-3-user-and-administrator-guide1_chapter17.pdf#nameddest=unique_131)」を参照してください。
- アラーム テーブルの使用: Cisco EPN Manager のアラーム テーブルには、L3VPN サービ スに問題があるかどうかを一目で確認する方法がいくつかあります。「[CheckCircuits/VCs](bk-cisco-evolved-programmable-network-manager-5-1-3-user-and-administrator-guide1_chapter18.pdf#nameddest=unique_375) for [Faults](bk-cisco-evolved-programmable-network-manager-5-1-3-user-and-administrator-guide1_chapter18.pdf#nameddest=unique_375)」を参照してください。

## **HSRP** のより詳細な説明の表示

ホット スタンバイ ルーティングプロトコル (HSRP) の詳細を使用して L3VPN サービスを作 成した後、[回線 360/拡張詳細 (Circuit 360/extended details) ] ビューで HSRP プロパティを表示 できます。

ステップ **1** 左側のペインから、**[**マップ(**Maps**)**]** > **[**トポロジ マップ(**Topology Maps**)**]** > **[**ネットワーク トポロジ (**Network Topology**)**]** を選択します。

[ネットワークトポロジ (Network Topology) 1ウィンドウが開きます。

- ステップ **2** ツールバーから[デバイスグループ(Device Groups)]をクリックした後、L3VPNサービスをフィルタ処理 して表示します。
- ステップ **3** 図に示すように、L3VPN サービスを選択して HSRP のオーバーレイを表示します。

図 **<sup>1</sup> :** オーバーレイ:**HSRP**

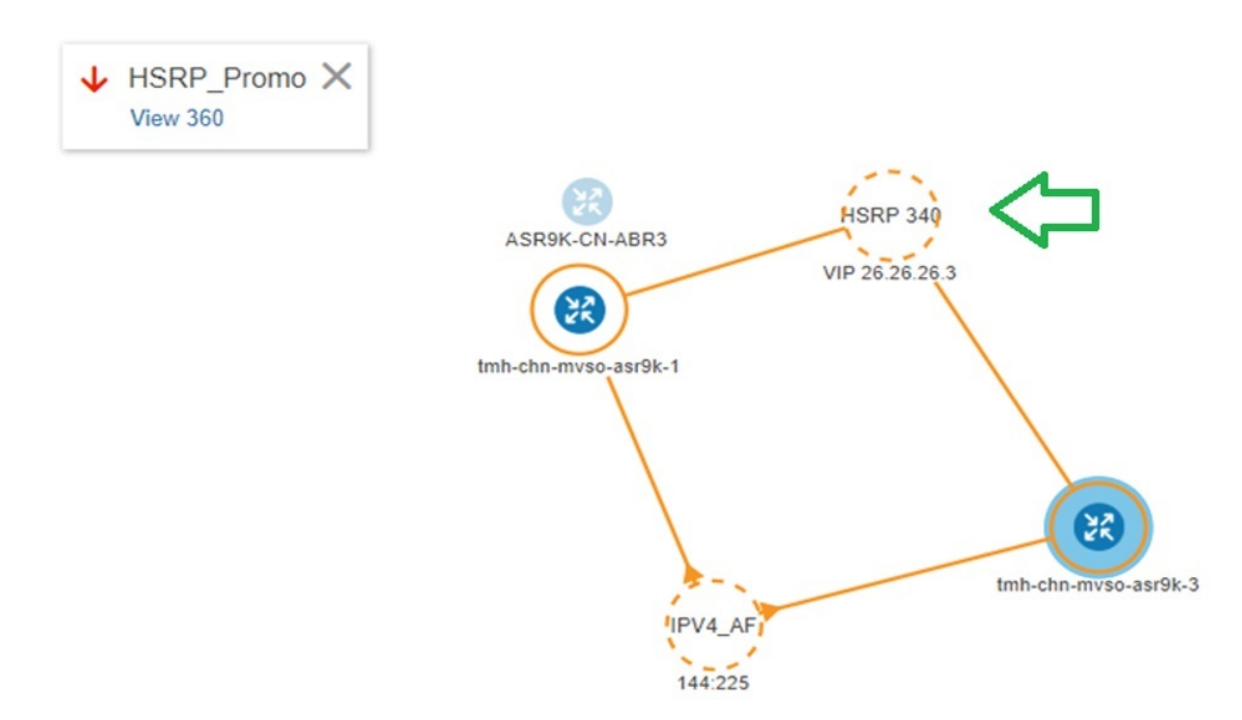

ステップ **4** HSRP ノードまたはそれに接続されているリンクをクリックし、次に示す HSRP に関連する詳細を表示し ます。

### 図 **2 : HSRP** の詳細

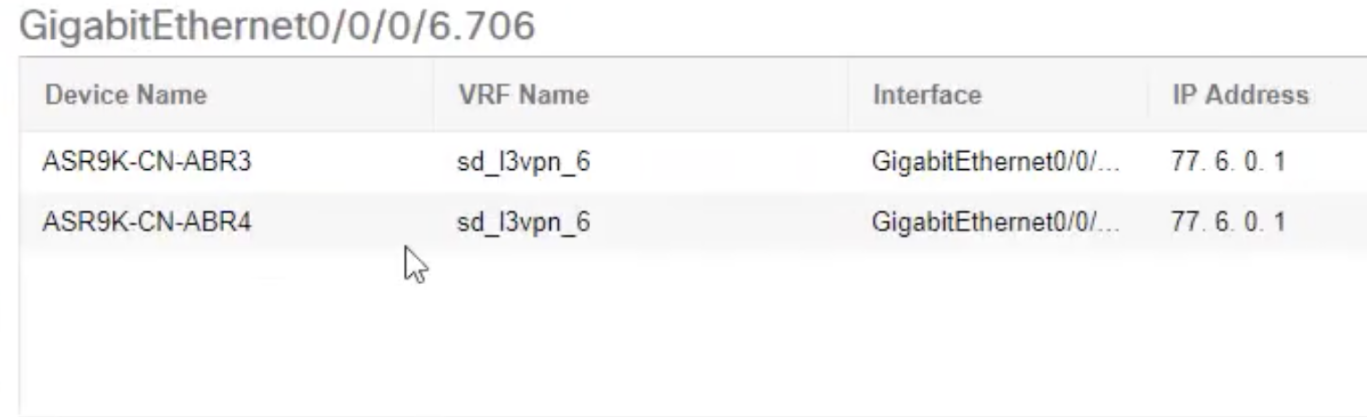

ステップ **5** HSRP のより詳しい説明を表示するには、次の手順を実行します。

- [360 度表示 (View 360) ] ハイパーリンクをクリックします。[回線/VC 360\* (Circuit/VC 360\*) ] ペー ジが表示されます。
- [表示(View)] > [詳細(Details)] を選択します。
- [回線/VC の詳細 (Circuit-VC Details) ] ウィンドウで、[サイトの詳細 (Site Details) ] タブをクリック します。
- IP エンドポイントを選択した後、[HSRP] タブをクリックしてプロパティを表示します。

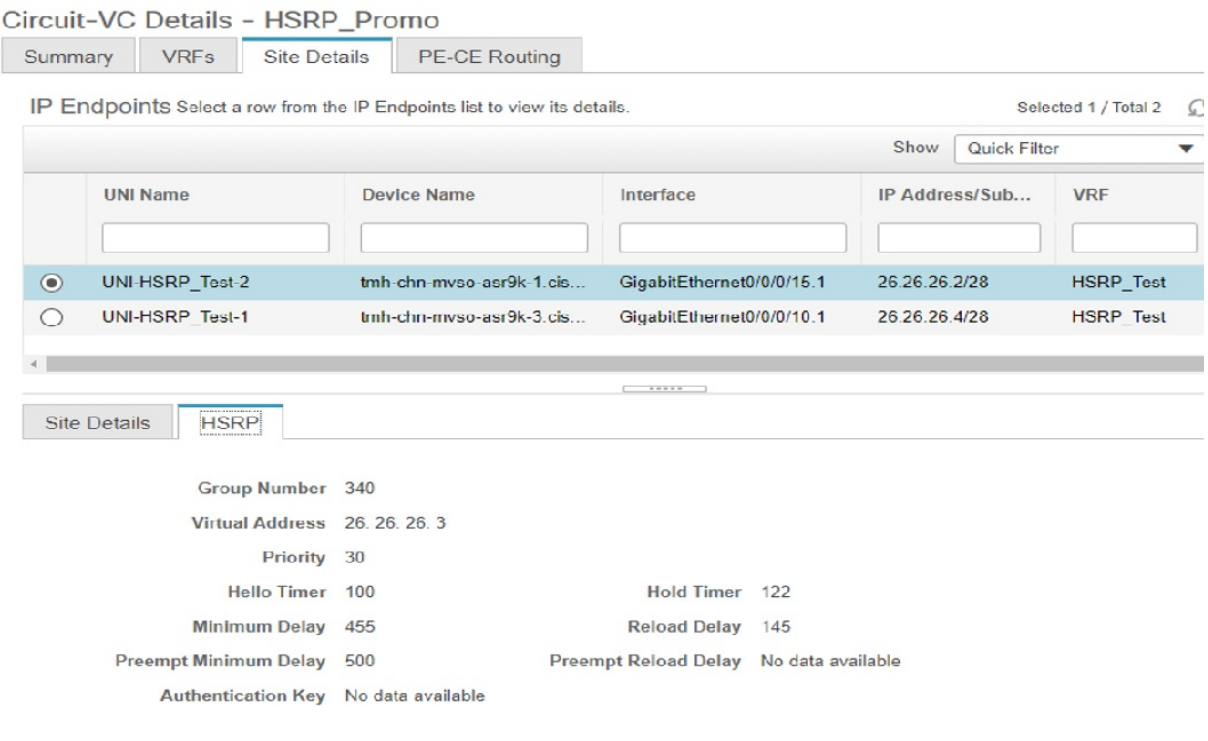

### 図 **3 :** より詳細な説明(**Extended Details**)

# <span id="page-94-0"></span>**L3VPN** および **VRF** の変更

Cisco EPN Manager を使用して作成されて展開された L3VPN サービスには変更を加えることが できます。サービスに関連付けられているフルメッシュプレフィックス、QoSプロファイル、 ルート ターゲット値、OSPF 設定は変更できますが、サービスに関連付けられている顧客の詳 細、VPN 名、サービス MTU 値などのパラメータを変更することはできません。これらのパラ メータを変更するには、サービスを削除してから新しい値を設定してサービスを再作成する必 要があります。また、L3VPN サービスに関連付けられている VRF を変更することもできま す。

L3VPN サービスおよび VRF を変更するには、次の手順に従います。

### 始める前に

Cisco EPN Manager を使用して検出されてプロモートされた L3VPN サービスに変更を加えるに は、L3VPN サービスのルート識別子が **rd device\_ip:number** の形式で指定されていることを確 認する必要があります。次に例を示します。

```
vrf definition vdvvgfr420
  rd 10.104.120.133:420
  vpn id 36B:420
  !
address-family...
```
ルート識別子が他の形式で指定されている場合、サービスを編集することはできません。

- ステップ **1 [**マップ(**Maps**)**]** > **[**ネットワーク トポロジ(**Network Topology**)**]** に移動します。
- ステップ **2** [回線/VC(Circuits/VCs)] タブをクリックし、変更を加える L3VPN サービスを選択します。
- ステップ **3** 鉛筆(変更)アイコンをクリックします。
- ステップ **4** 選択した L3VPN に変更を加えるには、[VPN の変更(Modify VPN)] を選択し、[次へ(Next)] をクリッ クします。

[プロビジョニング(Provisioning)] ウィザードに、選択した L3VPN に関連付けられている VRF、エンド ポイントおよびその他の詳細が表示されます。

- ステップ **5** 必要に応じて、[IP MTU] の値を変更できます。
- ステップ **6** 選択した L3VPN に関連付けられている VRF を変更するには、[VRF の変更(Modify VRF)] を選択し、[次 へ(Next)] をクリックします。

[プロビジョニング(Provisioning)] ウィザードに、選択した L3VPN に関連付けられている VRF、エンド ポイントおよびその他の詳細が表示されます。既存のVRFパラメータを変更するだけでなく、新しいルー ト ターゲット値を VRF に関連付けることもできます。

VRFを変更する際に、UNIに関連付けられているQoSプロファイルを変更することはできませんが、サー ビス エンドポイントに関連付けられている QoS ポリシーは変更できます。

- (注) 選択した L3VPN に関連付けられている VRF 名とデバイスを変更することはできません。
- ステップ7 必要に応じて変更した後、[送信 (Submit) ] をクリックしてデバイスに展開される設定をプレビューしま す。
	- VPN を変更する際に、VPN に関連付けられている VRF を変更することはできません。VRF を変 更する場合は、L3VPN サービスへの VRF [の追加およびコピー](#page-95-0) (96ページ)を参照してくださ い。 (注)

ステップ **8** 変更内容を確認してから [展開(Deploy)] をクリックしてデバイスに変更を展開します。

サービスに参加しているデバイスのうち 1 台でも展開に失敗した場合は、サービスに参加しているすべて のデバイスで設定がロールバックされます。

<span id="page-95-0"></span>ステップ **9** 変更が保存されていることを確認するには、L3VPN サービスの詳細を表示します。L3VPN [サービスの詳](#page-91-0) 細表示 (92 [ページ\)](#page-91-0) を参照してください。

# **L3VPN** サービスへの **VRF** の追加およびコピー

Cisco EPN Manager を使用して、新しい VRF を作成したり、それを既存の L3VPN サービスに 関連付けたりすることができます。また、L3VPN サービス用に新しい VRF を作成するため、 ルート ターゲットやその他の詳細を既存の VRF からコピーすることもできます。

新しい VRF を L3VPN サービスに関連付けるには、以下の手順を実行します。

ステップ **1 [**マップ(**Maps**)**]** > **[**ネットワーク トポロジ(**Network Topology**)**]** に移動します。

ステップ **2** [回線/VC(Circuits/VCs)]タブをクリックして、新しいVRFを関連付けるL3VPNサービスを選択します。

また、[設定(Configuration)] > [ネットワーク(Network)] > [サービス プロビジョニング(Service Provisioning) 1の順に選択することによって、[L3VPN プロビジョニング (L3VPN Provisioning) 1ウィザー ドにアクセスすることもできます。

ステップ **3** 鉛筆(変更)アイコンをクリックします。

[L3VPN プロビジョニング (L3VPN Provisioning) 1ウィザードが表示されます。

- ステップ **4** [VRF の追加(Add VRF)] を選択して、[次へ(Next)] をクリックします。
- ステップ **5** [+] アイコンをクリックして、新しい VRF の詳細を手動で追加します。VRF の詳細を自動入力するには、 マップでデバイスをクリックし、その VRF を選択します。デバイスの詳細と VRF の新しい名前は、VRF のページに自動的に入力されます。
- ステップ **6** [コピー元(Copy From)] ドロップダウン リストをクリックして必要な VRF を選択し、既存の VRF から VRF の詳細をコピーできます。

選択した L3VPN に関連付けられたそれらの VRF のみが、VRF ルート ターゲットおよびルート再配布の詳 細とともに表示されます。

- ステップ7 それ以外の場合は、選択した VPN サービスに追加する VRF の詳細を手動で指定します。さまざまな VRF パラメータの詳細については、「新規L3VPN[サービスの作成およびプロビジョニング](#page-74-0)」を参照してくださ い。
- ステップ **8** エンドポイントや BGP ネイバーの詳細の追加など必要な変更を加え、[送信(Submit)] をクリックしま す。
- ステップ **9** デバイスに導入する設定をプレビューし、必要な変更を加え、[導入(Deploy)] をクリックしてデバイス への変更を導入します。

導入された変更を確認するには、選択した L3VPN サービスの詳細を表示します。「L3VPN [サービスの詳](#page-91-0) [細表示](#page-91-0)」を参照してください。

L3VPNサービスの変更や削除の詳細については、L3VPN[サービスエンドポイントの削除お](bk-cisco-evolved-programmable-network-manager-5-1-3-user-and-administrator-guide1_chapter17.pdf#nameddest=unique_693)よび[L3VPN](#page-94-0)お よび VRF の変更 (95 [ページ\)を](#page-94-0)参照してください。

# 回線エミュレーション サービスのプロビジョニング

- Cisco EPN Manager CEM [のプロビジョニング](#page-97-0) サポートの概要 (98 ページ)
- CEM [プロビジョニングの前提条件](#page-97-1) (98 ページ)
- 新しい CEM [サービスの作成とプロビジョニング](#page-97-2) (98ページ)
- [プロビジョニング順序の保存とスケジュール](#page-105-0) (106 ページ)
- EM-Voice CEM [サービスのプロビジョニング](#page-108-0) (109 ページ)

## <span id="page-97-0"></span>**Cisco EPN Manager CEM** のプロビジョニング サポートの概要

Cisco EPN Manager は、回線エミュレーション(CEM)サービスのプロビジョニングをサポー トします。CEM は、従来の TDM ネットワークとパケット スイッチド ネットワーク(PSN) の間のブリッジを提供します。これは、TDM データをパケットにカプセル化し、適切なヘッ ダーを付与して、それらのパケットをPSN経由で宛先ノードに送信します。詳細については、 [サポートされる回線エミュレーション](bk-cisco-evolved-programmable-network-manager-5-1-3-user-and-administrator-guide1_chapter15.pdf#nameddest=unique_451) サービスを参照してください。

さらに、MPLS TE トンネルを CEM サービスに割り当て、CEM サービスがネットワークを通 過できるようにすることができます。プロビジョニング ウィザードの [優先パス(Preferred Path)] ドロップダウン リストを使用して、CEM サービスに MPLS TE トンネルを割り当てま す。詳細については、CEM [サービスの詳細](#page-99-0) (100ページ)を参照してください。

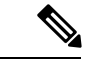

優先パスで選択されたトンネルに十分な帯域幅がない場合、CEM サービスのプロビジョニン グは失敗します。 (注)

# <span id="page-97-1"></span>**CEM** プロビジョニングの前提条件

CEM サービスをプロビジョニングするには、次の前提条件を満たしている必要があります。

- CEM サービスの発信側と着信側のエンドポイントで、IP/MPLS 接続を有効にする必要が あります。
- ループバック インターフェイスや ACR グループなどの CEM 設定を、CEM サービスで使 用されるデバイスで設定する必要があります。詳細については[、回線エミュレーションの](bk-cisco-evolved-programmable-network-manager-5-1-3-user-and-administrator-guide1_chapter13.pdf#nameddest=unique_450) [設定を](bk-cisco-evolved-programmable-network-manager-5-1-3-user-and-administrator-guide1_chapter13.pdf#nameddest=unique_450)参照してください。
- CEM サービスがプロビジョニングされるデバイスのインベントリ収集ステータスが、[完 了済み(Completed)] である必要があります。これを確認するには、**[**インベントリ (**Inventory**)**]** > **[**デバイス管理(**DeviceManagement**)**]** > **[**ネットワークデバイス(**Network Devices**) 1を選択し、「最後のインベントリ収集ステータス (Last Inventory Collection Status) 1 列でステータスを確認します。
- オプションで、顧客をシステムに作成して、サービスの作成中およびプロビジョニングプ ロセス中にCEMサービスを顧客に関連付けることができます。左のサイドバーから**[**イン ベントリ(**Inventory**)**]** > **[**その他(**Other**)**]** > **[**顧客(**Customers**)**]** を選択して、顧客を 作成および管理します。

# <span id="page-97-2"></span>新しい **CEM** サービスの作成とプロビジョニング

Cisco EPN Manager で CEM サービスを作成してプロビジョニングするには、次の操作を行いま す。

- CEM サービスのエンドポイントの指定。
- CEM サービスとそのエンドポイントを介して配信されるトラフィックの処理方法に影響 する属性の定義。

### 始める前に

CEMサービスをプロビジョニングする前に満たしている必要がある前提条件については、[CEM](#page-97-1) [プロビジョニングの前提条件](#page-97-1) (98 ページ)を参照してください。

- ステップ **1** 左側のサイドバーのメニューから、**[**マップ(**Maps**)**]** > **[**トポロジ マップ(**Topology Maps**)**]** > **[**ネット ワーク トポロジ(**Network Topology**)**]** の順に選択します。
- ステップ **2** [デバイス グループ(Device Groups)] をクリックして、CEM サービスを作成する場所を選択します。
- ステップ3 [デバイス グループ (Device Groups) ] ポップアップ ウィンドウを閉じます。
- ステップ4 [ネットワークトポロジ (Network Topology) ] ウィンドウで [回線/VC (Circuits/VCs) ] をクリックしま す。
- ステップ **5** [+]アイコンをクリックします。マップ右側の新しいペインにプロビジョニングウィザードが表示されま す。

プロビジョニング ウィザードを表示するもう 1 つの方法として、**[**設定(**Configuration**)**]** > **[**ネットワー ク(**Network**)**]** > **[**サービスプロビジョニング(**Service Provisioning**)**]**の順に選択する方法があります。

- ステップ 6 「テクノロジー(Technology)] ドロップダウンリストから [回線エミュレーション (Circuit Emulation) ] を選択します。
- ステップ **7** [サービス タイプ(Service Type)] ドロップダウンリストから、回線のデータ転送速度に基づいて必要な CEM サービス タイプを選択します。Cisco EPN Manager でサポートされている CEM サービス タイプの リストについては[、サポートされる回線エミュレーション](bk-cisco-evolved-programmable-network-manager-5-1-3-user-and-administrator-guide1_chapter15.pdf#nameddest=unique_451) サービスを参照してください。
- ステップ **8** さまざまなサービスの属性を設定するためにプロファイルを定義している場合は、[プロファイルの選択 (Select Profile)] ドロップダウンリストから必要なプロファイルを選択します。回線/VC [プロファイル](#page-145-0) (146 [ページ\)を](#page-145-0)参照してください。
- ステップ9 [次へ (Next) ] をクリックして [カスタマー サービスの詳細情報 (Customer Service Details) ] ページに移 動します。
- ステップ **10** (オプション)EVC の作成対象顧客を選択します。リストに顧客が表示されない場合は、**Inventory > Other > Customers** に移動し、システムで顧客を作成し、プロビジョニング ウィザードに移動して CEM サービスのプロビジョニングを開始します。
- ステップ **11** [アクティブ化(Activate)] チェックボックスをオンにし、プロビジョニングするサービスに関連付けら れているインターフェイスをアクティブにします。
- ステップ **12** サービス名と説明を入力します。
- ステップ **13** [展開アクション(Deployment Action)] フィールドに、CEM サービス作成プロセス完了時のアクション を指定します。実際に展開する前に関連デバイスに展開される設定のプレビューを要求するか、または 完了後すぐに設定を展開することができます。

[展開(Deploy)] を選択した場合は、次の展開オプションのいずれかをクリックします。

- [今すぐ展開(Deploy Now)]:プロビジョニング順序を直接展開します。
- [後で展開(Deploy Later)]:作成されたプロビジョニング順序を保存しておき、後で同じ順序を展 開します。
- [展開のスケジュール(Schedule Deployment)]:プロビジョニングの順序をスケジュールし、スケ ジュールされた時刻に展開します。この [展開のスケジュール(Schedule Deployment)] オプション ボタンをクリックした場合は、次を指定します。
	- [スケジュール時刻の展開(DeployScheduleTime)]:プロビジョニング順序の展開のスケジュー ル時刻を指定します。
	- [サーバー時刻(Server Time)]:現在のサーバー時刻を表示します。
- ステップ **14** [次へ(Next)] をクリックし、[A エンド(A End)] 設定と [Z エンド(Z End)] 設定、および CEM サー ビスの転送設定を入力します。フィールドと属性の説明については、CEMサービスの詳細 (100ページ) を参照してください。
- ステップ **15** エンドポイントの 1 つが Cisco EPN Manager により管理されていないデバイス上のインターフェイスの場 合は、[管理対象外デバイス(Unmanaged Device)] チェックボックスをオンにし、その管理対象外デバ イスの情報を入力します。詳細については、アンマネージド [エンドポイントを使用した回線](#page-148-0)/VC のプロ [ビジョニング](#page-148-0) (149 ページ)を参照してください。
	- [管理対象外デバイス (Unmanaged Device)] チェックボックスは、[Z エンド設定(Z End Configurations)] ページだけで使用できます。 (注)
- ステップ **16** (オプション)サービスに参加するデバイスで設定される追加の CLI コマンドがあるテンプレートを追 加するには、[テンプレートの詳細(Template Details)] ページで追加してください。詳細については、 [テンプレートを使用した回線](#page-149-0)/VC の拡張 (150ページ)を参照してください。
- ステップ **17** サービスに必要な情報をすべて入力したら、[送信(Submit)] をクリックします。デバイスに展開され る CLI のプレビューを表示することを選択した場合は、プレビューが表示されます。この場合、属性の 編集(EditAttributes)]をクリックすることで、属性を変更できます。そうでない場合は、すぐに設定が デバイスに展開されます。

CEM サービスを [ネットワークトポロジ(Network Topology)] ウィンドウの [回線/VC (Circuits/VCs)] ペインのリストに追加する必要があります。プロビジョニング状態を確認す るには、回線/VC 名の横の [i] アイコンをクリックします。[回線/VC 360(Circuit/VC 360)] ビューが表示されます。Also, you can view the saved provisioning job in the Planned Circuits/VCs tab from **[**インベントリ(**Inventory**)**]** > **[**その他(**Other**)**]** > **[**回線**/VC** およびネットワーク イ ンターフェイス(**Circuits/VCs & NetworkInterfaces**)**]** > **[**計画回線**/VC**(**Planned Circuits/VCs**)**]** から [計画回線/VC(Planned Circuits/VCs)] タブで保存されたプロビジョニングジョブを表示 することもできます。

## <span id="page-99-0"></span>**CEM** サービスの詳細

次の表では、CEM サービスのタイプを定義する属性をリストし、説明しています。

表 **15 :** 回線セクションのリファレンス **- CEM** サービス タイプ

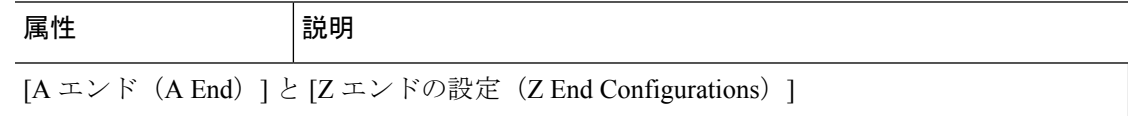

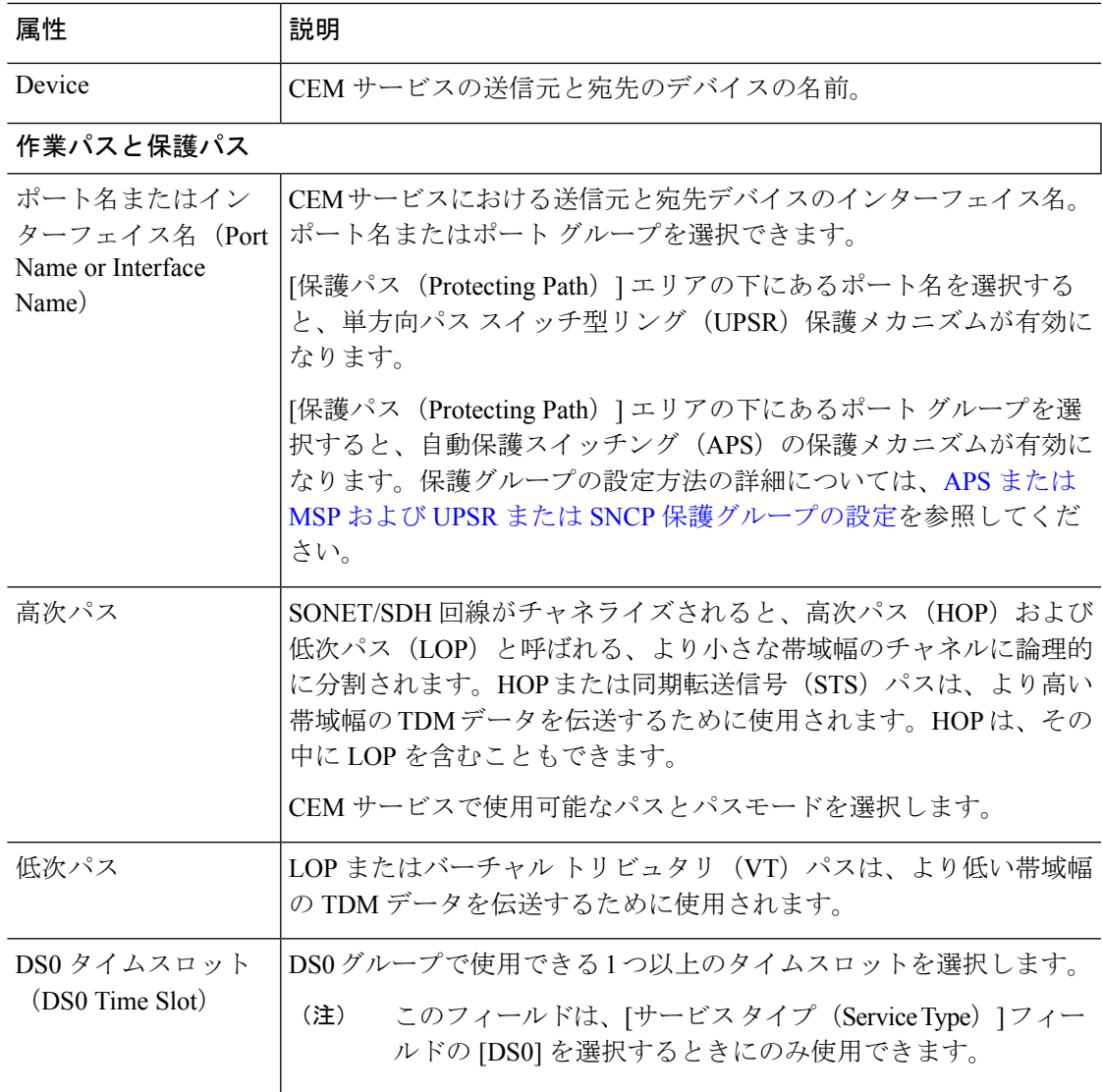

## クロッキング

ネットワーク内のノードは、クロックレートが異なる可能性があります。ノードでのタイミ ングの違いによって、受信ノードは、送信された情報をドロップしたり、再読み取りしたり する可能性があります。すべてのノードを同じクロックレートに同期させるには、クロッキ ングが必要です。クロッキングの詳細については、CEM[のクロッキングの設定を](bk-cisco-evolved-programmable-network-manager-5-1-3-user-and-administrator-guide1_chapter13.pdf#nameddest=unique_464)参照してく ださい。

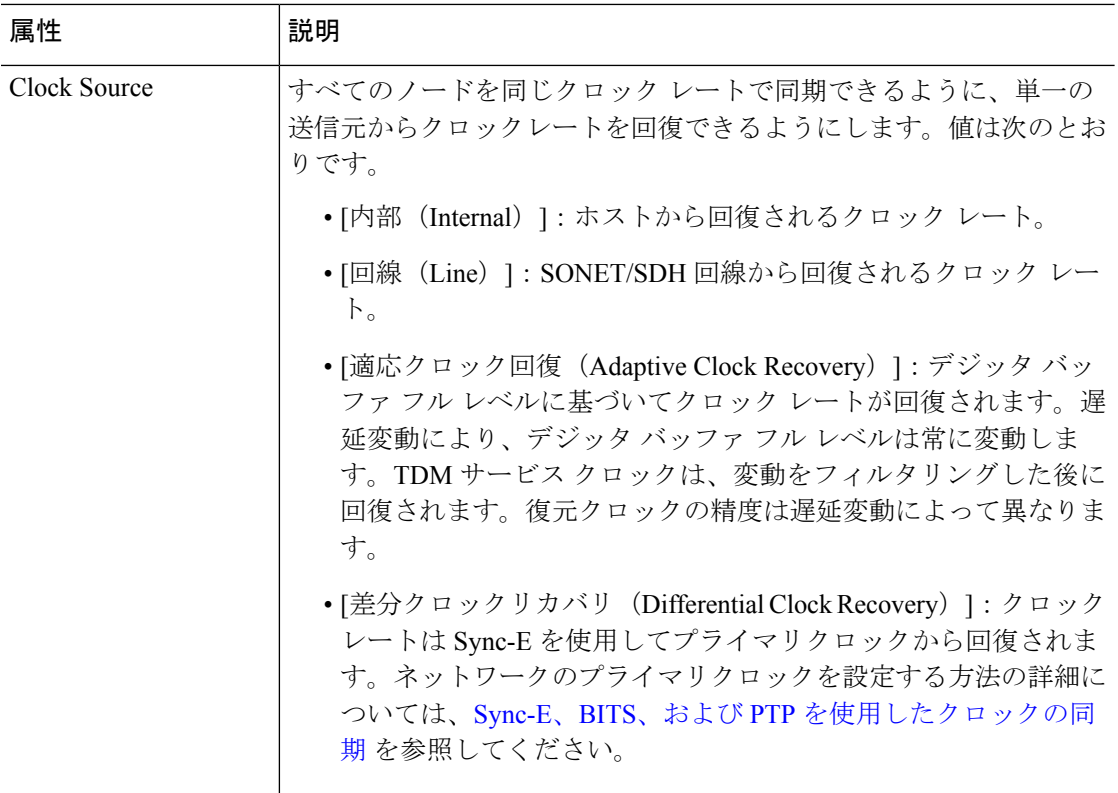

### **QOS**

選択可能なプロファイルのリストには、デバイスで設定され、システムによって検出された ポリシーマップ、およびユーザー定義の QoS プロファイルが含まれます。QoS プロファイル の作成方法の詳細は、QoS [プロファイルの作成](#page-146-0) (147 ページ) を参照してください。

入力QoSプロファイル | A エンド デバイスと Z エンド デバイスで設定されている入力 QoS ポ リシーを選択します。 (Ingress QoS Profile)

## 管理されていないデバイス詳細

(注) 次のフィールドは Z エンドの設定でのみ使用できます。

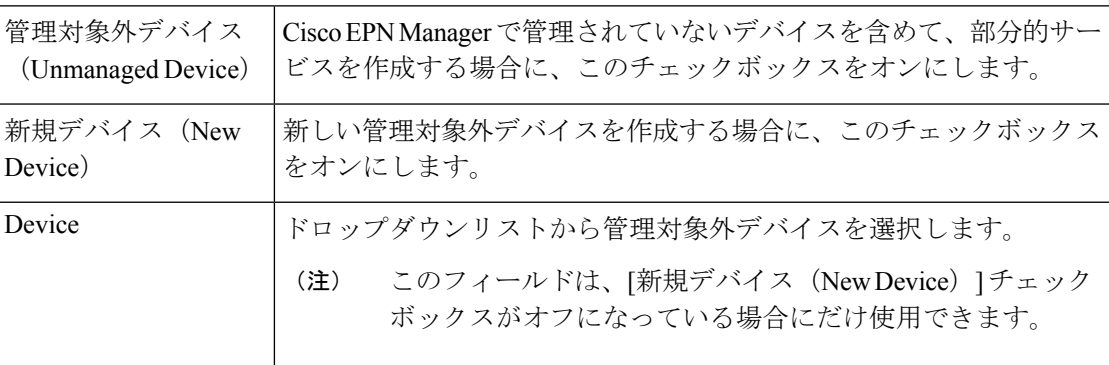

I

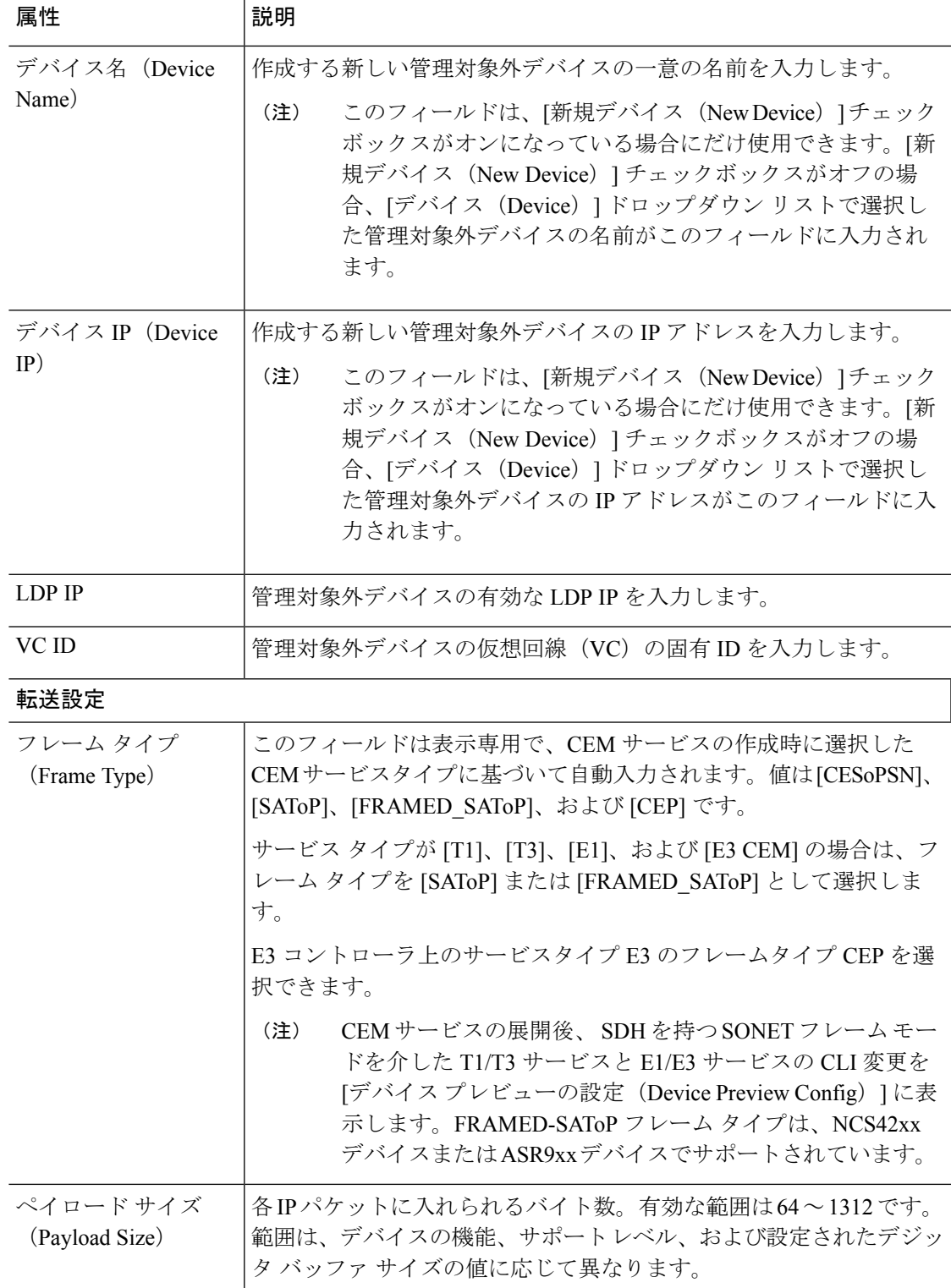

I

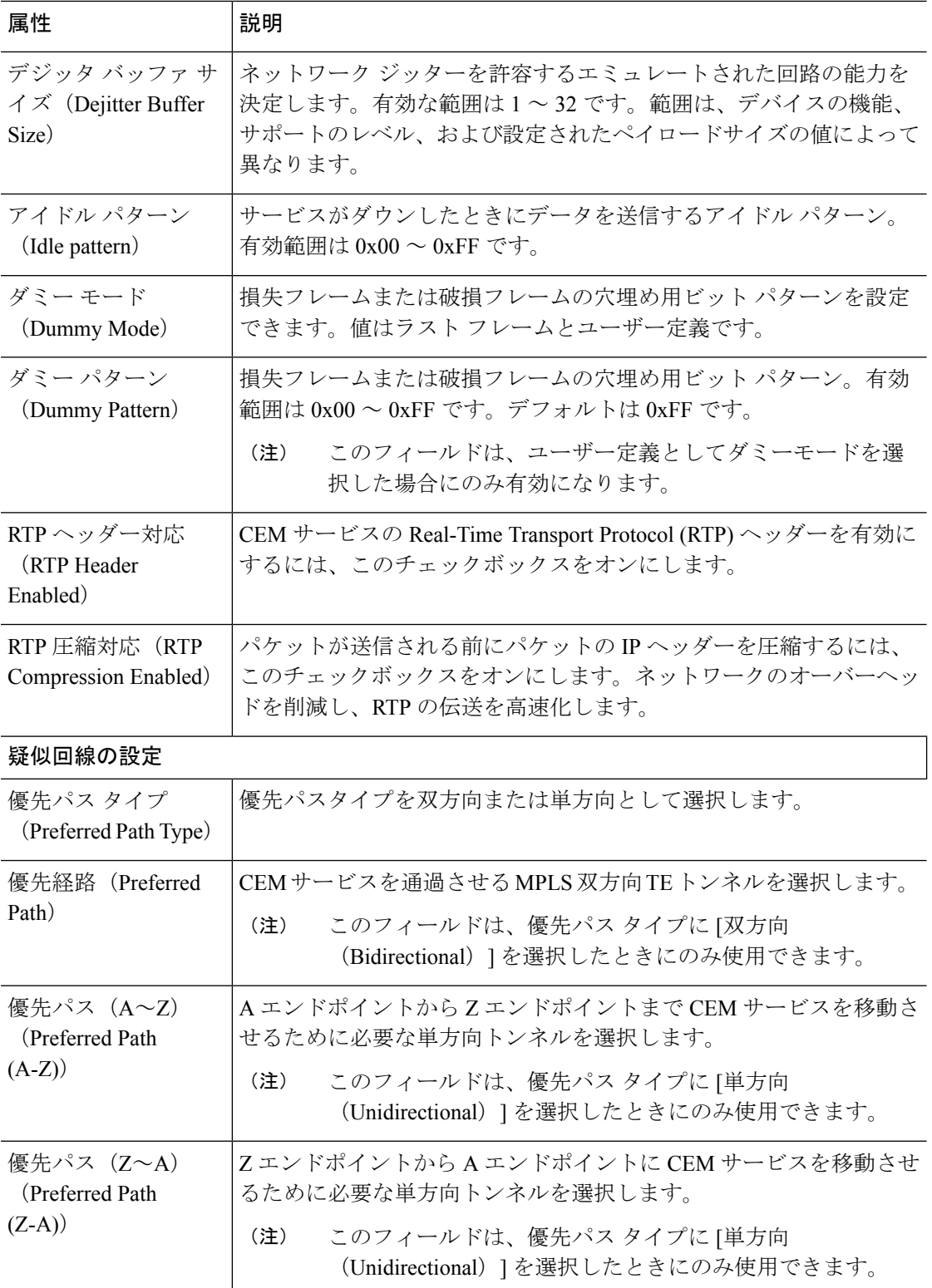

٦

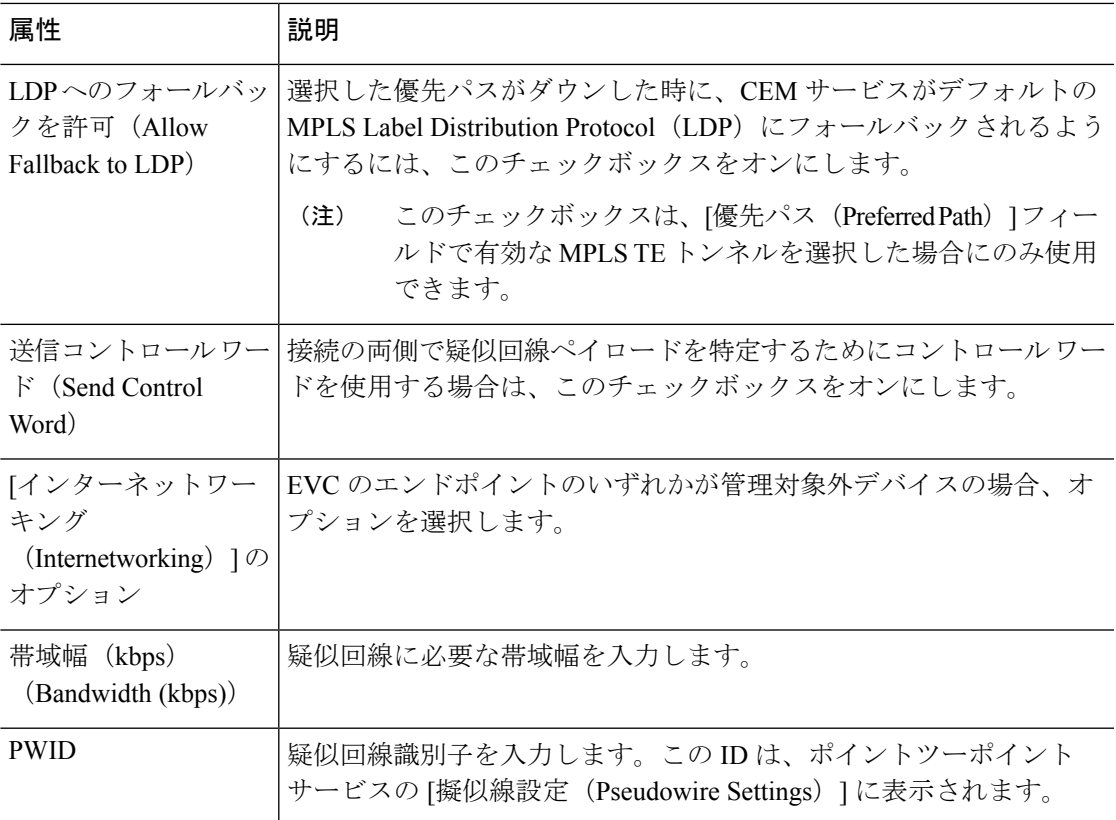

# **CEM** サービスの変更

Cisco EPN Manager を使用して作成および展開された CEM サービスを変更できます。

始める前に

- ステップ **1** 左側のサイドバーから、**[**マップ(**Maps**)**]** > **[**トポロジマップ(**Topology Maps**)**]** > **[**ネットワークトポ ロジ(**Network Topology**)**]** の順に選択します。
- ステップ **2** [Device Groups] をクリックして、変更する CEM サービスがある場所を選択します。
- ステップ **3** [デバイス グループ(Device Groups)] ポップアップ ウィンドウを閉じます。
- ステップ **4** [Network Topology] ウィンドウで、[Circuits/VCs] タブをクリックし、変更する CEM サービスを選択しま す。
- ステップ5 鉛筆 (変更) アイコンをクリックします。 [Modify CEM] ウィンドウが表示されます。[Z Endpoint] の詳細のみを変更できます。
- ステップ **6** [Device] を変更するには、[Device] ドロップダウンリストからデバイスを選択します。
- ステップ **7** [Working Path] を変更するには、ドロップダウンリストから [Interface Name] を選択します。
- ステップ **8** [Higher Order Path] を変更するには、ドロップダウンリストから [Available Paths] と [Path Mode] を選択し ます。
- ステップ **9** [Lower Order Path] を変更するには、ドロップダウンリストから [Available Paths] を選択します。
- ステップ **10** 必要に応じて変更したら、[送信(Submit)] をクリックしてデバイスに展開される設定をプレビューし ます。
- ステップ **11** 変更内容を確認してから [展開(Deploy)] をクリックしてデバイスに変更を展開します。

## <span id="page-105-0"></span>プロビジョニング順序の保存とスケジュール

回線/VC、MPLSトンネル、またはL3VPNサービステクノロジーなどのプロビジョニングサー ビスを作成、変更、または削除すると、サービスをプレビューまたは展開できます。プロビ ジョニング順序を保存またはスケジュールする前に、[今すぐ展開(DeployNow)]、[後で展開 (Deploy Later)]、[展開のスケジュール(Schedule Deployment)] などの展開オプションを選 択できます。

[計画回線/VC (Planned Circuits/VCs) 1タブに保存されたプロビジョニング順序を表示し、必 要に応じて計画サービスを変更するか、後続サービスを作成することができます。次に、制限 事項の一部を示します。

- 計画バージョンが存在する場合は、ライブ回線の変更および削除操作はすべて無効になり ます。また、**[**インベントリ(**Inventory**)**]** > **[**回線**/VC** およびネットワーク インターフェ イス(**Circuits/VCs & Network Interfaces**)**]** で計画順序のサービスを修正することはでき ません。詳細については、「次の作業」の項を参照してください。
- [計画回線(Planned Circuits)] から順序を編集する場合、Cisco EPNM では計画に変更を加 えることができます。
- [計画回線(Planned Circuits)] からの削除アクションは、最後に試行されたプロビジョニ ングされたバージョンに戻される計画サービスを削除します。スケジュール順序の場合、 ジョブダッシュボードから時刻が更新されると、同じ時刻が[計画回線(PlannedCircuits)] に反映されません。

展開を保存してスケジュールするには、次の手順を実行します。

ステップ **1** 次のパスのいずれかを使用して計画プロビジョニングの順序を作成するには、次の手順を実行します。

**[**マップ(**Maps**)**]** > **[**トポロジ マップ(**Topology Maps**)**]** > **[**ネットワーク トポロジ(**Network Topology**)**]** を選択します。

または

**[**インベントリ(**Inventory**)**]** > **[**回線**/VCs** およびネットワーク インターフェイス(**Circuits/VCs&Network Interfaces**)**]** を選択します。

- ステップ **2** 「 での回線/VC [のプロビジョニング](#page-0-0) Cisco EPN Manager」というトピックのステップ 2 ~ 12 を繰り返しま す。
- ステップ **3** 展開を保存してスケジュールするには、次の手順を実行します。
- a) [展開(Deploy)] 領域で、[後で展開(Deploy Later)] オプション ボタンをクリックして、プロビジョ ニング順序を保存します。
- b) [展開(Deploy)] 領域で、[展開のスケジュール(Schedule Deployment)] オプション ボタンをクリッ クし、指定した時刻に今後の展開の順序を保存します。次の値を指定します。
	- [スケジュール時刻の展開(Deploy Schedule Time)]:プロビジョニング順序の展開のスケジュー ル時刻を指定します。
	- [サーバー時刻(Server Time)]:現在のサーバー時刻を表示します。
- c) [次へ(Next)]をクリックしてエンドポイントを選択し、選択したテクノロジーに基づいて属性を定義 します。
- d) [送信(Submit)]をクリックします。選択した展開アクションに応じて、関連するアクションが実行さ れます。つまり、設定のプレビューを選択した場合は、設定を表示できるプレビュー ページが表示さ れ、その後に [展開(Deploy)] をクリックします。展開を選択した場合、設定は関連するデバイスに 直接展開されます。展開の保存/スケジュールが成功したことを示すメッセージを受け取ったら、[閉じ る(Close)] をクリックします。
- ステップ **4** 左側のペインで、[回線/VC(Circuit/VCs)]ハイパーリンクをクリックします。[場所/すべての場所/未割り 当て(Locations/All Locations/Unassigned)] 拡張ビュー ウィンドウが表示されます。
- ステップ **5** [計画回線 VC(Planned Circuits VC)] タブをクリックし、新しく作成されたプロビジョニング サービスの 詳細を表示します。新しく作成されたプロビジョニングサービスのステータスは、[計画済みの作成(Create Planned)] として表示されます。展開スケジュールの時刻、プロビジョニングするサービスのタイプおよ び名前、顧客名、および最終変更日時を表示します。必要に応じて、サービスは再度変更することができ ます。計画されたサービスの場合、展開するまでは何度でも修正できます。ステータスは[計画済みの変更 (Modify Planned)] として表示されます。
	- [計画回線/VC(Planned Circuits/VCs)] タブは、**[**マップ(**Maps**)**]** > **[**トポロジ(**Topology**)**]** > **[**ネットワーク トポロジ(**Network Topology**)**]** から [回線/VC(Circuit/VCs)] をクリックした場 合にのみ使用できます。[後で展開(Deploy Later)] オプションの場合は、展開スケジュール時刻 が表示されません。 (注)

何度かの修正の間に最新バージョンがキャプチャされます。スケジュールされた順序があり、最 新バージョンが[後で展開(DeployLater)]に設定されている場合は、そのうちに以前にスケジュー ルされたすべての順序が [ジョブ(Job)] ダッシュボードから削除されます。

- ステップ **6** 計画順序の作成をクリックした後、**[**アクション(**Actions**)**]** > **[**展開(**Deploy**)**]** を選択してサービスを直 接展開します。
- **ステップ7** (オプション) 必要に応じて他のアクションを実行できます。
	- a) 新しいプロビジョニング ワークフローを作成するには、[+] アイコンをクリックします。
	- b) 計画したサービスを削除するには、[X]アイコンをクリックします。サービスが削除されると、ウィン ドウの右下隅に成功か失敗かのメッセージが表示されます。
	- c) [後でデプロイ(DeployLater)]サービスは、[X]をクリックすると削除され、計画されていたデプロイ サービスに関するトレースは EPNM に保存されません。
	- d) デプロイされたスケジュール済みのサービスが削除されると、対応するジョブとサービスがクリアさ れます。
- ステップ **8** スケジュールしたプロビジョニング ジョブを表示するには、**[**管理(**Administration**)**]** > **[**ダッシュボード (**Dashboard**)**]** > **[**ジョブ ダッシュボード(**Job Dashboard**)**]** を選択します。ステータスは [スケジュール 済み(Scheduled)] として表示され、次回の展開の開始時刻などを表示できます。
	- a) (オプション)[スケジュールの編集 (Edit Schedule)] をクリックして、スケジュールの順序を編集し ます。
		- [スケジュール(Schedule)]ウィンドウで、必要に応じてスケジュール時刻やその他の詳細を変更 します。
		- [保存(Save)]をクリックして[ジョブダッシュボード(JobDashboard)]ウィンドウに戻ります。
	- b) (オプション)ジョブを削除するには、[X] アイコンをクリックします。

ジョブが正常にデプロイされると、エントリのリストがジョブダッシュボードに表示されます。[後で展開 (Deploy Later)] オプションでは、時刻が定義されていないため、ジョブは作成されません。

### 次のタスク

**[**インベントリ(**Inventory**)**]** > **[**回線**/VC** およびネットワーク インターフェイス (**Circuits/VCs&Network** インターフェイス**]** を選択して計画回線/VC を表示します。新しいプ ロビジョニングワークフローの作成、既存のサービスの展開、または特定のプロビジョニング 順序のサービスの修正を行えます。正常に展開されると、プロビジョニング順序のエントリが [計画回線/VC (Planned Circuits) ] タブからクリアされます。

 $\label{eq:1} \bigotimes_{\mathbb{Z}}\mathbb{Z}_{\mathbb{Z}}$ 

[回線/VC (Circuit/VCs) 1タブに展開した回線/VCを、[計画回線/VC (Planned Circuits/VCs) 1 タブに計画回線を表示します。 (注)

回線/VCの変更または削除操作は実行できません。これは、展開したバージョンにさらに修正 を加える前に、まず計画したバージョンをクリアする必要があるためです。[計画回線/VC (PlannedCircuits/VCs)]をクリックして、選択した回線/VCに修正を加えるか、または計画し たバージョンを展開します。

### 削除操作

計画したバージョンを削除すると、ウィンドウの右下隅に成功または失敗を示すメッセージが 表示されます。[回線/VC (Circuits/VCs) ]タブでサービスを削除すると、[計画の変更がキャン セルされました (Modify Plan Canceled) 1と [計画の削除がキャンセルされました (Delete Plan Canceled)] というステータスが表示されます。

[計画回線/VC (Planned Circuit/VCs) ]タブからサービスを削除すると、関連付けられた UNIも [ネットワークインターフェイス(Network Interface)]タブから削除されます。削除されたUNI は再利用可能になります。

## 設定のプレビュー

新しいプロビジョニング回線/VC の作成時に [展開アクション(Deployment Action)] が [プレ ビュー(Preview)] として選択されている場合は、[展開(Deploy)] ページに [今すぐ展開
(Deploy Now)] または [後で展開(Deploy Later)] あるいは [展開のスケジュール(Schedule Deployment) 」のいずれかを選択するオプションが表示されます。

#### ネットワーク インターフェイスの表示

[回線/VC(Circuits/VCs)] タブで [ネットワーク インターフェイス(Network Interfaces)] をク リックして、サービスをプロビジョニングするためのネットワークインターフェイスの詳細を 表示します。ウィザードを使用してインターフェイスを変更または削除できます。

# **EM-Voice CEM** サービスのプロビジョニング

EM IM では、ポート 0 ~ 3 が 1 つのグループを形成し、ポート 4 と 5 が別のグループを形成し ます。これらのグループそれぞれに適用可能な EM タイプがサービス プロビジョニング時に EPNM に反映され、各ポートに適用可能なタイプのリストが表示されるようになります。

選択したサービス タイプ EM-Voice の CEM サービスをプロビジョニングするには、次の手順 を実行します。

- ステップ **1** 左側のペインで、**[**マップ(**Maps**)**]** > **[**トポロジ マップ(**Topology Maps**)**]** > **[**ネットワーク トポロジ (**Network Topology**)**]** を選択します。
- ステップ **2** [デバイスグループ(Device Groups)] をクリックして、CEM サービスを作成する場所を選択します。
- ステップ **3** [デバイス グループ(Device Groups)] ポップアップ ウィンドウを閉じます。
- ステップ **4** [ネットワーク トポロジ(Network Topology)] ウィンドウで [回線/VC(Circuits/VCs)] をクリックしま す。
- ステップ **5** [+]アイコンをクリックします。マップ右側の新しいペインにプロビジョニングウィザードが表示されま す。

プロビジョニング ウィザードを表示するもう 1 つの方法として、**[**設定(**Configuration**)**]** > **[**ネットワー ク(**Network**)**]** > **[**サービスプロビジョニング(**Service Provisioning**)**]**の順に選択する方法があります。

- ステップ6 「テクノロジー (Technology) ] ドロップダウンリストから [回線エミュレーション (Circuit Emulation) ] を選択します。
- ステップ7 「サービスタイプ (Service Type) 1ドロップダウン リストから、[EM-Voice] を選択してデータを送信しま す。Cisco EPN Manager でサポートされている CEM サービス タイプのリストについては[、サポートされ](bk-cisco-evolved-programmable-network-manager-5-1-3-user-and-administrator-guide1_chapter15.pdf#nameddest=unique_451) [る回線エミュレーション](bk-cisco-evolved-programmable-network-manager-5-1-3-user-and-administrator-guide1_chapter15.pdf#nameddest=unique_451) サービスを参照してください。
- ステップ **8** さまざまなサービスの属性を設定するためにプロファイルを定義している場合は、[プロファイルの選択 (Select Profile)] ドロップダウンリストから必要なプロファイルを選択します。回線/VC [プロファイル](#page-145-0) (146 [ページ\)を](#page-145-0)参照してください。
- ステップ **9** [次へ(Next)] をクリックした後、サービス名とその説明を入力します。
- ステップ **10** [次へ(Next)] をクリックした後、CEM サービスの [A エンド(A End)] 設定を入力します。フィール ドと属性の説明については、CEM [サービスの詳細](#page-99-0) (100 ページ)を参照してください。
	- a) [ポート名 (Port Name) ] ドロップダウン リストからインターフェイス名を選択します。デバイスの 設定に基づいて、ポートのリストが表示され、各ポートに適用可能なタイプのリストを表示できま す。
- b) [EM タイプ(EM Type)] ドロップダウン リストから、ポート上に設定できるタイプを選択します。
	- [タイプ(Type)] は [ポート名(Port Name)] フィールドで選択したインターフェイス名と [該当するタイプ(Applicable Type)] に基づいて一覧表示されます。 (注)
- ステップ **11** [次へ(Next)] をクリックした後、CEM サービスの [Z エンド(Z End)] 設定を入力します。
	- (注) EM タイプは、A エンドポイント EM タイプと同じである必要があります。
- ステップ **12** [送信(Submit)] をクリックして、設定をデバイスにプッシュします。デバイスに展開される CLI のプ レビューを表示することを選択した場合は、プレビューが表示されます。この場合、[属性の編集(Edit Attributes)]をクリックすることで、属性を変更できます。そうでない場合は、すぐに設定がデバイスに 展開されます。

# **MPLS** トラフィック エンジニアリング サービスのプロビ ジョニング

- Cisco EPN Manager MPLS TE [のプロビジョニング](#page-109-0) サポートの概要 (110 ページ)
- MPLS TE [サービスのプロビジョニング機能](#page-109-1) (110 ページ)
- MPLS TE [サービスのプロビジョニングの前提条件](#page-119-0) (120 ページ)
- MPLS TE [トンネルの作成とプロビジョニング](#page-120-0) (121 ページ)
- MPLS TE レイヤ 3 [リンクの作成とプロビジョニング](#page-110-0) (111 ページ)

# <span id="page-109-0"></span>**Cisco EPN Manager MPLS TE** のプロビジョニング サポートの概要

Cisco EPN Manager は、MPLS トラフィック エンジニアリング サービスのプロビジョニングを サポートしています。MPLS TE を使用すると、MPLS バックボーンはレイヤ 2 の TE 機能をレ イヤ 3 上に復元し、拡張できます。MPLS TE は、バックボーン全体でラベルスイッチド パス (LSP)を確立および維持するために、Resource Reservation Protocol(RSVP)を使用します。 詳細については、[サポートされている](bk-cisco-evolved-programmable-network-manager-5-1-3-user-and-administrator-guide1_chapter15.pdf#nameddest=unique_531) MPLS トラフィック エンジニアリング サービスを参照 してください。

## <span id="page-109-1"></span>**MPLS TE** サービスのプロビジョニング機能

Cisco EPN Manager は次の MPLS TE 機能をサポートしています。

- 明示的なルーティング、制約ベースのルーティング、およびトランク アドミッション コ ントロールのサポート。
- リンク障害とノード障害に対するパス保護メカニズムのプロビジョニング。
- ラベル交換パス (LSP) を確立し、維持するための Resource Reservation Protocol (RSVP) の使用。
- OSPF と ISIS を使用して TE リンクをアドバタイズする機能。

Cisco EPN Manager の MPLS TE 制限事項を次に示します。

- MPLS TE トンネルは、NCS 4206、4216 デバイス、NCS4K、NCS 5500、ASR9k、および ASR9XX でのみサポートされています。ただし、インベントリ サポートは NCS 4201 と NCS 4202 に対して提供されます。
- OSPF および ISIS は、MPLS TE を実装するための IGP としてサポートされています。
- NCS5500 デバイスでは、ラップ保護、BFD、および障害 OAM はサポートされていませ  $h_{\circ}$
- MPLS TE 属性は、属性が Cisco EPN Manager Web インターフェイスを介してプロビジョニ ングされている場合にのみ使用でき、データベースに入力されます。

(注)

MPLS TE トンネルのプロビジョニングをサポートするデバイスのリストについては、次を参 照してください。 Cisco Evolved Programmable Network Manager [のサポート対象デバイス](http://www.cisco.com/c/en/us/support/cloud-systems-management/evolved-programmable-network-epn-manager/products-device-support-tables-list.html)

## <span id="page-110-0"></span>**MPLS TE** レイヤ **3** リンクの作成とプロビジョニング

MPLS TE レイヤ 3 リンクをプロビジョニングするには、次の手順を実行します。

#### 始める前に

MPLSTEレイヤ3リンクをプロビジョニングする前に満たす必要がある前提条件については、 「MPLS TE [サービスのプロビジョニングの前提条件](#page-119-0) (120 ページ)」を参照してください。

- ステップ **1** 左側のサイドバーから、**[**マップ(**Maps**)**]** > **[**トポロジ マップ(**Topology Maps**)**]** > **[**ネットワーク トポ ロジ(**Network Topology**)**]** を選択します。
- ステップ **2** [Device Groups] をクリックして、MPLS TE レイヤ 3 リンクを作成する場所を選択します。
- ステップ **3** [デバイス グループ(Device Groups)] ポップアップ ウィンドウを閉じます。
- ステップ **4** [ネットワーク トポロジ(Network Topology)] ウィンドウで [回線/VC(Circuits/VCs)] をクリックしま す。
- ステップ **5** [+]アイコンをクリックします。マップ右側の新しいペインにプロビジョニングウィザードが表示されま す。
- ステップ **6** [テクノロジー(Technology)] ドロップダウンリストから [MPLS TE] を選択します。Cisco EPN Manager は、関連するサービス タイプのリストを [サービス タイプ(Service Type)] 領域に表示します。
- ステップ **7** [サービス タイプ(Service Type)] 領域で、[レイヤ 3 リンク(Layer 3 Link)] を選択します。
- ステップ **8** さまざまなサービスの属性を設定するためにプロファイルを定義している場合は、[プロファイルの選択 (Select Profile)] ドロップダウン リストから必要なプロファイルを選択します。回線/VC [プロファイル](#page-145-0) (146 [ページ\)](#page-145-0)を参照してください。
- ステップ9 [次へ (Next) ] をクリックして [リンク設定 (Link Settings) ] ページに移動します。
- ステップ **10** レイヤ 3 リンクの名前と説明を入力します。
- ステップ **11** 次のいずれかの方法で、[A エンド デバイス(A End Device)]、[A エンド インターフェイス(A End Interface) ]、[Zエンドデバイス (Z End Device) ]、および[Zエンドインターフェイス (Z End Interface) ] フィールドを選択します。
	- マップ上のリンクをクリックすると、[Aエンドデバイス(AEndDevice)]、[Aエンドインターフェ イス(A End Interface)]、[Z エンド デバイス(Z End Device)]、および [Z エンド インターフェイス (Z End Interface)] の各フィールドが自動的に設定されます。
	- マップ上のデバイス ノードをクリックすると、[A エンド デバイス(A End Device)] フィールドが 自動的に設定されます。A エンド デバイスが 1 つのデバイスのみに接続されている場合は、[Z エン ド デバイス (Z End Device) ] フィールドが自動的に設定されます。[A エンド デバイス (A End Device)] が複数のデバイスに接続されている場合は、[Z エンド デバイス(Z End Device)] を手動 で選択する必要があります。
- ステップ **12** A エンド デバイスと Z エンド デバイスの IP アドレスとマスクを入力します。
- ステップ **13** 次のオプションから L2 検出プロトコルを選択します。
	- [なし(NONE)]:レイヤ 3 リンクに対して有効にする L2 Discovery Protocol がありません。
	- [CDP]:ネットワークに接続されているシスコ デバイス間での通信を容易にするために レイヤ 3 リ ンクに対して有効にする Cisco Discovery Protocol。
	- [LLDP]:シスコ以外のデバイスをサポートし、IEEE 802.1AB LLDP をサポートする他のデバイス間 の相互運用を可能にするために、レイヤ 3 リンクに対して有効にする Link Layer DiscoveryProtocol。
	- [ALL]:レイヤ 3 リンクに対して有効にする CDP と LLDP の両方。
- ステップ **14** レイヤ 3 リンクに必要なルーティング プロトコルを選択します。値は [BGP]、[ISIS]、および [OSPF] で す。ルーティングプロトコルの設定方法については、次を参照してください。[ルーティングプロトコル](bk-cisco-evolved-programmable-network-manager-5-1-3-user-and-administrator-guide1_chapter13.pdf#nameddest=unique_537) [とセキュリティの設定](bk-cisco-evolved-programmable-network-manager-5-1-3-user-and-administrator-guide1_chapter13.pdf#nameddest=unique_537)
- **ステップ 15** (オプション) レイヤ 3 リンクのリンク VLAN ID を入力します。
- ステップ **16** (オプション)プロビジョニングするレイヤ 3 リンクで MPLS TE をサポートするには、[MPLS TE の有 効化(Enable MPLS TE)] チェックボックスをオンにします。
	- このチェックボックスは、ルーティング プロトコルとして OSPF または ISIS を選択した場合に のみ使用できます。 (注)
- ステップ **17** [次へ(Next)] をクリックし、[A エンド(A End)] と [Z エンド(Z End)] の詳細を入力します。フィー ルドと属性の説明については、MPLS TE レイヤ 3 リンクの A エンドの詳細と Z [エンドの詳細に関する](#page-112-0) [フィールド参照](#page-112-0) (113 ページ)を参照してください。
- ステップ **18** [展開アクション(Deployment Action)]フィールドに、MPLSレイヤ3リンクの作成プロセス完了時のア クションを指定します。実際に展開する前に、該当するデバイスに展開される設定のプレビューを表示 するように指定することも、完了時にすぐに設定を展開するように指定することもできます。

ステップ **19** [送信(Submit)] をクリックします。デバイスに展開される CLI のプレビューを表示することを選択し た場合は、プレビューが表示されます。この場合、属性の編集 (Edit Attributes) 1をクリックすること で、属性を変更できます。そうでない場合は、すぐに設定がデバイスに展開されます。

> サービスが[ネットワークトポロジ (Network Topology) |ウィンドウの[回線/VC (Circuits/VCs) ] タブのリストに追加されます。プロビジョニング状態を確認するには、回線/VC名の横にある [i] アイコンをクリックし、[回線/VC 360(Circuit/VC 360)] ビューを表示します。

## <span id="page-112-0"></span>**MPLS TE** レイヤ **3** リンクの **A** エンドの詳細と **Z** エンドの詳細に関するフィールド参照

次の表に、MPLS TE レイヤ 3 リンクを定義する属性のリストを示し、説明します。

表 **16 : MPLS TE** レイヤ **3** リンクの **A** エンドの詳細と **Z** エンドの詳細に関するフィールド参照

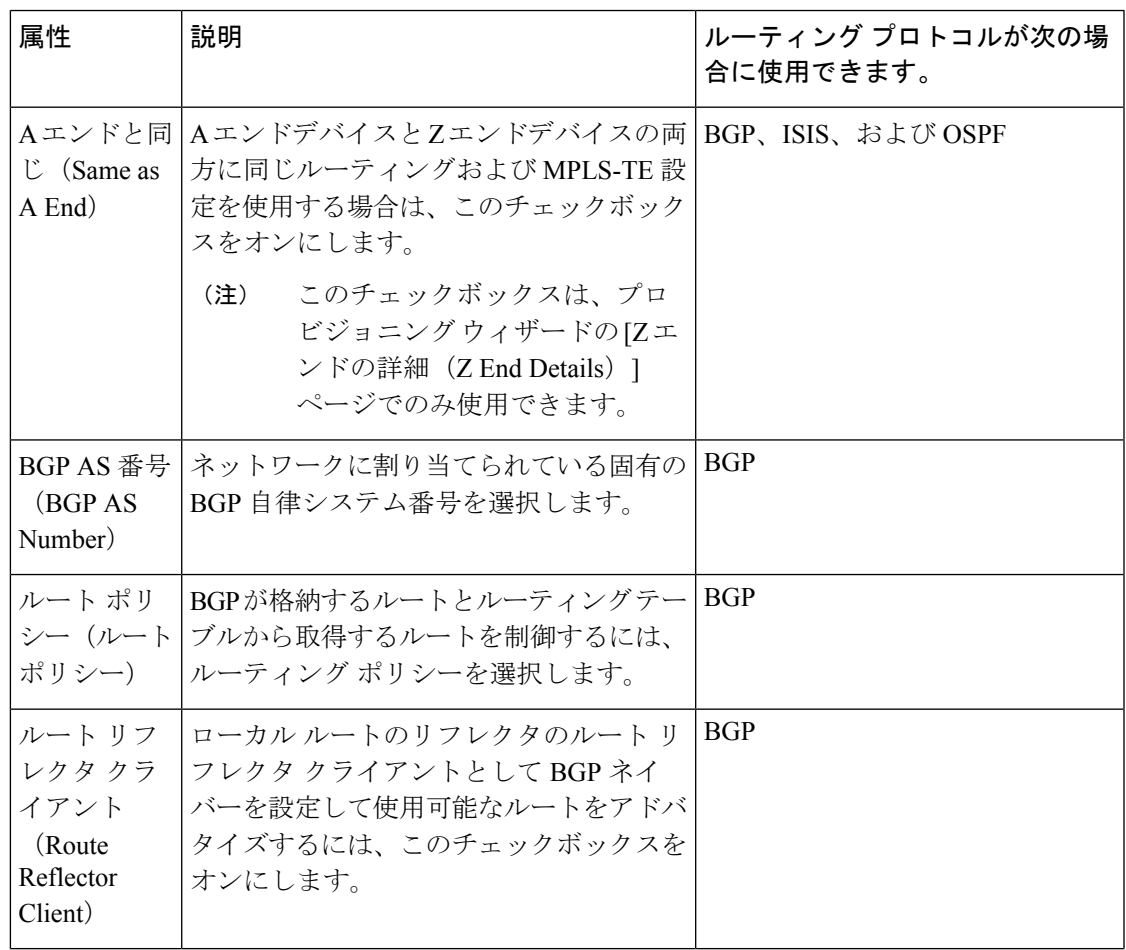

 $\overline{\phantom{a}}$ 

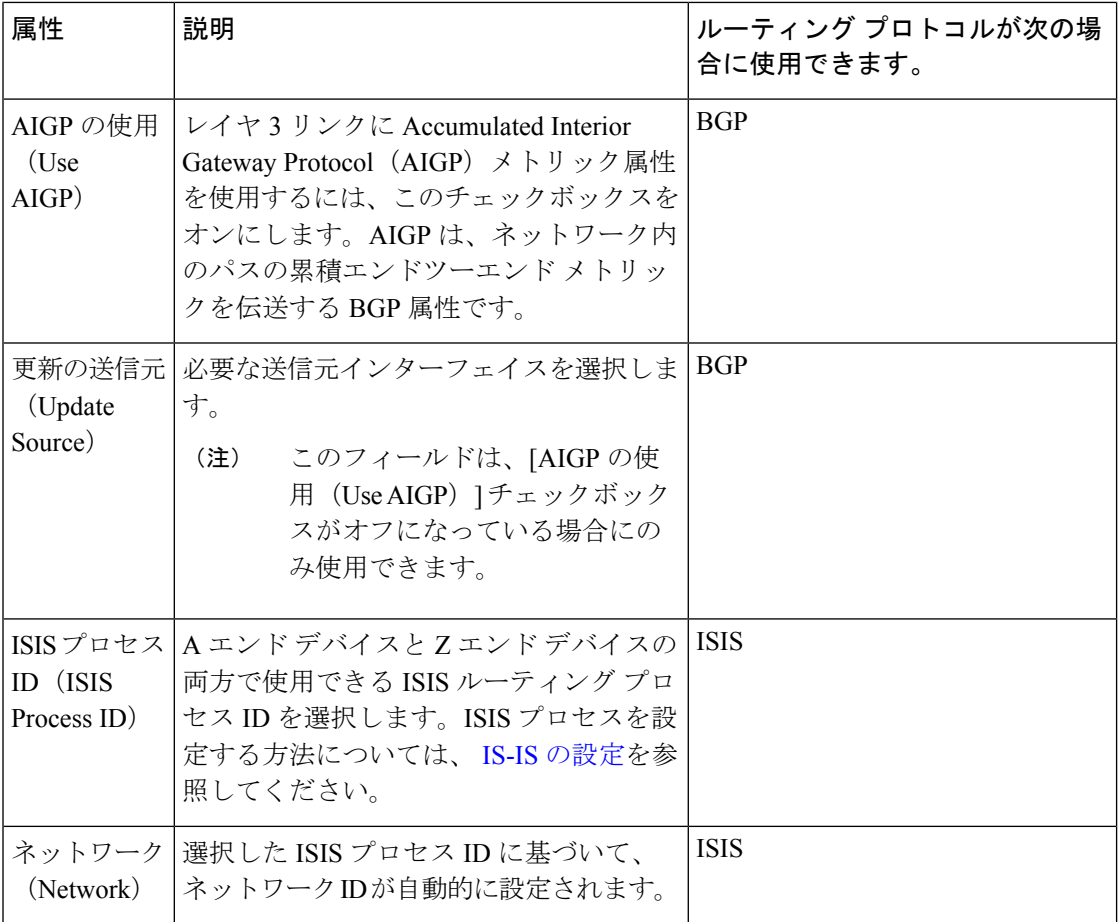

 $\overline{\phantom{a}}$ 

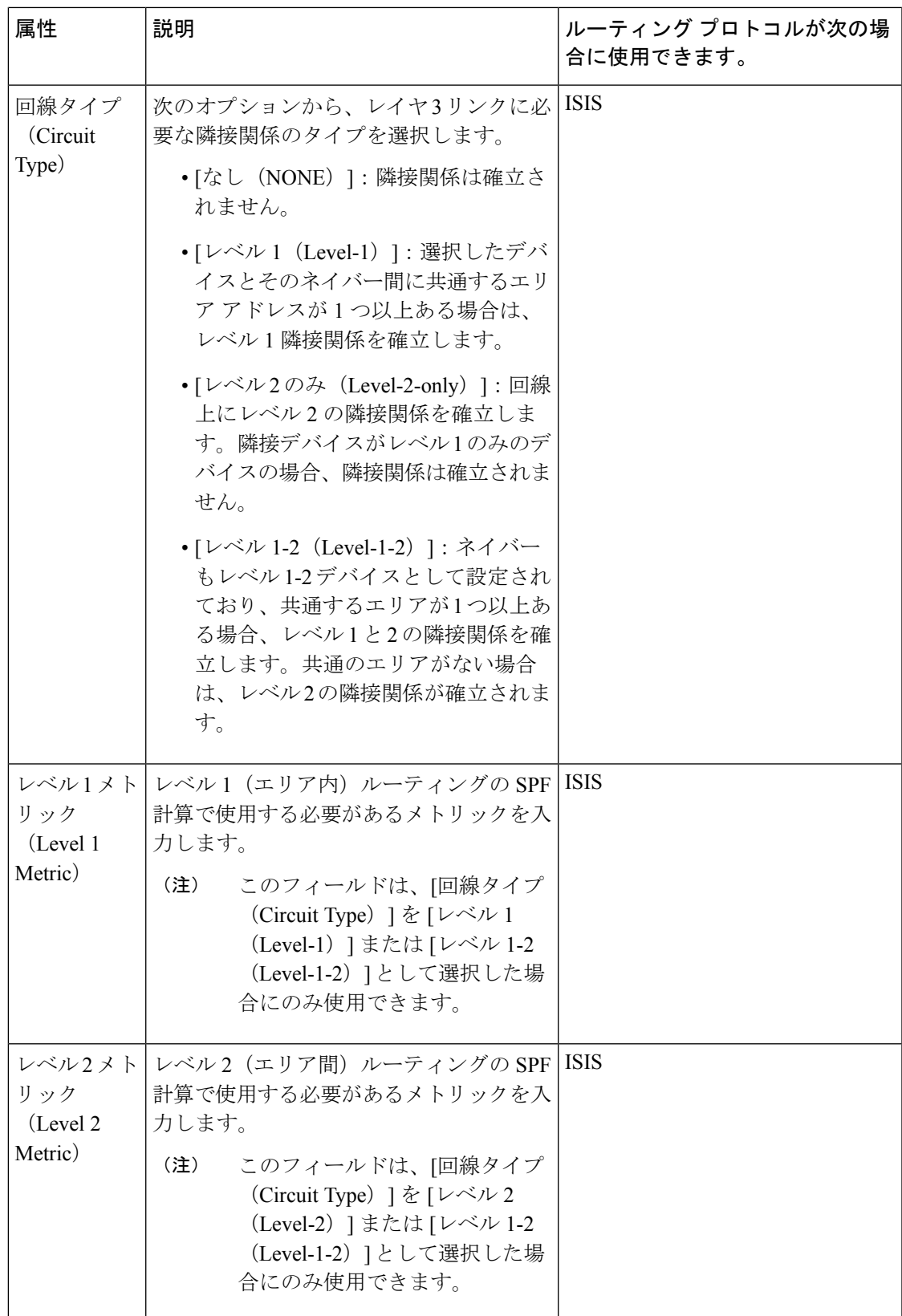

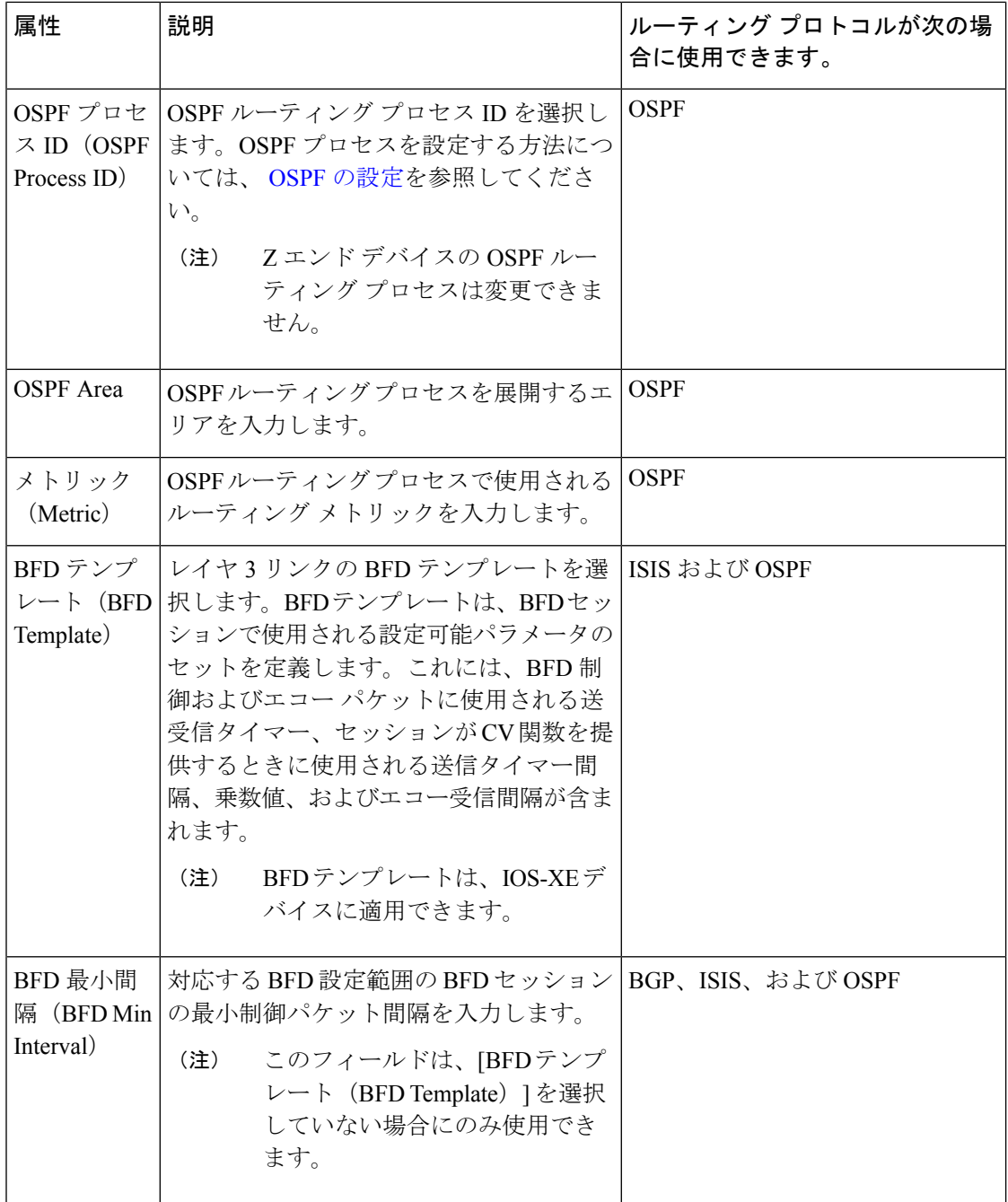

Ι

ш

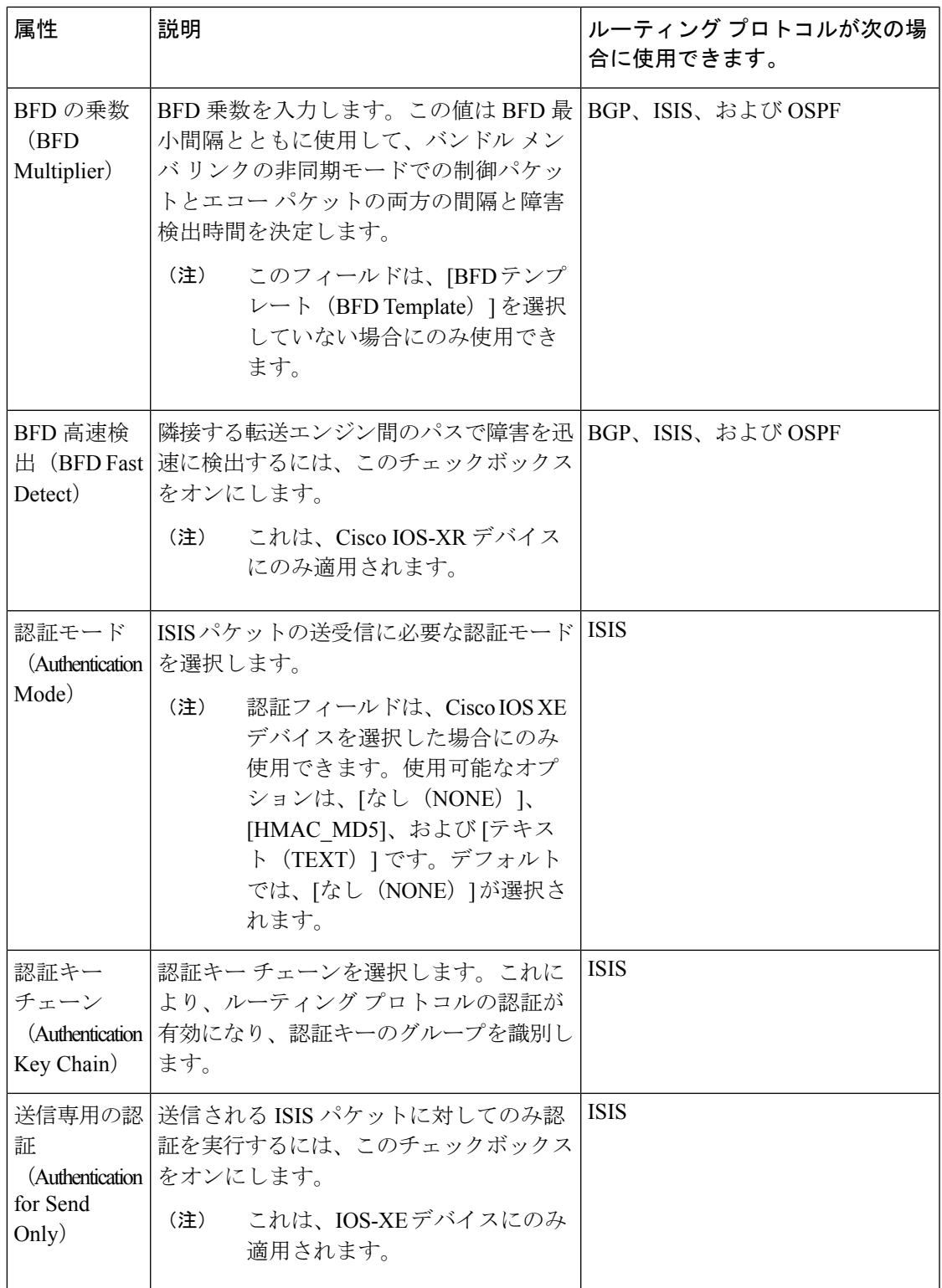

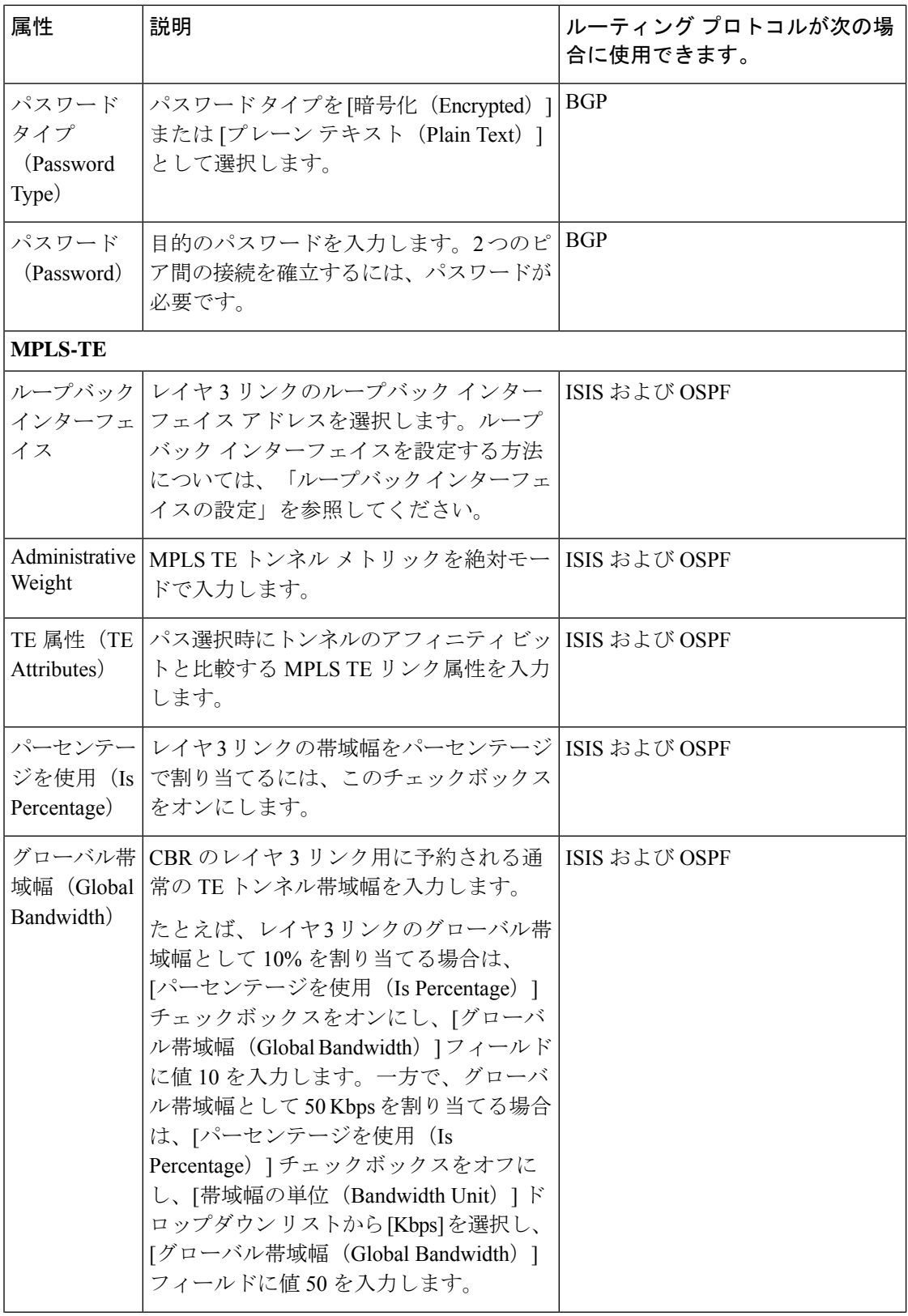

Ι

ш

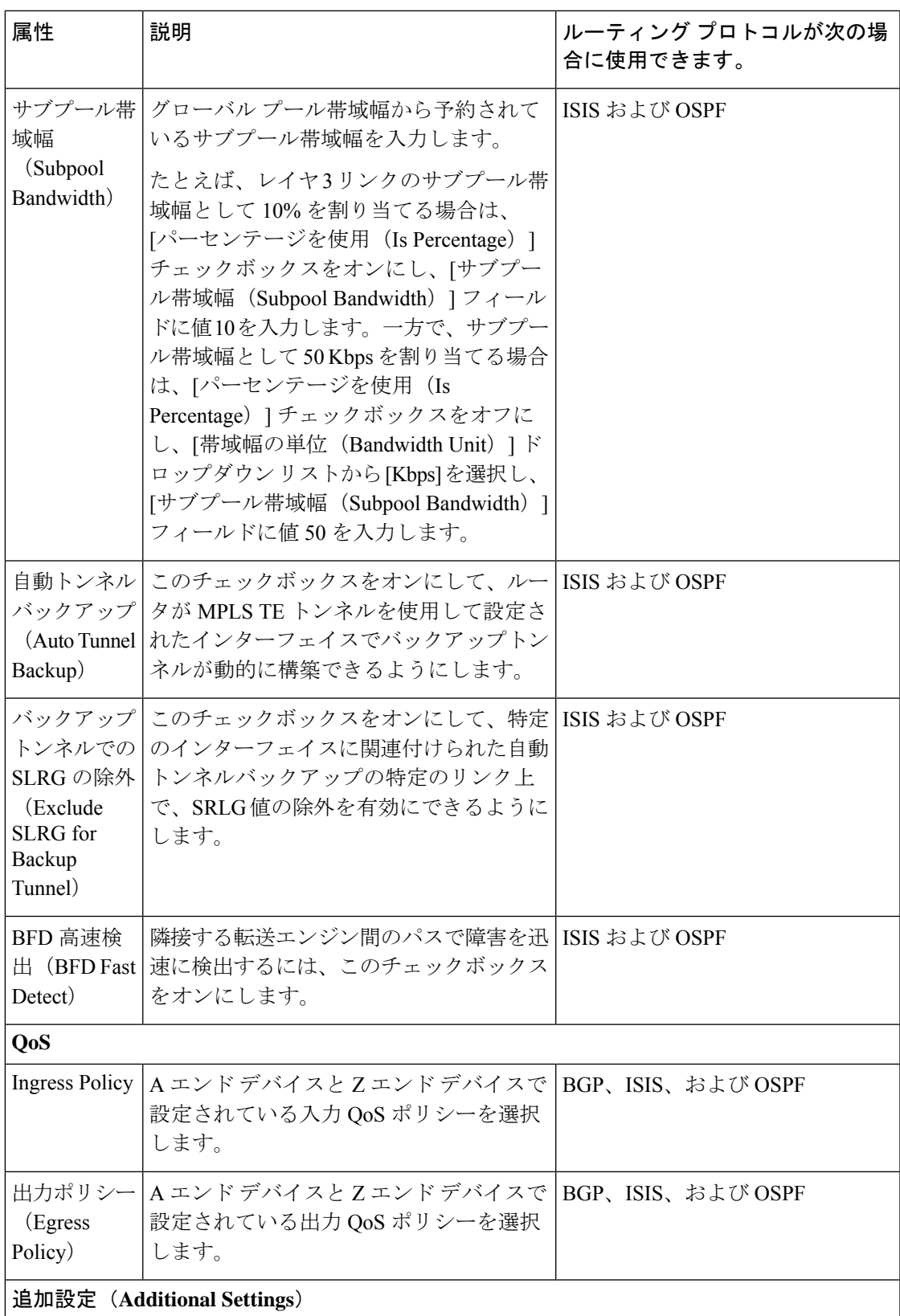

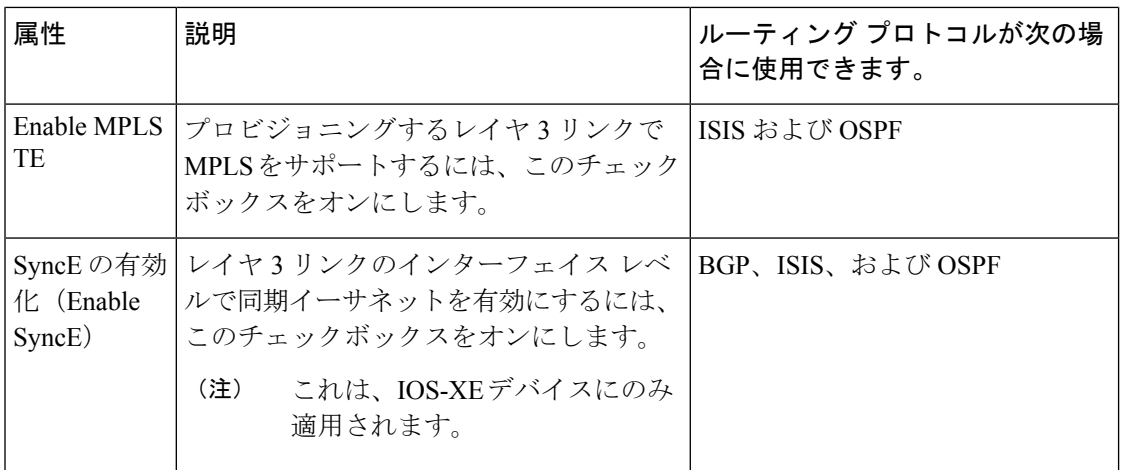

## <span id="page-119-0"></span>**MPLS TE** サービスのプロビジョニングの前提条件

MPLS TE サービスをプロビジョニングするには、次の前提条件を満たす必要があります。

- OSPFまたはIS-ISは、MPLSTEサービスに参加するデバイスで設定する必要があります。
- MPLS TE L3 リンクをプロビジョニングする前に、LLDP/CDP を有効にする必要がありま す。
- MPLS TE サービス プロビジョニングに使用されるすべてのリンクは TE に対応している 必要があります。
- TE に対応しているリンクは、運用上、稼働している必要があります。
- トンネルの送信元ノードと宛先ノードに到達可能である必要があります。
- WAE パラメータ REST コールは EPN Manager から自動的にセットアップできます。
- MPLS 到達可能性は、デバイス間で設定する必要があります。MPLS コア ネットワーク設 定をセットアップする必要があります。
- MPLSTEサービスがプロビジョニングされるデバイスのインベントリ収集ステータスが、 [完了済み(Completed)] である必要があります。これを確認するには、**[**インベントリ (**Inventory**)**]** > **[**デバイス管理(**DeviceManagement**)**]** > **[**ネットワークデバイス(**Network Devices**) 1に移動し、「最後のインベントリ収集ステータス (Last Inventory Collection Status) 1 列でステータスを確認します。
- 必要に応じて、顧客をシステムに作成して、サービスの作成中およびプロビジョニングプ ロセス中に MPLS TE サービスを顧客に関連付けることができます。左のサイドバーから **[**インベントリ(**Inventory**)**]** > **[**その他(**Other**)**]** > **[**顧客(**Customers**)**]** を選択して、顧 客を作成および管理します。

## <span id="page-120-0"></span>**MPLS TE** トンネルの作成とプロビジョニング

MPLS TE トンネルをプロビジョニングするには、次の手順を実行します。

#### 始める前に

MPLS TE トンネルをプロビジョニングする前に満たす必要がある前提条件については、次を 参照してください。 MPLS TE [サービスのプロビジョニングの前提条件](#page-119-0) (120 ページ)

- ステップ **1** 左側のサイドバーから、**[**マップ(**Maps**)**]** > **[**トポロジ マップ(**Topology Maps**)**]** > **[**ネットワーク トポ ロジ(**Network Topology**)**]** の順に選択します。
- ステップ **2** [デバイス グループ(Device Groups)] をクリックして、MPLS TE トンネルを作成する場所を選択しま す。
- ステップ **3** [デバイス グループ(Device Groups)] ポップアップ ウィンドウを閉じます。
- ステップ4 [ネットワークトポロジ (Network Topology) ] ウィンドウで [回線/VC (Circuits/VCs) ] をクリックしま す。
- ステップ **5** [+]アイコンをクリックします。マップ右側の新しいペインにプロビジョニングウィザードが表示されま す。
- ステップ **6** [テクノロジー(Technology)] ドロップダウンリストから [MPLS TE] を選択します。Cisco EPN Manager は、関連するサービス タイプのリストを [サービス タイプ (Service Type) ] 領域に表示します。
- ステップ 7 [サービス タイプ (Service Type) 1領域で、[単方向 TE トンネル (Unidirectional TE Tunnel) 1または [双 方向 TE トンネル (Bidirectional TE Tunnel) | を選択します。
- ステップ **8** さまざまなサービスの属性を設定するためにプロファイルを定義している場合は、[プロファイルの選択 (Select Profile)] ドロップダウン リストから必要なプロファイルを選択します。回線/VC [プロファイル](#page-145-0) (146 [ページ\)を](#page-145-0)参照してください。
- ステップ **9** [次へ(Next)] をクリックして [カスタマー サービスの詳細情報(Customer Service Details)] ページに移 動します。
- ステップ **10** (オプション)サービスをプロビジョニングする対象としての顧客を選択します。リストに顧客が表示 されない場合は、**[**インベントリ(**Inventory**)**]** > **[**その他(**Other**)**]** > **[**顧客(**Customers**)**]** の順に移動 し、システムで顧客を作成してから、プロビジョニング ウィザードを再起動します。
- ステップ **11** サービス名とその説明を入力した後、サービスの詳細を入力します[。サービスの詳細に関するフィール](#page-121-0) ド参照: MPLS TE トンネル (122 [ページ\)を](#page-121-0)参照してください。
	- サービス名を指定しない場合、Cisco EPN Manager は次の形式でサービス名を割り当てま す。 (注)
		- 送信元デバイスと宛先デバイスに共通のトンネル ID がある場合、サービス名は <SourceDeviceName> <TunnelId> <DestinationDeviceName> 形式で割り当てられます。
		- 送信元デバイスと宛先デバイスに固有のトンネル ID がある場合、サービス名は <SourceDeviceName>\_<ATunnelId>\_<ZTunnelId>\_<DestinationDeviceName> 形式で割り当 てられます。
		- トンネルのシグナル名は、システム内のデバイス間で一意である必要があります。

サービスの詳細に関するフィールド参照:**MPLS TE** トンネル

- ステップ **12** [次へ(Next)] をクリックした後、トンネル作成パラメータを入力します。フィールドと属性の説明に ついては、[トンネルの作成に関するフィールド参照:](#page-122-0)MPLS TE トンネル (123 ページ)を参照してくだ さい。
- ステップ **13** [次へ(Next)] をクリックした後、パスの制約の詳細を入力します。フィールドと属性の説明について は、[パスの制約の詳細に関するフィールド参照:](#page-131-0)MPLSTEトンネル (132ページ)を参照してください。
- ステップ **14** [送信(Submit)] をクリックします。デバイスに展開される CLI のプレビューを表示することを選択し た場合は、プレビューが表示されます。この場合、属性の編集 (Edit Attributes) 1をクリックすること で、属性を変更できます。そうでない場合は、すぐに設定がデバイスに展開されます。

[ネットワークトポロジ (Network Topology) ] ウィンドウの [回線/VC (Circuits/VCs) ] ペイン のリストにサービスが追加されます。プロビジョニング状態を確認するには、回線/VC名の横 にある [i] アイコンをクリックし、[回線/VC 360(Circuit/VC 360)] ビューを表示します。

## <span id="page-121-0"></span>サービスの詳細に関するフィールド参照:**MPLS TE** トンネル

次の表に、MPLS TE トンネルを作成するためのサービスの詳細を定義する属性のリストを示 し、説明します。

表 **<sup>17</sup> : [**サービスの詳細(**Service Details**)**]** セクションのリファレンス:**MPLS TE** トンネル

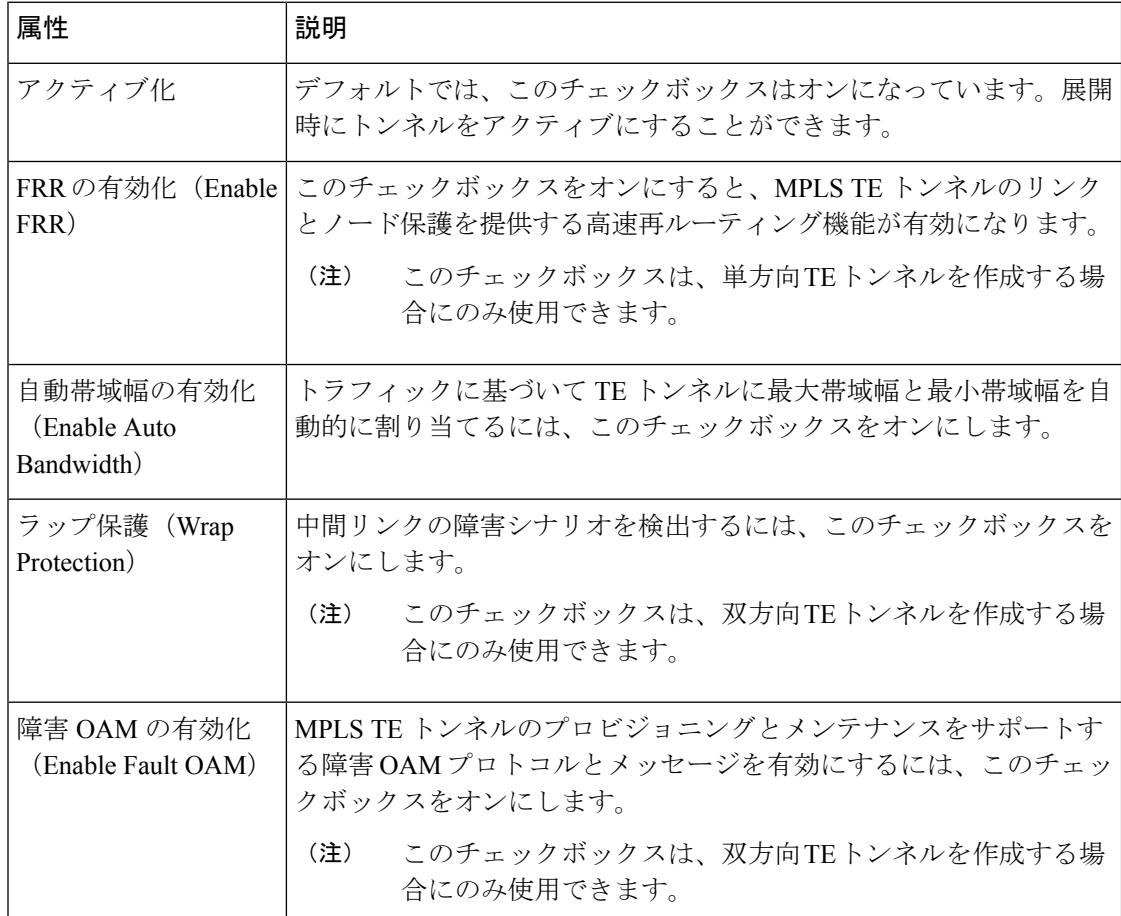

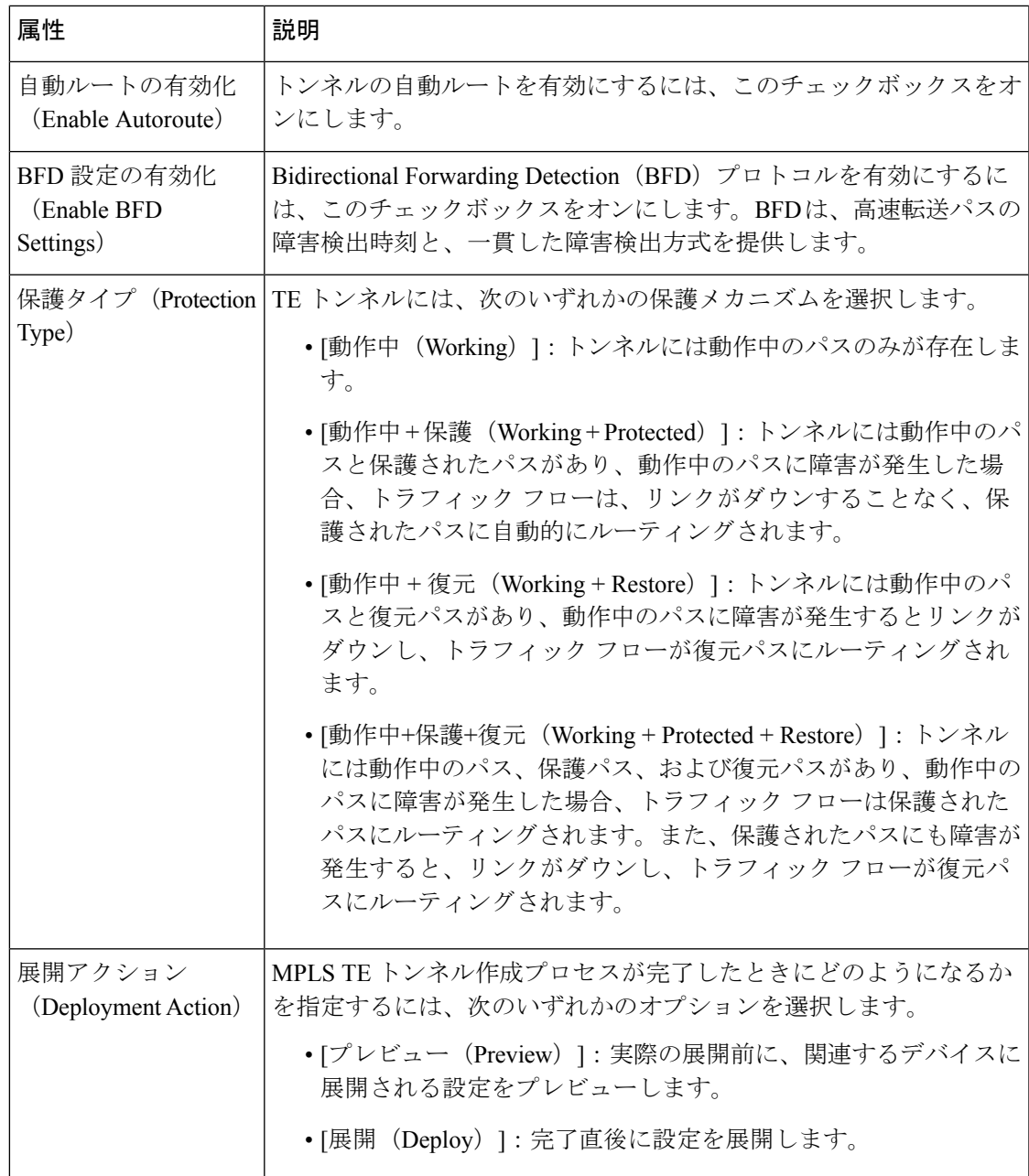

## <span id="page-122-0"></span>トンネルの作成に関するフィールド参照:**MPLS TE** トンネル

次の表に、MPLS TE トンネルの作成を定義する属性のリストを示し、説明します。

表 **18 : [**トンネル作成(**Tunnel Creation**)**]** セクションのリファレンス:**MPLS TE** トンネル

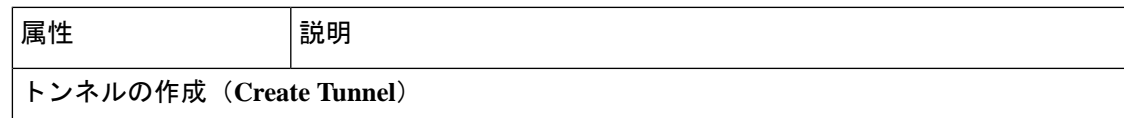

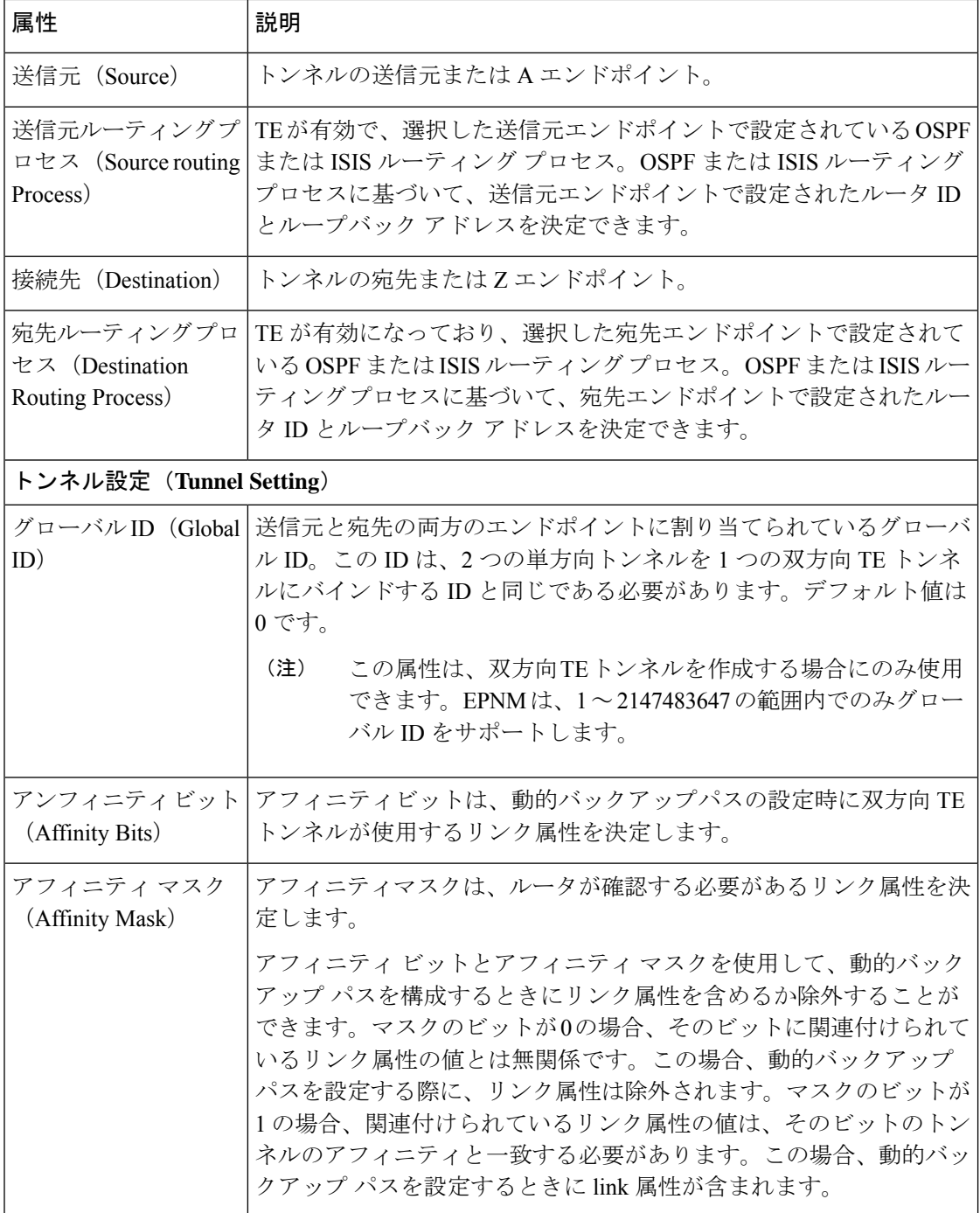

Ι

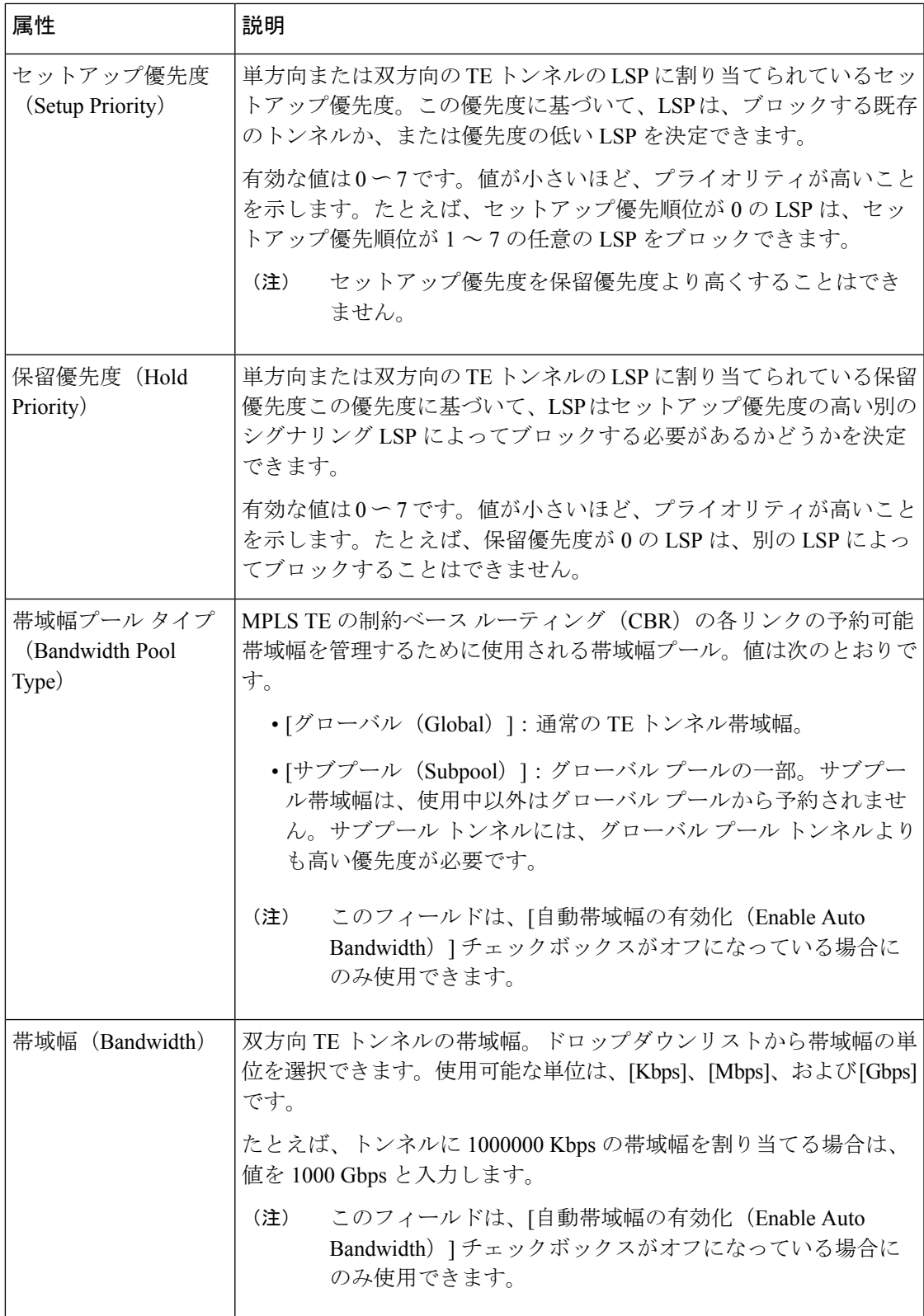

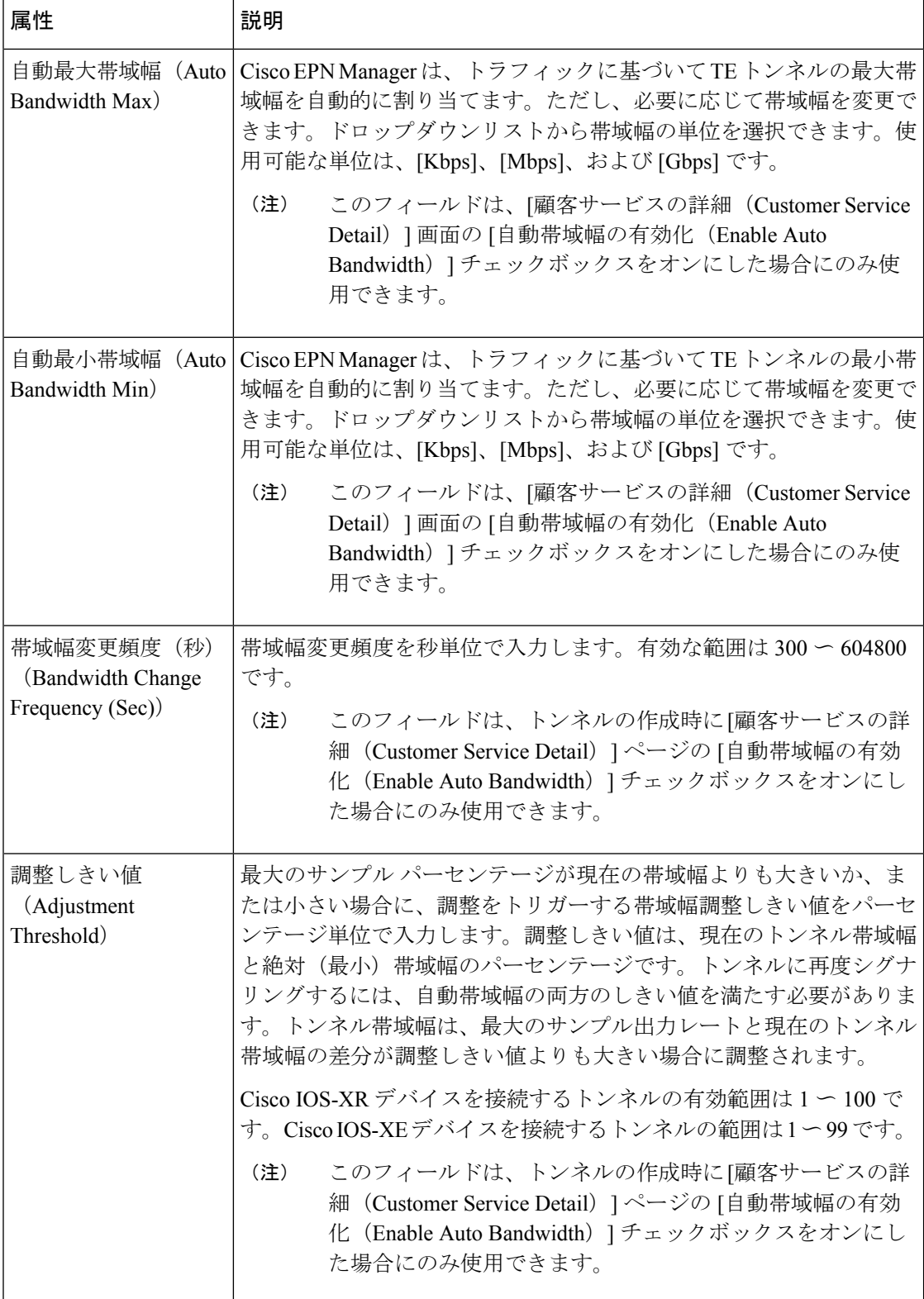

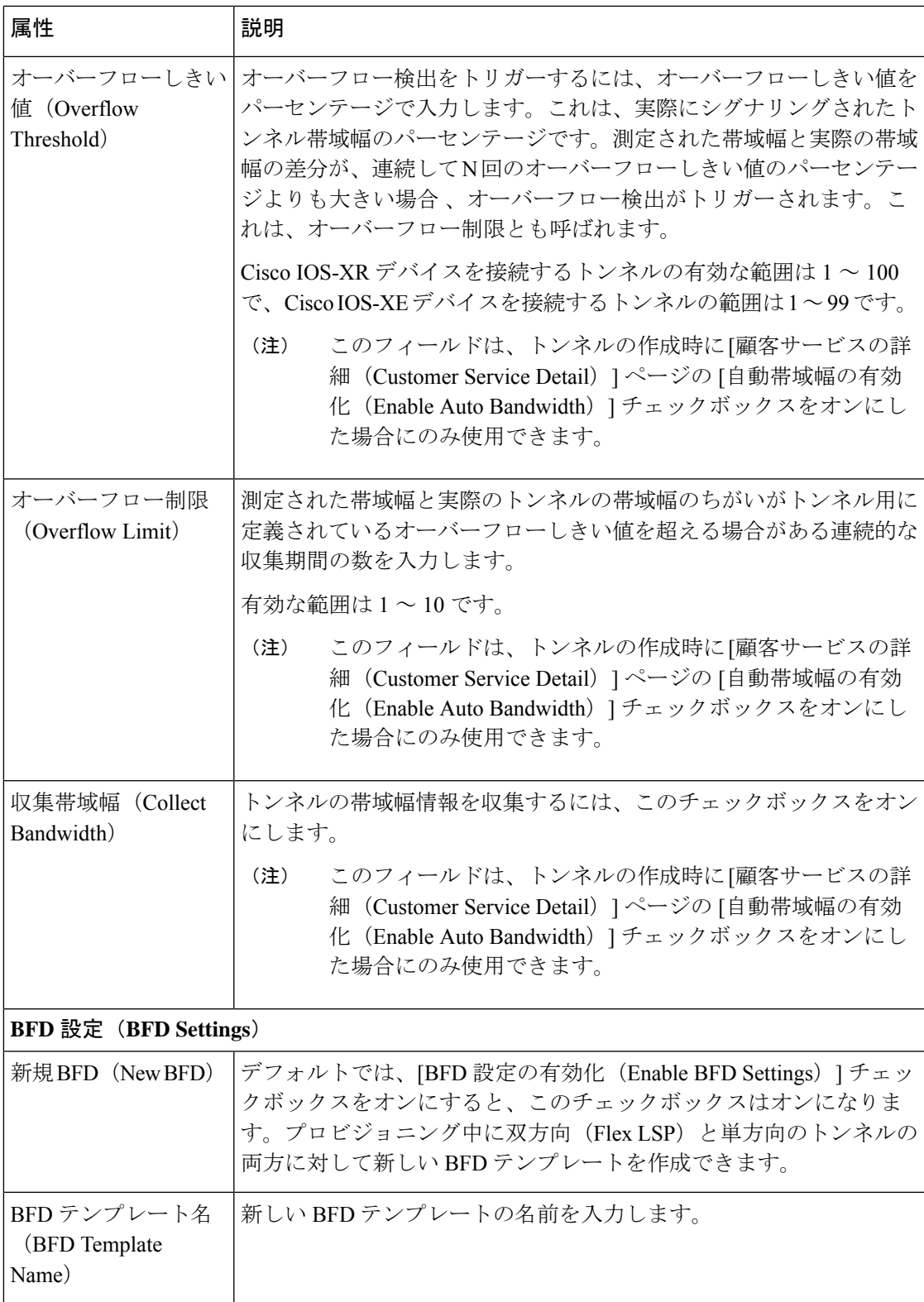

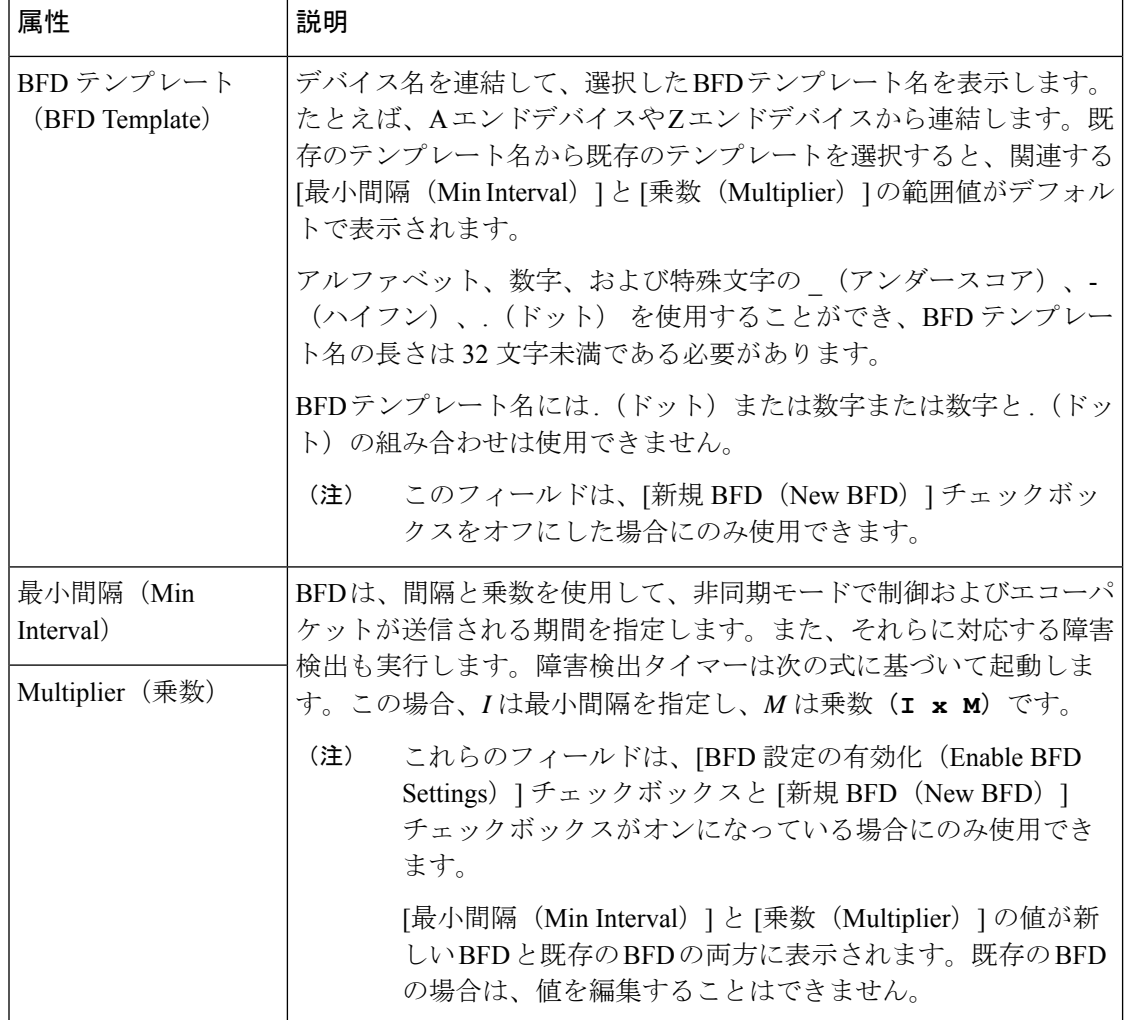

## **BFD** テンプレートの使用に関するロジック

XE デバイスの単方向および FLEX の LSP トンネルに BFD テンプレー設定を使用します。XR デバイスの単方向およびFLEXのLSPトンネルには、インライン設定を使用します。EPNMに は、新しい BFD テンプレートを作成するか、または次のロジックに基づいて既存の BFD テン プレートを再利用するオプションが用意されています。

(注) FLEX LSP トンネルは双方向トンネルと呼ばれています。

次の表に、BFD テンプレートを使用するためのロジックを示します。

表 **19 : BFD** テンプレートのロジック:**MPLS TE** トンネル

単一方向(**Unidirectional**)

Ι

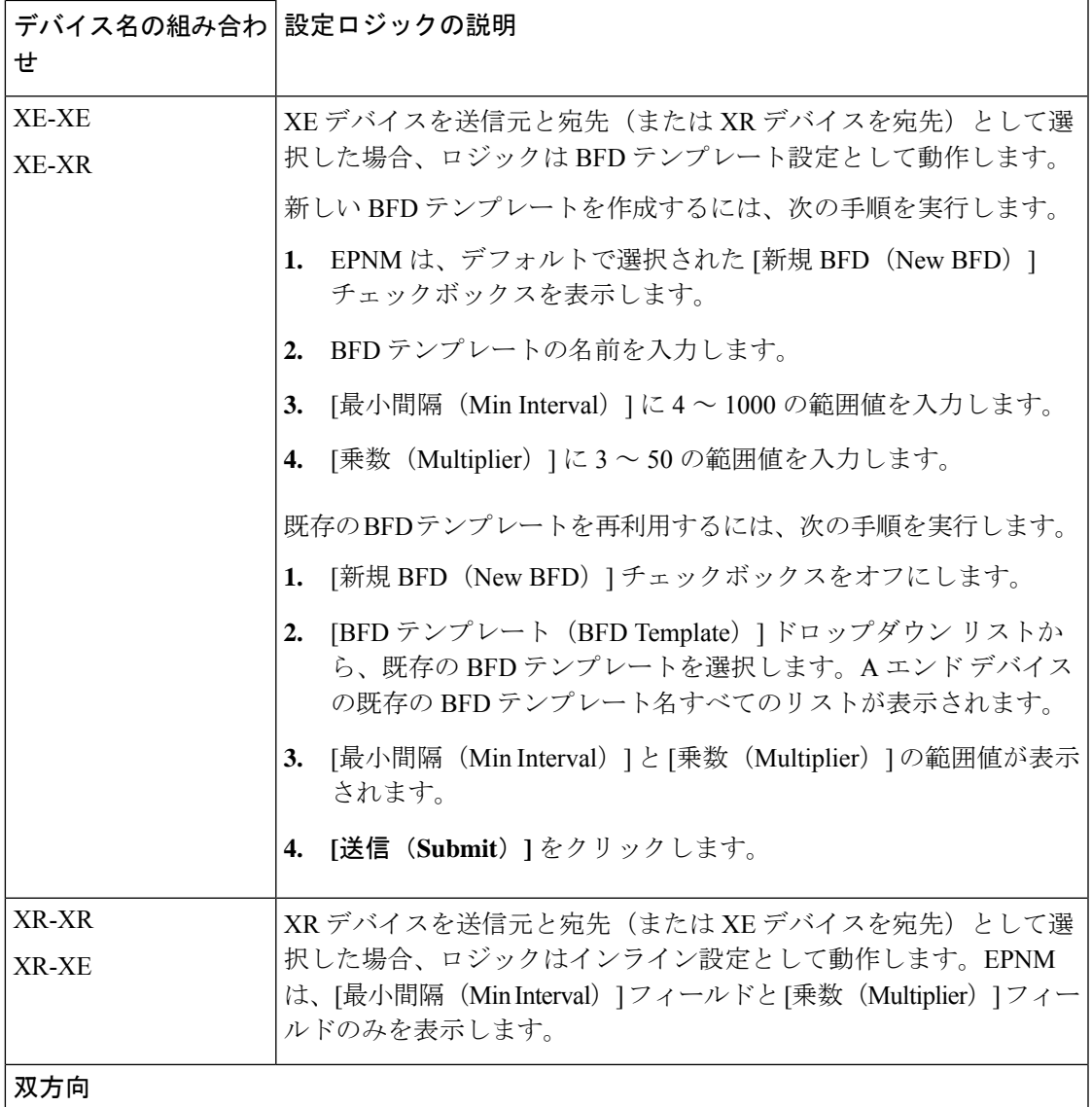

r.

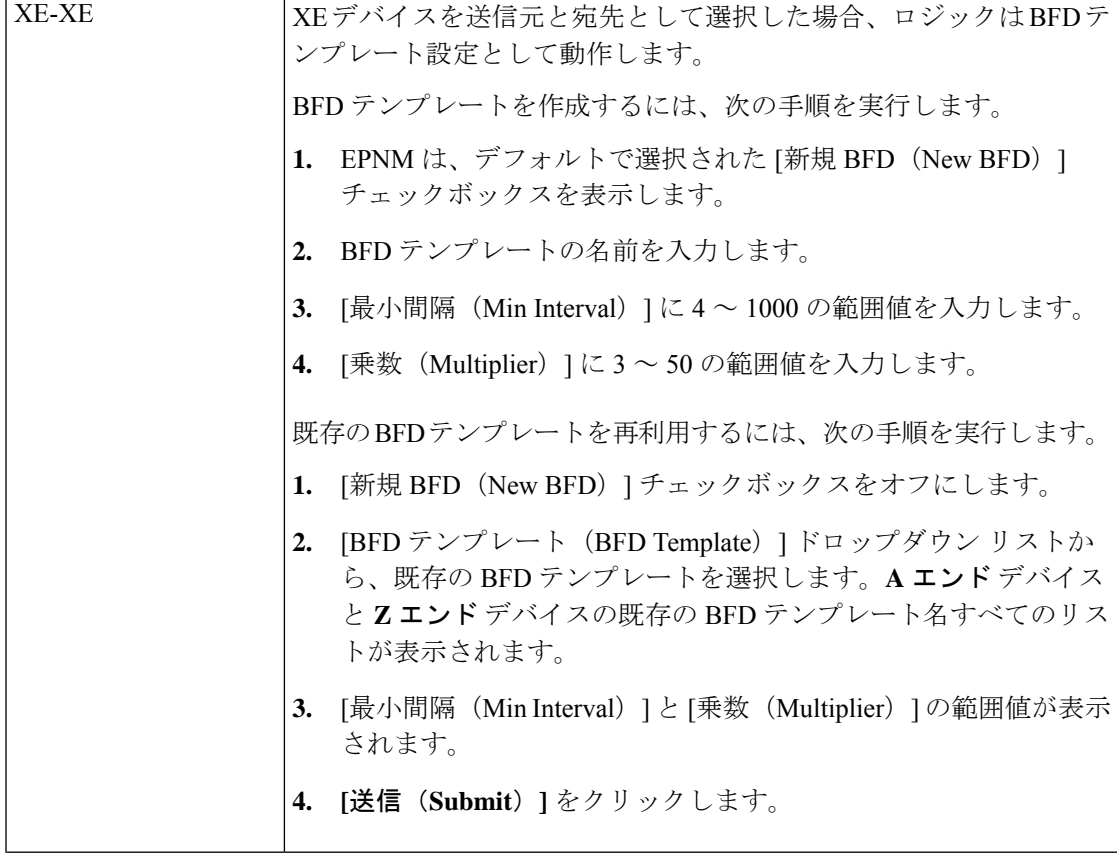

I

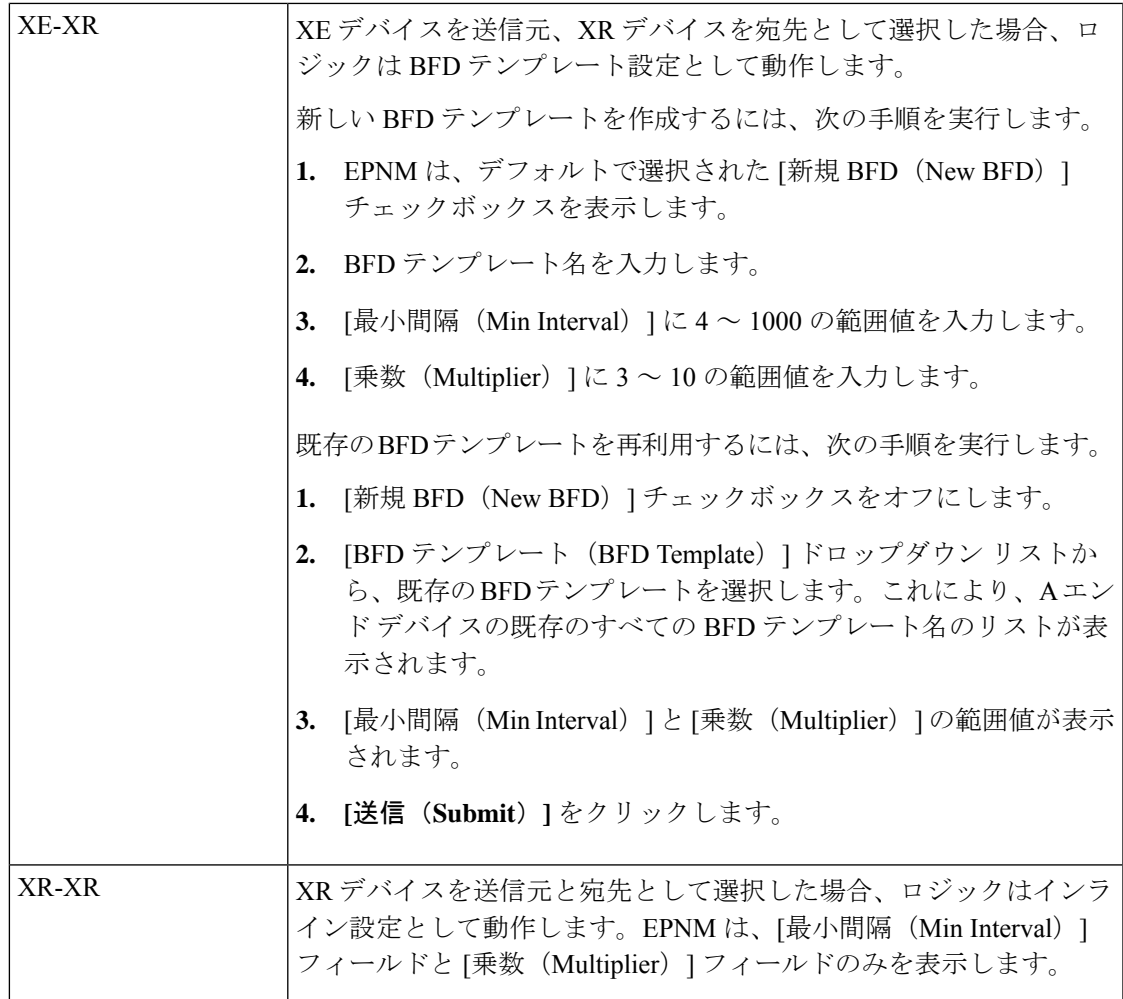

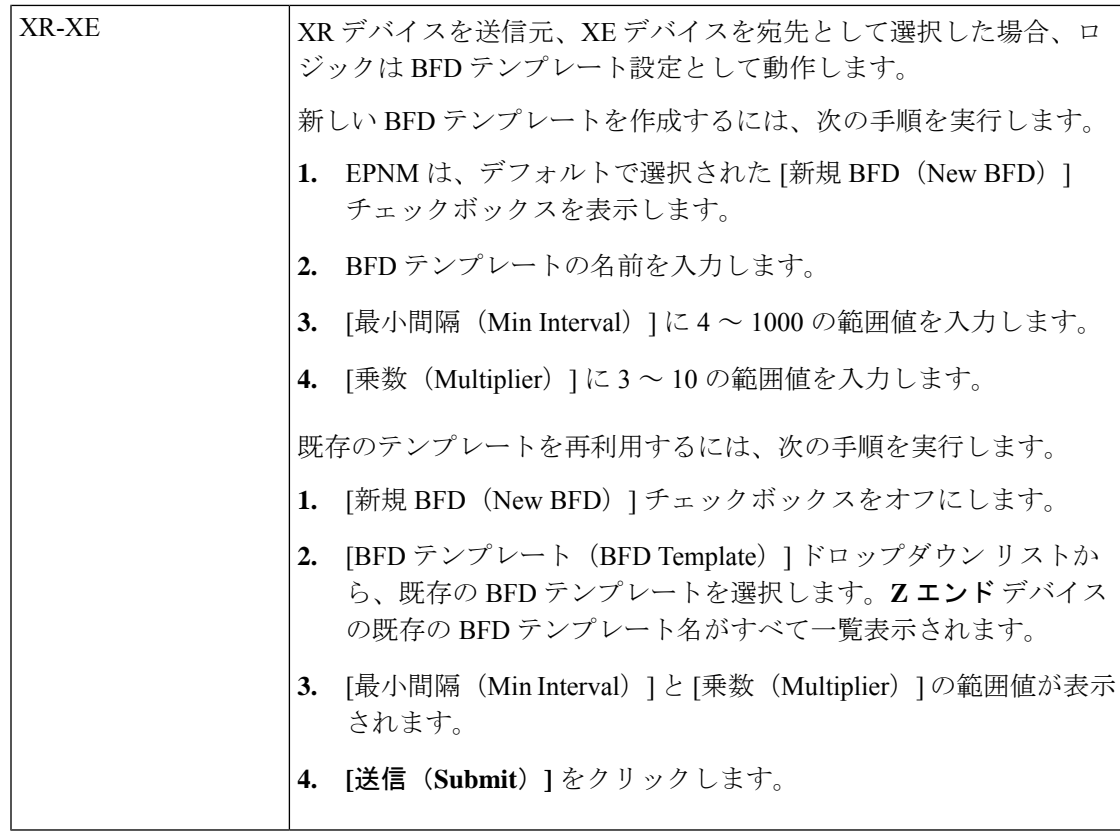

## <span id="page-131-0"></span>パスの制約の詳細に関するフィールド参照:**MPLS TE** トンネル

次の表に、MPLS TE トンネルを作成するためのパスの制約の詳細を定義する属性のリストを 示し、説明します。

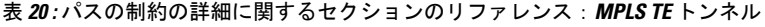

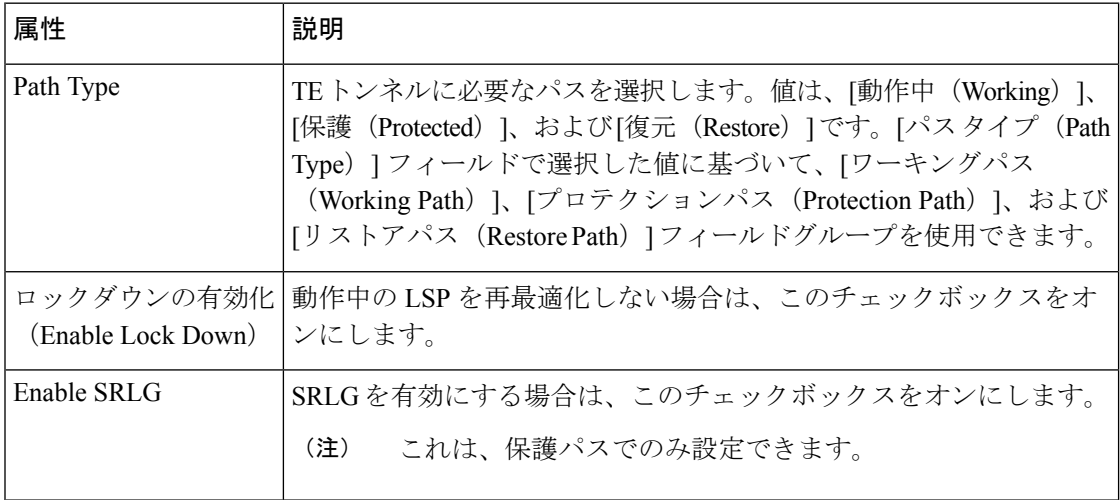

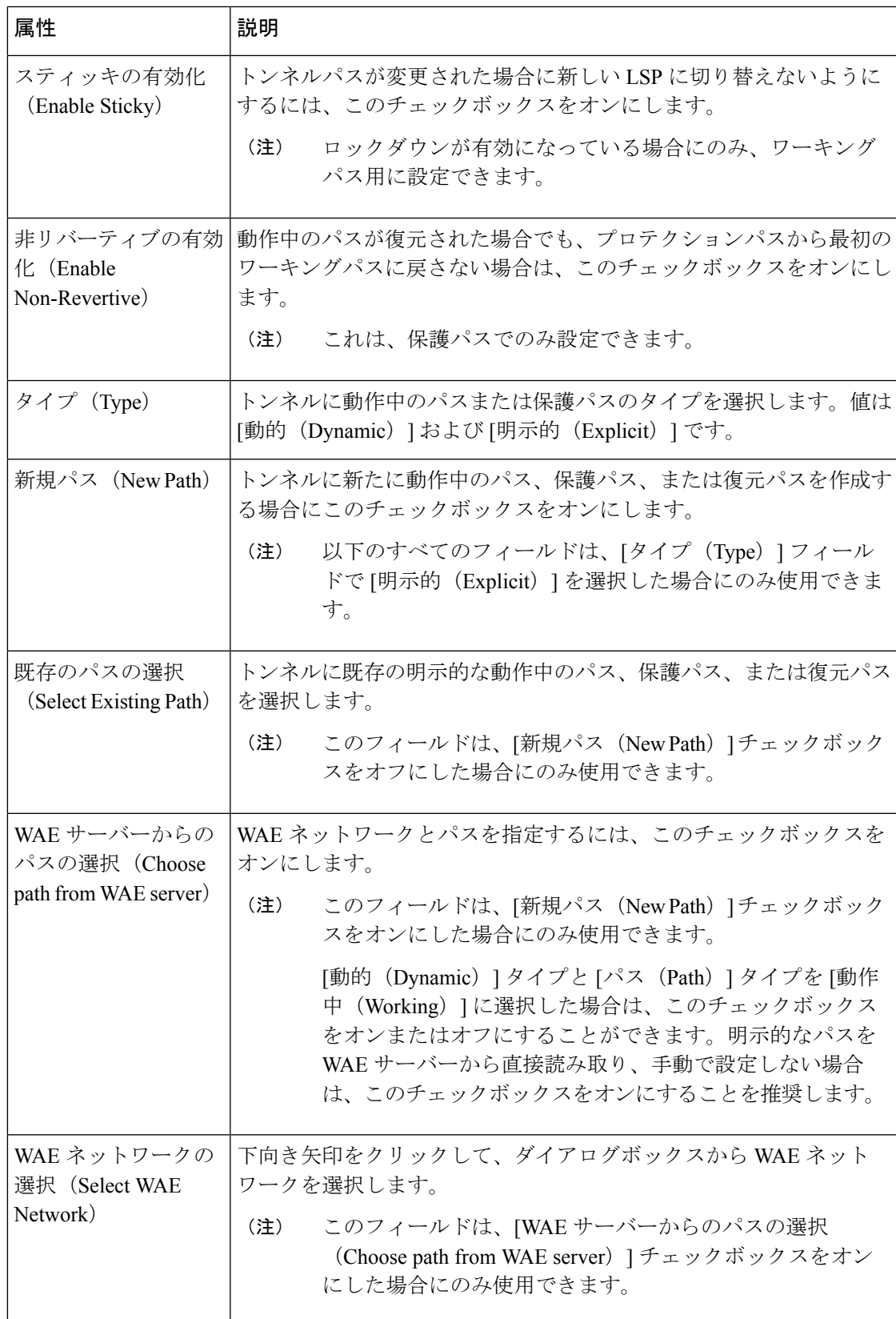

 $\overline{\phantom{a}}$ 

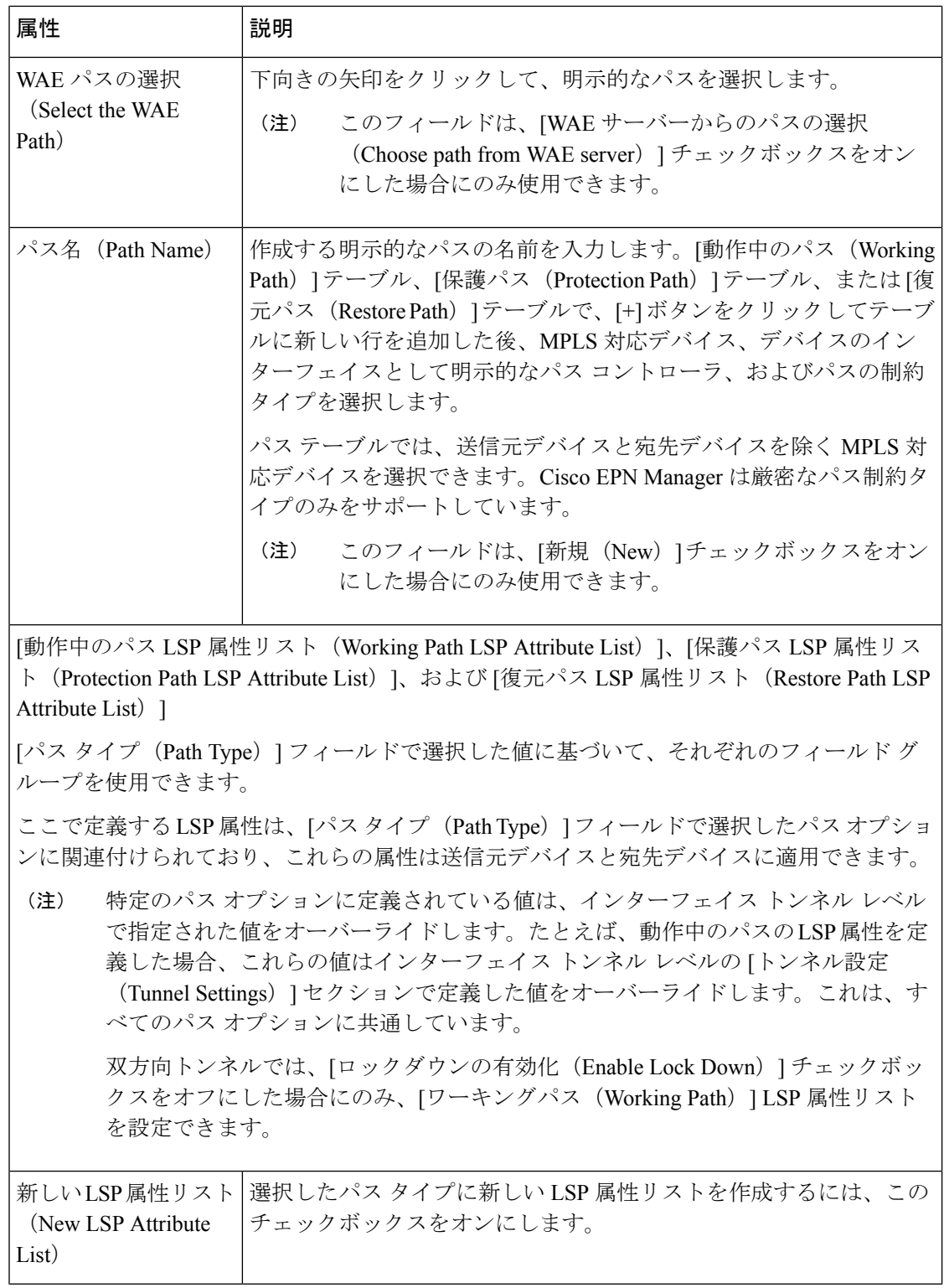

Ι

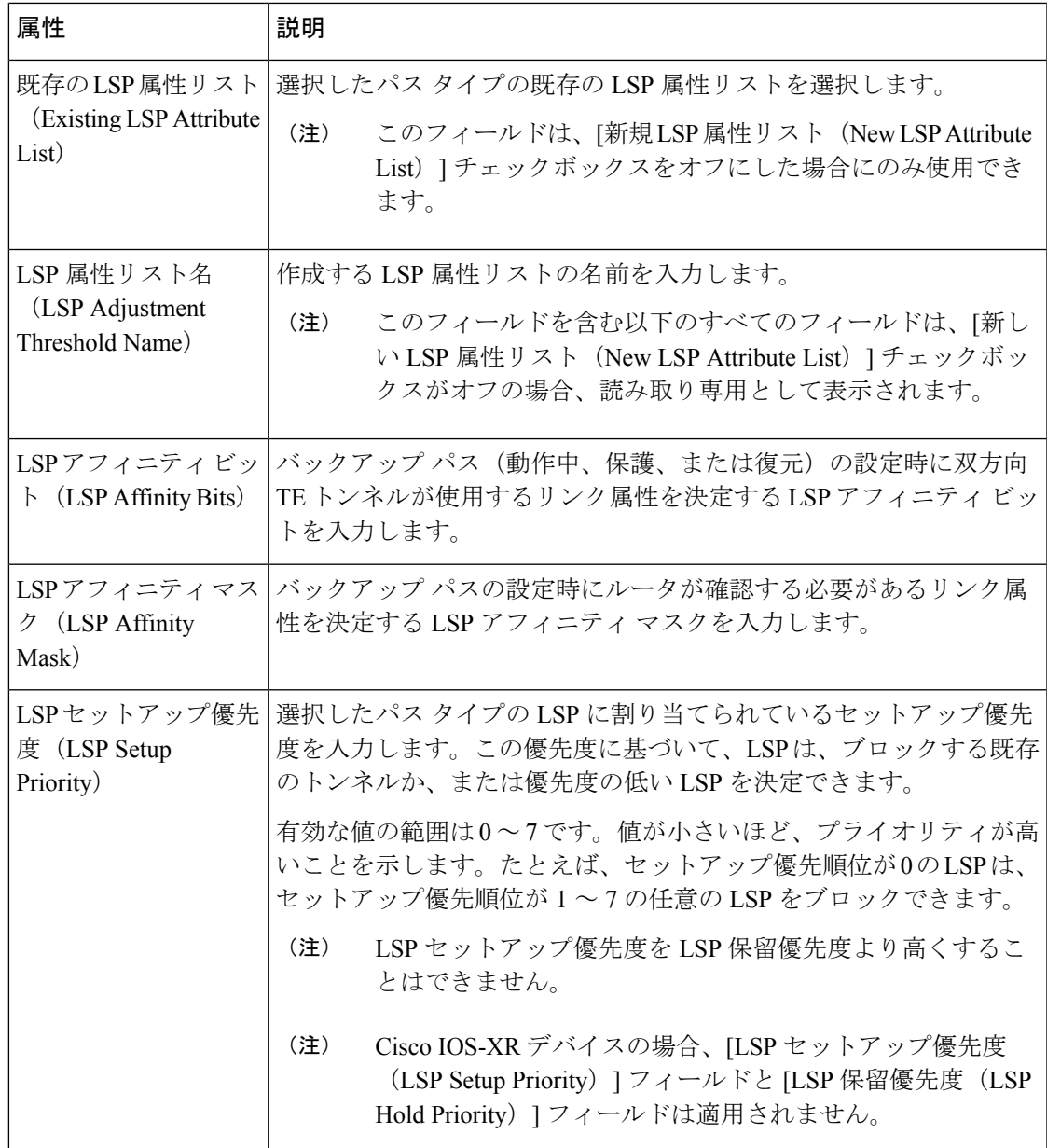

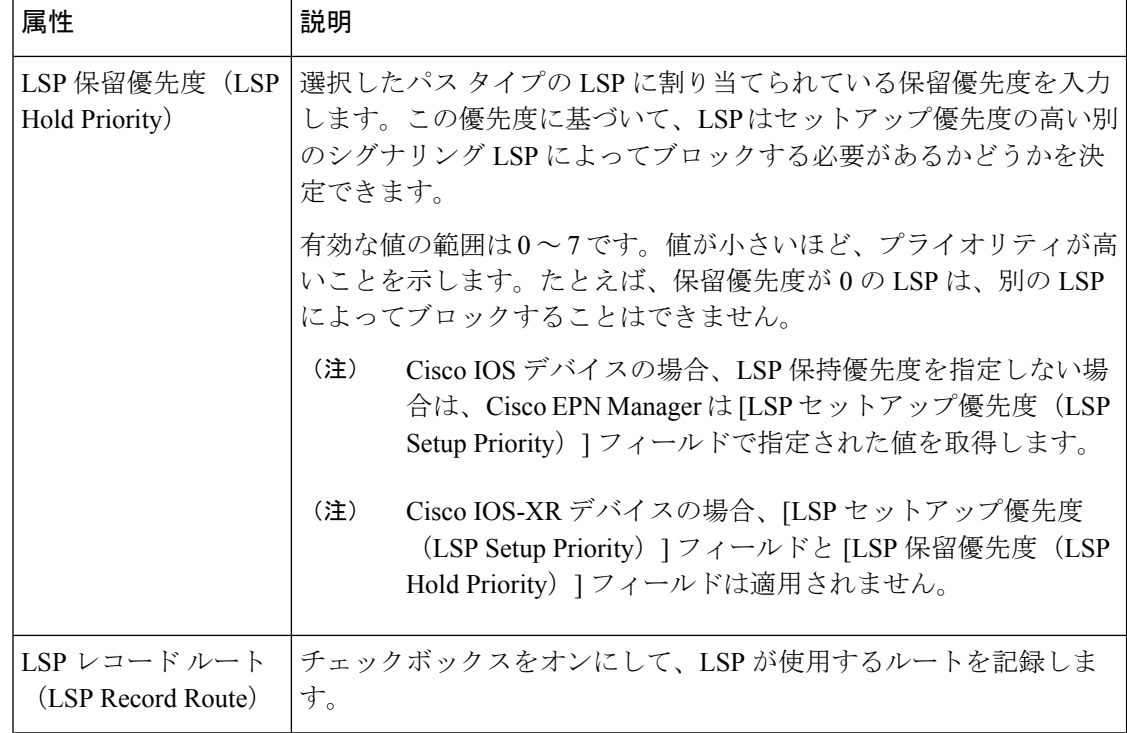

# シリアル サービスのプロビジョニング

- シリアル回線/VC [プロビジョニングの前提条件](#page-135-0) (136 ページ)
- 新しいシリアル回線/VC(RS232、RS422、RS485[\)の作成とプロビジョニング](#page-136-0) (137 ペー [ジ\)](#page-136-0)
- •新しいシリアル回線/VC (raw ソケット) の作成とプロビジョニング (142 ページ)

## <span id="page-135-0"></span>シリアル回線**/VC** プロビジョニングの前提条件

次に、シリアル回線/VC をプロビジョニングするための前提条件を示します。

- デバイス間の通信は、シリアル回線/VCをプロビジョニングする前にセットアップする必 要があります。
- シリアル回線/VC をプロビジョニングするデバイスのインベントリ収集のステータスは [完了(Completed)] である必要があります。これを確認するには、**[**インベントリ (**Inventory**)**]** > **[**デバイス管理(**DeviceManagement**)**]** > **[**ネットワークデバイス(**Network Devices) ]に移動し、[最後のインベントリ収集ステータス (Last Inventory Collection Status) ]** 列でステータスを確認します。
- 必要に応じて、システムに顧客を作成し、回線/VCの作成およびプロビジョニングプロセ ス中に顧客に回線/VCを関連付けられるようにする必要があります。左のサイドバーから

**[**インベントリ(**Inventory**)**]** > **[**その他(**Other**)**]** > **[**顧客(**Customers**)**]** を選択して、顧 客を作成および管理します。

# <span id="page-136-0"></span>新しいシリアル回線**/VC**(**RS232**、**RS422**、**RS485**)の作成とプロビジョ ニング

新しいシリアル回線/VC を作成するには、次の手順を実行します。

#### 始める前に

シリアル回線/VCをプロビジョニングする前に満たしている必要がある前提条件については、 シリアル回線/VC [プロビジョニングの前提条件](#page-135-0) (136ページ) を参照してください。

ステップ **1** 左側のサイドバーのメニューから、**[**マップ(**Maps**)**]** > **[**トポロジ マップ(**Topology Maps**)**]** > **[**ネット ワーク トポロジ(**Network Topology**)**]** の順に選択します。

[ネットワークトポロジ (Network Topology) 1ウィンドウが開きます。

- ステップ **2** ツールバーで [デバイス グループ(Device Groups)] をクリックし、マップ上に表示するデバイスのグ ループを選択します。
- ステップ3 [回線/VC (Circuits/VCs) ] タブをクリックします。
- ステップ **4** [回線/VC(Circuits/VCs)] ペインのツールバーで、[+](作成)アイコンをクリックします。

マップの右側に新しいペインが開き、[プロビジョニング ウィザード(Provisioning Wizard)] が表示され ます。

- ステップ **5** [テクノロジー(Technology)] ドロップダウン リストで [シリアル(Serial)] を選択します。
- ステップ **6** [サービス タイプ(Service Type)] リストで、作成するシリアル サービスのタイプを選択します。Cisco EPN Manager がサポートしているシリアル サービスのタイプについては[、サポートされているシリアル](bk-cisco-evolved-programmable-network-manager-5-1-3-user-and-administrator-guide1_chapter15.pdf#nameddest=unique_634) [サービス](bk-cisco-evolved-programmable-network-manager-5-1-3-user-and-administrator-guide1_chapter15.pdf#nameddest=unique_634)を参照してください。
- ステップ7 さまざまなサービスの属性を設定するプロファイルを定義している場合、「プロファイルの選択 (Select Profile)] ドロップダウン リストから必要なプロファイルを選択します。回線/VC [プロファイル](#page-145-0) (146 [ページ\)](#page-145-0)を参照してください。
- ステップ **8 Next** をクリックして [カスタマー サービスの詳細(Customer Service Details)] ページに移動します。
- ステップ **9** 回線/VCの作成対象顧客を選択します。リストに顧客が表示されない場合は**Inventory>Other>Customers** に移動し、システムで顧客を作成してからプロビジョニング ウィザードを再起動します。
- ステップ **10** [アクティブ化(Activate)] チェックボックスをオンにして、サービスをアクティブ状態にする必要があ るかどうかを指定します。アクティブ状態の場合、トラフィックが回線を通過できるようになり、関連 付けられているすべてのエンドポイントのサービス状態が自動的に True に設定されます。
- ステップ **11** サービス名と説明を入力します。
- ステップ **12** [展開アクション(Deployment Action)]フィールドに、回線/VCの作成プロセス完了時のアクションを指 定します。実際に展開する前に、該当するデバイスに展開される設定のプレビューを表示するように指 定することも、完了時にすぐに設定を展開するように指定することもできます。
- ステップ **13** [次へ(Next)] をクリックして、エンドポイントを設定するページに移動します。シリアル [サービスの](#page-137-0) [詳細のリファレンス](#page-137-0) (138ページ)を参照してください。
- ステップ **14** エンドポイントのいずれかがCiscoEPNManagerで管理されないデバイス上のインターフェイスである場 合、その管理対象外デバイスの情報を入力します。アンマネージド [エンドポイントを使用した回線](#page-148-0)/VC [のプロビジョニング](#page-148-0) (149 ページ)を参照してください。
- ステップ **15** [次へ(Next)] をクリックして、[回線設定(Line Settings)] ページと [擬似回線の設定(Pseudowire Settings) ]ページに移動します。「シリアルサービスの詳細のリファレンス (138ページ) 」を参照して ください。
- ステップ **16** これはオプションです。回線/VCに参加するデバイスで設定される追加のCLIコマンドがあるテンプレー トを追加するには、[テンプレートの詳細(Template Details)] ページで追加してください。詳細につい ては、[テンプレートを使用した回線](#page-149-0)/VC の拡張 (150 ページ)を参照してください。
- ステップ **17** 回線/VCに必要な情報をすべて入力したら、[送信(Submit)]をクリックします。デバイスに展開される CLI のプレビューを表示することを選択した場合は、プレビューが表示されます。この場合、属性の編 集(Edit Attributes)」をクリックすることで、属性を変更できます。そうでない場合は、すぐに設定がデ バイスに展開されます。

回線/VC が、[ネットワーク トポロジ(Network Topology)] ウィンドウの [回線/VC (Circuits/VCs)] ペインのリストに追加されているはずです。

## <span id="page-137-0"></span>シリアル サービスの詳細のリファレンス

次の表では、シリアル サービスのタイプを定義する属性をリストし、説明しています。

| 属性                                                       | 説明                                           |
|----------------------------------------------------------|----------------------------------------------|
| [A エンドポイント (A Endpoint) ] と [Z エンドポイント (Z Endpoint) ]の設定 |                                              |
| メディア タイプ<br>(Media Type)                                 | シリアルインターフェイスサービス用に選択されたメディアタイプ。              |
| デバイス名 (Device<br>Name)                                   | シリアル サービスの送信元と宛先のデバイスの名前。                    |
| ポート名および説明<br>(Port Name and<br>Description)              | シリアルサービスの送信元デバイスと宛先デバイス上のインターフェ<br>イスの名前と説明。 |

表 **21 :** 回線セクションのリファレンス:シリアル サービス タイプ

#### 管理されていないデバイス詳細

以下のフィールドは、[Z エンドポイントの設定(Z Endpoint Configurations)] での み使用できます。 (注)

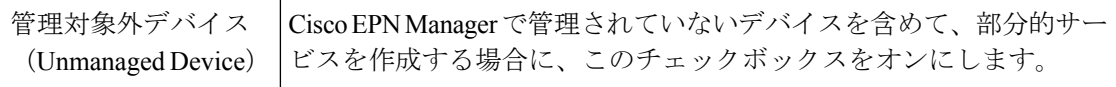

I

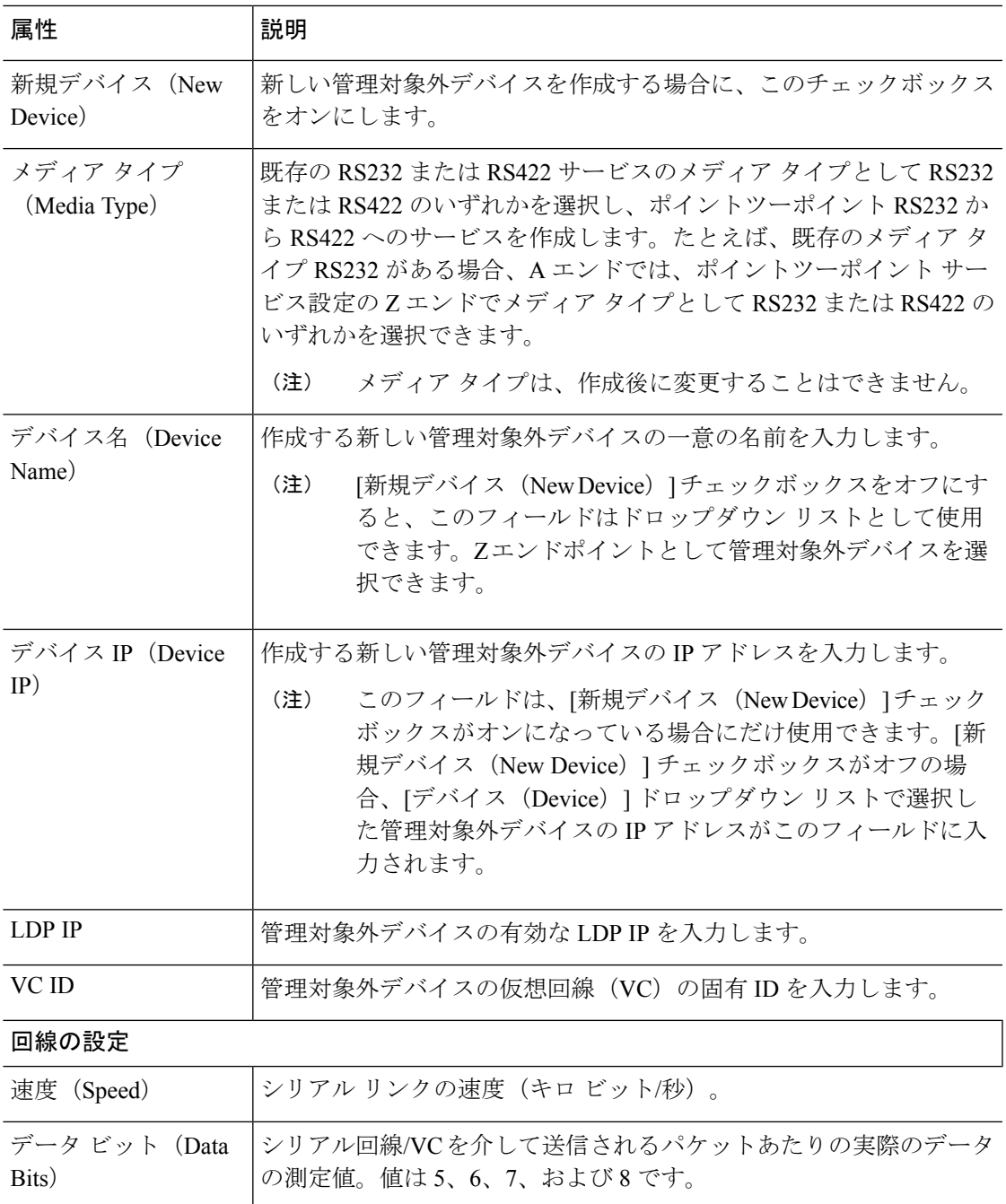

I

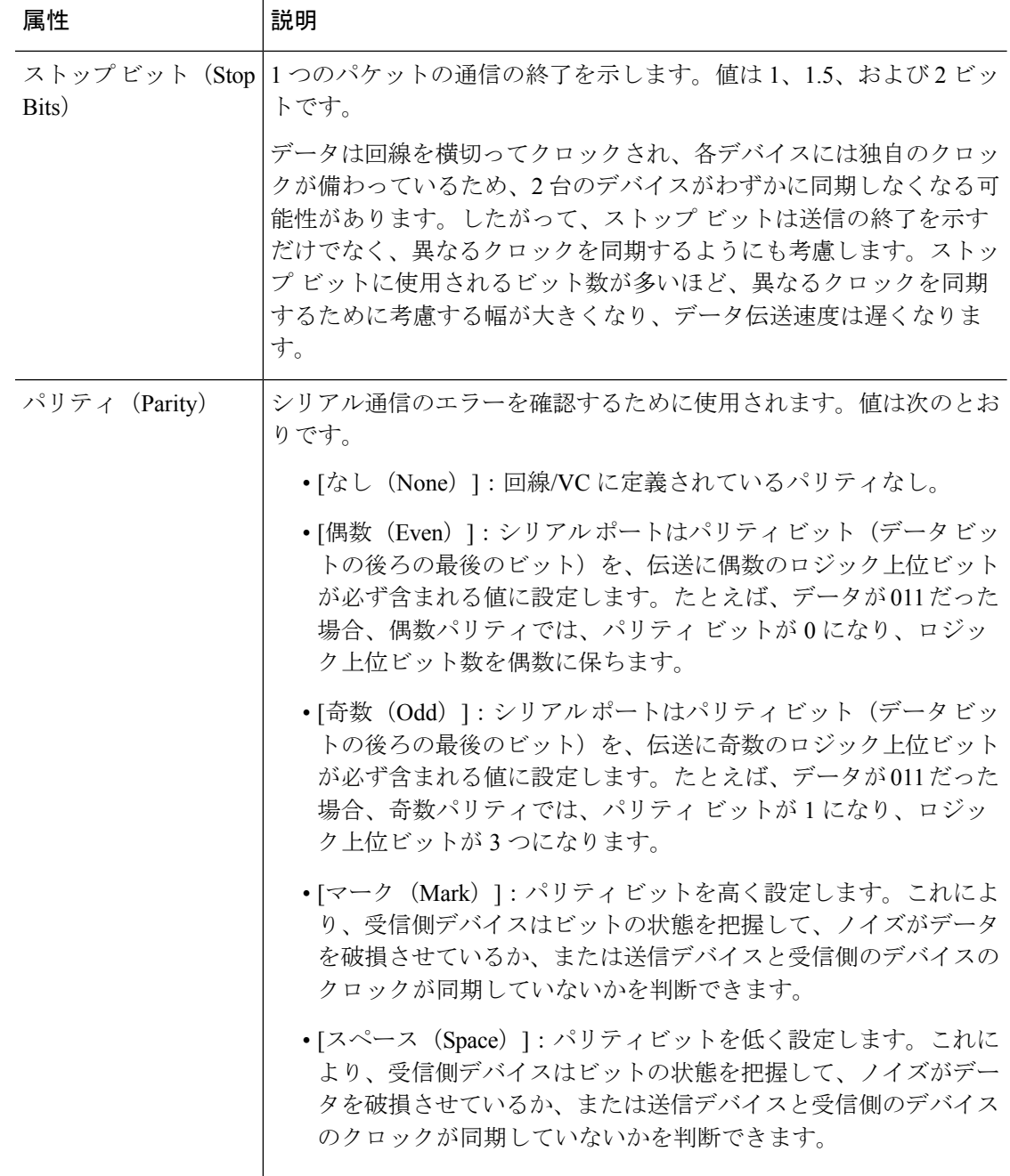

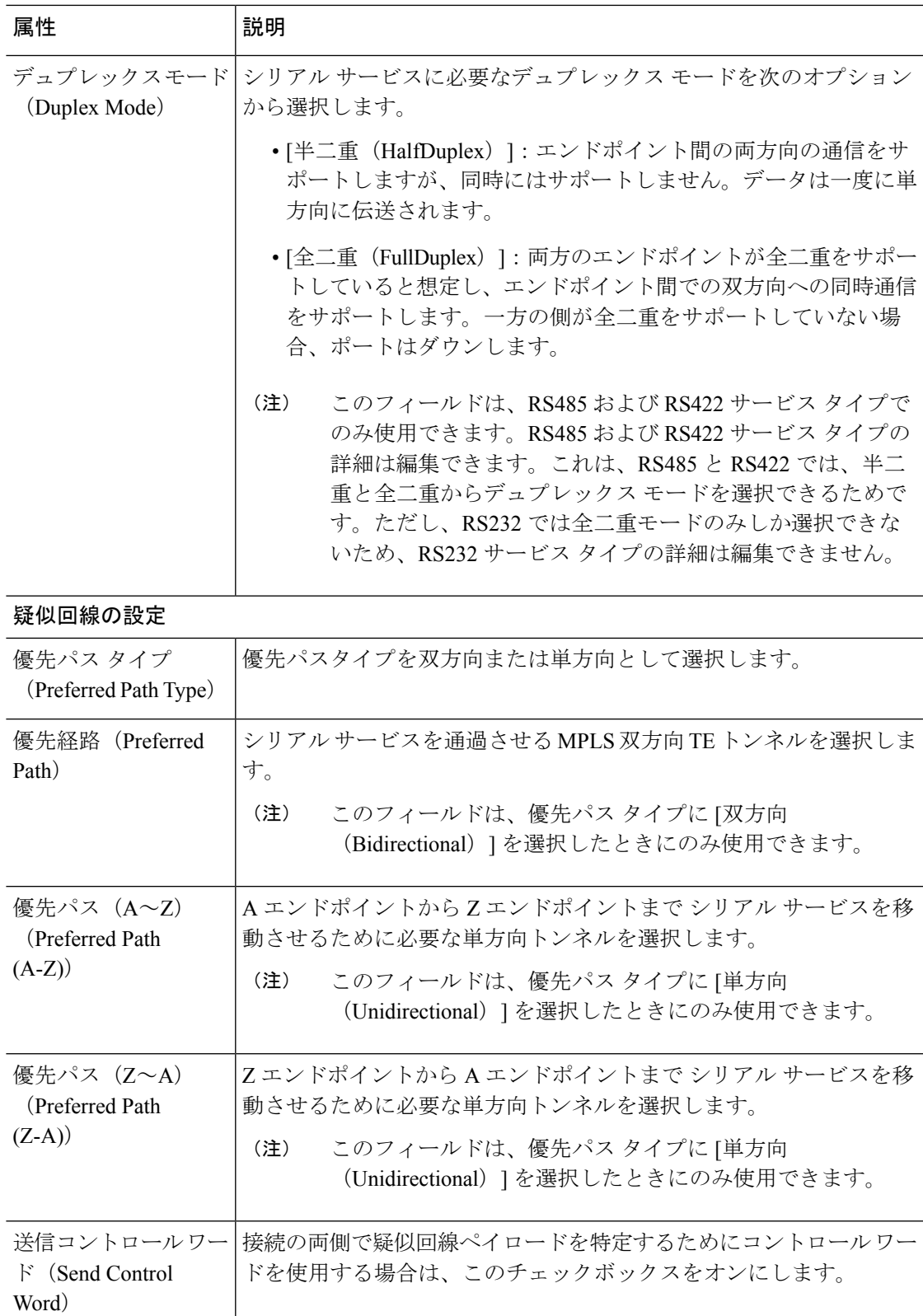

# <span id="page-141-0"></span>新しいシリアル回線**/VC**(**raw** ソケット)の作成とプロビジョニング

raw ソケット タイプの新しいシリアル回線/VC を作成するには、次の手順を実行します。

#### 始める前に

raw ソケット回線/VC をプロビジョニングする前に満たしている必要がある前提条件について は、シリアル回線/VC [プロビジョニングの前提条件](#page-135-0) (136 ページ)を参照してください。

ステップ **1** 左側のサイドバーのメニューから、**[**マップ(**Maps**)**]** > **[**トポロジ マップ(**Topology Maps**)**]** > **[**ネット ワーク トポロジ(**Network Topology**)**]** の順に選択します。

[ネットワークトポロジ (Network Topology) ] ウィンドウが開きます。

- ステップ2 ツールバーで [デバイス グループ (Device Groups) ] をクリックし、マップ上に表示するデバイスのグ ループを選択します。
- ステップ **3** [回線/VC(Circuits/VCs)] タブをクリックします。
- ステップ **4** [回線/VC(Circuits/VCs)] ペインのツールバーで、[+](作成)アイコンをクリックします。 マップの右側に新しいペインが開き、[プロビジョニング ウィザード(Provisioning Wizard)] が表示され ます。
- ステップ5 [テクノロジー (Technology)]ドロップダウンリストで[シリアル (Serial)] を選択します。
- ステップ6 「サービスタイプ (Service Type) 1リストで、[raw ソケット (Raw Socket) 1を選択します。raw ソケット 回線/VC の詳細については[、サポートされているシリアル](bk-cisco-evolved-programmable-network-manager-5-1-3-user-and-administrator-guide1_chapter15.pdf#nameddest=unique_634) サービスを参照してください。
- ステップ **7** さまざまなサービスの属性を設定するプロファイルを定義している場合、[プロファイルの選択(Select Profile)] ドロップダウン リストから必要なプロファイルを選択します。回線/VC [プロファイル](#page-145-0) (146 [ページ\)](#page-145-0)を参照してください。
- ステップ **8** [次へ(Next)] をクリックして [カスタマー サービスの詳細情報(Customer Service Details)] ページに移 動します。
- ステップ **9** 回線/VC の作成対象顧客を選択します。リストに顧客が表示されない場合は、**[**インベントリ (**Inventory**)**]** > **[**その他(**Other**)**]** > **[**顧客(**Customer**)**]** の順に移動し、システムで顧客を作成してか ら、プロビジョニング ウィザードを再起動します。
- ステップ **10** サービス名と説明を入力します。
- ステップ **11** [展開アクション(Deployment Action)]フィールドに、回線/VCの作成プロセス完了時のアクションを指 定します。実際に展開する前に、該当するデバイスに展開される設定のプレビューを表示するように指 定することも、完了時にすぐに設定を展開するように指定することもできます。
- ステップ **12** [次へ(Next)] をクリックして [サーバー側の設定(Server Side Configuration)] ページに移動します。 フィールドと属性の説明については、rawソケットサービスの詳細のリファレンス (143ページ) を参照 してください。
- ステップ **13** [次へ(Next)] をクリックして [クライアント側の設定(Client Side Configuration)] ページに移動しま す。[raw ソケット クライアント(Raw Socket Client)] テーブルの [+] アイコンをクリックし、クライア ント側の設定用の新しい行を追加します。フィールドと属性の説明については、raw [ソケット](#page-142-0) サービス [の詳細のリファレンス](#page-142-0) (143ページ)を参照してください。
- ステップ **14** これはオプションです。回線/VCに参加するデバイスで設定される追加のCLIコマンドがあるテンプレー トを追加するには、[テンプレートの詳細(Template Details)] ページで追加してください。詳細につい ては[、テンプレートを使用した回線](#page-149-0)/VC の拡張 (150 ページ)を参照してください。
- ステップ **15** 回線/VCに必要な情報をすべて入力したら、[送信(Submit)]をクリックします。デバイスに展開される CLI のプレビューを表示することを選択した場合は、プレビューが表示されます。この場合、属性の編 集(Edit Attributes)」をクリックすることで、属性を変更できます。そうでない場合は、すぐに設定がデ バイスに展開されます。

回線/VC が、「ネットワーク トポロジ (Network Topology) 1ウィンドウの [回線/VC (Circuits/VCs)] ペインのリストに追加されているはずです。[サービス(Services)] タブか ら、新たに作成されたシリアル インターフェイスサービスの横にある [i] アイコンをクリック し、最近サーバー上で作成したエンドポイントを、両方のエンドポイント(サーバーと関連ク ライアント)とともに[回線/VC360\*(Circuits/VCs 360\*)]ダイアログボックスに表示します。 また、[プロビジョニング状態 (Provisioning State) ]の横にある [i] アイコンをクリックし、各 エンド ポイントにプッシュされている設定を表示します。

#### <span id="page-142-0"></span>**raw** ソケット サービスの詳細のリファレンス

次の表に、raw ソケット サービスのタイプを定義する属性のリストを示し、説明します。

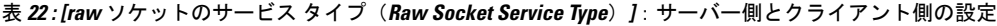

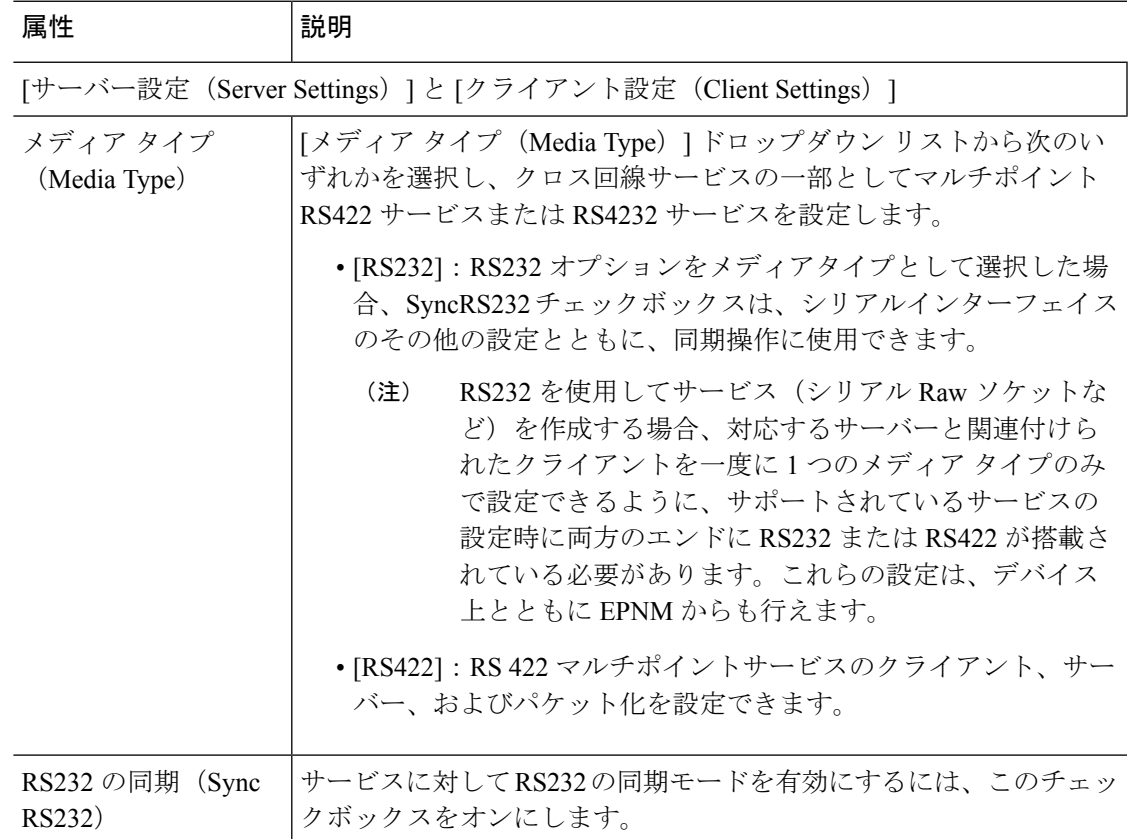

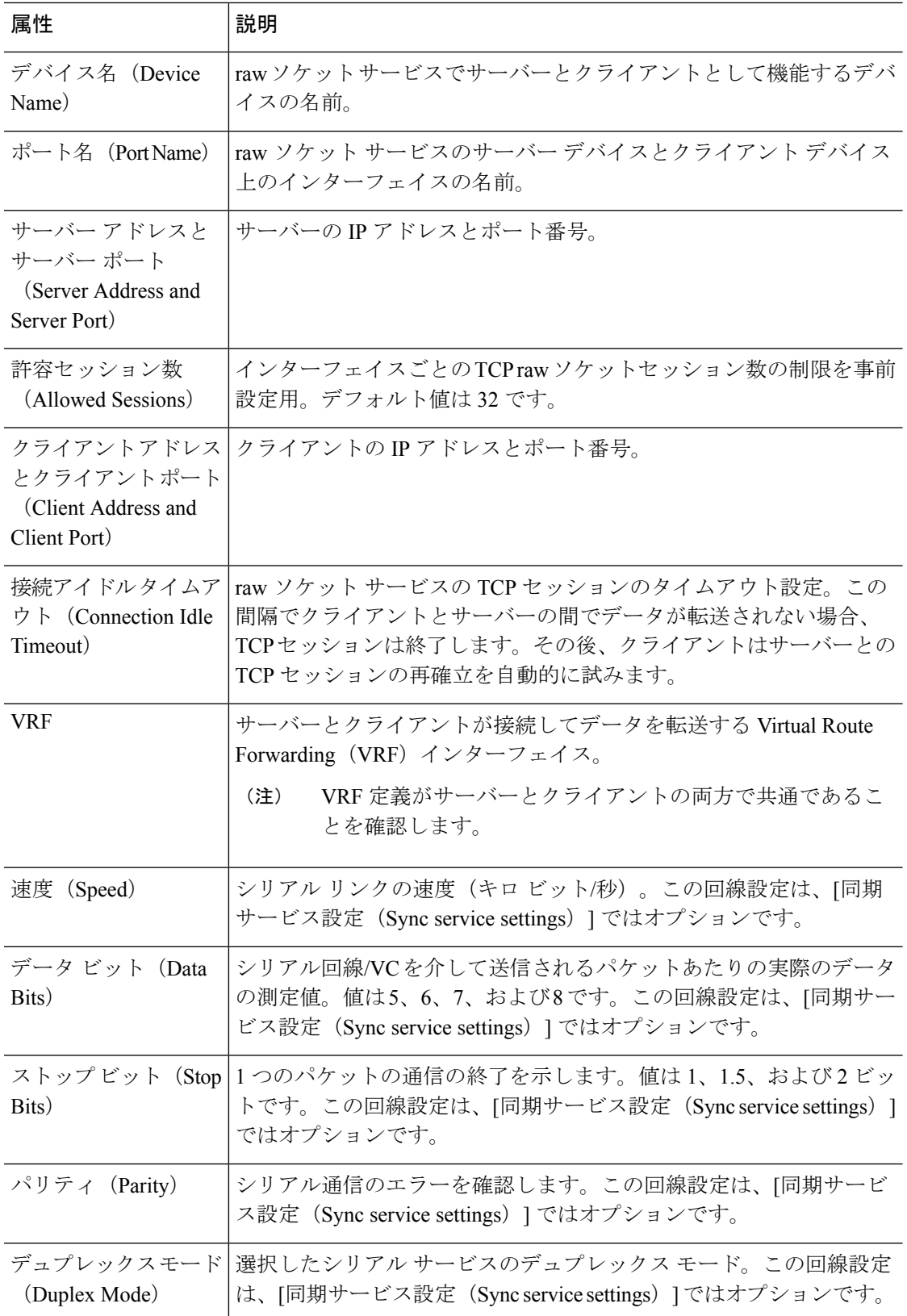
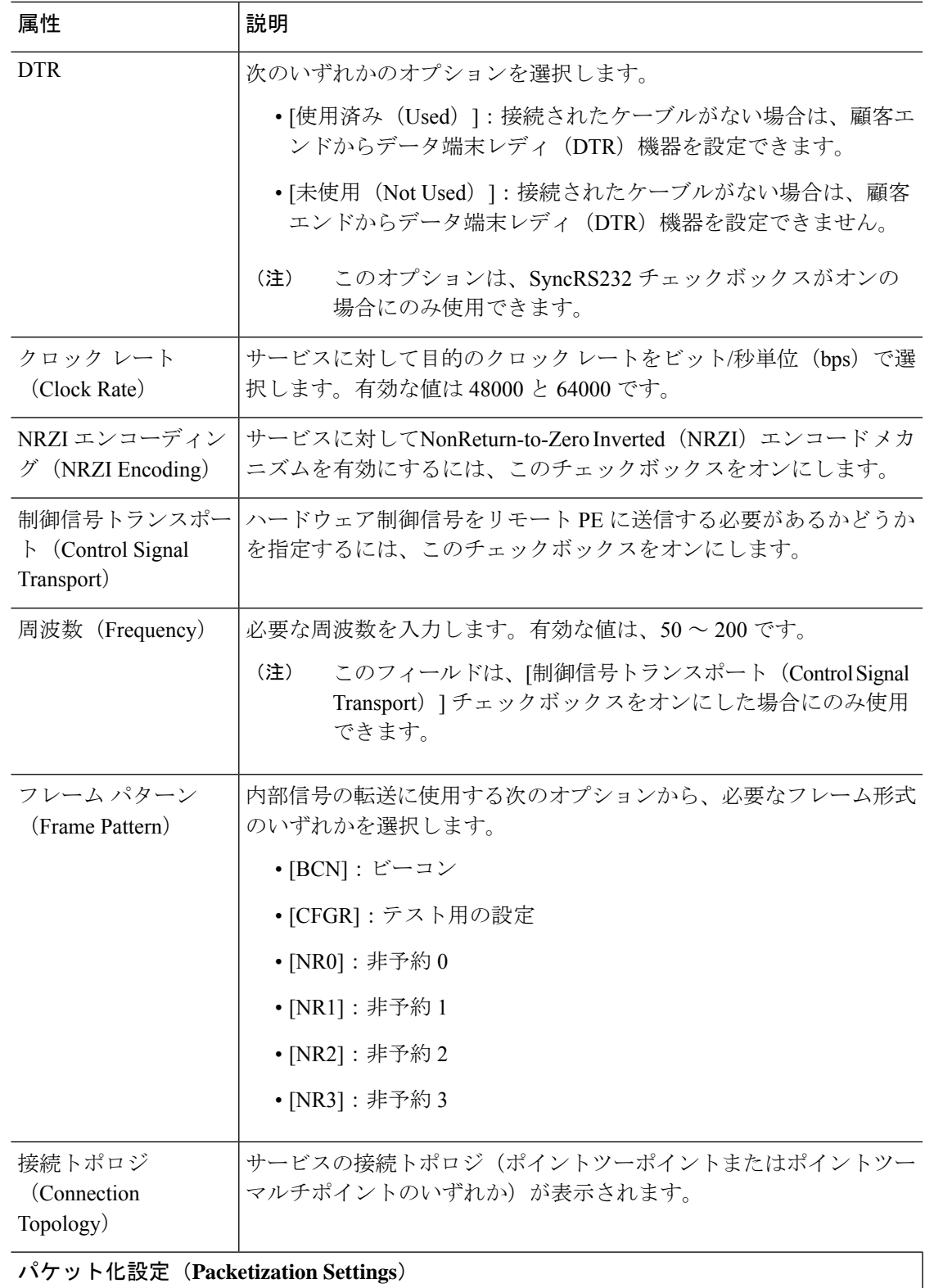

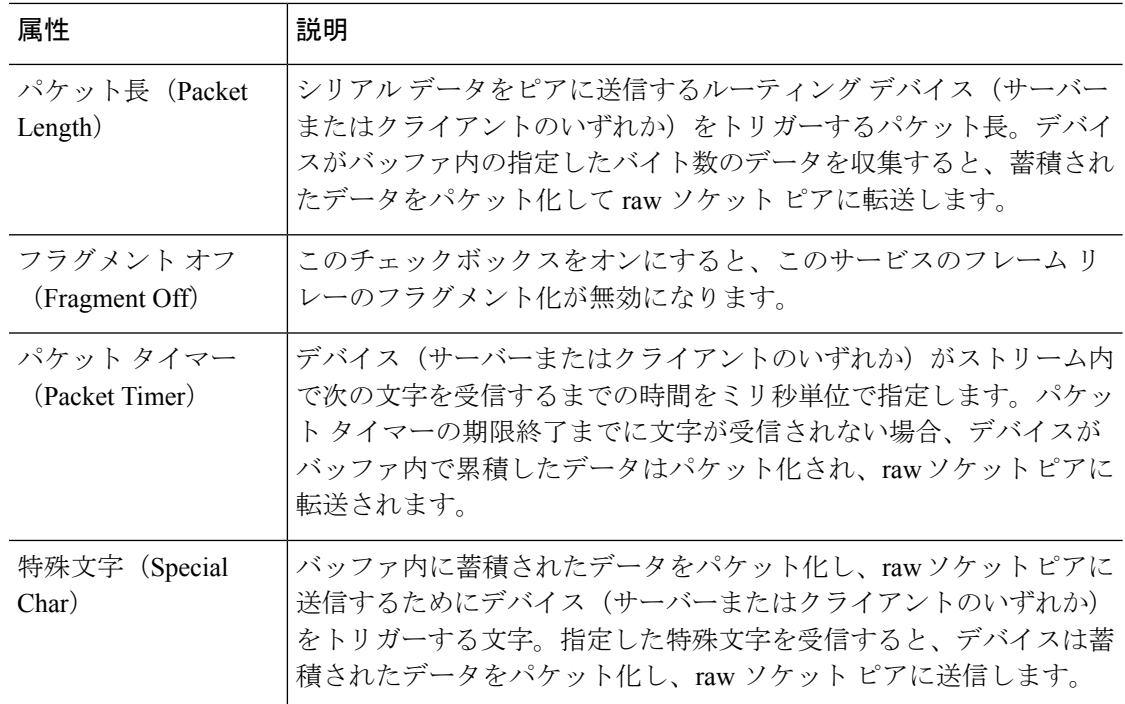

# 回線**/VC** プロファイル

プロファイルには、各種回線/VC固有の一連の属性が含まれています。作成したプロファイル は、回線/VCの作成時にすべてのユーザーに対して選択可能になります。プロファイルを選択 すると、プロビジョニングウィザードにプロファイル属性が読み込まれます。ユーザーが行う 必要がある操作はサービスのエンドポイントの定義だけです。また必要に応じて、回線/VCの プロビジョニング前に多少変更を行います。

作成できるプロファイルのタイプは、プロビジョニング可能な回線/VCのタイプを反映してい ます。

各プロファイルには一意の名前が指定されるので、回線/VCタイプごとに、必要に応じて複数 のプロファイルを作成できます。

プロファイルを作成するには、次の手順に従います。

- ステップ **1** 左側のナビゲーションペインで**Inventory > Other > Profiles**を選択します。[プロファイル(Profiles)]ウィ ンドウが開き、既存のプロファイルの表が表示されます(存在する場合)。表でプロファイルを選択して、 そのプロファイルを編集または削除できます。
- ステップ **2 Create Profile** をクリックします。
- ステップ **3** プロファイル作成ウィザードで、プロファイルに一意の名前を指定し、説明を入力します。
- ステップ **4** [テクノロジー(Technology)]リストから、[**CarrierEthernet**]、[**Optical**]、または[**L3VPN**]を選択します。 選択したテクノロジーに関連するサービス タイプが表示されます。
- ステップ **5** 必要なサービス タイプを選択します。

L3VPN のサービスの場合、ほとんどの L3VPN サービス作成フィールドに値を事前に読み込むことができ るプロファイルを作成するには、[ユニキャスト(Unicast)] を選択します。L3VPN サービスの IP SLA 固 有のオプションを使用してプロファイルを作成するには、[IPSLA 操作(IPSLA Operations)] を選択しま す。

- ステップ **6 Next**をクリックし、属性定義ページに移動して、選択したサービスタイプの属性を定義します。プロファ イルの属性は、プロビジョニングウィザードの属性と同じであり、次に示す関連セクションで説明してい ます。
	- イーサネット VC 属性の詳細については、次のトピックで説明します。
		- •サービス自体に関連する属性については、次を参照してください: サービス詳細の参考資料 (22ペー [ジ\)](#page-21-0)
		- UNI 固有の属性については、次を参照してください: 新規 UNI [の詳細リファレンス](#page-22-0) (23 ページ)
		- サービス内で機能する UNI に関連する属性については、UNI [サービス詳細の参照](#page-23-0) (24 ページ)を参 照してください。
		- QoSプロファイルの属性については、次を参照してください: QoSプロファイルの作成 (147ページ)
		- UNI 属性については、次を参照してください。 UNI [としてのデバイスおよびインターフェイスの設定](#page-27-0) (28 [ページ\)](#page-27-0)
		- ENNI 属性については、次を参照してください: [デバイスとインターフェイスを](#page-28-0) ENNI として設定す る (29 [ページ\)](#page-28-0)

OCH 属性と OTN 属性については、OCH 回線タイプの [回線 (Circuit) ] セクション [リファレンス](#page-42-0) (43 [ページ\)](#page-42-0)とOTN [回線タイプの回線セクション参照](#page-61-0) (62 ページ)で説明します。

[L3VPN](#page-91-0)属性については、新規L3VPNサービスの作成およびプロビジョニング (75ページ)とL3VPNサー [ビスの詳細表示](#page-91-0) (92 ページ)で説明します。

<span id="page-146-0"></span>ステップ **7** 属性の定義が完了したら、**Create Profile** をクリックします。[プロファイル(Profiles)] ウィンドウの表に プロファイルが追加されます。

# **QoS** プロファイルの作成

EVC を作成およびプロビジョニングする際に選択可能にする QoS プロファイルのライブラリ を作成できます。選択する QoS プロファイルによって、UNI または EVC レベルでのさまざま なクラスのトラフィックの帯域幅プロファイルが決まり、クラス分けされたトラフィックの処 理方法が定義されます。

QoSプロファイルでは最大4つのレベル(超高、高、中、低)の帯域幅プロファイルを定義で きます。各帯域幅プロファイルでは、トラフィックの一致基準を指定します。その一致基準を 満たすトラフィックは、その特定の帯域幅プロファイルに分類されます。

QoS プロファイルを作成するには、次の手順に従います。

ステップ1 新規キャリア イーサネット EVC [の作成およびプロビジョニング](#page-12-0) (13 ページ)の手順に従って、プロビ ジョニング ウィザードにアクセスします。

- ステップ2 「テクノロジー(Technology)] ドロップダウン リストから [キャリア イーサネット(Carrier Ethernet ) ] を選択します。
- ステップ **3** [サービス タイプ(Service Type)] ドロップダウン リストから **QoS Profile** を選択します。
- ステップ **4 Next** をクリックして QoS プロファイルの定義ページに移動します。
- ステップ **5** QoS プロファイルの一意の名前と説明を入力します。
- ステップ **6** QoS プロファイルを選択可能にする場所(QoS プロファイルのドロップダウンリストに表示する場所) を定義するために、必要なチェックボックスをオンにします。
	- [インターフェイスに適用(Applicable for Interfaces)]:UNI または ENNI をプロビジョニングする際 に QoS プロファイルが選択可能になります。
	- [仮想サービスに適用(Applicable for Virtual Services)]:VLAN ベースのサービス(EVPL、EV-LAN など)を作成する際に、QoSプロファイルが UNI サービス属性として選択可能になります。
	- [プライベート サービスに適用(Applicable for Private Services)]:プライベート VC(EPL、EP-LAN など)を作成する際に、OoSプロファイルが UNI サービス属性として選択可能になります。
- <span id="page-147-0"></span>ステップ **7** [分類(Classification)]フィールドに、トラフィックを識別して分類するために使用する方法を指定し、 必要な帯域幅プロファイルの [一致基準(Match Criteria) ] フィールドに該当する値を入力します。
	- [DSCP]:DiffServ コード ポイント(DSCP)値を使用してトラフィックを分類します。有効な値は 0 ~ 63 です。最大 8 つのカンマ区切り値を入力できます。
	- [COS] : PCP とも呼ばれます。COS(サービスクラス)は、FCoe やその他のトランキングデバイス をサポートするホストからのレイヤ 2 フレームのヘッダーに含まれる IEEE 802.1Q ビットです。有 効な値の範囲は0~7です。複数のカンマ区切り値またはハイフンで表記された値の範囲(たとえ ば、0-2)を入力できます。
- ステップ **8** サービスに適用する 1 つ以上のサービスクラスを選択します。
- ステップ **9** 選択するサービスクラスごとに、一致基準および基準と一致するトラフィックの処理方法を指定する帯 域幅プロファイルを定義します。上記の [ステップ](#page-147-0) 7 で説明したように帯域幅プロファイルごとに一致基 準を入力します。
- ステップ **10** 帯域幅プロファイルごとに、一致するトラフィックの処理方法を指定するルールを作成します。入力ト ラフィックと出力トラフィックに別々のルールを作成することも、トラフィックの両方向で適用するルー ルを作成することもできます。各ルールでは、以下の項目を指定します。
	- [設定情報レート (CIR) (Committed Information Rate (CIR))]: 1秒あたりのビット数(bps)で指定 される、長期的な平均転送速度。
	- [認定バーストサイズ (CBS) (Committed Burst Size (CBS))]:トラフィック バーストの最大許容サ イズ。この値を超えると、トラフィックは CIR を超過したとみなされます。ビット/秒(bps)で指 定されます。
	- [超過情報レート (EIR) (Excess Information Rate (EIR)) ]: パケットに許容される最大平均レート。 ビット/秒(bps)で指定されます。EIR には、CIR の値と同じか、それより大きい値を指定します。 通常、CIR を超過したパケットは廃棄されます。
	- [超過バースト サイズ(EBS)(Excess Burst Size (EBS))] : トラフィックバーストの最大許容サイ ズ。この値を超えると、トラフィックはEIRを超過したとみなされます。ビット/秒 (bps) で指定さ れます。

ステップ **11** 必要なすべての帯域幅プロファイルを定義したら、**Submit** をクリックします。QoS プロファイルが作成 され、VC を作成する際に選択可能になります。

#### 顧客の作成

回線/VCプロビジョニングプロセス中に選択に使用できるように、システムに顧客を作成する 必要があります。

顧客を作成するには、次の手順を実行します。

- ステップ **1** 左側のサイドバーから **Inventory > Other > Customers** を選択します。
- ステップ **2 Create Customer** をクリックします。
- ステップ3 顧客の名前と(必要に応じて)説明を入力します。
- ステップ **4 OK** をクリックします。これで、顧客が顧客のテーブルに追加されます。編集または削除する顧客を選択 できます。

# アンマネージド エンドポイントを使用した回線**/VC** のプ ロビジョニング

1 つ以上のエンドポイントが Cisco EPN Manager で管理されないデバイスであっても、回線/VC を作成してプロビジョニングすることができます。[プロビジョニングウィザード(Provisioning Wizard) 1を使用することで、エンドポイント デバイスを「アンマネージド」として識別した り、システムが回線/VCを作成できるようにアンマネージドデバイスに関する情報を指定した りできます。アンマネージドデバイスを識別すると、そのデバイスはシステムのアンマネージ ド デバイス グループ内で有効になり、他のサービスに使用できるようになります。

- ステップ **1** 回線/VC [のプロビジョニング](#page-0-0) (1 ページ)の説明に従って、対象のテクノロジーに応じた回線/VC 作成プ ロセスを開始します。
- ステップ **2** ポイントツーポイント EVC および CEM サービスの場合:
	- a) Z エンドポイントを定義する際に、[アンマネージド デバイス(Unmanaged Device)] チェックボック スをオンにします。[アンマネージドデバイスの詳細 (Unmanaged Device Details) ]パネルが開きます。
	- b) システム内ですでに識別されているアンマネージド デバイスの場合、[新規デバイス (New Device) 1 チェックボックスをオフにして、リストから必要なデバイスを選択します。新しいアンマネージド デ バイスを識別する場合は、デバイス名、IP アドレス、および LDP IP を入力します。LDP IP は、管理 対象デバイス上の疑似回線のネイバー アドレスとして使用されます。
- ステップ **3** ポイントツーマルチポイントまたはマルチポイントツーマルチポイントEVCの場合、[アンマネージドUNI (Unmanaged UNI)] ページでテーブル内のプラス アイコンをクリックして行を追加し、選択した行に対 するアンマネージド デバイスの詳細とサービス エンドポイントの詳細を定義します。

ステップ **4** 回線/VC [のプロビジョニング](#page-0-0) (1 ページ)の説明に従って、対象テクノロジーの回線/VC の作成およびプ ロビジョニング プロセスを完了します。

#### テンプレートを使用した回線**/VC** の拡張

回線/VCを作成してプロビジョニングすると、Cisco EPN Managerは参加デバイスに一連のCLI コマンドを設定します。同じデバイスに追加のコマンドを設定する必要がある場合は、それら のコマンドを含むテンプレートを作成して、回線/VCの作成プロセス中にそのテンプレートを 含めることができます。こうすることで、Cisco EPN Manager による設定内容を超えて、回 線/VCを効果的に拡張できます。この機能はプロビジョニングウィザードで使用できますが、 回線/VC の作成前または変更前に作成されるテンプレートに依存しています。

CLI テンプレートを使用した回線/VC の拡張には、次の手順が含まれます。

- **1.** 空白のテンプレートまたは既存のテンプレートを使用して、CLI テンプレートを作成しま す。[空白テンプレートを使用した新しい](bk-cisco-evolved-programmable-network-manager-5-1-3-user-and-administrator-guide1_chapter14.pdf#nameddest=unique_574) CLI 設定テンプレートの作成および[既存のテンプ](bk-cisco-evolved-programmable-network-manager-5-1-3-user-and-administrator-guide1_chapter14.pdf#nameddest=unique_571) レートを使用した新規 CLI [設定テンプレートの作成](bk-cisco-evolved-programmable-network-manager-5-1-3-user-and-administrator-guide1_chapter14.pdf#nameddest=unique_571)を参照してください。
- **2.** 回線/VC を作成または変更し、CLI テンプレートを付加します。回線/VC [のプロビジョニ](#page-0-0) ング (1 [ページ\)](#page-0-0)を参照してください。

ステップ1 CLI テンプレートを作成します。

- a) 左のサイドバーで、[設定(Configuration)] > [テンプレート(Templates)] > [機能およびテクノロジー (Features & Technologies) 1を選択します。
- b) [テンプレート(Templates)] パネルで、[CLI テンプレート(CLI Templates)] > [CLI] を選択します。
- c) CLI、グローバル変数、および/またはテンプレート変数を使用して、新しい回線の識別情報を指定し、 テンプレートの内容を定義します。「CLI[テンプレートの作成](bk-cisco-evolved-programmable-network-manager-5-1-3-user-and-administrator-guide1_chapter13.pdf#nameddest=unique_91)」および[テンプレートでのグローバル変](bk-cisco-evolved-programmable-network-manager-5-1-3-user-and-administrator-guide1_chapter14.pdf#nameddest=unique_583) [数の使用](bk-cisco-evolved-programmable-network-manager-5-1-3-user-and-administrator-guide1_chapter14.pdf#nameddest=unique_583)を参照してください。
- d) [新しいテンプレートとして保存(Save as New Template)] をクリックします。
- e) [マイ テンプレート(My Templates)] > [CLI テンプレート(ユーザー定義)(CLI Templates (User Defined))] の下に、新しい CLI テンプレートが保存されます。
- ステップ2 作成したテンプレート (または該当する場合には異なるテンプレート) を含むサービスを作成または変更 します。
	- a) 左側のサイドバーから、[マップ(Maps)] > [トポロジ マップ(Topology Maps)] > [ネットワーク ト ポロジ(Network Topology)] を選択します。

[ネットワークトポロジ (Network Topology) 1ウィンドウが開きます。

- b) [回線/VC (Circuits/VCs) 1タブをクリックします。
- c) [回線/VC(Circuits/VCs)] ペイン ツールバーから、[+]([作成(Create)])アイコンをクリックする か、回線を選択してから鉛筆([変更(Modify)])アイコンをクリックします。

マップの右側の新しいペインでプロビジョニング ウィザードが開きます。

- d) 必要な回線または VC の作成または変更を開始します。回線/VC [のプロビジョニング](#page-0-0) (1 ページ)お よび回線/VC [の変更を](bk-cisco-evolved-programmable-network-manager-5-1-3-user-and-administrator-guide1_chapter17.pdf#nameddest=unique_718)参照してください。
- e) [サービス テンプレート(Service Template)] ページで、テンプレートをサービス設定のプレフィック スにする場合は [事前設定(Pre-Configuration)] セクションを使用し、テンプレートをサービス設定の サフィックスにする場合は [事後設定(Post-Configuration)] セクションを使用します。
- f) [テンプレート(Template)] ドロップダウン メニューで、必要な CLI テンプレートを選択します。 事前設定オプションと事後設定オプションの両方に同じ CLI テンプレートを選択することはできませ  $\lambda$
- g) [テンプレートの使用(Template Usage)] ドロップダウン メニューで、デバイスに CLI テンプレートを 設定する条件を示すオプションを選択します。たとえば [サービス作成のみ (Service Create Only) ] を 選択した場合、サービスの作成時にのみ、テンプレート CLI がデバイスに設定されます。サービスの 変更時には設定されません。
- h) テンプレート パラメータの値を入力します。ここに示すパラメータは、テンプレートに定義された変 数によって異なります。
- i) [送信 (Submit) ] をクリックします。
	- デフォルトでは、サービスに参加するすべてのデバイスに、選択された CLI テンプレートが 関連付けられます。CLIテンプレートに関連付ける特定のデバイスを選択することはできませ  $h_{\circ}$ (注)
- ステップ **3** 設定したテンプレート用のロールバックテンプレートを設定できます[。設定例:ロールバックテンプレー](#page-155-0) ト (156 [ページ\)](#page-155-0) を参照してください。
- ステップ **4** インタラクティブテンプレートを設定することもできます。[設定例:インタラクティブテンプレート\(](#page-157-0)158 [ページ\)](#page-157-0) を参照してください。

### 設定例:**CLI** テンプレートを使用した回線**/VC** の拡張

設定例 **1**:グローバルおよびテンプレート(ローカル)変数を持つ CLI テンプレートを使用し た Cisco ASR 903 デバイスでの L3VPN サービスの拡張:

```
vrf definition Testdoc1
exit
vrf Testdoc1
  vpn id 36B:3
  address-family ipv4 unicast
    import route-target
      65:1
   export route-target
     65:1
  address-family ipv6 unicast
    import route-target
      65:1
    export route-target
      65:1
interface GigabitEthernet0/0/0/11.2
  vrf Testdoc1
  ipv4 address 4.5.7.8 255.255.255.0
  mtu 1522
```

```
router bgp 140
 vrf Testdoc1
   rd auto
   address-family ipv6 unicast
   address-family ipv4 unicast
     redistribute static metric 54
   neighbor 3.4.6.8
     remote-as 21
      address-family ipv4 unicast
        exit
      exit
   exit
  exit
  interface GigabitEthernet0/0/6
  desc postconfig
 delay 5988
  mtu 436
  exit
```
設定例 **2**:グローバル変数とテンプレート(ローカル)変数を持つ CLI テンプレートを使用し た CEM サービスの拡張:

```
#set($interfaceNameList = $gv.service-cem-cemInterfaceNameList.split(","))
#set($cemGroupNumberList = $gv.service-cem-cemGroupNumberList.split(","))
#set(Scount = 0)#foreach($interfaceName in $interfaceNameList)
 interface $interfaceName
   service-policy input MainInterfacePolicy
    #if(\$count == 0)cem $cemGroupNumberList[0]
    #else
     cem $cemGroupNumberList[1]
    #end
       service-policy input servicePolicy
    #set(Scount = Scount+1)#end
```
#### 設定例 **3**:QoS over CEM を設定する CEM サービスの拡張:

```
#set($count = 0)
#foreach($interfaceName in $gv.service-cem-cemInterfaceNameList)
interface $interfaceName
service-policy input MainInterfacePolicy
#if(Scount == 0)cem $gv.service-cem-cemGroupNumberList[0]
#else
cem $gv.service-cem-cemGroupNumberList[1]
#end
service-policy input servicePolicy
#set($count = $count+1)
#end
exit
```
設定例 **4**:Cisco ME3800 デバイス上でのグローバル変数とテンプレート変数を持つ CLI テンプ レートを使用したCEサービスの拡張:強調表示されたテキストは、CEサービスのプロビジョ ニング設定の前後に追加される設定前と設定後の変更を表します。

```
pseudowire-class PWClass_51_192-168-12-29
protocol ldp
exit
ethernet cfm domain EVC level 4
 service evplextnpseudowireclass_ evc evplextnpseudowireclass_
```

```
continuity-check
   continuity-check interval 1s
ethernet evc evplextnpseudowireclass
interface GigabitEthernet0/11
 no shutdown
  no spanning-tree portfast
 mtu 1522
 ethernet uni id 3800x
  service instance 1 ethernet evplextnpseudowireclass
   encapsulation dot1q 88
   xconnect 192.168.12.29 51 encapsulation mpls pw-class PWClass_51_192-168-12-29
     mtu 1508
  service instance 1 ethernet evplextnpseudowireclass_
   cfm mep domain EVC mpid 2
   ethernet lmi ce-vlan map 88
ip sla 17
  ethernet y1731 loss SLM domain EVC evc evplextnpseudowireclass_ mpid 1 cos 5 source
mpid 2
   history interval 5
   aggregate interval 60
ip sla schedule 17 life forever start-time after 00:02:00
interface GigabitEthernet0/11
desc postconfig
exit
設定例 5:グローバル変数とテンプレート(ローカル)変数を持つ CLI テンプレートを使用し
たレイヤ 3 リンク サービスの拡張:
```

```
##CREATE AND MODIFY CASE
#if($gv.service-serviceOperationType == "CREATE" || $gv.service-serviceOperationType ==
"MODIFY")
##XE DEVICE
#if($variant=="IOS-XE")
#if($gv.service-l3Link-routingProtocolName=="BGP")
  router bgp $gv.service-l3Link-routerProcessId
             address-family ipv4
           neighbor $gv.service-l3Link-bgpNeighborName next-hop-self all
   ##assume A End as remote building
           #if($gv.service-l3Link-isRouteReflectorClient=="TRUE" && $prefixListName!=""
&& $gv.service-l3Link-endPointDesignation=="AEND")
   neighbor $gv.service-l3Link-bgpNeighborName capability orf prefix-list send
                neighbor $gv.service-l3Link-bgpNeighborName prefix-list $prefixListName
in
                  #elseif($gv.service-l3Link-isRouteReflectorClient=="TRUE" &&
$prefixListName!="" && $gv.service-l3Link-endPointDesignation=="ZEND")
   neighbor $gv.service-l3Link-bgpNeighborName capability orf prefix-list receive
           #end
                exit
        exit
        #end
        #if($xeMTU!="" || $xeClnsMTU!="")
         interface $gv.service-l3Link-interfaceName
          #if($xeMTU!="")
              mtu $xeMTU
          #end
          #if($xeClnsMTU!="")
              clns mtu $xeClnsMTU
          #end
           exit
        #end
        #if($gv.service-l3Link-routingProtocolName=="BGP")
        #if($addressFamily !="" && $addressFamily=="vpnv4")
```

```
router bgp $gv.service-l3Link-routerProcessId
         address-family $addressFamily
         neighbor $gv.service-l3Link-bgpNeighborName activate
    neighbor $gv.service-l3Link-bgpNeighborName send-community both
    #if($gv.service-l3Link-isRouteReflectorClient=="TRUE")
    neighbor $gv.service-l3Link-bgpNeighborName route-reflector-client
    #end
   bgp additional-paths install
    neighbor $gv.service-l3Link-bgpNeighborName next-hop-self all
         exit
        exit
#end
#end
##XR DEVICE
#else
#if($xrMTU!="")
#if($gv.service-l3Link-subInterfaceName!="")
            interface $gv.service-l3Link-subInterfaceName
                mtu $xrMTU
               exit
        #else
            interface $gv.service-l3Link-interfaceName
                mtu $xrMTU
               exit
           #end
       #end
       #if($gv.service-l3Link-routingProtocolName=="BGP")
       #if($addressFamily !="" && $addressFamily=="vpnv4")
       router bgp $gv.service-l3Link-routerProcessId
         address-family $addressFamily unicast
    additional-paths receive
               exit
        neighbor $gv.service-l3Link-bgpNeighborName
         address-family $addressFamily unicast
                    #if($gv.service-l3Link-isRouteReflectorClient=="TRUE")
           route-reflector-client
                    #end
         aigp
                    #if( $routePolicyName!="")
         route-policy $routePolicyName in
                    #end
                   exit
               exit
           exit
       #end
       #end
```
#end

```
##DELETE USE CASE
#elseif($gv.service-serviceOperationType == "DELETE")
##XE DEVICE
#if($variant=="IOS-XE")
        #if($xeMTU!="" || $xeClnsMTU!="")
        interface $gv.service-l3Link-interfaceName
          #if($xeMTU!="")
                 no mtu $xeMTU
          #end
          #if($xeClnsMTU!="")
                 no clns mtu $xeClnsMTU
```

```
#end
           exit
      #end
       #if($gv.service-l3Link-routingProtocolName=="BGP")
       #if($addressFamily !="" && $addressFamily=="vpnv4")
        router bgp $gv.service-l3Link-routerProcessId
        no address-family $addressFamily
           exit
       #end
       #end
##XR DEVICE
#else
#if($xrMTU!="")
  #if($gv.service-l3Link-subInterfaceName=="")
            interface $gv.service-l3Link-interfaceName
               no mtu $xrMTU
               exit
           #end
       #end
       #if($gv.service-l3Link-routingProtocolName=="BGP")
       #if($addressFamily !="" && $addressFamily=="vpnv4")
        router bgp $gv.service-l3Link-routerProcessId
         address-family $addressFamily unicast
  no additional-paths receive
 exit
 neighbor $gv.service-l3Link-bgpNeighborName
          no address-family $addressFamily unicast
 exit
          exit
       #end
       #end
```
#end

#end

```
設定例 6:グローバル変数とテンプレート(ローカル)変数を持つ CLI テンプレートを使用し
た双方向 TE トンネルの拡張:
```

```
##CREATE AND MODIFY CASE
#if($qv.service-serviceOperationType == "CREATE" | | $qv.service-serviceOperationType ==
"MODIFY")
 #if($variant && $variant=="IOS-XE")
        #if($gv.service-teTunnel-tunnelId && $gv.service-teTunnel-tunnelId!="")
         #if($xeBandWidth && $xeBandWidth !="")
               interface Tunnel$gv.service-teTunnel-tunnelId
                  bandwidth $xeMaxBandWidth
                      tunnel mpls traffic-eng auto-bw frequency $xeBandWidth max-bw
$xeMaxBandWidth min-bw $xeMinBandWidth
               exit
         #end
   #end
#else
      #if($gv.service-teTunnel-tunnelId && $gv.service-teTunnel-tunnelId!="")
     #if($xrBandWidth && $xrBandWidth!="")
             interface tunnel-te$gv.service-teTunnel-tunnelId
                 bandwidth $xrMaxBandWidth
                 auto-bw
                      bw-limit min $xrMinBandWidth max $xrMaxBandWidth
```

```
application $xrBandWidth
                exit
             exit
        #end
#end
#end
#elseif($gv.service-serviceOperationType == "DELETE")
#if($variant && $variant=="IOS-XE")
        #if($gv.service-teTunnel-tunnelId && $gv.service-teTunnel-tunnelId!="")
 #if($xeBandWidth && $xeBandWidth!="")
              interface Tunnel$gv.service-teTunnel-tunnelId
                 no bandwidth
                 no tunnel mpls traffic-eng auto-bw
              exit
         #end
   #end
#else
      #if($gv.service-teTunnel-tunnelId && $gv.service-teTunnel-tunnelId!="")
          #if($xrBandWidth && $xrBandWidth!="")
             interface tunnel-te$gv.service-teTunnel-tunnelId
                 no bandwidth
                 no auto-bw
             exit
         #end
#end
#end
#end
```
# <span id="page-155-0"></span>設定例:ロールバックテンプレート

ロールバックテンプレートを作成して、展開に失敗した場合に使用することができます。 [Configuration] > [Templates] > [Features and Technologies] の順に移動し、[CLI Templates] を選択 してカスタム ロールバック テンプレートを設定します。テンプレートを設定する際は、ロー ルバックのフラグとして #ROLLBACK\_CONFIG\_START と #ROLLBACK\_CONFIG\_END を使 用する必要があります。これらのフラグの間で、CLIがロールバックする必要があるものを指 定する必要があります。これは、サービス前とサービス後の両方の設定に使用できます。

 $\mathscr{D}_{\mathscr{A}}$ 

(注) これらのロールバックテンプレートは、光サービスには適用されません。

```
サンプルテンプレート形式
```

```
#ROLLBACK_CONFIG_START
interface GigabitEthernet0/0/20
mtu 1555
#ROLLBACK_CONFIG_END
```
設定例 **1**:パラメータのない設定前 CLI のロールバック:

CLI の例:

snmp-server enable traps FAIL here vrf definition PreConfigTest vpn id 12:566 rd 23.23.23.23:2

```
address-family ipv4
 route-target import 32:1
 route-target export 32:1
interface GigabitEthernet0/10
service instance 3 ethernet
  encapsulation dot1q 521
  rewrite ingress tag pop 1 symmetric
 bridge-domain 8
exit
interface Vlan8
no shutdown
mtu 1522
vrf forwarding PreConfigTest
ip address 33.44.24.55 255.255.255.0
router bgp 100
address-family ipv4 vrf PreConfigTest
  exit
```
設定例 **2**: パラメータのない設定後 CLI のロールバック:

CLI の例:

```
snmp-server enable traps
vrf definition PreConfigTest
vpn id 12:566
rd 23.23.23.23:3
address-family ipv4
 route-target import 24:1
  route-target export 24:1
interface GigabitEthernet0/10
service instance 4 ethernet
 encapsulation dot1q 685
 rewrite ingress tag pop 1 symmetric
 bridge-domain 9
exit
interface Vlan9
no shutdown
mtu 1522
vrf forwarding PostConfigTest
ip address 23.44.55.56 255.255.255.0
router bgp 100
 address-family ipv4 vrf PostConfigTest
  exit
exit
snmp-server enable traps
FAIL here
```
設定例 **3**:設定前有効テンプレート、設定後無効テンプレート、展開失敗、およびロールバッ ク CLI

CLI の例:

```
snmp-server enable traps
vrf definition PrePostConfig
 vpn id 34:55
rd 23.23.23.23:4
address-family ipv4
 route-target import 234:1
  route-target export 234:1
interface GigabitEthernet0/10
 service instance 5 ethernet
 encapsulation dot1q 664
  rewrite ingress tag pop 1 symmetric
 bridge-domain 11
```

```
exit
interface Vlan11
no shutdown
mtu 1522
vrf forwarding PrePostConfig
ip address 44.55.22.55 255.255.255.0
router bgp 100
address-family ipv4 vrf PrePostConfig
 exit
exit
snmp-server enable traps
FAIL here
```
# <span id="page-157-0"></span>設定例:インタラクティブ テンプレート

設定例 **1**:単一のプロンプトを含むコマンドのインタラクティブテンプレート:

テンプレートの形式:

#INTERACTIVE no username test<IQ>confirm<R>y #ENDS\_INTERACTIVE

CLI の例(サービス前設定として設定されたテンプレート):

```
no username test
bridge-domain 8
ethernet cfm domain EVC level 4
  service b evplan 4Mar evc b evplan 4Mar vlan 8
   continuity-check
   continuity-check interval 1s
ethernet evc b_evplan_4Mar
  oam protocol cfm domain EVC
interface GigabitEthernet0/0/1
 ethernet uni id UniName3
  service instance 2 ethernet b_evplan_4Mar
   encapsulation dot1q 22
   bridge-domain 8
   cfm mep domain EVC mpid 1
   ethernet lmi ce-vlan map 22
   snmp trap link-status
   exit
  exit
```
設定例 **2**:複数のプロンプトを含むコマンドのインタラクティブテンプレート:

```
テンプレートの形式:
```

```
#INTERACTIVE
crypto key generate rsa<IQ>% Do you really want to replace them? [yes/no]:<EM><R>yes<IQ>How
many bits in the modulus [512]:<EM><R>512
#ENDS_INTERACTIVE
```
CLIの例(サービス後設定として設定されたテンプレート):

```
bridge-domain 8
ethernet cfm domain EVC level 4
 service b evplan 4Mar evc b evplan 4Mar vlan 8
   continuity-check
   continuity-check interval 1s
ethernet evc b_evplan_4Mar
  oam protocol cfm domain EVC
interface GigabitEthernet0/0/0
```

```
ethernet uni id UniName4
  ethernet lmi interface
  service instance 1 ethernet b evplan 4Mar
    encapsulation dot1q 345
   bridge-domain 8
   cfm mep domain EVC mpid 1
   ethernet lmi ce-vlan map 345
   snmp trap link-status
   exit
  exit
crypto key generate rsa
```
# プロビジョニング障害の **syslog**

サービスプロビジョニングの障害が発生すると、EPNMはsyslogを生成し、EPNMで設定され た受信者に送信します。このsyslogは、作成、変更、削除、および昇格操作のために生成され ます。

受信者は、EPNM サーバーにログインすることによって CLI で設定できます。CLI [経由の接続](bk-cisco-evolved-programmable-network-manager-5-1-3-user-and-administrator-guide1_chapter23.pdf#nameddest=unique_723) を参照してください。**conf** モードで **logging security <syslog receiver ip>** を実 行します。

syslogの視覚的な表現は、受信側のマシン/サーバーで使用されているソフトウェアによって異 なります。

I

٦